# Canon

# PowerShot SX50 HS

# **Руководство пользователя камеры**

- • Перед началом работы обязательно ознакомьтесь с данным Руководством, включая меры предосторожности.
- • Ознакомление с данным Руководством поможет научиться правильному обращению с камерой.
- • Храните это Руководство в надежном месте, чтобы его можно было использовать в будущем.

# **РУССКИЙ**

# <span id="page-1-0"></span>**Комплект поставки**

Перед использованием проверьте наличие в комплекте поставки камеры перечисленных ниже комплектующих.

Если что-либо отсутствует, обращайтесь по месту приобретения камеры.

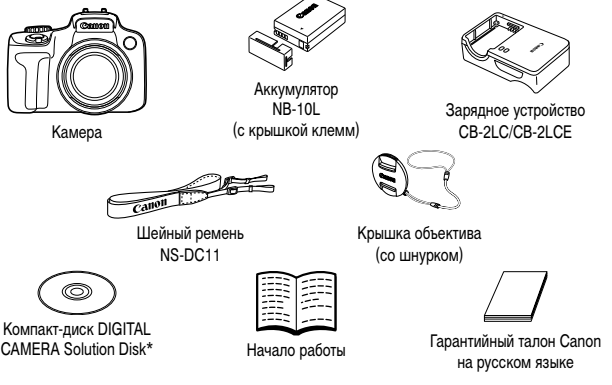

- $\mathsf{Co}$ лержит программное обеспечение ( $\Box$ 28).
- **•**  Карта памяти не входит в комплект поставки (см. ниже).

# **Поддерживаемые карты памяти**

Могут использоваться указанные ниже карты памяти (продаются отдельно), независимо от их емкости.

- **•**  Карты памяти SD\*
- **•**  Карты памяти SDHC\*
- **•**  Карты памяти SDXC\*
- **•**  Карты Eye-Fi

\* Соответствуют спецификациям SD. Однако работа с данной камерой проверена не для всех карт памяти.

# **О картах Eye-Fi**

Это изделие может не поддерживать все функции карты Eye-Fi (в том числе беспроводную передачу). При возникновении проблем при работе с картой Eye-Fi, пожалуйста, проконсультируйтесь с производителем карты.

Также имейте в виду, что во многих странах и регионах для пользования картой Eye-Fi требуется специальное разрешение, без которого ее применение запрещено. Для выяснения того, разрешено ли применение данной карты в данном регионе, пожалуйста, проконсультируйтесь с производителем карты.

# <span id="page-2-0"></span>**Предварительные замечания и юридическая информация**

- **•**  Сначала снимите и проверьте несколько тестовых снимков, чтобы убедиться в правильности их записи. Обратите внимание на то, что компания Canon Inc., ее филиалы и дочерние компании, а также дистрибьюторы не несут никакой ответственности за любой ущерб, обусловленный какой-либо неисправностью камеры и ее принадлежностей (включая карты памяти), приводящей к сбою в записи изображения или к записи изображения не тем способом, на который рассчитан аппарат.
- **•**  Изображения, снятые камерой, предназначены для личного использования. Не производите несанкционированную съемку, нарушающую законы об охране авторских прав, и обратите внимание, что фотосъемка даже для личного использования, производимая на представлениях и выставках, а также в некоторых коммерческих ситуациях, может нарушать авторские права или другие юридические права.
- **•**  Условия гарантии на камеру см. в гарантийном талоне Canon на русском языке, входящем в комплект поставки камеры. Контактную информацию службы поддержки клиентов компании Canon см. в гарантийном талоне Canon на русском языке.
- **•**  Хотя жидкокристаллический монитор и видоискатель изготавливаются с использованием высокопрецизионных технологий, и более 99,99% пикселов соответствуют техническим требованиям, в редких случаях отдельные пикселы могут иметь дефекты или отображаться в виде красных или черных точек. Это не свидетельствует о повреждении камеры и не влияет на записываемые изображения.
- Для защиты от царапин во время транспортировки ЖК-монитор может быть закрыт тонкой пластиковой пленкой. В таком случае перед началом использования камеры удалите пленку.
- **•**  При длительном использовании камеры она может стать теплой. Это не является признаком неисправности.

# **Структура Руководства пользователя камеры**

В комплект поставки входят следующие Руководства, каждое из которых имеет собственное назначение.

#### **Руководство по основным операциям (**[=](#page-12-0)**13)**

**•**  Содержит основные инструкции — от первоначальной подготовки до съемки, воспроизведения и сохранения в компьютер.

#### Руководство по расширенным операциям (

**•**  Практическое руководство, в котором приводятся прочие основные сведения о камере и рассматриваются параметры съемки и воспроизведения.

# <span id="page-3-0"></span>**Названия компонентов и условные обозначения**

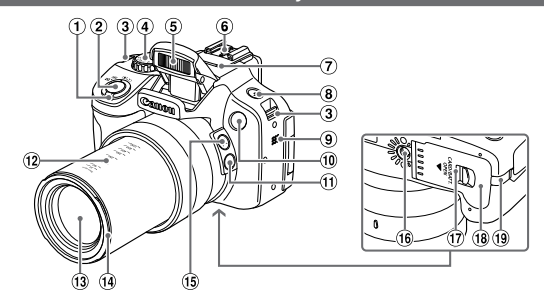

- Рычаг зумирования
	- Съемка:
		- <[ $\bullet$ ] (положение телефото)>/

<< 444 (широкоугольное положение)>

 Воспроизведение:

- $\langle Q \rangle$  (увеличение)>/ $\langle \blacksquare$  (индекс)>
- Кнопка спуска затвора
- Крепление ремня
- Диск установки режима
- Вспышка
- Гнездо внешней вспышки
- Микрофон
- $\left($ 8) Кнопка < $\frac{L}{2}$  (Вспышка)>
- Громкоговоритель
- Лампа
- $\omega$  Кнопка  $\leq$   $\Box$  (Помошь в кадрировке фиксация)>
- Метки фокусного расстояния (прибл.)
- Объектив
- Крепление бленды объектива/ переходника фильтра
- $6$  Кнопка  $\leq$   $\Box$  (Помошь в кадрировке Поиск)>
- Штативное гнездо
- Переключатель снятия блокировки
- Крышка гнезда карты памяти/отсека аккумулятора
- Порт кабеля адаптера постоянного тока
- **•**  В данном Руководстве значки служат для обозначения кнопок и дисков камеры, на которые эти значки нанесены или на которые они похожи.
- **•**  Значками обозначаются следующие кнопки и органы управления камеры.
	- <<br />
	Кнопка «Влево» (16) на задней панели
	- <**A>** Кнопка «Вверх» (6 на задней панели
	- <**>** Кнопка «Вправо» 17 на задней панели
- Режимы съемки, а также значки и текст, отображаемые на экране, указываются в скобках.
- **•**  : Важные сведения, которые следует знать
- **•**  : Примечания и советы для квалифицированного использования камеры
- **•**  =xx: Страницы со связанной информацией (в этом примере символы «xx» означают номер страницы)
- **•**  Инструкции данного Руководства относятся к камере с настройками по умолчанию.
- 
- $\langle \blacktriangledown \rangle$  Кнопка «Вниз» по на задней панели
	- Диск управления @ на задней панели
	-

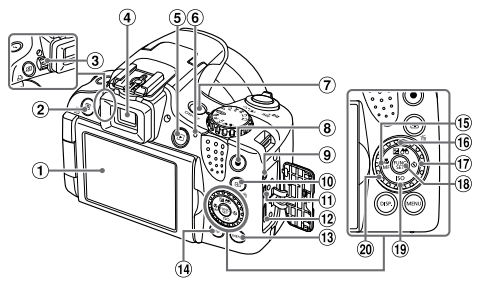

- Экран (ЖК-монитор)
- $\circledR$  Кнопка < SI (Быстрый доступ)>/ <с-П, (Прямая печать)>
- Диск диоптрийной регулировки
- Видоискатель
- **6** Кнопка < $\blacksquare$  (Воспроизведение)>
- Индикатор
- (7) Кнопка ON/OFF
- **8** Кнопка видеосъемки
- Разъем дистанционного управления
- $\circledR$  Кнопка < $\circledR$  (Выбор рамки автофокусировки)>/< $\overline{m}$  (Стирание одного изображения)>
- Разъем AV OUT (Аудио/видеовыход)/ DIGITAL
- **12 Разъем HDMI™**
- 13 Кнопка <MENU>
- 14 Кнопка <DISP. (Индикация)>
- Кнопка <e (Макро)>/<f (Ручная фокусировка)>/«Влево»
- **66 Кнопка < <a> (Компенсация экспозиции)>/** < (Фильтрация изображений)>/ «Вверх»
- $\circledR$  Кнопка < $\circlearrowright$  (Автоспуск)>/«Вправо»
- **18 Кнопка FUNC /SFT**
- $\overline{19}$  Кнопка < $\overline{150}$ >/«Вниз»
- Диск управления

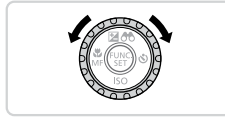

 $\bullet$  Поворот диска управления – это один из способов задания параметров, перехода между изображениями и выполнения прочих операций. Большинство таких операций можно также выполнить с помощью кнопок < $\blacktriangle$ >< $\blacktriangledown$ < $\blacktriangle$ >< $\blacktriangleright$ .

- **•**  Для удобства все поддерживаемые карты памяти обозначаются просто как «карта памяти».
- Вкладки над заголовками указывают, используется ли функция для фотографий, для видеофильмов или как для фотографий, так и для видеофильмов.

- Фотографии : Указывает, что функция используется при съемке или просмотре фотографий.
- 
- Видеофильмы : Указывает, что функция используется при съемке или просмотре видеофильмов.

# **Содержание**

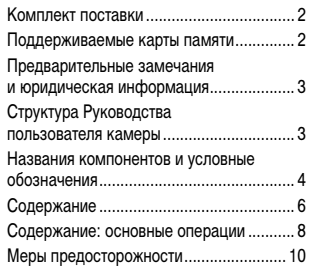

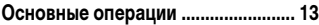

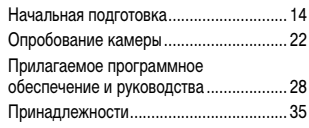

#### **[Руководство по](#page-36-1) расширенным**

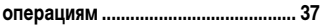

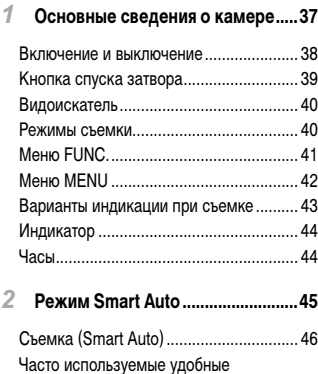

функции [.................................................. 55](#page-54-0)

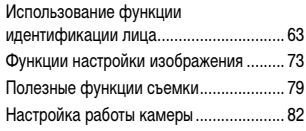

#### *3* **[Другие режимы съемки................85](#page-84-0)**

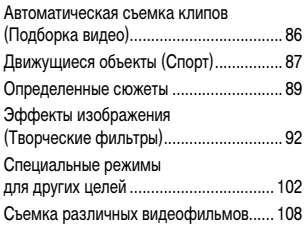

*4* **[Режим P.........................................113](#page-112-0)**

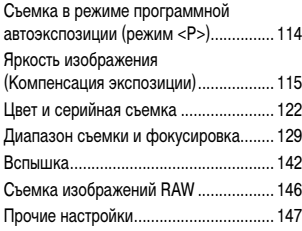

#### *5* **[Режимы Tv, Av, M, C1 и C2](#page-148-0) ..........149**

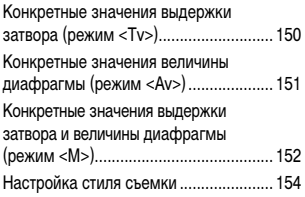

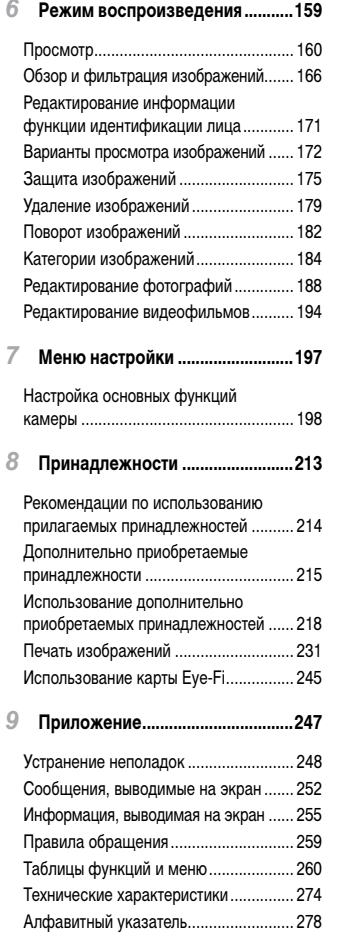

# <span id="page-7-0"></span>**Содержание: основные операции**

# **6** Съемка

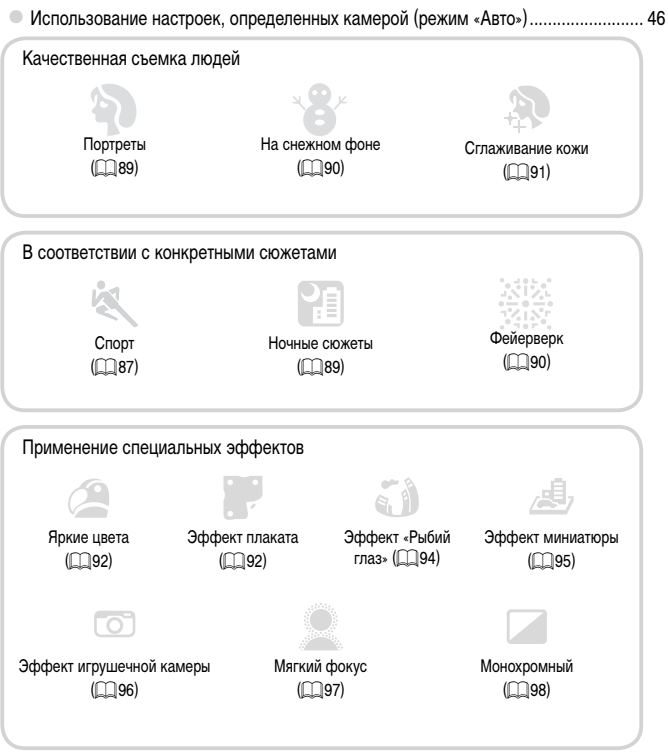

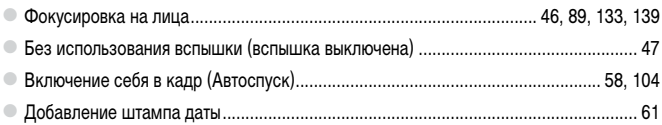

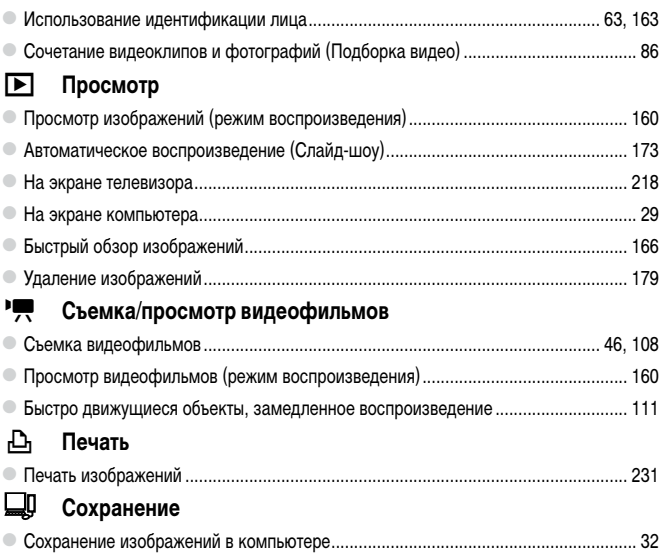

# **Меры предосторожности**

- **•**  Перед использованием камеры обязательно прочтите приведенные ниже правила техники безопасности. Строго следите за соблюдением правил надлежащего обращения с камерой.
- Рассматриваемые на последующих страницах меры предосторожности позволят исключить нанесение травм Вам и другим людям, а также избежать повреждения оборудования.
- **•**  Также обязательно изучите руководства, входящие в комплект поставки всех используемых Вами дополнительных принадлежностей.

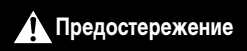

**Предостережение** Указывает на возможность серьезной травмы, вплоть до смертельного исхода.

**• Запрещается применять вспышку в непосредственной близости от глаз людей.** Воздействие света повышенной интенсивности, испускаемого вспышкой, может привести к ухудшению зрения. В частности, при съемке детей минимально допустимое расстояние до ребенка составляет 1 м.

**• Оборудование следует хранить в местах, недоступных для детей и подростков.** Ремень: попадание ремня на шею ребенка может привести к удушению.

- **• Используйте только рекомендованные источники питания.**
- **• Запрещается разбирать, модифицировать или нагревать изделие.**
- **• Не допускайте падения изделия или сильных ударов по нему.**
- **• Если изделие упало или каким-либо другим образом повреждено, во избежание опасности получения травмы не дотрагивайтесь до его внутренних деталей.**
- **• Если из изделия идет дым, ощущается посторонний запах или изделие работает неправильно, немедленно прекратите использование изделия.**
- **• Запрещается чистить изделие органическими растворителями, такими как спирт, бензин или разбавитель для краски.**
- **• Не допускайте контакта изделия с водой (например, морской) или другими жидкостями.**
- **• Не допускайте попадания в камеру жидкостей или посторонних предметов.**

Возможно поражение электрическим током или возгорание.

В случае попадания внутрь камеры жидкости или посторонних предметов немедленно выключите камеру и извлеките из нее аккумулятор.

В случае намокания зарядного устройства отсоедините его от электрической розетки и обратитесь к дистрибьютору камеры или в службу поддержки клиентов компании Canon.

**• Запрещается смотреть через видоискатель на яркие источники света (например, на солнце в ясный день).**

Это может привести к повреждению глаз.

- **• Пользуйтесь только рекомендованным аккумулятором.**
- **• Не оставляйте аккумулятор рядом с открытым огнем и не бросайте его в огонь.**
- **• Регулярно отсоединяйте кабель питания и сухой тканью удаляйте пыль и загрязнения, скапливающиеся на вилке, внутренних поверхностях электрической розетки и на окружающих областях.**
- **• Не беритесь за кабель питания влажными руками.**
- **• При использовании оборудования следите, чтобы его мощность не превышала номинальной нагрузочной способности электрической розетки или соединительных проводов. Не используйте оборудование с поврежденным кабелем или вилкой питания, а также следите, чтобы вилка была полностью вставлена в розетку.**
- **• Не допускайте соприкосновения металлических предметов (например, булавок или ключей) с контактами или вилкой, а также загрязнения контактов или вилки.**

Возможен взрыв или утечка электролита из аккумулятора и, как следствие, поражение электрическим током или пожар. Это может привести к получению травмы и повреждению окружающей обстановки. Если при протечке аккумулятора вытекший из него электролит попал в глаза, в рот, на кожу или на одежду, немедленно смойте его водой.

**• Выключайте камеру в местах, в которых ее использование запрещено.**

Излучаемые камерой электромагнитные волны могут мешать работе электронных приборов или других устройств. Соблюдайте необходимую осторожность при использовании камеры в местах, в которых ограничено использование электронных устройств, например в самолетах или в медицинских учреждениях.

**• Не пытайтесь проигрывать прилагаемый компакт-диск (или диски) в проигрывателе, не поддерживающем воспроизведение компакт-дисков с записанными данными.** При прослушивании через наушники громких звуков, возникающих при проигрывании этих компакт-дисков в проигрывателях музыкальных компакт-дисков, возможно повреждение слуха. Кроме того, это может привести к повреждению громкоговорителей.

**Предупреждение** Указывает на возможность травмы.

Держа камеру за ремень, соблюдайте осторожность, чтобы не допускать ударов **по камере, не подвергать ее чрезмерным механическим нагрузкам и тряске, а также не допускать зацепления ремня за другие предметы.**

**Будьте осторожны, чтобы не допускать ударов или сильного нажатия на объектив.** Это может привести к травме или к поломке камеры.

**• Будьте осторожны, чтобы не допускать сильных ударов по экрану.** Если экран треснет, осколки могут стать причиной травмы.

**• Следите, чтобы в процессе съемки не закрывать вспышку пальцами или одеждой.** Это может привести к ожогам или повреждению вспышки.

**• Не используйте, не оставляйте и не храните изделие в следующих местах:**

- **- под яркими солнечными лучами;**
- **- при температуре выше 40 °C;**
- **- во влажных или пыльных местах.**

В противном случае возможна протечка, перегрев или взрыв аккумулятора, и, в результате, поражение электрическим током, возникновение пожара или причинение ожогов и других травм. Высокая температура может привести к деформации корпуса камеры или зарядного устройства.

**• При длительном просмотре эффекты перехода между кадрами слайд-шоу могут вызывать дискомфорт.**

#### **• При использовании отдельно продаваемых фильтров на объектив следите за надежностью их крепления.**

В случае падения конвертера из-за плохого крепления он может разбиться, и можно порезаться об осколки стекла.

**Предупреждение** Указывает на возможность повреждения оборудования.

**• Не направляйте камеру на яркие источники света (например, на солнце в ясный день).** В противном случае возможно повреждение датчика изображения.

**• При использовании камеры на пляже или в ветреных местах не допускайте попадания внутрь камеры пыли или песка.**

Это может привести к неполадкам в работе изделия.

**• При обычном использовании от вспышки может идти небольшой дымок.**

Это вызвано тем, что из-за высокой интенсивности вспышки сгорают пыль и другие посторонние материалы, попавшие на линзу вспышки. Во избежание перегрева и повреждения вспышки удаляйте с нее грязь, пыль и другие посторонние материалы с помощью ватной палочки.

**• Если камера не используется, извлеките из нее аккумулятор и уберите его на хранение.** Если оставить аккумулятор в камере, он может протечь и повредить камеру.

**• Перед тем как выбросить аккумулятор, закройте его клеммы лентой или другим изоляционным материалом.**

Контакт с другими металлическими предметами может привести к возгоранию или взрыву.

- **• Отключайте зарядное устройство от электрической розетки после завершения зарядки или когда Вы не пользуетесь зарядным устройством.**
- **• Во время зарядки не кладите на зарядное устройство никакие предметы, например одежду.**

Если устройство длительное время остается подключенным к электрической розетке, оно может перегреться и деформироваться, что, в свою очередь, может привести к возгоранию.

**• Не оставляйте аккумулятор в местах, доступных домашним животным.**

Если животное укусит аккумулятор, возможна протечка, перегрев или взрыв аккумулятора и, в результате, возникновение пожара или причинение ущерба.

- **• Убирая камеру в сумку, закрывайте экран лицевой стороной внутрь, чтобы исключить контакт твердых предметов с экраном.**
- **• Не закрепляйте на камере никакие твердые предметы.**

В противном случае возможно возникновение неполадок или повреждение экрана.

# <span id="page-12-1"></span><span id="page-12-0"></span>**Основные операции**

Содержит основные инструкции — от первоначальной подготовки до съемки, воспроизведения и сохранения в компьютер.

<span id="page-13-0"></span>Выполните указанную ниже подготовку к съемке.

#### **Закрепление принадлежностей**

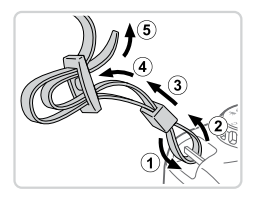

#### *1* **Закрепите ремень.**

- Закрепите прилагаемый ремень на камере, как показано на рисунке.
- На другой стороне камеры закрепите ремень аналогичным образом.

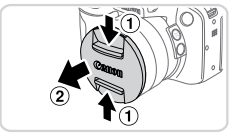

#### *2* **Закрепите крышку объектива на ремне.**

С Снимите с камеры крышку объектива и закрепите шнурок крышки объектива на ремне.

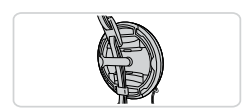

- Перед включением камеры обязательно снимайте крышку объектива. Когда крышка объектива не используется, старайтесь закреплять ее на шейном ремне.
- Когда камера не используется, устанавливайте крышку объектива на объектив.

#### **Как правильно держать камеру**

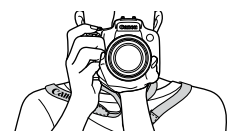

- Наденьте ремень на шею.
- **Во время съемки прижмите локти к туловищу** и надежно держите камеру, чтобы исключить ее перемещение. Если Вы подняли вспышку, не кладите на нее пальцы.

# **Зарядка аккумулятора**

Перед использованием зарядите аккумулятор с помощью прилагаемого зарядного устройства. Обязательно сначала зарядите аккумулятор, так как камера продается с незаряженным аккумулятором.

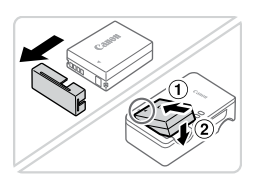

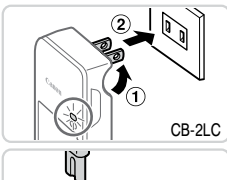

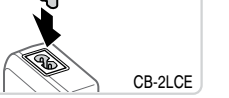

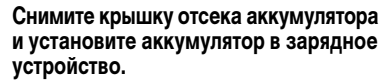

• Снимите крышку с аккумулятора, совместите метки ▲ на аккумуляторе и зарядном устройстве и установите аккумулятор, нажав на него внутрь  $(①)$  и опустив  $(②)$ .

#### *2* **Зарядите аккумулятор.**

 $\bullet$  **CB-2LC**: откройте контакты вилки  $(1)$  и подключите зарядное устройство к электрической розетке  $(2)$ .

- CB-2LCE: подключите кабель питания к зарядному устройству, затем подключите другой конец кабеля к электрической розетке.
- **Индикатор зарядки загорается оранжевым цветом,** и начинается зарядка.
- **После завершения зарядки цвет индикатора** изменяется на зеленый.

#### *3* **Извлеките аккумулятор.**

• Отсоединив зарядное устройство от сети, извлеките аккумулятор, нажав на него внутрь  $(①)$ и вверх  $(2)$ .

**•** Для защиты аккумулятора и поддержания его оптимального состояния длительность непрерывной зарядки не должна превышать 24 ч.

**•** В случае зарядных устройств, в которых используется кабель питания, запрещается подключать зарядное устройство или кабель питания к посторонним предметам. Несоблюдение этого требования может привести к неполадкам или повреждению изделия.

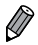

**•**  Подробные сведения о времени зарядки, а также о количестве кадров и времени съемки с полностью заряженным аккумулятором см. в разделе «Технические [характеристики»](#page-273-1)  $(\Box$  [274\)](#page-273-1).

### **Установка аккумулятора и карты памяти**

Установите прилагаемый аккумулятор и карту памяти (продается отдельно). Обратите внимание, что перед использованием новой карты памяти (или карты памяти, отформатированной в другом устройстве) необходимо отформатировать эту карту памяти в данной камере (2[203](#page-202-0)).

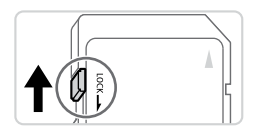

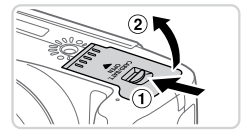

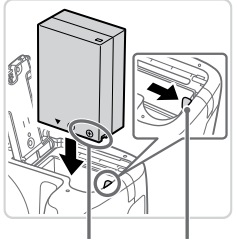

Контакты Фиксатор аккумулятора

#### *1* **Проверьте положение язычка защиты от записи на карте памяти.**

 $\bullet$  Запись на карты памяти с язычком защиты от записи невозможна, если язычок находится в положении блокировки (опущен вниз). Сдвиньте язычок вверх до переключения со щелчком в разблокированное положение.

#### *2* **Откройте крышку.**

 $\circ$  Сдвиньте переключатель  $\circled$  и откройте крышку  $(2)$ .

#### *3* **Вставьте аккумулятор.**

- **Нажимая на фиксатор аккумулятора в направ**лении стрелки, вставьте аккумулятор в показанной ориентации и нажмите на него до фиксации со щелчком.
- **Аккумулятор, вставленный в неправильной ориен**тации, не фиксируется в правильном положении. При установке аккумулятора обязательно проверяйте правильность его ориентации и надежность фиксации.

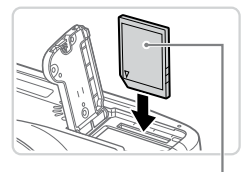

Этикетка

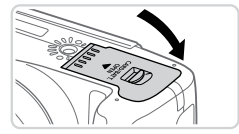

#### *4* **Установите карту памяти.**

- **Установите карту памяти в показанной ориен**тации до фиксации со щелчком.
- $\bullet$  При установке карты памяти проверьте правильность ее ориентации. Установка карт памяти в неправильной ориентации может привести к повреждению камеры.

#### *5* **Закройте крышку.**

• Опустите крышку в направлении стрелки и нажмите на нее до фиксации в закрытом положении со щелчком.

Сведения о количестве кадров, которые можно записать на карту памяти, или о времени видеозаписи на карту памяти см. в разделе «Технические [характеристики»](#page-273-1) ([1] 274).

#### **Извлечение аккумулятора и карты памяти**

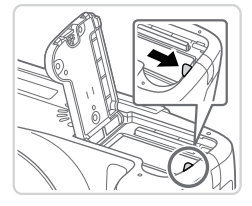

#### **Извлеките аккумулятор.**

- Откройте крышку и нажмите фиксатор аккумулятора в направлении стрелки.
- **ЖКУМУЛЯТОР ВЫДВИНЕТСЯ ВВЕРХ.**

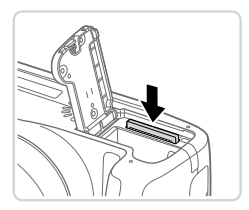

#### **Извлеките карту памяти.**

- Нажмите на карту памяти до щелчка, затем медленно отпустите ее.
- $\triangleright$  Карта памяти выдвинется вверх.

#### **Использование экрана**

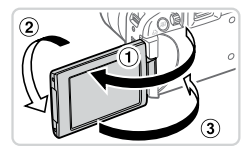

#### **Подготовьте экран к использованию.**

- $\bullet$  Откройте экран ( $\circ$ ) и разверните его в направлении объектива на 180° (2).
- $\circ$  Закройте экран в этой ориентации ( $\circ$ ).

В направлении **1** экран открывается только приблизительно на 175°. Не пытайтесь открыть экран дальше этого положения, так как это приведет к повреждению камеры.

#### **Настройка угла наклона и ориентации экрана**

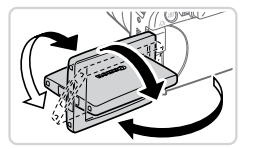

- **Можно настраивать требуемые угол наклона** и ориентацию экрана в соответствии с условиями съемки.
- Когда камера не используется, для защиты экрана обязательно закрывайте его лицевой стороной к корпусу камеры.
- **•**  Откройте экран, чтобы включить его при включенной камере. При этом видоискатель выключается. Аналогично, закройте экран (лицевой стороной к корпусу камеры), чтобы выключить экран и включить видоискатель.
	- **•**  Если требуется включить себя в кадр, можно смотреть на свое зеркальное изображение, развернув экран в направлении передней стороны камеры. Для отмены зеркального отображения нажмите кнопку < $MENU$ >, выберите пункт [Реверс дисплея] на вкладке [ $\Box$ ] и кнопками <<<<<<<<<<>> выберите значение [Выкл.].

# **Установка даты и времени**

Если при включении камеры отображается экран [Дата/Время], установите правильные дату и время, как указано ниже. Заданная таким образом информация записывается в свойства снимаемых изображений и используется для управления изображениями в соответствии с датой их съемки, а также для печати изображений с указанием даты. Если требуется, можно также добавлять на фотографии штамп даты ( $\Box$ 61).

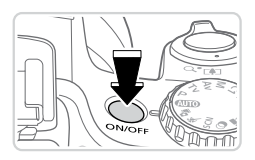

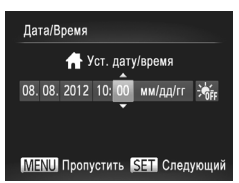

#### *1* **Включите камеру.**

- $\bullet$  Нажмите кнопку ON/OFF.
- XX Отображается экран [Дата/Время].
- *2* **Установите дату и время.**
	- $\bullet$  Кнопками < $\bullet$  > выберите параметр.
	- $\bullet$  Кнопками < $\blacktriangle$ >< $\blacktriangledown$ > или диском < $\circled{>}$ > установите дату и время.
	- $\bullet$  После завершения нажмите кнопку  $\ltimes$   $\binom{true}{set}$ .

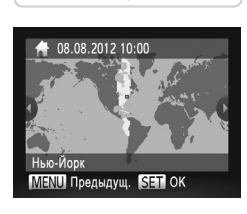

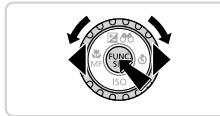

- *3* **Установите домашний часовой пояс.**
	- $\bullet$  Кнопками < $\blacktriangleleft$ > > или диском < $\circ$  > выберите свой домашний часовой пояс.
- *4* **Завершите процесс настройки.**
	- $\bullet$  После завершения нажмите кнопку  $\lt^{\text{(true)}}$ . После подтверждающего сообщения экран настройки больше не отображается.
	- $\circ$  Чтобы выключить камеру, нажмите кнопку ON/OFF.

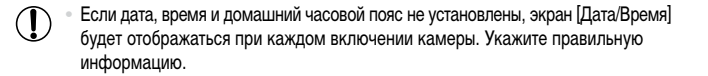

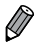

Для установки летнего времени (перевода часов на 1 час вперед) выберите [ $\frac{1}{2}$ <sub>6</sub> $\frac{1}{6}$ <sub>6</sub>] на шаге 2,  $\frac{1}{3}$ затем выберите  $\frac{1}{3}$ . С помощью кнопок < $\blacktriangle \times \blacktriangledown$  или диска <  $\textcircled{2}$ .

#### **Изменение даты и времени**

Дата и время настраиваются следующим образом.

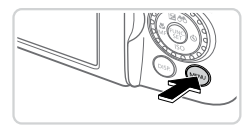

- *1* **Откройте меню камеры.**
- $\bullet$  Нажмите кнопку < $MENU$ .

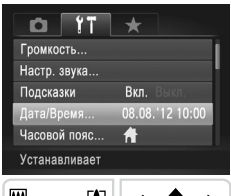

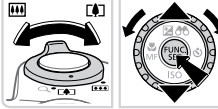

# *2* **Выберите пункт [Дата/Время].**

- **Перемещая рычаг зумирования, выберите** вкладку [11].
- $\bullet$  Кнопками < $\blacktriangle$ >< $\blacktriangledown$ > или диском < $\textcircled{3}$ > выберите пункт [Дата/Время], затем нажмите кнопку  $\ltimes$   $\binom{FWR}{ST}$ >.
- *3* **Измените дату и время.**
	- **Произведите настройку в соответствии с шагом** 2 со  $\Box$ 19.
	- $\bullet$  Для закрытия меню нажмите кнопку < $\mathsf{MENU}$ >.
- После извлечения аккумулятора настройки даты и времени сохраняются в течение приблизительно 3 недель за счет встроенного в камеру аккумулятора календаря (аккумулятор резервного питания).
	- **•**  Аккумулятор календаря заряжается приблизительно за 4 ч после установки заряженного аккумулятора или подключения камеры к адаптеру переменного тока (продается отдельно,  $\Box$ [215](#page-214-1)), даже если камера оставлена выключенной.
	- **•**  Если аккумулятор календаря разряжен, при включении камеры отображается экран [Дата/ Время]. Для установки даты и времени выполните операции, приведенные на  $\Box$ 19.

## **Язык**

Установите требуемый язык отображаемого интерфейса.

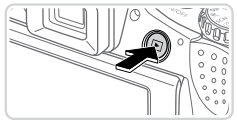

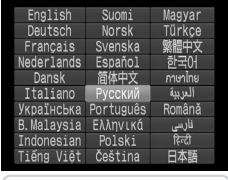

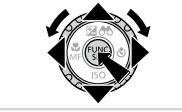

- *1* **Перейдите в режим воспроизведения.**  $\bullet$  Нажмите кнопку  $\leq$   $\blacktriangleright$ .
- *2* **Откройте экран настройки.**  $\bullet$  Нажмите кнопку  $\lt^{\text{FMR}}$  и, не отпуская ее, сразу же нажмите кнопку < $MENU$ >

#### *3* **Установите язык.**

 $\bullet$  Кнопками < $\blacktriangle$ >< $\blacktriangledown$ >< $\blacktriangle$ > < $\blacktriangledown$ > или диском < $\circ$ выберите язык, затем нажмите кнопку  $\langle\mathbf{F}_{\text{SFT}}^{(\text{F})}\rangle$ .

**• После задания языка экран настройки больше** не отображается.

- **Если на шаге 2 промежуток между нажатием кнопки <(s) > и кнопки <MENU> был** слишком большим, отображается текущее время. В таком случае нажмите кнопку  $\lll^{\text{(NN)}}_{\text{SF}}>$ , чтобы убрать индикацию времени, и повторите шаг 2.
	- $*$  Язык для отображения текста на экране можно также изменить, нажав кнопку < $\mathsf{MENU}\text{>}$ и выбрав пункт [Язык  $[\overline{\mathbb{Z}}]$  на вкладке  $[\overline{\mathbf{Y}}]$ .

# <span id="page-21-0"></span>**Опробование камеры**

Следуйте этим инструкциям для включения камеры, съемки фотографий или видеофильмов и последующего их просмотра.

# **Съемка (Smart Auto)**

Для полностью автоматического выбора оптимальных настроек для определенных сюжетов просто позвольте камере определять объект и условия съемки.

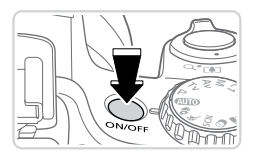

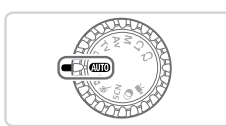

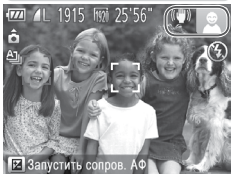

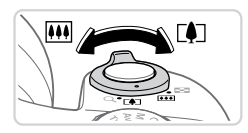

#### *1* **Включите камеру.**

- $\bullet$  Нажмите кнопку ON/OFF.
- **Отображается начальный экран.**

## **2** Перейдите в режим < $\overline{A}$

- Поверните диск установки режима в положение  $<$ MIIO $>$
- $\bullet$  Наведите камеру на объект. При определении сюжета камера издает слабые щелкающие звуки.
- $\triangleright$  В правом верхнем углу экрана отображаются значки, обозначающие сюжет и режим стабилизации изображения.
- **Рамки, отображаемые вокруг любых определенных** объектов, указывают, что эти объекты находятся в фокусе.

#### *3* **Выберите композицию кадра.**

**• Для увеличения объекта переместите рычаг зуми**рования в направлении символа <[4]> (положение телефото), а для уменьшения объекта переместите этот рычаг в направлении символа <[444]> (широкоугольное положение).

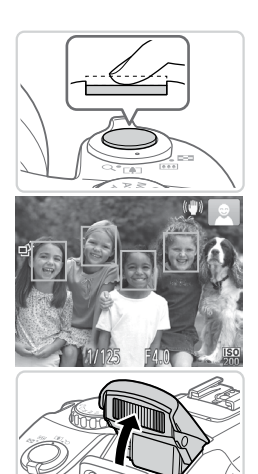

# *4* **Произведите съемку. Съемка фотографий Сфокусируйтесь.**

- Слегка (наполовину) нажмите кнопку спуска затвора. После завершения фокусировки камера подает два звуковых сигнала и отображаются зеленые рамки, указывающие области изображения, находящиеся в фокусе.
- Если отображается сообщение Поднимите вспышку], поднимите вспышку пальцем, чтобы подготовить ее к работе. Если требуется отключить вспышку, пальцем опустите ее вниз в камеру.

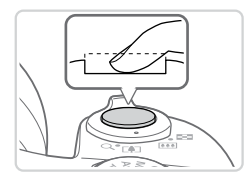

#### **Произведите съемку.**

- Полностью нажмите кнопку спуска затвора.
- **Во время съемки слышен звук срабатывания** затвора; если вспышка была поднята, то при недостаточной освещенности она автоматически срабатывает.
- Держите камеру неподвижно, пока не закончится звук срабатывания затвора.
- **Снимок отображается только до тех пор, пока** камера не будет снова готова к съемке.

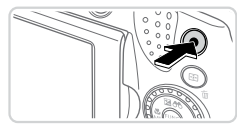

Прошедшее время

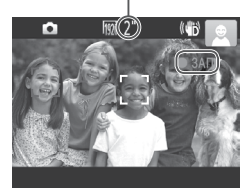

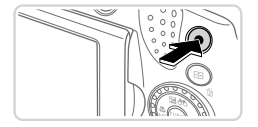

# **Съемка видеофильмов Запустите съемку.**

- **Нажмите кнопку видеосъемки. При начале** съемки камера подает один звуковой сигнал и отображается индикатор [ 3АП] с указанием прошедшего времени съемки.
- $\triangleright$  Вверху и внизу экрана отображаются черные полосы, и объект немного увеличивается. Черные полосы обозначают области изображения, которые не записываются.
- **Рамки, отображаемые вокруг любых опреде**ленных лиц, указывают, что эти лица находятся в фокусе.
- После начала съемки можно отпустить кнопку видеосъемки.

#### **Завершите съемку.**

**• Для завершения съемки еще раз нажмите кнопку** видеосъемки. При остановке съемки камера подает два звуковых сигнала.

# **Просмотр**

После съемки фотографий или видеофильмов их можно просмотреть на экране в соответствии с приведенными ниже инструкциями.

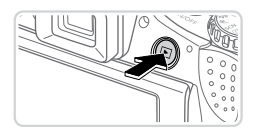

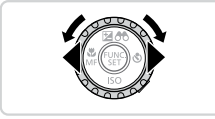

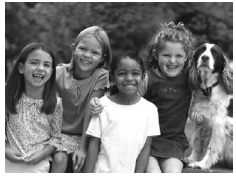

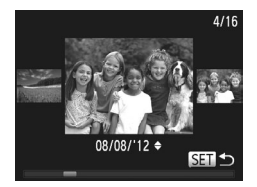

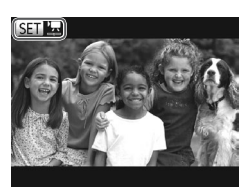

# *1* **Перейдите в режим воспроизведения.**

- $\bullet$  Нажмите кнопку  $\langle \blacktriangleright \rangle$ .
- **Отображается последний снимок.**

#### *2* **Просматривайте снимки.**

- **Для просмотра предыдущего снимка нажмите** кнопку  $<$  > или поверните диск  $<$   $\circ$  = против часовой стрелки. Для просмотра следующего снимка нажмите кнопку  $\langle \rangle$  > или поверните диск <  $\textcircled{3}$  по часовой стрелке.
- $\bullet$  Для быстрого перехода между снимками нажимайте и удерживайте нажатыми кнопки  $\langle \blacklozenge \rangle$ .
- Для перехода в режим прокрутки экрана быстро поверните диск < 3>. В этом режиме для перехода между снимками поворачивайте диск  $\leq \text{min}$ . Для возврата в режим отображения одного изображения нажмите кнопку  $\langle \frac{FUNC}{SET} \rangle$ .
- Видеофильмы обозначаются значком [SET] Для воспроизведения видеофильмов переходите к шагу 3.

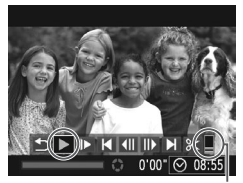

Громкость

#### *3* **Запустите воспроизведение видеофильмов.**

- $\bullet$  Нажмите кнопку < $\left(\frac{F_{\text{V}}}{2} \right)$ >, чтобы открыть панель управления видеофильмом, выберите значок  $[\blacktriangleright]$ (кнопками  $\langle \blacklozenge \rangle$  > или лиском  $\langle \widehat{\text{c}} \rangle$ ), затем снова нажмите кнопку  $\lt^{\text{func}}_{\text{SFT}}$ )>.
- **X** Начинается воспроизведение, и после завершения видеофильма отображается значок [SET] [...].
- Для регулировки громкости используйте  $k$ нопки  $\lt \blacktriangle \lt \blacktriangledown$

Для переключения из режима воспроизведения в режим съемки наполовину нажмите кнопку спуска затвора.

# **Удаление изображений**

Ненужные изображения можно выбирать и удалять по одному. Будьте осторожны при удалении изображений, так как их невозможно восстановить.

- *1* **Выберите изображение для удаления.**
	- $\bullet$  Кнопками < $\blacklozenge$  > или диском < $\circledcirc$ > выберите изображение.

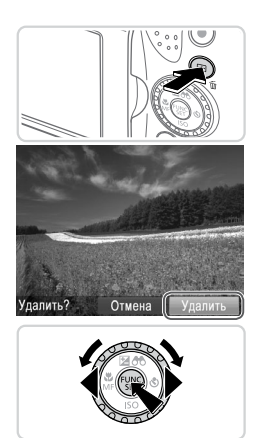

### *2* **Удалите изображение.**

- $\bullet$  Нажмите кнопку < $\overline{m}$ >.
- $\bullet$  После появления запроса [Удалить?] кнопками < $\blacklozenge$  $\langle \bullet \rangle$  > или диском  $\langle \circ \rangle$ > выберите пункт [Удалить], затем нажмите кнопку < $\binom{f(\text{NNC})}{\text{SFT}}$ >.
- **X** Текущее изображение удаляется.
- $\bullet$  Для отмены удаления кнопками < $\blacklozenge$  > или диском  $\leq$  выберите пункт [Отмена], затем нажмите кнопку  $\leq$

**Можно также удалить сразу все изображения (QQ[179\)](#page-178-2).** 

<span id="page-27-0"></span>Ниже приводится описание программного обеспечения и руководств с прилагаемых дисков (**QQ** 2), включая инструкции по установке, сохранению изображений в компьютер и использованию руководств.

#### **Программное обеспечение**

После установки программного обеспечения с этого компакт-диска можно выполнять на компьютере следующие операции.

#### **CameraWindow**

**• Импорт изображений и изменение параметров камеры.** 

#### **ImageBrowser EX**

- **Управление изображениями: просмотр, поиск и систематизация.**
- Печать и редактирование изображений.

### **Digital Photo Professional**

• Просмотр, обработка и редактирование изображений RAW.

#### **Функция автоматического обновления**

Используя прилагаемое программное обеспечение, можно выполнить обновление до последней версии и загрузить новые функции по Интернету (к некоторому программному обеспечению это не относится). Для использования этой функции программное обеспечение должно быть установлено на компьютер с подключением к Интернету.

**•** Для использования этой функции необходим доступ к Интернету, при этом расходы на учетную запись поставщика услуг Интернета и плата за доступ оплачиваются отдельно.

# **Руководства**

#### **Руководство пользователя камеры**

Обращайтесь к этому руководству для более полного изучения работы камеры.

#### **Руководство по программному обеспечению**

• Обращайтесь к этому руководству при работе с прилагаемым программным обеспечением. Доступ к этому руководству возможен из справочной системы прилагаемого программного обеспечения (исключая некоторое программное обеспечение).

### **Требования к системе**

Прилагаемое программное обеспечение может использоваться на указанных ниже компьютерах.

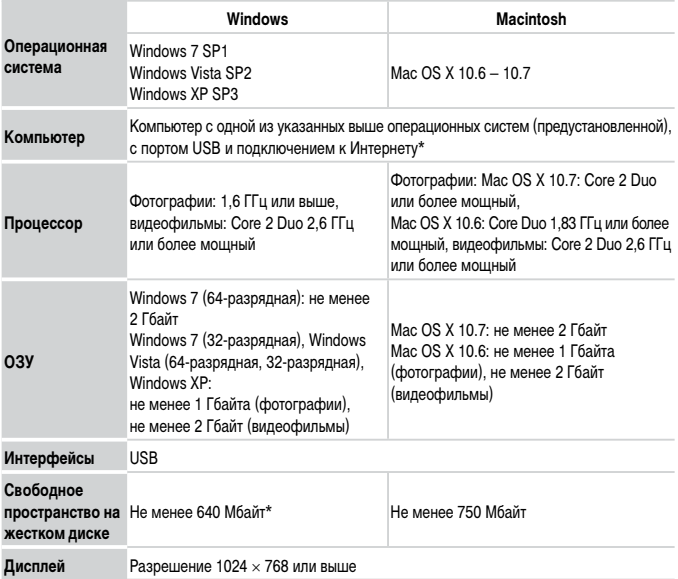

\* Должна быть установлена платформа Silverlight 4 или более новая версия (макс. 100 Мбайт), для Windows XP должна быть установлена платформа Microsoft .NET Framework 3.0 или более новая версия (макс. 500 Мбайт). Установка может занимать некоторое время в зависимости от производительности компьютера.

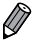

**•**  Новейшие требования к системе, включая поддерживаемые версии ОС, см. на веб-сайте Canon.

### **Установка программного обеспечения**

Для примера здесь используются ОС Windows 7 и Mac OS X 10.6.

С помощью функции автоматического обновления программного обеспечения можно выполнить обновление до последней версии и загрузить новые функции по Интернету (к некоторому программному обеспечению это не относится), поэтому программное обеспечение следует устанавливать на компьютер с подключением к Интернету.

#### **Что потребуется:**

- $\bullet$  Компьютер
- $\bullet$  USB-кабель (со стороны камеры: Mini-B)
- $\bullet$  Прилагаемый компакт-диск DIGITAL CAMERA Solution Disk ( $\cap$ 2)

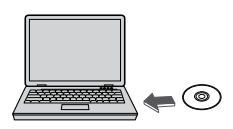

#### *1* **Установите компакт-диск в дисковод CD/DVD-дисков компьютера.**

- $\circ$  Установите прилагаемый компакт-диск (DIGITAL CAMERA Solution Disk) ([12] В дисковод CD/DVD-дисков компьютера.
- $\bullet$  На компьютере Macintosh после установки диска дважды щелкните значок диска на рабочем столе, чтобы открыть его, затем дважды щелкните появившийся значок [  $\geq$  ].

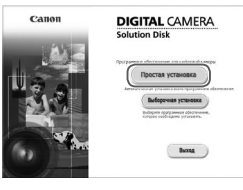

#### *2* **Запустите установку.**

**• Щелкните мышью на варианте [Простая установка]** и следуйте инструкциям, выводимым на экран, для завершения процесса установки.

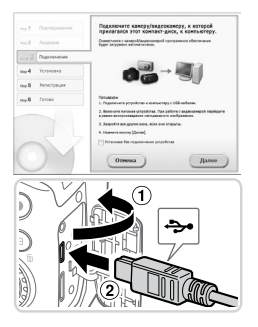

#### <span id="page-30-0"></span>*3* **При появлении сообщения, в котором предлагается подключить камеру, подключите камеру к компьютеру.**

• Убедившись, что камера выключена, откройте крышку  $( \cap )$ . Держа меньший разъем USB-кабеля в показанной ориентации, полностью вставьте его в разъем камеры  $(2)$ .

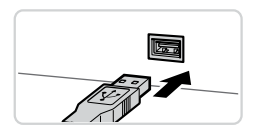

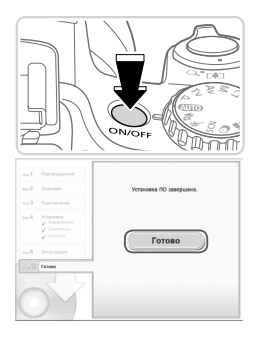

Вставьте больший разъем USB-кабеля в USBпорт компьютера. Подробные сведения об USBподключениях компьютера см. в руководстве пользователя компьютера.

#### *4* **Установите файлы.**

- Включите камеру и следуйте инструкциям, выводимым на экран, для завершения процесса установки.
- **Программное обеспечение подключится к Интер**нету для обновления до последней версии и загрузки новых функций. Установка может занимать некоторое время в зависимости от производительности компьютера и подключения к Интернету.
- Нажмите кнопку [Готово] или [Перезагрузка] на экране после установки и извлеките компактдиск, когда появится рабочий стол.
- Выключите камеру и отсоедините кабель.

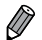

- В случае отсутствия подключения к Интернету действуют следующие ограничения. - Экран из шага 3 не отображается.
	- Некоторые функции могут не установиться.
- **•**  При первом подключении камеры к компьютеру производится установка драйверов, поэтому изображения из камеры могут стать доступными только через несколько минут.
- **•**  При наличии нескольких камер, в комплект поставки которых входит программное обеспечение ImageBrowser EX на прилагаемом компакт-диске, обязательно используйте каждую камеру с прилагаемым к ней компакт-диском и выполните выводимые на экран инструкции по установке для каждой камеры. Это обеспечит получение каждой камерой правильных обновлений и новых функций с помощью функции автоматического обновления.

#### **Сохранение изображений в компьютере**

Для примера здесь используются ОС Windows 7 и Mac OS X 10.6.

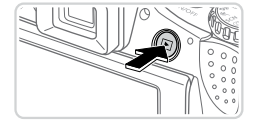

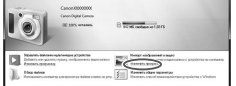

- *1* **Подключите камеру к компьютеру.**
	- $\bullet$  Выполните шаг 3 со  $\Box$ 31, чтобы подключить камеру к компьютеру.
- *2* **Включите камеру, чтобы открыть программу CameraWindow.**
	- $\bullet$  Для включения камеры нажмите кнопку  $\leq$  >.
	- В случае Macintosh программа CameraWindow открывается после установления соединения между камерой и компьютером.
	- $\bullet$  В случае ОС Windows следуйте приведенным ниже шагам.
	- В открывшемся окне щелкните ссылку [ для изменения программы.

Прилагаемое программное обеспечение и руководства

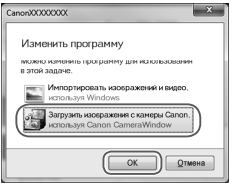

• Выберите [Загрузить изображения с камеры Canon, используя Canon CameraWindow], затем нажмите кнопку [OK].

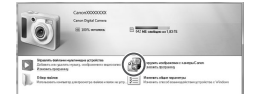

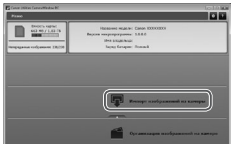

- Дважды щелкните значок [  $\approx$  1].
- CameraWindow *3* **Сохраните изображения из камеры в компьютер.**
	- **Нажмите кнопку [Импорт изображений из камеры],** затем [Импорт непереданных изображений].
	- XX Изображения сохраняются в компьютере в папке «Изображения», в отдельных папках с датой в качестве имени.
	- После сохранения изображений закройте программу CameraWindow, выключите камеру, нажав кнопку < $\blacktriangleright$ , и отсоедините кабель.
	- Инструкции по просмотру изображений с помощью компьютера см. в Руководстве по программному обеспечению ( $\Box$ 28).

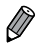

**•** Если в Windows 7 не отображается экран из шага 2, щелкните значок [ [ ] на панели задач.

- **•**  Чтобы запустить программу CameraWindow в ОС Windows Vista или XP, нажмите [Загрузить изображения с камеры Canon, используя Canon CameraWindow] на экране, отображаемом при включении камеры на шаге 2. Если программа CameraWindow не открывается, щелкните мышью меню [Пуск], выберите [Все программы] ► [Canon Utilities] ► [CameraWindow] ► [CameraWindow].
- **•**  В случае компьютера Macintosh если после шага 2 не отображается программа CameraWindow, щелкните значок [CameraWindow] на панели Dock (панель, появляющаяся в нижней части рабочего стола).
- **•**  Хотя можно сохранить изображения на компьютер, просто подключив камеру к компьютеру без использования прилагаемого программного обеспечения, при этом возникают следующие ограничения.
	- После подключения камеры к компьютеру изображения могут стать доступными только через несколько минут.
	- Изображения, снятые в вертикальной ориентации, могут быть сохранены в горизонтальной ориентации.
	- Изображения RAW (или изображения JPEG, записанные вместе с изображениями RAW) могут не сохраняться.
	- Для изображений, сохраненных в компьютере, могут быть сброшены настройки защиты изображений.
	- В зависимости от версии операционной системы, используемого программного обеспечения или размера файлов изображений возможно возникновение определенных проблем при сохранении изображений или сведений об изображениях.
	- Некоторые функции, предусмотренные в прилагаемом программном обеспечении, могут быть недоступны, например монтаж видеофильмов и возврат изображений в камеру.

# **Принадлежности**

<span id="page-34-0"></span>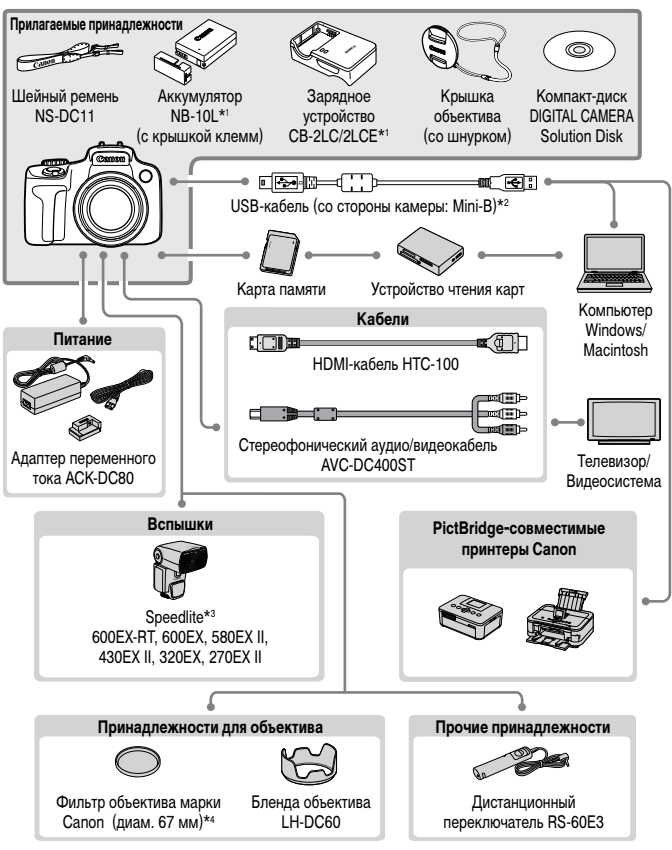

- \*1 Также продается отдельно.
- \*2 Также предлагает оригинальная принадлежность Canon (интерфейсный кабель IFC-400PCU).
- \*3 Поддерживаются также следующие дополнительные принадлежности: вспышки Speedlite 580EX, 430EX, 270EX и 220EX, передатчик для вспышек Speedlite ST-E2 и кронштейн для вспышек Speedlite SB-E2.
- \*4 Требуется переходник фильтра FA-DC67A.

#### **Рекомендуется использовать оригинальные дополнительные принадлежности компании Canon.**

Данное изделие оптимизировано для работы с оригинальными дополнительными принадлежностями компании Canon.

Компания Canon не несет ответственности за любые повреждения данного изделия и/или несчастные случаи, такие как возгорание и т.п., вызванные неполадками в работе дополнительных принадлежностей сторонних производителей (например, протечка и/или взрыв аккумулятора). Обратите внимание, что гарантия не распространяется на ремонт, связанный с неправильной работой дополнительных принадлежностей сторонних производителей, хотя такой ремонт возможен на платной основе.
# **Руководство по операциям расширенным** *1*

# **Основные сведения о камере**

Практическое руководство, в котором приводятся прочие основные сведения о камере и рассматриваются параметры съемки и воспроизведения.

### **Включение и выключение**

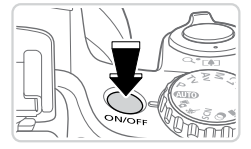

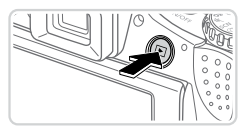

#### **Режим съемки**

- $\bullet$  Нажмите кнопку ON/OFF, чтобы включить камеру и подготовить ее к съемке.
- $\bullet$  Чтобы выключить камеру, еще раз нажмите кнопку ON/OFF.

#### **Режим воспроизведения**

- Для включения камеры и просмотра снимков нажмите кнопку  $\langle \blacktriangleright \rangle$ .
- Чтобы выключить камеру, еще раз нажмите кнопку  $\langle \blacktriangleright$ .
- Для переключения в режим воспроизведения из режима съемки нажмите кнопку < $\blacktriangleright$ .
	- **•**  Для переключения из режима воспроизведения в режим съемки наполовину нажмите кнопку спуска затвора  $($
	- **•**  Объектив закрывается приблизительно через 1 мин после переключения камеры в режим воспроизведения. Камеру можно выключить при закрытом объективе, нажав кнопку < $\blacktriangleright$ .

### **Функции экономии энергии (Автовыключение)**

Для экономии энергии аккумуляторов/элементов питания после определенного периода бездействия камера автоматически выключает экран (Дисплей выкл.), а затем выключается.

#### **Экономия энергии в режиме съемки**

Экран автоматически выключается приблизительно через 1 мин простоя. Приблизительно через 2 мин закрывается объектив, и камера выключается. Чтобы включить экран и подготовиться к съемке, когда экран выключен, но объектив еще не закрыт, нажмите наполовину кнопку спуска затвора ( $\Box$ 39).

#### **Экономия энергии в режиме воспроизведения**

Камера автоматически выключается приблизительно через 5 мин простоя.

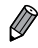

**•**  Настройте требуемые периоды времени до автоматического выключения камеры и экрана  $($  $\Box$  $206)$ .

• Когда камера подключена к компьютеру, режим энергосбережения отключается ( $\Box$ 32).

### <span id="page-38-0"></span>**Кнопка спуска затвора**

Чтобы обеспечить хорошую фокусировку снимков, обязательно сначала нажимайте кнопку спуска затвора только слегка (наполовину). После фокусировки на объект полностью нажмите кнопку спуска затвора для выполнения съемки.

В данном руководстве операции с кнопкой спуска затвора описываются как нажатие кнопки наполовину и полное нажатие кнопки.

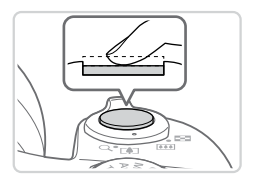

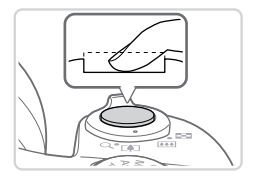

#### *1* **Нажмите наполовину. (Слегка нажмите для фокусировки.)**

- $\bullet$  Нажмите наполовину кнопку спуска затвора. Камера подает два звуковых сигнала, и вокруг областей изображения, находящихся в фокусе, отображаются рамки автофокусировки.
- *2* **Полностью нажмите. (Из наполовину нажатого положения полностью нажмите кнопку, чтобы произвести съемку.)**
	- **X Камера производит съемку, и воспроизводится** звук срабатывания затвора.
	- $\circ$  Держите камеру неподвижно, пока не закончится звук срабатывания затвора.
- **•** Если при съемке кнопка спуска затвора не была предварительно нажата наполовину, снимки могут получаться нерезкими.
	- **•** Длительность воспроизведения звука срабатывания затвора зависит от времени, необходимого для съемки. Для съемки определенных сюжетов может потребоваться больше времени, и в случае перемещения камеры (или снимаемого объекта) до завершения звука срабатывания затвора изображения могут быть смазаны.

### **Видоискатель**

С помощью диоптрийной регулировки настройте дисплей видоискателя для получения более резкого изображения, как указано ниже.

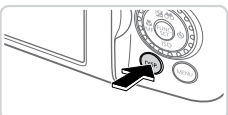

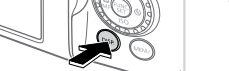

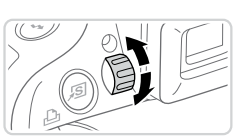

#### *1* **Включите видоискатель.**

 $\circ$  Насколько раз нажмите кнопку  $\leq$ DISP,>, пока не включится вилоискатель  $\lceil \bigcap 43 \rceil$ .

#### *2* **Произведите диоптрийную регулировку.**

Глядя в видоискатель, поворачивайте диск в ту или другую сторону, пока не получите резкое изображение.

### **Режимы съемки**

для конкретных сюжетов ( $\Box$ 89).

Диск установки режима служит для доступа к каждому из режимов съемки.

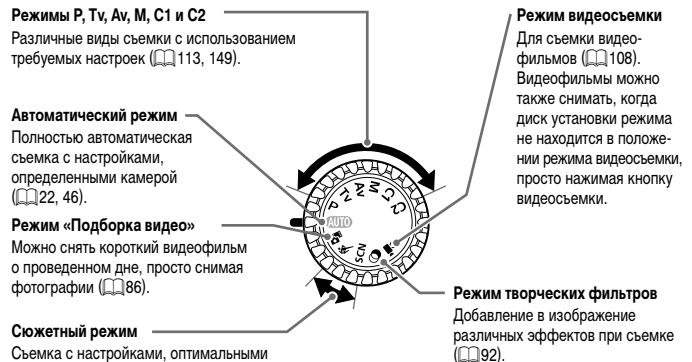

## **Меню FUNC.**

Часто используемые функции съемки настраиваются с помощью меню FUNC., как указано ниже.

Обратите внимание, что состав меню и значения его пунктов зависят от режима съемки  $(\Box$  [262](#page-261-0) – [265](#page-264-0)).

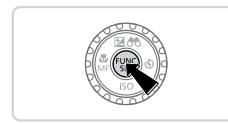

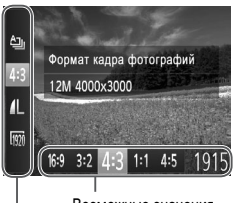

Возможные значения

#### *1* **Откройте меню FUNC.**  $\bullet$  Нажмите кнопку  $\lt_{\text{ref}}^{\text{func}}$ )>.

#### *2* **Выберите пункт меню.**

 $\bullet$  Кнопками < $\blacktriangle$ >< $\blacktriangledown$ > выберите пункт меню.

**• Доступные значения отображаются в нижней** части экрана.

#### Пункты меню

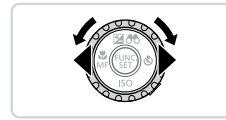

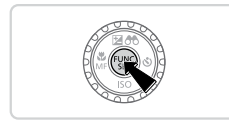

#### *3* **Выберите значение.**

 $\bullet$  Кнопками < $\blacklozenge$  > или диском < $\textcircled{3}$ > выберите значение.

 $\circ$  Значения, помеченные значком [DISP], можно настраивать, нажимая кнопку  $\langle$ DISP.>.

*4* **Завершите процесс настройки.**

 $\bullet$  Нажмите кнопку  $\lt_{\text{ref}}^{\text{func}}$ )>.

**• Снова отображается экран, который отображался** до нажатия кнопки  $\langle m_{\text{eff}}^{\text{max}}\rangle$  на шаге 1, показывающий настроенное значение.

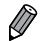

**•**  Чтобы отменить случайные изменения настроек, можно восстановить настройки камеры по умолчанию ([1[211\)](#page-210-0).

# <span id="page-41-0"></span>**Меню MENU**

Различные функции камеры можно настраивать с помощью других меню, как показано ниже. Пункты меню сгруппированы по их назначению на вкладках, таких как съемка [ $\Box$ ], воспроизведение [1] и т. д. Обратите внимание, что доступные настройки зависят от выбранного режима съемки или воспроизведения ( $\Box$ [266](#page-265-0) – [273](#page-272-0)).

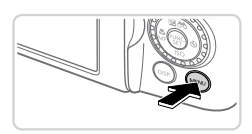

#### Tuxc Выкл Громкость... Настр. звука.. Rkn Подсказки 08.08.112 10:00 Дата/Время.. Изменить

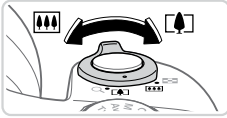

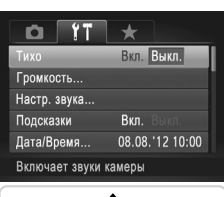

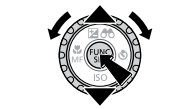

### *1* **Откройте меню.**

 $\bullet$  Нажмите кнопку < $MENU$ >.

### *2* **Выберите вкладку.**

- **Выберите вкладку, перемещая рычаг зумирования.**
- После первоначального выбора вкладки  $K$ нопками  $\langle\blacktriangle\!\rangle\langle\blacktriangledown\!\rangle$  между вкладками можно переходить, нажимая кнопки  $\langle \blacklozenge \rangle$ .

#### *3* **Выберите настройку.**

- $\bullet$  Кнопками < $\blacktriangle$ >< $\blacktriangledown$ > или диском < $\textcircled{3}$ > выберите настройку.
- **Для выбора настроек, значения которых не отобра**жаются, сначала нажмите кнопку  $\langle \frac{F^{[1]}(R)}{SE} \rangle$  или  $\langle \blacktriangleright \rangle$ для перехода между экранами, затем кнопками  $\langle\langle\blacktriangle\rangle\langle\blacktriangledown\rangle$  или диском  $\langle\langle\rangle\rangle$ > выберите настройку.
- $\bullet$  Для возврата на экран меню нажмите кнопку <MFNU>.

### *4* **Выберите вариант.**

 $\bullet$  Кнопками < $\bullet$  > выберите значение.

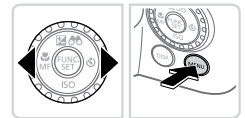

*5* **Завершите процесс настройки.** Нажмите кнопку <MENU> для возврата на экран, который отображался до нажатия кнопки  $\leq MFN$   $I$  на шаге 1.

**•**  Чтобы отменить случайные изменения настроек, можно восстановить настройки камеры по умолчанию  $($  $\Box$ [211\)](#page-210-0).

### <span id="page-42-0"></span>**Варианты индикации при съемке**

Нажимайте кнопку  $\langle$ DISP  $>$  для просмотра на экране другой информации или для скрытия информации. Подробные сведения об отображаемой информации см. на  $\Box$ [255](#page-254-0). Откройте экран, чтобы включить его при включенной камере. При этом видоискатель выключается. Аналогично, закройте экран (лицевой стороной к корпусу камеры), чтобы выключить экран и включить видоискатель ( $\Box$ 18).

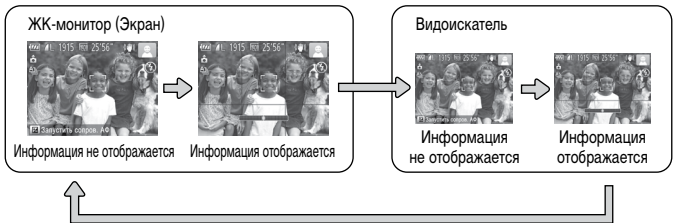

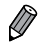

**•**  При съемке в условиях недостаточной освещенности яркость экрана автоматически увеличивается функцией ночного отображения, упрощая проверку композиции кадра. Однако яркость изображения на экране может не соответствовать яркости снимков. Обратите внимание, что любые искажения изображения на экране или прерывистое движение объекта на экране не влияют на записываемое изображение.

Варианты индикации при воспроизведении см. на **[1]** [162.](#page-161-0)

## **Индикатор**

Индикатор на задней панели камеры (**QQ5**) загорается или мигает в зависимости от состояния камеры.

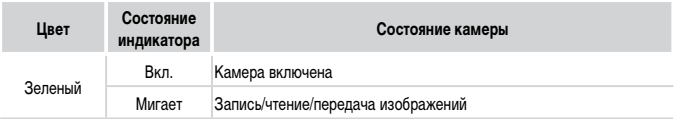

**•** Когда этот индикатор мигает зеленым цветом, не выключайте камеру, не открывайте крышку гнезда карты памяти/отсека аккумулятора, не встряхивайте камеру и не стучите по ней; несоблюдение этих требований может привести к повреждению изображений, камеры или карты памяти.

### **Часы**

T

Можно посмотреть текущее время.

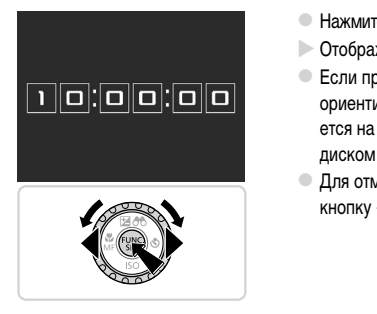

- $\tau$ е кнопку < $\binom{\text{FUNC}}{\text{SET}}$ > и удерживайте ее нажатой. жается текущее время.
- ри использовании функции часов камера ирована вертикально, индикация изменявертикальную. Кнопками < $\blacklozenge$  > или диском <5> можно изменить цвет индикации.
- иены отображения часов снова нажмите  $<$ (FUNC)  $>$ .

**Если камера выключена, для отображения часов нажмите кнопку <(wwww.youtubers)> и, удерживая** ее нажатой, нажмите кнопку ON/OFF.

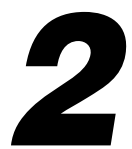

# **Режим Smart Auto**

Удобный режим для простой съемки с увеличенными возможностями управления

# <span id="page-45-0"></span>**Съемка (Smart Auto)**

Для полностью автоматического выбора оптимальных настроек для определенных сюжетов просто позвольте камере определять объект и условия съемки.

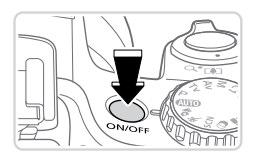

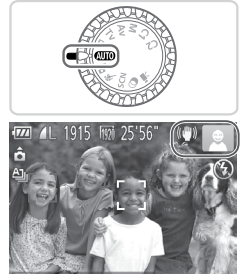

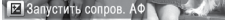

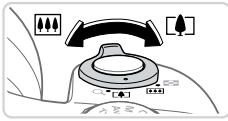

Шкала зумирования

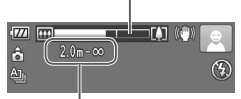

Диапазон фокусировки (прибл.)

#### *1* **Включите камеру.**

- $\bullet$  Нажмите кнопку ON/OFF.
- **Отображается начальный экран.**

### **2** Перейдите в режим < $\overline{\text{AMO}}$ >.

- Поверните диск установки режима в положение  $<$ MIO>.
- **Наведите камеру на объект. При определении** сюжета камера издает слабые щелкающие звуки.
- $\triangleright$  В правом верхнем углу экрана отображаются значки, обозначающие сюжет и режим стабилизации изображения ( $\Box$ 51, [53](#page-52-0)).
- **Рамки, отображаемые вокруг любых опреде**ленных объектов, указывают, что эти объекты находятся в фокусе.

#### <span id="page-45-1"></span>*3* **Выберите композицию кадра.**

- Для увеличения объекта переместите рычаг зумирования в направлении символа < $\square$ ) (положение телефото), а для уменьшения объекта переместите этот рычаг в направлении символа <[444]> (широкоугольное положение). (Отображается шкала зумирования, показывающая положение зумирования.)
- Для быстрого зумирования полностью переместите рычаг зумирования в направлении <i> (положение телефото) или <**[444** > (широкоугольное положение), для медленного зумирования немного переместите его в требуемом направлении.

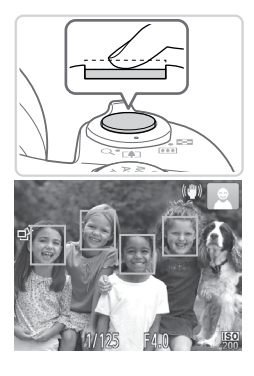

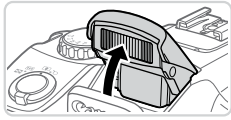

### *4* **Произведите съемку. Съемка фотографий Сфокусируйтесь.**

- $\bullet$  Нажмите наполовину кнопку спуска затвора. После завершения фокусировки камера подает два звуковых сигнала и отображаются зеленые рамки, указывающие области изображения, находящиеся в фокусе.
- **Если в фокусе находятся несколько областей,** отображаются несколько зеленых рамок.
- Если отображается сообщение [Поднимите вспышку], поднимите вспышку пальцем, чтобы подготовить ее к работе. Если требуется отключить вспышку, пальцем опустите ее вниз в камеру.

# **Произведите съемку.**

- Полностью нажмите кнопку спуска затвора.
- **Во время съемки слышен звук срабатывания** затвора; если вспышка была поднята, то при недостаточной освещенности она автоматически срабатывает.
- Держите камеру неподвижно, пока не закончится звук срабатывания затвора.
- **Снимок отображается только до тех пор, пока** камера не будет снова готова к съемке.

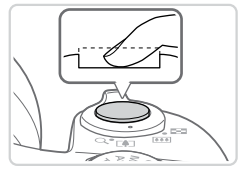

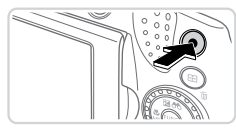

Прошедшее время

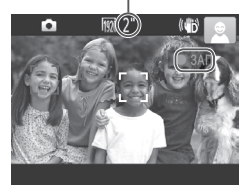

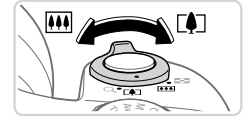

### **Съемка видеофильмов Запустите съемку.**

- Нажмите кнопку видеосъемки. При начале съемки камера подает один звуковой сигнал и отображается индикатор [ $\bigcirc$ ЗАП] с указанием прошедшего времени съемки.
- **Вверху и внизу экрана отображаются черные** полосы, и объект немного увеличивается. Черные полосы обозначают области изображения, которые не записываются.
- **Рамки, отображаемые вокруг любых опреде**ленных лиц, указывают, что эти лица находятся в фокусе.
- После начала съемки можно отпустить кнопку видеосъемки.

#### **Требуемым образом измените размер объекта и композицию кадра.**

- $\bullet$  Чтобы изменить размер объекта, выполните инструкции из шага 3 со  $\Box$ 46.
	- Однако помните, что звуки работы камеры записываются, а видеофильмы, снятые с коэффициентами зумирования, отображаемыми синим цветом, будут выглядеть зернистыми.
- $\bullet$  При изменении композиции кадров фокусировка, яркость и цвета автоматически настраиваются.

#### **Завершите съемку.**

- Для завершения съемки еще раз нажмите кнопку видеосъемки. При остановке съемки камера подает два звуковых сигнала.
- $\bullet$  При полном заполнении карты памяти съемка автоматически останавливается.

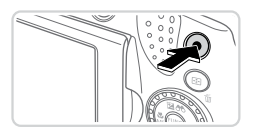

### **Фотографии/видеофильмы**

- 
- **•** Чтобы включить экран, когда камера включена, но экран выключен (когда включен видоискатель), несколько раз нажмите кнопку < $\bigcirc$ ISP >.
- **•**  Чтобы снова включить случайно отключенные (при включении камеры удерживалась нажатой кнопка < $\bigcirc$  |SP > звуковые сигналы камеры, нажмите кнопку  $\leq$ МЕNU> и выберите пункт [Тихо] на вкладке [11], затем кнопками  $\leq$  >  $\geq$ выберите значение [Выкл.].

### **Фотографии**

- Мигающий значок [ $\Box$ ] предупреждает о повышенной вероятности смазывания изображения из-за сотрясения камеры. В таком случае установите камеру на штатив или примите другие меры для обеспечения ее неподвижности.
	- **•** Если снимки получаются темными несмотря на срабатывание вспышки, подойдите ближе к объекту. Подробные сведения о радиусе действия вспышки см. в разделе «Технические [характеристики»](#page-273-0) (2274).
	- **•** Если при нажатии наполовину кнопки спуска затвора камера подает только один звуковой сигнал, это может означать, что объект находится слишком близко. Подробные сведения о диапазоне фокусировки (диапазоне съемки) см. в разделе «Технические [характеристики»](#page-273-0) ([1] 274).
	- **•** Для уменьшения эффекта «красных глаз» и для помощи в фокусировке при съемке в местах с недостаточной освещенностью может загораться лампа.
	- **Значок [** $\frac{4}{3}$ **], мигающий при попытке съемки, означает, что съемка невозможна,** пока не завершится зарядка вспышки. Съемка может возобновиться сразу после того, как будет готова вспышка, поэтому либо полностью нажмите кнопку спуска затвора и подождите, либо отпустите кнопку и снова нажмите ее.
	- **•** Звук срабатывания затвора не воспроизводится, если отображаются значки «Спит» или «Малыши (спит)» ([151).

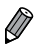

**•**  Срабатывание вспышки во время съемки означает, что камера автоматически пытается обеспечить оптимальные цвета главного объекта и заднего плана (многозонный баланс белого).

### **Видеофильмы**

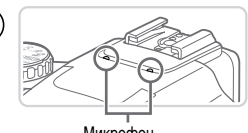

- Микрофон
- **•**  Перед съемкой видеофильма опустите вспышку пальцем. Следите за тем, чтобы при съемке видеофильма не касаться микрофона. Если оставить вспышку поднятой или перекрыть микрофон, это может помешать записи звука или привести к приглушенной записи звука.
- Во время съемки видеофильмов не касайтесь никаких органов управления камерой, кроме кнопки видеосъемки, так как издаваемые камерой звуки записываются.
- **•** После начала съемки видеофильма отображается меньшая область изображения (поле зрения), при этом объект увеличивается. Такое изменение связано с вращательной стабилизацией изображения. Чтобы снимать объекты с тем же размером, с которым они отображаются до начала съемки, настройте параметр стабилизации изображения ([[148](#page-147-0)).
- **•** Для коррекции нарушений цвета изображения, которые могут возникнуть при съемке видеофильма [  $\lim_{n \to \infty}$ ] ([ ] 77) после изменения композиции кадра, нажмите кнопку видеосъемки, чтобы остановить съемку, затем снова нажмите эту кнопку для возобновления съемки.

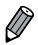

**•**  Звук записывается в стереорежиме.

Фотографии Видеофильмы

#### <span id="page-50-0"></span>**Значки сюжетов**

В режиме <<  $\Pi$  > определенные камерой снимаемые сюжеты обозначаются значком. и автоматически выбираются соответствующие настройки для обеспечения оптимальной фокусировки, яркости объекта и цвета. В зависимости от сюжетов может производиться серийная съемка ([152).

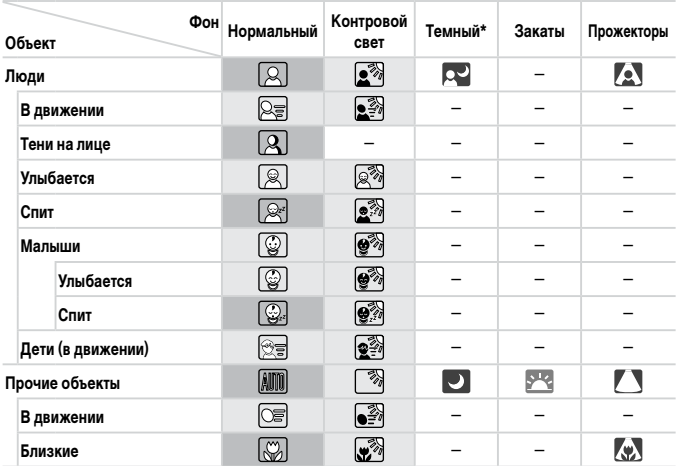

\* На штативе

 Фон значков имеет светло-синий цвет, если на заднем плане находится синее небо, темносиний цвет, если задний план темный, и серый цвет для всех остальных задних планов. Фон значков имеет светло-синий цвет, если на заднем плане находится синее небо, и серый цвет для всех остальных задних планов.

• У значков [ ], [ ], [ ], [ ], [ ] и [  $\psi$ ] фоновый цвет темно-синий, у значка [  $\psi$ ] фоновый цвет оранжевый.

• При съемке видеофильмов отображаются только значки «Люди», «Прочие объекты» и «Близкие».

- • При съемке с таймером автоспуска значки «Люди (В движении)», «Улыбается», «Спит», «Малыши (Улыбается)», «Малыши (Спит)», «Дети», «Прочие объекты (В движении)» не отображаются.
- Если в режиме драйва  $\Box$  ( $\Box$ [127\)](#page-126-0) для параметра [Корр. рт. лампы] установлено значение [Вкл.] и производится автоматическая коррекция эпизода (<sub>[14]</sub>76), значки «Улыбается», «Спит», «Малыши (Улыбается)», «Малыши (Спит)» и «Дети» не отображаются.
- Если для вспышки установлен режим  $[{\bf \hat{z}}^{\mathrm{A}}]$ , значки контрового света для эпизодов «Улыбается» и «Дети» не отображаются.
- Если для параметра [Идентиф. лица] установлено значение [Вкл.] и обнаружено лицо зарегистрированного малыша (до 2 лет) или ребенка (от 2 до 12 лет) (<sub>[1]</sub>63), значки «Малыши», «Малыши (Улыбается)», «Малыши (Спит)» и «Дети» не отображаются. Заранее убедитесь в правильности даты и времени  $(\Box)$ 19).

**•**  Если значок не соответствует фактическим условиям съемки или если съемка с ожидаемым эффектом, цветом или яркостью невозможна, попробуйте произвести съемку в режиме  $\langle P \rangle$  ( $\Box$ [113\)](#page-112-0).

#### <span id="page-51-0"></span>**Эпизоды, для которых производится серийная съемка**

Если при съемке фотографий отображаются следующие значки сюжета, производится серийная съемка. Если наполовину нажать кнопку спуска затвора, когда отображаются значки, указанные в приведенной ниже таблице, отображается один из следующих значков,  $V$ казывающих, что камера будет выполнять серийную съемку:  $\left[\right]$ ,  $\left[\right]$ ,  $\left[\right]$  или  $\left[\right]$ .

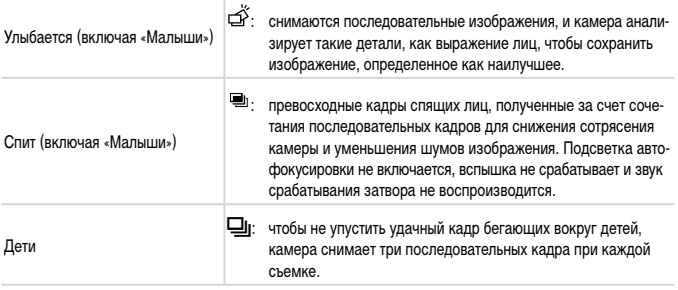

**•** В некоторых эпизодах ожидаемые изображения могут быть не сохранены, Œ а изображения могут выглядеть иначе, чем ожидалось.

**•** Фокусировка, яркость изображения и цвет определяются для первого кадра.

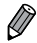

**• Если требуется снимать только одиночные изображения, нажмите кнопку < waspamently>, выберите** в меню значок  $[\Delta]$ , затем выберите значок  $[\Box]$ .

Фотографии Видеофильмы

### <span id="page-52-0"></span>**Значки стабилизации изображения**

Стабилизация изображения, оптимальная для условий съемки, применяется автоматически (интеллектуальная стабилизация изображения). Кроме того, в режиме < $\blacksquare$ отображаются следующие значки.

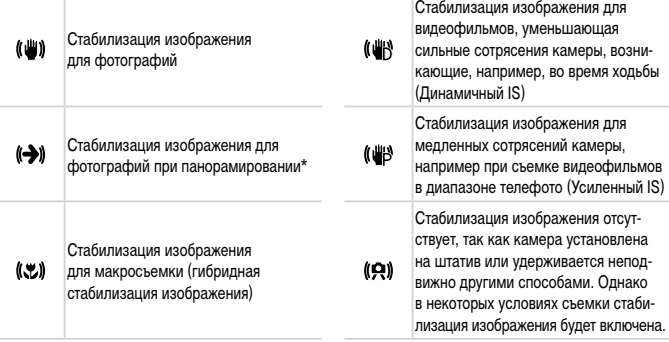

\* Отображается при панорамировании, когда камера поворачивается вслед за движущимися объектами. Когда камера следует за объектами по горизонтали, стабилизация изображения компенсирует только вертикальные сотрясения камеры, а горизонтальная стабилизация прекращается. Аналогично, когда камера следует за объектами по вертикали, стабилизация изображения компенсирует только горизонтальные сотрясения камеры.

Для отмены стабилизации изображения установите для параметра [Режим IS] значение [Выкл.] (=[147\)](#page-146-0). В таком случае значок стабилизации изображения не отображается.

#### **Рамки на экране**

Когда камера обнаруживает объекты, на которые она направлена, на экране отображаются различные рамки.

**•**  Вокруг объекта (или лица человека), выбранного камерой в качестве главного объекта, отображается белая рамка, вокруг остальных обнаруженных лиц отображаются серые рамки. Рамки в определенных пределах следуют за движущимися объектами, чтобы эти объекты оставались в фокусе.

Однако если камера обнаруживает перемещение объекта, на экране остается только белая рамка.

- **•**  Если при наполовину нажатой кнопке спуска затвора камера обнаруживает перемещение объекта, отображается синяя рамка и производится постоянная настройка фокусировки и яркости изображения (Следящая AF).
- **•** Если рамки не отображаются, не отображаются вокруг требуемых объектов или отображаются на заднем плане или аналогичных областях, попробуйте произвести съемку в режиме  $\langle P \rangle$  ( $\Box$ [113\)](#page-112-0).

Фотографии Видеофильмы

### **Дополнительное увеличение объектов (Цифровой зум)**

Если расстояние до удаленных объектов слишком велико для увеличения с помощью оптического зума, используйте цифровой зум с максимальным 200-кратным увеличением.

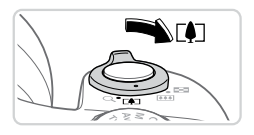

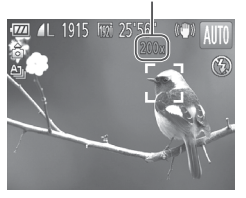

#### *1* **Переместите рычаг зумирования в направлении <**i**>.**

- **Удерживайте рычаг нажатым до тех пор, пока** зумирование не остановится.
- **XX Зумирование останавливается при достижении** максимального коэффициента зумирования (до того, как становится заметной зернистость изображения), который отображается на экране.
- Коэффициент зумирования *2* **Снова переместите рычаг зумирования**  в направлении <[ $\blacklozenge$ ]>.
	- **X Камера производит дальнейшее увеличение** объекта.

**•** При перемещении рычага зумирования отображается шкала зумирования (на которой отображается позиция зумирования). Цвет шкалы зумирования изменяется в зависимости от диапазона зумирования.

- Белый диапазон: диапазон оптического зумирования, в котором на изображении отсутствует зернистость.
- Желтый диапазон: диапазон цифрового зумирования, в котором на изображении отсутствует заметная зернистость (ZoomPlus).
- Синий диапазон: диапазон цифрового зумирования, в котором на изображении заметна зернистость.

Так как при некоторых значениях разрешения синий диапазон не доступен ([=](#page-73-0)74), максимальный коэффициент зумирования может быть достигнут в соответствии с инструкциями шага 1.

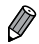

- Ниже приведено значение фокусного расстояния при совместном использовании оптического и цифрового зума (в пересчете на 35-миллиметровый эквивалент). 24 – 4800 мм (24 – 1200 мм при использовании только оптического зума)
- Для отключения цифрового зума нажмите кнопку <MENU>, выберите пункт [Цифровой зум] на вкладке [ $\Box$ ], затем выберите значение [Выкл.].

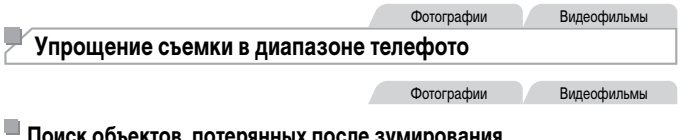

#### <span id="page-55-0"></span>**Поиск объектов, потерянных после зумирования (Помощь в кадрировке – Поиск)**

Если в процессе увеличения коэффициента зумирования объект был потерян, его проще найти, временно уменьшив коэффициент зумирования.

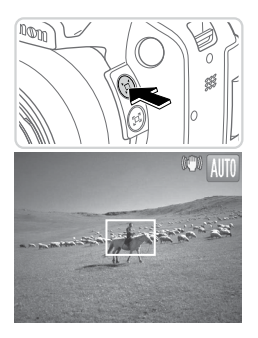

#### *1* **Произведите поиск потерянного объекта.**

- $\bullet$  Нажмите кнопку < $\Xi$ > и удерживайте ее нажатой.
- Камера уменьшает коэффициент зумирования, и вокруг ранее отображавшейся области (до нажатия кнопки <[0]>) появляется белая рамка.

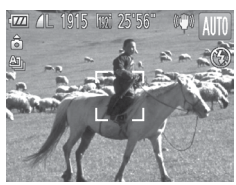

### *2* **Найдите объект.**

- Наведите камеру таким образом, чтобы объект оказался в белой рамке, затем отпустите кнопку  $<$  $\square$ >.
- **Восстанавливается предыдущий коэффициент** увеличения, чтобы область, обозначенная белой рамкой, снова заполнила весь экран.
- **•**  Когда объектив камеры находится в более широкоугольном положении, некоторая T информация о съемке не отображается.
	- Во время съемки видеофильмов при нажатии кнопки < $\Xi$ > белая рамка не отображается. Кроме того, помните, что звуки работы камеры, такие как звук зумирования, будут записаны.

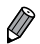

- Если требуется произвести съемку с коэффициентом зумирования экрана, установленным на шаге 1, полностью нажмите кнопку спуска затвора.
- **•**  Коэффициент зумирования, к которому возвращается камера после использования функции помощи в кадрировке (после отпускания кнопки < $\Xi$ ), можно настроить, перемещая рычаг зумирования при нажатой кнопке < $\Box$ >, чтобы изменить размер белой рамки.
- Чтобы настроить степень уменьшения коэффициента зумирования при нажатии кнопки < $\Box$ >  $h$ нажмите кнопку < $MEN$ U> и выберите один из трех уровней в параметре [ $\Box$  Обл.отобр.] на вкладке  $[1]$ .
- После полного нажатия кнопки спуска затвора в режиме автоспуска (<sub>53</sub>58) изменение коэффициента зумирования с помощью кнопки <  $\square$ > невозможно.

Фотографии

#### **Уменьшение сотрясения камеры при компоновке кадров (Помощь в кадрировке – Фиксация)**

Даже при большом увеличении можно уменьшить сотрясение камеры во время компоновки кадров, как указано ниже.

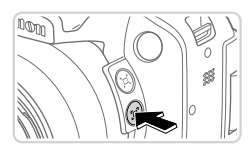

#### *1* **Нажмите кнопку < >.**

 $\triangleright$  Отображается значок  $[$ [ ], и во время компоновки кадра применяется оптимальный режим стабилизации изображения.

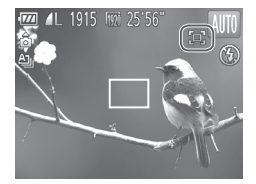

#### *2* **Произведите съемку.**

zz Удерживая нажатой кнопку < >, нажмите наполовину кнопку спуска затвора для фокусировки на объект, затем нажмите эту кнопку полностью.

- $\mathbf T$ Настройка коэффициента зумирования с помощью кнопки < $\Xi$ > ([[] 56) при нажатой кнопке  $\lt\Box$  невозможна.
	- **•** При значительном изменении композиции кадра или при выполнении других настроек эффективность стабилизации изображения может снизиться. В таком случае значок [[ ] отображается серым цветом. Если это произошло, отпустите кнопку <<  $\Box$ >, скомпонуйте кадр и снова нажмите эту кнопку.
	- Если начать снимать видеофильм при нажатой кнопке < <sub>[1]</sub>>, правильная съемка видеофильма невозможна, так как при изменении степени стабилизации изображения может изменяться композиция кадра.
- 
- **•**  Хотя при нажатой кнопке < > значок стабилизации изображения не отображается, при наполовину нажатой кнопке спуска затвора применяется оптимальная стабилизация изображения.
	- **•**  Для постепенной точной настройки размеров объектов перемещайте рычаг зумирования при нажатой кнопке <-

Фотографии Видеофильмы

#### <span id="page-57-0"></span>**Использование таймера автоспуска**

С помощью таймера автоспуска фотограф может включить себя в групповую фотографию или делать другие снимки с задержкой. Камера производит съемку приблизительно через 10 с после нажатия кнопки спуска затвора.

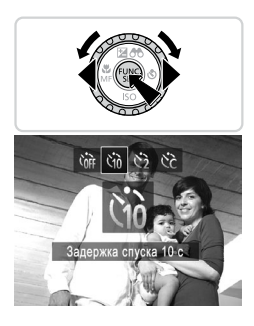

#### <span id="page-57-2"></span>*1* **Выполните настройку.**

- $\bullet$  Нажмите кнопку < $\bullet$  >, выберите значок [ $\hat{q}$ ] (кнопками <<>>> >>> или диском <<>>><<<<<<>>>, затем нажмите кнопку  $\langle$ <sup>[unc]</sup> $\rangle$ .
- **После завершения настройки отображается** значок [слд].
- <span id="page-57-1"></span>*2* **Произведите съемку.**
	- Для фотографий: нажмите наполовину кнопку спуска затвора для фокусировки на объект, затем нажмите эту кнопку полностью.
	- Для видеофильмов: нажмите кнопку видеосъемки.

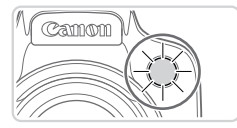

- **После запуска таймера автоспуска начинает** мигать соответствующая лампа, и камера воспроизводит звук таймера автоспуска.
- $\geq$  За 2 с до съемки мигание и звуковая сигнализация ускоряются. (Если должна сработать вспышка, лампа остается гореть, не мигая.)
- Для отмены съемки после запуска таймера автоспуска нажмите кнопку  $\leq MENU$ .
- Лля восстановления исхолной настройки выберите на шаге 1 значок [Спд].

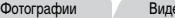

еофильмы

#### **Использование таймера автоспуска для исключения сотрясения камеры**

В этом варианте спуск затвора производится приблизительно через 2 с после нажатия кнопки спуска затвора. Если при нажатии кнопки спуска затвора возникают сотрясения камеры, они не повлияют на снимок.

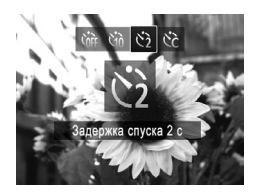

#### **Выполните настройку.**

- $\bullet$  В соответствии с шагом 1 со  $\Box$ 58 выберите значок [с3].
- **После завершения настройки отображается** значок [С2].
- **Для съемки следуйте инструкциям шага 2** со  $\Box$ 58.

Фотографии Видеофильмы

#### **Настройка таймера автоспуска**

Можно задать задержку спуска (0 – 30 с) и количество снимков (1 – 10 снимков).

### *1* **Выберите значок [**\$**].**

 $\bullet$  В соответствии с инструкциями шага 1 со $\Box$ 58 выберите значок  $[\hat{C}_C]$  и сразу же нажмите кнопку <MENU>.

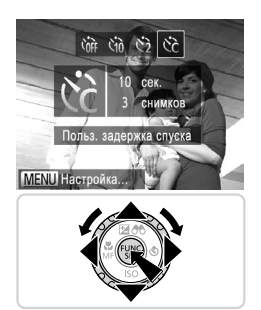

- *2* **Выполните настройку.**
	- $\bullet$  Кнопками < $\blacktriangle$ >< $\blacktriangledown$ > выберите пункт [Задержка] или [Серия].
	- $\bullet$  Кнопками < $\blacklozenge$  > или диском < $\textcircled{\tiny{3}}$  выберите значение, затем нажмите кнопку  $\leq$
	- **После завершения настройки отображается** значок [сд.
	- Для съемки следуйте инструкциям шага 2 со  $\Box$ 58.
- Для видеофильмов, снимаемых с помощью таймера автоспуска, параметр  $\mathbf \mathbf{\mathbf{\mathsf{\Omega}}}$ [Задержка] означает задержку до начала съемки, а параметр [Серия] не учитывается.
- 

**•**  Если задано несколько кадров, яркость изображения и баланс белого определяются для первого кадра. Необходимое время между кадрами увеличивается, если срабатывает вспышка или если задана съемка большого количества кадров. При полном заполнении карты памяти съемка автоматически останавливается.

**•**  Если указана задержка больше 2 с, за 2 с до съемки частота мигания лампы и подачи звуковых сигналов увеличивается. (Если должна сработать вспышка, лампа остается гореть, не мигая.)

Фотографии

### **Добавление штампа даты**

Камера позволяет добавлять дату съемки в правом нижнем углу изображений. Однако помните, что редактирование или удаление штампов даты невозможно, поэтому заранее проверьте правильность установки латы и времени ( $\cap$ 19).

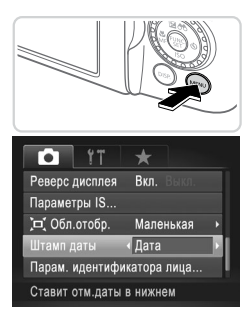

### *1* **Выполните настройку.**

- $\bullet$  Нажмите кнопку < $\mathsf{MENU}$ >, выберите пункт [Штамп даты] на вкладке [4], затем выберите требуемый вариант ( $\Box$ 42).
- **После завершения настройки отображается** [ДАТА].

#### *2* **Произведите съемку.**

- XX При съемке камера добавляет дату и время съемки в правом нижнем углу изображений.
- Для восстановления исходной настройки выберите на шаге 1 значение [Выкл.].

Редактирование или удаление штампов даты невозможно.

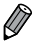

**•**  Изображения, изначально записанные без даты съемки, можно напечатать с этими данными в соответствии с приведенными ниже инструкциями. Однако при добавлении даты и времени на изображения, уже содержащие эту информацию, дата и время могут быть напечатаны дважды.

- Используйте для печати прилагаемое программное обеспечение. Подробные сведения см. в Руководстве по программному обеспечению ( $\Box$ 28).
- Произведите печать с использованием функций принтера ( $\Box$ [231\)](#page-230-0).
- Используйте для печати параметры DPOF камеры ( $\Box$ [238](#page-237-0)).

Фотографии

### **Выбор объектов для фокусировки (Сопровождающая АФ)**

Снимайте после выбора объекта для фокусировки в соответствии с приведенными ниже инструкциями.

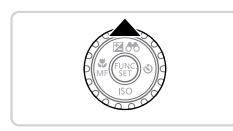

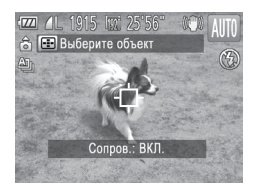

#### *1* **Задайте сопровождающую фокусировку.**

- $\bullet$  Нажмите кнопку  $\leq$   $\blacktriangle$ >.
- $\triangleright$  В центре экрана отображается рамка  $\Box$ .

#### *2* **Выберите объект, на который требуется сфокусироваться.**

- $\bullet$  Наведите камеру таким образом, чтобы рамка  $\Box$ находилась на требуемом объекте, и наполовину нажмите кнопку спуска затвора.
- $\triangleright$  Отображается синяя рамка, и камера поддерживает фокусировку на объект и настройку яркости изображения (Следящая AF).

#### *3* **Произведите съемку.**

- **Для съемки полностью нажмите кнопку спуска** затвора.
- **Для отмены сопровождающей автофокусировки** нажмите кнопку  $\langle \blacktriangle \rangle$ .

**•**  Сопровождение может оказаться невозможным, если объект слишком маленький или движется слишком быстро либо если цвет или яркость объекта слишком мало отличается от цвета или яркости заднего плана.

# **Использование функции идентификации лица**

Если заранее зарегистрировать человека, камера будет обнаруживать его лицо и во время съемки отдавать ему приоритет при выборе фокусировки, яркости и цвета. В режиме  $\leq$   $\sqrt{\text{MIO}}$  камера может обнаруживать малышей и детей на основе зарегистрированных дат рождения и во время съемки оптимизировать для них настройки.

Эта функция также полезна при поиске конкретных зарегистрированных людей среди большого количества изображений ( $\Box$ [166\)](#page-165-0).

#### **Личные сведения**

- **•**  В камере сохраняются такие сведения, как лицо (информация о лице), зарегистрированное с помощью функции идентификации лица, и личные сведения (имя, дата рождения). Кроме того, при обнаружении зарегистрированных людей их имена записываются в фотографиях. При использовании функции идентификации лица будьте осторожны, отдавая камеру или изображения другим лицам, а также при размещении изображений в Интернете, где их могут просматривать многие другие люди.
- **•**  При утилизации камеры или передаче ее другому лицу после использования функции идентификации лица обязательно удалите из камеры всю информацию (зарегистрированные лица, имена и даты рождения) ( $\Box$ 71).

### <span id="page-62-0"></span>**Регистрация информации функции идентификации лица**

Для использования с функцией идентификации лица можно зарегистрировать информацию (информация о лице, имя, дата рождения) максимум для 12 человек.

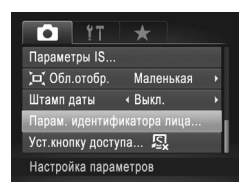

#### <span id="page-62-1"></span>*1* **Откройте экран настройки.**

 $\circ$  Нажмите кнопку < $MENU$ >, выберите пункт [Парам. идентификатора лица] на вкладке [4], затем нажмите кнопку  $\langle \mathbb{R}^m \rangle > (\Box \Box 42)$ .

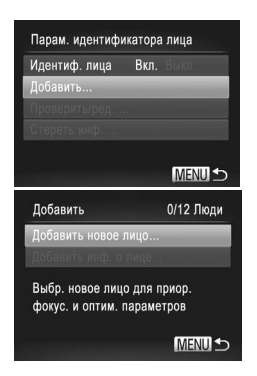

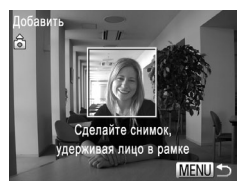

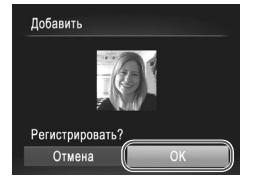

Выберите пункт [Добавить], затем выберите пункт [Добавить новое лицо].

#### <span id="page-63-0"></span>*2* **Зарегистрируйте информацию о лице.**

- $\bullet$  Направьте камеру таким образом, чтобы лицо человека, которого требуется зарегистрировать, находилось в серой рамке в центре экрана.
- С Белая рамка на лице человека означает, что лицо распознано. Убедитесь, что на лице появилась белая рамка, затем произведите съемку.
- Если лицо не распознано, регистрация информации о лице невозможна.

#### *3* **Сохраните настройки.**

• После появления запроса [Регистрировать?] кнопками < $\blacklozenge$  > или диском <  $\textcircled{3}$  > выберите пункт  $[OK]$ , затем нажмите кнопку  $\langle$ <sup>FUNC</sup>>.

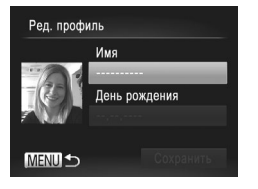

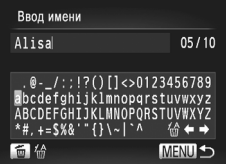

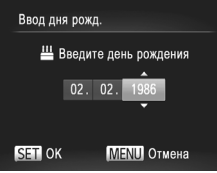

 $\triangleright$  Отображается экран [Ред. профиль].

#### <span id="page-64-0"></span>*4* **Введите имя.**

- $\bullet$  Нажмите кнопку  $\lt^{\text{(true)}}$ .
- $\bullet$  Кнопками < $\bullet$ >< $\bullet$ >< $\bullet$ > < $\bullet$ > или диском < выберите символ, затем нажмите кнопку  $\lt^{\text{FINC}}$ чтобы ввести его.
- $\circ$  Для перемещения курсора выберите  $[$   $\leftarrow$ ] или  $[\Rightarrow]$  и нажмите кнопку  $\lt^{\text{(FJNC)}}$ .
- **Для удаления предыдущего символа нажмите** кнопку  $<\!\!\vec{\text{m}}\!\!>$  или выберите значок  $\lceil\!\! \langle \frac{\mathcal{U}}{\mathcal{W}}\rceil\!\!$  и нажмите кнопку  $\leq$   $\leq$   $\le$
- **Для возврата на экран редактирования профиля** нажмите кнопку <**MENU**>.

#### *5* **Введите дату рождения.**

- $\bullet$  Кнопками < $\blacktriangle$ >< $\blacktriangledown$ > или диском < $\textcircled{3}$ > выберите пункт [День рождения], затем нажмите кнопку  $\langle \frac{FUN}{SET} \rangle$ .
- $\bullet$  Кнопками < $\blacklozenge$  > выберите настройку.
- $\bullet$  Кнопками < $\blacktriangle$ >< $\blacktriangledown$ > или диском < $\textcircled{3}$ > укажите дату.
- $\bullet$  После завершения нажмите кнопку  $\lt^{\text{(FJMC)}}$

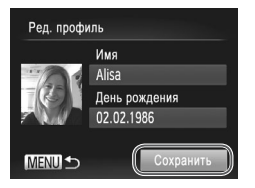

- *6* **Сохраните настройки.**
	- $\bullet$  Кнопками < $\blacktriangle$ >< $\blacktriangledown$ > или диском < $\textcircled{3}$ > выберите пункт [Сохранить], затем нажмите кнопку < $f_{\text{max}}^{min}$ )>.
	- $\bullet$  После появления сообщения кнопками  $\leq$  $\langle \bullet \rangle$  или лиском  $\langle \circ \rangle$  выберите вариант [Ла]. затем нажмите кнопку  $\lt^{\text{(FURC)}}$ .
	- *7* **Продолжите регистрацию информации о лице.**
	- $\bullet$  Чтобы зарегистрировать еще до 4 экземпляров информации о лице (выражений лица или углов съемки), повторите шаги 2 – 3.
	- **C** Зарегистрированные лица легче распознаются, если добавлена различная информация о лице. Помимо изображения анфас, добавьте изображение под небольшим углом сбоку, снимок улыбающегося лица, а также снимки в помещении и на улице.

**•** При выполнении шага 2 вспышка не срабатывает.

**•** Если на шаге 5 не была зарегистрирована дата рождения, значки «Малыши» и «Дети» ( $\Box$ 51) в режиме < $\Box$  > не отображаются.

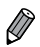

**•**  Можно перезаписать зарегистрированную информацию о лице или добавить информацию о лице позже, если не все 5 позиций информации о лице заняты ( $\Box$ 69).

#### **Съемка**

Если заранее зарегистрировать человека, камера будет приоритетно выбирать его в качестве главного объекта и во время съемки оптимизировать фокусировку, яркость и цвета для этого человека.

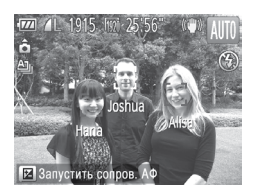

- Когда камера направлена на объект, отображаются имена максимум 3 зарегистрированных человек, если они обнаружены.
- Произведите съемку.
- <span id="page-65-0"></span>XX Отображаемые имена записываются в фотографиях. Даже если люди обнаружены, но их имена не отображаются, эти имена (максимум 5 человек) будут записаны в изображении.

**•** Возможно ошибочное определение других людей, отличных от зарегистрированных, если их лица имеют похожие черты.

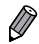

Зарегистрированные люди могут неправильно определяться, если снимаемое изображение или эпизод существенно отличаются от зарегистрированной информации о лице.

- **•**  Если зарегистрированное лицо не определяется или плохо определяется, запишите вместо зарегистрированной информации новую информацию о лице. Регистрация информации о лице непосредственно перед съемкой упрощает определение зарегистрированных лиц.
- **•**  Если человек ошибочно определен как другой человек, но съемка была продолжена, записанное в изображении имя можно отредактировать или удалить во время воспроизведения  $($  $\cap$ [171](#page-170-0)).
- **•**  Так как лица малышей и детей быстро изменяются по мере роста, необходимо регулярно обновлять информацию об их лицах ( $\Box$ 69).
- **•**  Имена остаются записанными в изображениях, даже если снять флажок [Инф.о съемке] в пункте [Режимы отображ.] ([[154](#page-153-0)) на вкладке [ $\bigcirc$ ] для отключения отображения имен.
- **•**  Если не требуется записывать имена в фотографиях, выберите пункт [Парам. идентификатора лица] на вкладке [ $\Box$ ], выберите пункт [Идентиф. лица], затем выберите значение [Выкл.].
- **•**  Имена, записанные в изображении, можно проверять на экране воспроизведения (режим простой информации) ( $\Box$ [160](#page-159-0)).

### **Проверка и редактирование зарегистрированной информации**

#### **Проверка зарегистрированной информации функции идентификации лица**

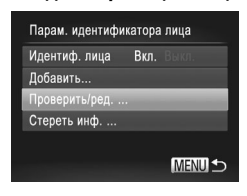

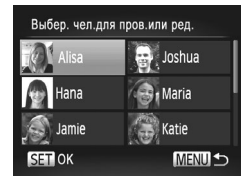

- <span id="page-66-0"></span>*1* **Откройте экран [Проверить/ред.].**
- В соответствии с шагом 1 со  $\Box$ 63 выберите пункт  $[{\Pi}$ роверить/ред.] и нажмите кнопку < $\langle \frac{m}{\text{ST}} \rangle$ >.

*2* **Выберите человека для проверки.**

 $\bullet$  Кнопками < $\blacktriangleright$   $\ltimes$  $\blacktriangleright$   $\ltimes$   $\blacktriangleright$   $\ltimes$   $\blacktriangleright$   $\gt$  или диском  $\ltimes$ выберите человека, затем нажмите кнопку  $\ll$ 

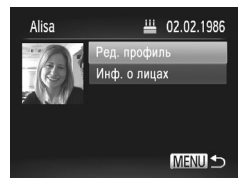

- <span id="page-67-0"></span>*3* **Проверьте зарегистрированную информацию.**
	- $\bullet$  Кнопками < $\blacktriangle$ >< $\blacktriangledown$ > или диском < $\widehat{\circ}$ )> выберите пункт, затем нажмите кнопку  $\lt^{\text{Func}}$ .
	- Проверьте зарегистрированную информацию.

#### **Изменение имени или даты рождения**

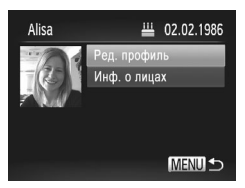

- *1* **Откройте экран [Ред. профиль].**
- $\bullet$  В соответствии с шагами 1 3 со $\square$ 67 [68](#page-67-0) выберите пункт [Ред. профиль] и нажмите  $KH$ ОПКУ  $\lt$   $\leq$   $\leq$   $\le$

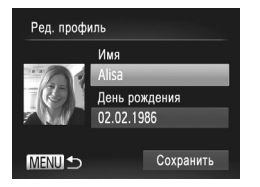

#### *2* **Введите изменения.**

 $\bullet$  Кнопками < $\blacktriangle$ >< $\blacktriangledown$ > или диском < $\textcircled{3}$ > выберите пункт, затем введите изменения в соответствии с шагами  $4 - 5$  со  $\Box$ 65.

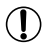

Даже если изменить имена в пункте [Ред. профиль], имена, записанные в ранее снятых фотографиях, не изменяются.

Для редактирования зарегистрированных имен можно использовать прилагаемое программное обеспечение. Некоторые символы, введенные с помощью прилагаемого программного обеспечения, могут не отображаться в камере, но они будут правильно записываться в изображения.

#### <span id="page-68-0"></span>**Перезапись и добавление информации о лице**

Вместо существующей информации о лице можно записать новую информацию. Информацию о лице следует регулярно обновлять, особенно в случае малышей и детей, так как их лица быстро изменяются по мере роста.

Можно также добавлять информацию о лице, если заняты не все 5 позиций информации о лице.

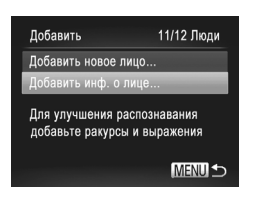

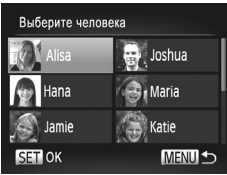

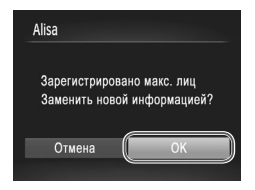

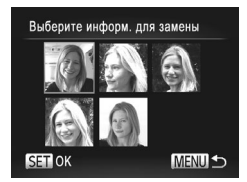

#### *1* **Откройте экран [Добавить инф. о лице].**

 $\bullet$  На экране из шага 1 со  $\Box$ 63 выберите пункт  $\ln$ обавить инф. о лице $\ln$ и нажмите кнопку  $\langle f_{\text{max}}^{\text{max}}\rangle$ .

- *2* **Выберите имя человека для перезаписи.**
	- $\bullet$  Кнопками < $\blacktriangle$ >< $\blacktriangledown$ >< $\blacktriangle$ >> или диском < $\circ$ выберите имя человека, которое требуется перезаписать, затем нажмите кнопку  $\langle\frac{f_{NNC}}{ST}\rangle$ .
	- $\bullet$  Если информация о лице зарегистрирована в 4 позициях или менее, добавьте информацию о лице в соответствии с инструкциями шага 5 со  $\Box$ 70.
- *3* **Откройте экран информации о лице.**
	- Прочитайте отображаемое сообщение, кнопками <q><r> или диском <5> выберите вариант  $[OK]$ , затем нажмите кнопку  $\lt^{\text{FMR}}$ .
	- Отображается экран информации о лице.
- *4* **Выберите информацию о лице, которую требуется перезаписать.**
	- $\bullet$  Кнопками < $\blacktriangle$ >< $\blacktriangledown$ >< $\blacktriangle$ > < $\blacktriangledown$ > или диском < $\circ$ выберите информацию о лице, которую требуется перезаписать, затем нажмите кнопку  $\langle f_{\text{eff}}^{f\text{IR}} \rangle$ .

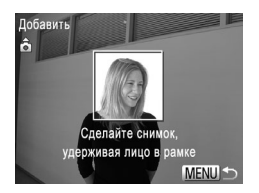

D

#### <span id="page-69-0"></span>*5* **Зарегистрируйте информацию о лице.**

- $\bullet$  Произведите съемку в соответствии с шагами 2 3 со  $\Box$ 64, затем зарегистрируйте новую информацию о лице.
- Зарегистрированные лица легче распознаются. если добавлена различная информация о лице. Помимо изображения анфас, добавьте изображение под небольшим углом сбоку, снимок улыбающегося лица, а также снимки в помещении и на улице.

**•**  Если все 5 позиций информации заполнены, добавление информации о лице невозможно. Выполните приведенные выше шаги для перезаписи информации о лице.

**Если имеется по крайней мере одна свободная позиция, с помощью приведенных выше** шагов можно добавить новую информацию о лице, но перезапись информации о лице невозможна. Вместо перезаписи информации о лице сначала удалите ненужную существующую информацию (см. ниже), затем зарегистрируйте требуемую новую информацию о лице ( $\Box$ 63).

### **Удаление информации о лице**

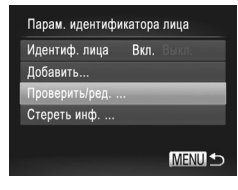

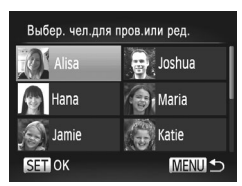

### *1* **Откройте экран [Проверить/ред.].**

 $\circ$  В соответствии с шагом 1 со  $\Box$ 63 выберите пункт  $[$ Проверить/ред.] и нажмите кнопку  $\ltimes$ 

- *2* **Выберите имя человека, для которого требуется удалить информацию о лице.**
	- $\bullet$  Кнопками < $\blacktriangle$ >< $\blacktriangledown$ >< $\blacktriangledown$ > > или диском < $\circledcirc$ > выберите имя человека, для которого требуется удалить информацию о лице, затем нажмите  $KH$ ОПКУ  $\leq$   $\binom{FUND}{SFT}$

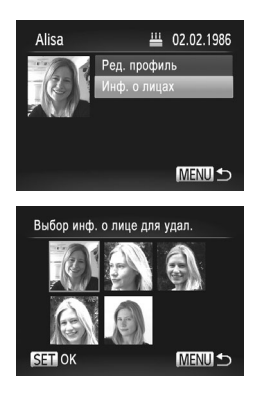

- *3* **Откройте экран [Инф. о лицах].**
	- $\bullet$  Кнопками < $\blacktriangle$ >< $\blacktriangledown$ > или диском < $\textcircled{3}$ > выберите пункт [Инф. о лицах], затем нажмите кнопку  $\ltimes$
- *4* **Выберите информацию о лице, которую требуется удалить.**
	- $\bullet$  Нажмите кнопку < $\binom{f(1)(C)}{S(T)}$ , кнопками < $\bullet$ >< $\bullet$ > <<br />  $\langle \langle \rangle$  > или диском <<<>>  $\langle \rangle$  > выберите информацию о лице, которую требуется удалить, затем нажмите кнопку < $(m)$ >.
	- После появления запроса [Удалить?] кнопками  $\langle \langle \rangle > \langle \rangle > 0$ или диском  $\langle \langle \rangle > 0$ выберите пункт [OK], затем нажмите кнопку  $\leq$   $\binom{FUN}{CT}$ .
	- **Выбранная информация о лице удаляется.**

#### <span id="page-70-0"></span>**Удаление зарегистрированной информации**

Можно удалить информацию (информация о лице, имя, дата рождения), зарегистрированную в функции идентификации лица. Однако имена, записанные в ранее снятых изображениях, не удаляются.

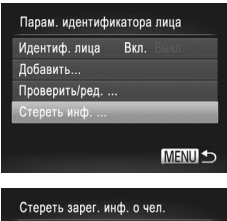

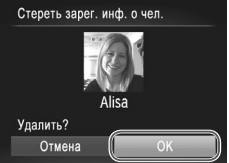

### *1* **Откройте экран [Стереть инф.].**

- $\bullet$  Выполните шаг 1 со  $\Box$ 63 и выберите пункт [Стереть инф.].
- *2* **Выберите имя человека, для которого требуется удалить информацию.**
	- $\bullet$  Кнопками < $\blacktriangle$ >< $\blacktriangledown$ >< $\blacktriangle$ > < $\blacktriangledown$ > или диском < $\circ$ выберите имя человека, которое требуется перезаписать, затем нажмите кнопку  $\langle \frac{f_{\text{RMC}}}{\text{SE}} \rangle$ .
	- После появления запроса [Удалить?] кнопками  $\langle \langle \rangle > \langle \rangle > 0$ или диском  $\langle \langle \rangle > 0$ выберите пункт [OK], затем нажмите кнопку  $\lt^{\text{(FJMC)}}$ .

# $\mathbb{O}$

**•** После удаления информации о зарегистрированных людях отображение их имен ( $\Box$ 66), перезапись их информации ( $\Box$ [171](#page-170-1)) и поиск изображе-ний с этими людьми ([1] [166\)](#page-165-0) будут невозможны.

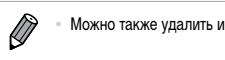

**Можно также удалить имя человека только из изображений (** $\Box$ **[172](#page-171-0)).**
#### <span id="page-72-0"></span>**Изменение формата кадра**

Формат кадра (отношение ширины к высоте) можно изменить в соответствии с приведенными ниже инструкциями.

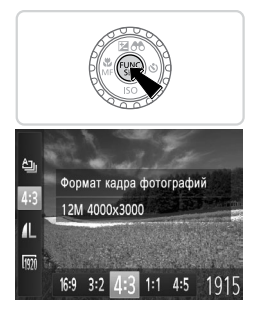

- $\bullet$  Нажмите кнопку < $(mc)$ , выберите в меню значок [4:3], затем выберите требуемый вариант  $(D41)$ .
- XX После завершения настройки будет обновлено соотношение сторон экрана.
- Чтобы восстановить исходную настройку, повторите эту операцию, но выберите значок [4:3].

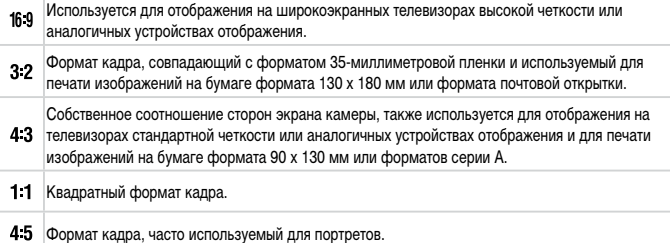

#### **Изменение разрешения изображения (размер)**

Выберите одно из 4 значений разрешения изображения в соответствии с приведенными ниже инструкциями. Сведения о количестве кадров, которые можно записать при каждом значении разрешения на карту памяти, см. в разделе «Технические [характеристики»](#page-273-0)  $(1274)$  $(1274)$ .

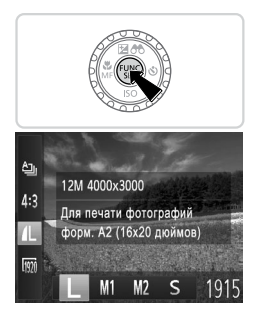

#### **Выполните настройку.**

- $\bullet$  Нажмите кнопку < $\binom{f(1)(k)}{k+1}$ >, выберите в меню значок [ $\blacksquare$ ], затем выберите требуемый вариант  $(D41)$ .
- **Отображается настроенное значение.**
- Чтобы восстановить исходную настройку, повторите эту операцию, но выберите значок  $[$

**Рекомендации по выбору разрешения в зависимости от формата бумаги (для изображений 4:3)**

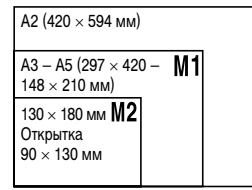

 $\bullet$  [ $S$ ]: для отправки изображений по электронной почте.

Фотографии

#### **Коррекция «красных глаз»**

Эффект «красных глаз», возникающий при съемке со вспышкой, можно автоматически корректировать в соответствии с приведенными ниже инструкциями.

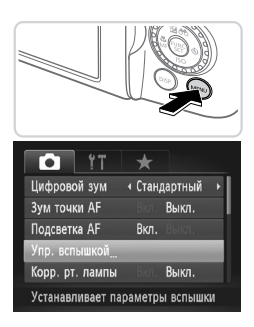

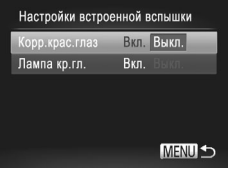

#### *1* **Откройте экран [Настройки встроенной вспышки].**

 $\bullet$  Нажмите кнопку < $MENU$ >, выберите пункт [Упр. вспышкой] на вкладке [4], затем нажмите кнопку < $(m)$ > ( $(1)$ 42).

#### *2* **Выполните настройку.**

- $\bullet$  Выберите [Корр.крас.глаз], затем выберите значение [Вкл.] ([1142).
- **После завершения настройки отображается** значок  $[③]$ .
- **Чтобы восстановить исходную настройку, повто**рите эту операцию, но выберите значение [Выкл.].
- **•** Коррекция красных глаз может быть применена к областям изображения, отличным от глаз (например, если камера ошибочно воспримет красную косметику на глазах как красные зрачки).

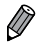

Также возможна коррекция существующих изображений ( $\Box$ [193](#page-192-0)).

- Экран из шага 2 можно также открыть, нажав кнопку < $\clubsuit$  > и удерживая ее нажатой не менее 1 с.
- При поднятой вспышке экран из шага 2 можно также открыть, нажав кнопку  $\leq$  >, затем сразу же нажав кнопку  $\langle \text{MEMs}. \rangle$

#### **Коррекция зеленоватых оттенков областей изображения при освещении ртутными лампами**

При съемке вечерних сюжетов с объектами, освещенными ртутными лампами, объекты или задний план могут приобретать зеленоватый оттенок. Этот зеленоватый оттенок можно автоматически исправлять при съемке, используя многозонный баланс белого.

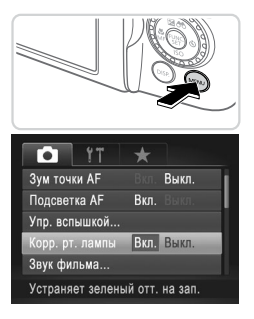

#### **Выполните настройку.**

- $\bullet$  Нажмите кнопку < $\mathsf{MENU}$ >, выберите пункт  $[Kopp. pr.$  лампы] на вкладке  $[$  ], затем выберите значение [Вкл.] ( $\Box$ 42).
- **После завершения настройки отображается** значок [ , ].
- **Чтобы восстановить исходную настройку, повто**рите эту операцию, но выберите значение [Выкл.].

**•** После завершения съемки с освещением ртутными лампами следует вернуть для параметра [Корр. рт. лампы] значение [Выкл.]. В противном случае возможна ошибочная коррекция зеленых оттенков, не связанных с освещением ртутными лампами.

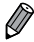

Попробуйте сначала сделать несколько тестовых снимков и проверьте, достигнут ли требуемый результат.

Видеофильмы

#### **Изменение качества видеоизображения**

Предусмотрено 3 качества изображения. Сведения о максимальной длительности видеозаписей, которые поместятся на карту памяти при каждом уровне качества, см. в разлеле «Технические [характеристики»](#page-273-0)  $(1274)$ .

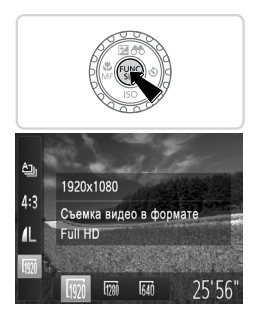

#### **Выполните настройку.**

- $\bullet$  Нажмите кнопку < $(m)$ >, выберите в меню значок [  $\overline{1020}$  ], затем выберите требуемый вариант  $(D41)$ .
- XX Отображается настроенное значение.
- **Чтобы восстановить исходную настройку, повто**рите эту операцию, но выберите значок  $\overline{1001}$ .

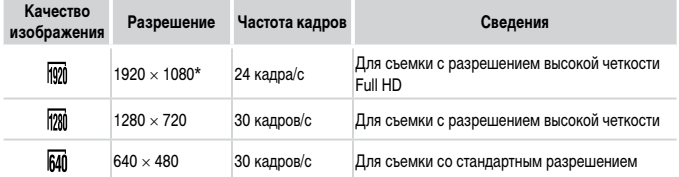

\* Обработка видеофильмов с мелкими деталями (Эта функция быстро обрабатывает большие объемы информации, позволяя записывать в видеофильмах еще более мелкие детали.)

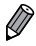

**В режимах [**  $\frac{1001}{1001}$  **и [**  $\frac{1}{201}$ **] черные полосы, отображаемые вверху и внизу экрана, указывают,** что эта область изображения не записывается.

#### **Параметры звука**

#### Видеофильмы

#### **Регулировка громкости записи**

Хотя уровень записи (громкость) автоматически настраивается для уменьшения искажений, можно задавать уровень вручную в зависимости от снимаемого сюжета.

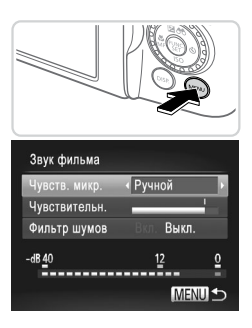

#### *1* **Откройте экран [Звук фильма].**

- Нажмите кнопку <MFNU>, выберите пункт [Звук фильма] на вкладке [4], затем нажмите кнопку < $\binom{FUR}{SET}$ > $\binom{[T]}{2}$ 42).
- *2* **Выполните настройку.**
	- **Выберите [Чувств. микр.], затем выберите значение** [Ручной] (<sub>42</sub>).
	- $\bullet$  Нажмите кнопку < $\bullet$ >, затем кнопками < $\bullet$ > задайте значение параметра [Чувствительн.].
	- Чтобы восстановить исходную настройку, повторите эту операцию, но выберите значение [Авто].

Видеофильмы

#### **Использование фильтра шумов**

Можно уменьшить искажения звука, возникающие при съемке на сильном ветру. Однако в случае использования этой функции при отсутствии ветра записи могут звучать неестественно.

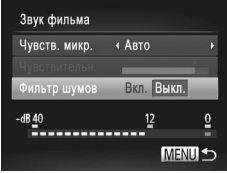

- Откройте экран [Звук фильма], как описано в шаге 1 раздела «Настройка громкости записи».
- Выберите [Фильтр шумов], затем выберите значение [Вкл.] ([1142).
- **Чтобы восстановить исходную настройку, повто**рите эту операцию, но выберите значение [Выкл.].

Фотографии Видеофильмы

#### **Использование электронного уровня**

При съемке на экране может отображаться электронный уровень, помогающий контролировать горизонтальность камеры.

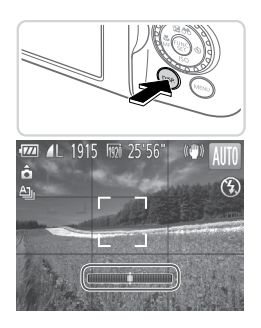

#### *1* **Выведите на экран электронный уровень.**

 $\bullet$  Несколько раз нажмите кнопку  $\leq$ DISP  $\geq$ , чтобы появился электронный уровень.

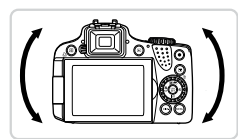

#### *2* **Требуемым образом выровняйте камеру по горизонтали.**

Выровняйте камеру, чтобы центральная часть электронного уровня приобрела зеленый цвет.

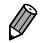

- Если на шаге 1 электронный уровень не отображается, нажмите кнопку <MENU> и выберите на вкладке [ $\bigcirc$ ] пункт [Режимы отображ.]. Выберите электронный уровень, добавив значок $[\bigcup]$ .
- **•**  Если камера слишком сильно наклонена вперед или назад, использовать электронный уровень невозможно и он отображается серым цветом.
- **•**  Во время съемки видеофильмов электронный уровень не отображается.
- **•**  Если держать камеру вертикально, ориентация электронного уровня автоматически обновляется в соответствии с ориентацией камеры.
- **•**  Если снимки не выровнены по горизонтали даже при использовании электронного уровня, попробуйте произвести калибровку электронного уровня ( $\Box$ [207\)](#page-206-0).

#### **Увеличение области, на которую произведена фокусировка**

Фокусировку можно проверить, наполовину нажав кнопку спуска затвора — при этом будет увеличена сфокусированная область изображения в рамке автофокусировки.

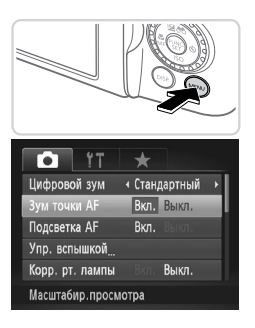

- *1* **Выполните настройку.**
- $\bullet$  Нажмите кнопку < $MENU$ >, выберите пункт **[Зум точки AF] на вкладке [1]**, затем выберите значение [Вкл.] ([1142).

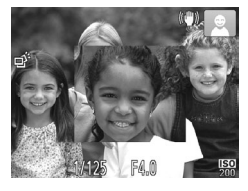

- *2* **Проверьте фокусировку.**
	- **Нажмите наполовину кнопку спуска затвора.** Лицо, определенное в качестве главного объекта, увеличивается.
	- Для восстановления исходной настройки выберите на шаге 1 значение [Выкл.].

**•** Область, на которую произведена фокусировка, не будет увеличиваться при нажатии кнопки спуска затвора наполовину, если лицо не обнаружено, если человек находится слишком близко к камере и его лицо слишком велико для экрана, а также если камера обнаружила движение объекта.

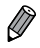

При использовании цифрового зума (QQ55) или сопровождающей автофокусировки (=[136\)](#page-135-0) изображение не увеличивается.

#### <span id="page-80-0"></span>**Проверка наличия закрытых глаз**

Если камера обнаруживает возможное наличие людей с закрытыми глазами, отображается значок  $\lceil \mathcal{F} \rceil$ .

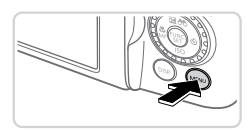

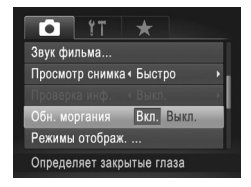

- $\circ$  Нажмите кнопку < $MENU$ >, выберите пункт [Обн. моргания] на вкладке [4], затем выберите значение [Вкл.] ([1142).
- *2* **Произведите съемку.**
	- $\bullet$  Если камера обнаружила человека с закрытыми глазами, отображается значок  $[\mathbb{E}$ .
	- Для восстановления исходной настройки выберите на шаге 1 значение [Выкл.].
- **Если в режиме**  $[\hat{C}_C]$  **задана съемка нескольких кадров, эта функция доступна только для** последнего кадра.
- Эта функция недоступна во время серийной съемки в режиме [**A**]<sub>[1</sub>] (**C**)[52).
- **•**  Если в параметре [Просмотр снимка] выбрано значение от 2 до 10 с или значение [Удержать] ([=](#page-82-0)83), вокруг человека с закрытыми глазами отображается рамка.

### **Настройка работы камеры**

Функции съемки можно настраивать на вкладке [4] меню, как указано ниже. Инструкции по функциям меню см. в разделе «Меню [MENU»](#page-41-0) ([142).

Фотографии Видеофильмы

#### **Отключение подсветки для автофокусировки**

Можно отключить лампу, которая обычно загорается для помощи в фокусировке при съемке в условиях недостаточной освещенности.

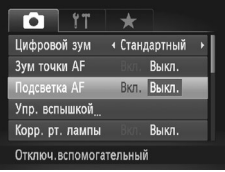

#### **Выполните настройку.**

- $\bullet$  Нажмите кнопку < $\mathsf{MENU}$ >, выберите пункт [Подсветка AF] на вкладке [4], затем выберите значение [Выкл.] ([142).
- Чтобы восстановить исходную настройку, повторите эту операцию, но выберите значение [Вкл.].

Фотографии

#### **Отключение лампы уменьшения эффекта «красных глаз»**

Можно отключить лампу уменьшения эффекта «красных глаз», которая загорается для уменьшения этого эффекта при съемке со вспышкой в условиях недостаточной освещенности.

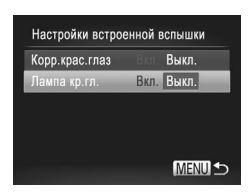

#### *1* **Откройте экран [Настройки встроенной вспышки].**

 $\circ$  Нажмите кнопку < $MENU$ >, выберите пункт [Упр. вспышкой] на вкладке [4], затем нажмите кнопку < $\binom{FUR}{ST}$ > $\binom{[T]}{[T]}$ 42).

- **Выберите [Лампа кр.гл.], затем выберите значение** [Выкл.] (<sub>142</sub>).
- Чтобы восстановить исходную настройку, повторите эту операцию, но выберите значение [Вкл.].

#### <span id="page-82-0"></span>**Изменение времени отображения изображения после съемки**

Измените время отображения изображений после съемки, как указано ниже.

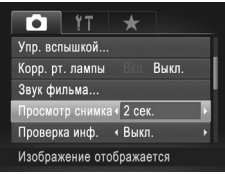

- $\bullet$  Нажмите кнопку < $MENU$ >, выберите пункт [Просмотр снимка] на вкладке [4], затем выберите требуемый вариант ( $\Box$ 42).
- **Чтобы восстановить исходную настройку,** повторите эту операцию, но выберите значение [Быстро].

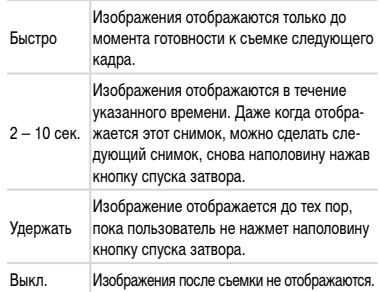

#### **Изменение стиля отображения изображения после съемки**

Измените способ отображения изображений после съемки, как указано ниже.

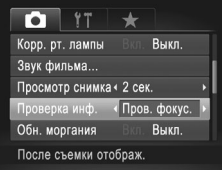

*1* **В пункте [Просмотр снимка] выберите значение от 2 до 10 с или [Удержать] (**[=](#page-82-0)**83).**

#### *2* **Выполните настройку.**

- $\circ$  Нажмите кнопку < $\mathsf{MENU}$ >, выберите пункт [Проверка инф.] на вкладке [4], затем выберите требуемый вариант ([1142).
- **Чтобы восстановить исходную настройку, повто**рите эту операцию, но выберите значение [Выкл.].

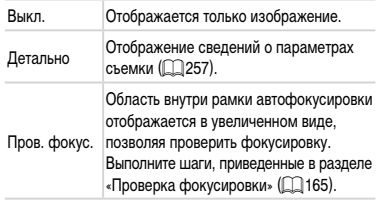

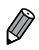

**Если для параметра [Просмотр снимка] (<sub>[14]</sub>83**) задано значение [Быстро] или [Выкл.], для данного параметра устанавливается значение [Выкл.], которое не может быть изменено.

# *3*

## **Другие режимы съемки**

Более эффективная съемка различных сюжетов, а также получение снимков, улучшенных с помощью уникальных эффектов изображения или снятых с использованием специальных функций

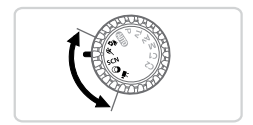

#### **Автоматическая съемка клипов (Подборка видео)**

Можно снять короткий видеофильм о проведенном дне, просто снимая фотографии. Перед каждым снимком камера автоматически снимает видеоклип этого эпизода. Все снятые в этот день клипы объединяются в один файл.

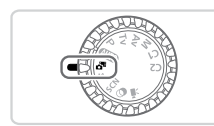

#### *1* **Перейдите в режим < >.**

• Поверните диск установки режима в положение <  $\overline{\mathbf{s}}$ =>.

#### *2* **Произведите съемку.**

- **Для съемки фотографии полностью нажмите** кнопку спуска затвора.
- **Перед съемкой камера автоматически записы**вает клип длительностью 2 – 4 с.
- **•** Клипы могут не записываться при съемке фотографии сразу же после включения камеры, выбора режима < $\mathbb{S}^n$ > или управления камерой другими способами.
	- Время работы от аккумулятора в этом режиме меньше, чем в режиме < $\langle$ так как для каждого кадра снимается клип.
	- **•**  Все звуки работы камеры во время видеосъемки записываются в видеофильме.

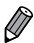

**Видеофильмы, созданные в режиме**  $\leq$  $\frac{1}{2}$ **, можно просматривать по датам (** $\Box$ **[169\)](#page-168-0).** 

- Видеофильмы, созданные в режиме <  $\overline{a}$  >, сохраняются как видеофильмы iFrame  $($  $\cap$ [110\)](#page-109-0).
- **•**  Хотя клипы, записанные в определенный день, объединяются в один файл, возможно редактирование отдельных клипов (глав) ( $\Box$ [196\)](#page-195-0).
- **•**  В указанных ниже случаях клипы записываются как отдельные файлы видеофильмов, даже если они были сняты в один и тот же день в режиме < $\mathbb{S}^{\mathbb{H}}$ >.
	- Если размер файла видеофильма достигает 4 Гбайт или общее время съемки достигает прибл. 29 мин и 59 с.
	- Если видеофильм защищен от стирания ([[175](#page-174-0)).
	- $-$  Если были изменены настройки летнего времени  $(220)$  или часового пояса  $(2200)$  $(2200)$ .
	- Если создается новая папка ( $\Box$ [205\)](#page-204-0).
- **•**  Некоторые звуковые сигналы камеры отключаются. Не воспроизводятся звуковые сигналы при нажатии наполовину кнопки спуска затвора, использовании органов управления камеры или срабатывании таймера автоспуска ( $\Box$ [199\)](#page-198-0).

#### **Движущиеся объекты (Спорт)**

Серийная съемка с фокусировкой камеры на движущиеся объекты.

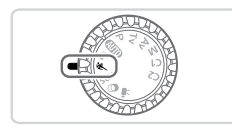

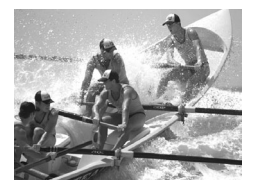

#### *1* **Перейдите в режим < >.**

• Поверните диск установки режима в положение < $\langle \mathbf{\&} \rangle$ .

#### *2* **Сфокусируйтесь.**

При наполовину нажатой кнопке спуска затвора камера непрерывно настраивает фокусировку и яркость изображения в том месте, в котором отображается синяя рамка.

#### *3* **Произведите съемку.**

- Для серийной съемки полностью нажмите кнопку спуска затвора и удерживайте ее нажатой.
- **Съемка останавливается при отпускании кнопки** спуска затвора или при достижении максимального количества кадров, после чего отображается сообщение [Занят], и отображаются снимки в порядке их съемки.

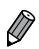

- **В режиме <<<<>>**  $\leq$  **> снимки могут выглядеть зернистыми из-за того, что число ISO (** $\Box$ **[117\)](#page-116-0)** увеличивается в соответствии с условиями съемки.
- Подробные сведения о диапазоне съемки в режиме < > см. в разделе [«Технические](#page-273-0) [характеристики»](#page-273-0) ( $\Box$ 274).
- **•**  После серийной съемки дальнейшая съемка может быть доступна только после некоторой задержки. Обратите внимание, что с картами памяти некоторых типов эта задержка может увеличиваться.
- Скорость съемки может снижаться в зависимости от условий съемки, параметров камеры и положения зумирования.

#### <span id="page-87-0"></span>**Изображения, отображаемые во время воспроизведения**

Каждый набор изображений, снятых в режиме серийной съемки, рассматривается как единая группа, и отображается только первое изображение из этой группы. Для обозначения того, что изображение входит в группу, в левом верхнем углу экрана отображается значок [  $\Box$ .

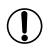

**При удалении сгруппированного изображения (** $\Box$ **[179](#page-178-0)) также удаляются все** изображения из этой группы. Будьте внимательны при удалении изображений.

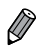

**• Сгруппированные изображения можно воспроизводить индивидуально (** $\Box$ **[170](#page-169-0))** и в разгруппированном виде  $(1170)$  $(1170)$  $(1170)$ .

- При установке защиты (**[1[175](#page-174-0)**) сгруппированного изображения защищаются все изображения в группе.
- **•**  Сгруппированные изображения можно просматривать индивидуально при воспроиз-ведении с помощью функции поиска изображений ([1] [166\)](#page-165-0) или в режиме умного отображения ( $\Box$ [174](#page-173-0)). В этом случае изображения временно разгруппировываются.
- Для сгруппированных изображений невозможны пометка как избранных ( $\Box$ [184\)](#page-183-0), редактирование ( $\Box$ [182](#page-181-0) – [193](#page-192-0)), отнесение к категории ( $\Box$ [185](#page-184-0)), печать ( $\Box$ [231](#page-230-0)), задание для индивидуальной печати ( $\Box$ [240\)](#page-239-0), добавление в фотокнигу ( $\Box$ [243\)](#page-242-0), редактирование информации функции идентификации лица ( $\Box$ [171\)](#page-170-0), а также задание таких изображений в качестве начальной заставки ( $\Box$ [202](#page-201-0)). Для выполнения этих операций либо просматривайте сгруппированные изображения индивидуально ([[170](#page-169-0)], либо сначала отмените группирование ( $\Box$ [170\)](#page-169-1).

<span id="page-88-0"></span>Выберите режим, соответствующий снимаемому сюжету, и камера автоматически настроит параметры для получения оптимальных снимков.

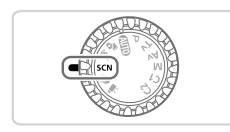

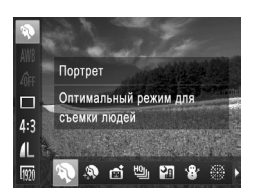

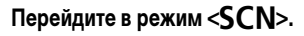

• Поверните диск установки режима в положение  $\langle$ SCN>.

- *2* **Выберите режим съемки.**
	- $\bullet$  Нажмите кнопку  $\lt^{\text{(FMR)}}$ , выберите в меню значок [I], затем выберите режим съемки  $($  $\Box$ 41).
- *3* **Произведите съемку.**

Фотографии Видеофильмы

#### I **Съемка портретов (Портрет)**

С Съемка людей с эффектом смягчения.

Фотографии

#### **Съемка вечерних сюжетов без штатива (Ночная съемка с рук)**

- Превосходные кадры вечерних сюжетов или портреты на фоне вечерних сюжетов без необходимости обеспечения полной неподвижности камеры, например с помощью штатива.
- Единый кадр получается путем объединения последовательных кадров для снижения сотрясения камеры и уменьшения шумов изображения.

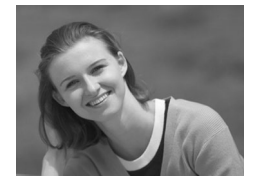

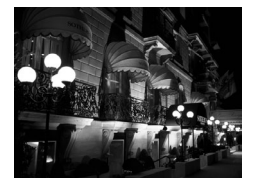

#### Определенные сюжеты

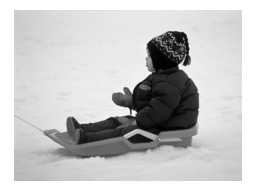

Фотографии Видеофильмы **В Съемка на снежном фоне (Снег)** • Яркие портретные снимки с естественными цветами на снежном фоне. Фотографии Видеофильмы **«Съемка фейерверков (Фейерверк)** 

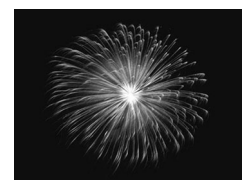

• Яркие снимки фейерверков.

- **( ] В режиме [**  $\blacksquare$  **снимки могут выглядеть зернистыми из-за того, что число ISO** (=[117\)](#page-116-0) увеличивается в соответствии с условиями съемки.
	- В режиме [**]** объекты выглядят более крупными, чем в других режимах.
	- Так как в режиме [**]** камера выполняет серийную съемку, во время съемки держите ее неподвижно.
	- В режиме **[**  $\blacksquare$  слишком сильные сотрясения камеры или определенные условия съемки могут привести к тому, что требуемый результат не будет получен.
	- **•** В режиме [t] установите камеру на штатив или примите другие меры для сохранения неподвижности камеры и исключения ее сотрясения. Кроме того, при использовании штатива или других способов обеспечения неподвижности камеры следует задать для параметра [Режим IS] значение [Выкл.] ( $\Box$ [147](#page-146-0)).

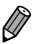

Если при съемке вечерних сюжетов используется штатив, съемка в режиме [**AUIO**] вместо режима  $[\mathbf{H}]$  дает лучшие результаты ( $\Box$ 46).

#### **Придание коже более гладкого вида (Сглаживание кожи)**

При съемке людей можно использовать эффект сглаживания. Уровень эффекта и цвет ([Осветлить тон кожи], [Затемнить тон кожи]) можно выбрать в соответствии с приведенными ниже инструкциями.

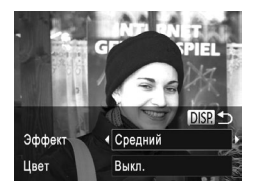

#### *1* **Выберите значок [ ].**

 $\bullet$  В соответствии с шагами 1 – 2 со  $\Box$ 89 выберите значок  $[$   $]$ .

- *2* **Откройте экран настройки.**
- $\bullet$  Нажмите кнопку  $\triangle$  ISP >.
- *3* **Выполните настройку.**
	- $\bullet$  Кнопками < $\blacktriangle$ >< $\blacktriangledown$ > выберите значение. Выберите уровень эффекта (кнопками < $\blacklozenge$ > или диском  $\leq$  >), затем нажмите кнопку  $\triangle$ DISP $>$ .
		- Отображается предварительное изображение, показывающее вид снимка с примененным эффектом.

#### *4* **Произведите съемку.**

**•** Могут быть изменены области, отличные от кожи людей.

**•**  Попробуйте сначала сделать несколько тестовых снимков и проверьте, достигнут ли требуемый результат.

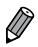

Эффект более ярко выражен для лица человека, выбранного как главный объект.

## <span id="page-91-0"></span>**Эффекты изображения (Творческие фильтры)**

#### Добавление в изображение различных эффектов при съемке.

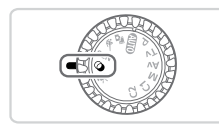

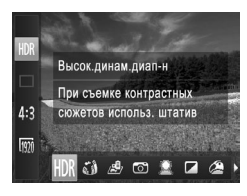

- **Перейдите в режим <** $\odot$ **>.**
- Поверните диск установки режима в положение  $\langle \mathbf{Q} \rangle$ .
- *2* **Выберите режим съемки.**
	- $\bullet$  Нажмите кнопку < $\binom{f(m)}{55}$ >, выберите в меню значок [HDR], затем выберите режим съемки  $($  $\Box$ 41).

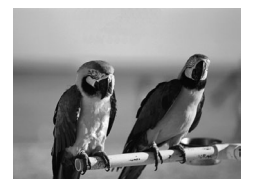

# *3* **Произведите съемку.**

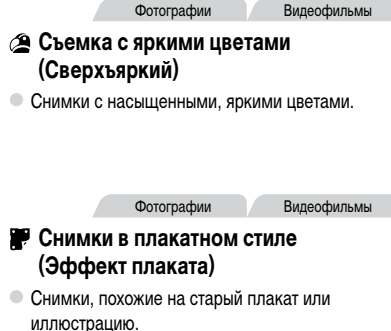

**В режимах [2] и [** $\blacksquare$ **] попробуйте сначала сделать несколько тестовых** снимков и проверьте, достигнут ли требуемый результат.

Фотографии

#### **Съемка эпизодов с высокой контрастностью (Высокий динамический диапазон)**

При каждой съемке снимаются три последовательных изображения с различными уровнями яркости, затем камера объединяет области изображения с оптимальной яркостью для создания одного изображения. Этот режим может уменьшить выцветание ярких участков и потерю деталей в темных областях, что часто происходит на снимках с высокой контрастностью.

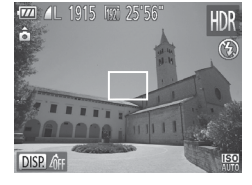

#### *1* **Выберите значок [ ].**

 $\bullet$  В соответствии с шагами 1 – 2 со  $\Box$ 92 выберите значок [HDR].

#### *2* **Держите камеру неподвижно.**

**• Установите камеру на штатив или примите другие** меры для сохранения неподвижности камеры и исключения ее сотрясения.

#### *3* **Произведите съемку.**

 $\bullet$  При полном нажатии кнопки спуска затвора камера снимает три кадра и объединяет их.

В этом режиме для параметра [Режим IS] следует установить значение [Выкл.]  $\Box$ [147](#page-146-0)).

**•**  При любых перемещениях объекта снимки будут выглядеть смазанными.

Последующая съемка будет возможна после некоторой задержки, необходимой для обработки и объединения изображений в камере.

#### **Добавление цветовых эффектов**

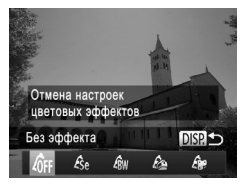

- $\bullet$  В соответствии с шагами 1 2 со  $\Box$ 92 выберите значок [HDR].
- $\circ$  Нажмите кнопку < $\bigcirc$  |SP.>, выберите цветовой эффект (кнопками < $\blacklozenge$  > или диском < $\widehat{\ll}$ )>), затем снова нажмите кнопку  $\langle$ DISP.>.

Эффекты изображения (Творческие фильтры)

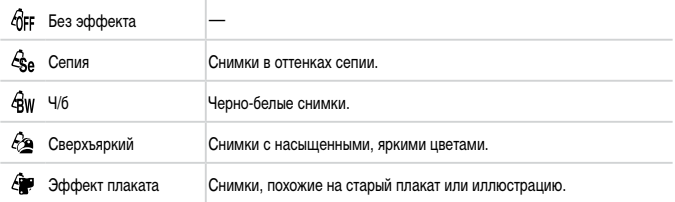

Фотографии

#### **Съемка с эффектом объектива «Рыбий глаз» (Эффект Рыбий глаз)**

Съемка с эффектом искажения объектива типа «Рыбий глаз».

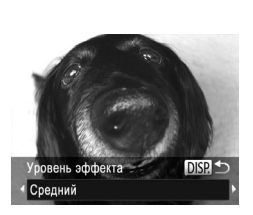

#### *1* **Выберите значок [ ].**

 $\bullet$  В соответствии с шагами 1 – 2 со  $\Box$ 92 выберите значок [  $\tilde{\mathbf{a}}$  ).

#### *2* **Выберите уровень эффекта.**

- $\bullet$  Нажмите кнопку < $\bullet$  ISP.>, выберите уровень эффекта (кнопками < $\blacklozenge$  > или диском <  $\textcircled{3}$ >), затем снова нажмите кнопку  $\langle$ DISP.>.
- XX Отображается предварительное изображение, показывающее вид снимка с примененным эффектом.

#### *3* **Произведите съемку.**

**•** Попробуйте сначала сделать несколько тестовых снимков и проверьте,  $\left( \mathbf{I}\right)$ достигнут ли требуемый результат.

Фотографии Видеофильмы

#### **Снимки, напоминающие миниатюрные модели (Эффект миниатюры)**

Создает эффект миниатюрной модели, размывая области изображения выше и ниже выбранной области.

Можно также снимать видеофильмы, выглядящие как эпизоды в миниатюрных моделях, выбирая скорость воспроизведения перед съемкой видеофильма. Во время воспроизведения люди и объекты в эпизодах будут двигаться быстро. Обратите внимание, что звук не записывается.

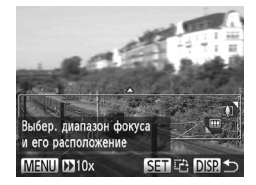

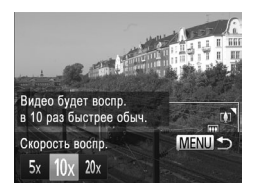

#### *1* **Выберите значок [ ].**

- $\bullet$  В соответствии с шагами 1 2 со  $\Box$ 92 выберите значок [ $\triangle$ ].
- **Отображается белая рамка, показывающая** область изображения, которая не будет размыта.

#### *2* **Выберите область, на которую нужно сфокусироваться.**

- $\bullet$  Нажмите кнопку  $\triangle$  ISP >.
- Для изменения размера рамки перемещайте рычаг зумирования, для перемещения рамки нажимайте кнопки  $\langle \blacktriangle \rangle$

#### *3* **Для видеофильмов выберите скорость воспроизведения видеофильма.**

 $\bullet$  Нажмите кнопку < $MENU$ >, затем выберите скорость кнопками < $\blacklozenge$  > или диском <  $\textcircled{3}$ >.

#### *4* **Вернитесь на экран съемки и произведите съемку.**

 $\circ$  Нажмите кнопку < $\mathsf{MENU}$ > для возврата на экран съемки, затем произведите съемку.

#### **Скорость воспроизведения и приблизительное время воспроизведения (для клипов длительностью 1 мин)**

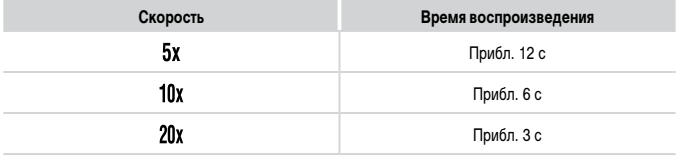

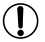

**•** При съемке видеофильмов зум недоступен. Установите зум до начала съемки. **•**  Попробуйте сначала сделать несколько тестовых снимков и проверьте, достигнут ли требуемый результат.

- Для изменения ориентации рамки (с горизонтальной на вертикальную или наоборот) нажимайте на шаге 2 кнопку < $\binom{mn}{2}$ >. Рамку в вертикальной ориентации можно перемещать кнопками  $\langle \blacklozenge \rangle \langle \blacktriangleright \rangle$ .
	- Качество изображения видеофильма будет [  $\frac{1}{100}$ ] при формате кадров [4:3] и [  $\frac{1}{1000}$ ] при формате кадров [16:9] ( $\Box$ 73). Изменить эти настройки качества невозможно.
	- Изменение коэффициента зумирования с помощью кнопки <  $\Box$ > на экранах из шагов 2 и 3, а также во время съемки видеофильмов невозможно.

Фотографии

#### **Съемка с эффектом игрушечной камеры (Эффект игрушечной камеры)**

Этот эффект делает изображения похожими на снимки, сделанные игрушечной камерой, за счет виньетирования (более темные и размытые углы изображения) и изменения общего цвета.

*1* **Выберите значок [ ].**

 $\bullet$  В соответствии с шагами 1 – 2 со  $\Box$ 92 выберите значок  $[ $\overline{\infty}$ ].$ 

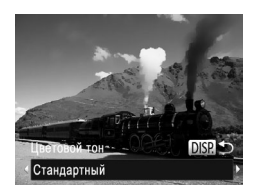

#### *2* **Выберите цветовой тон.**

- $\bullet$  Нажмите кнопку < $\bigcirc$ ISP.>, выберите цветовой тон (кнопками <q><r> или диском <5>), затем снова нажмите кнопку  $\langle$ DISP >.
- $\triangleright$  Отображается предварительное изображение. показывающее вид снимка с примененным эффектом.

#### *3* **Произведите съемку.**

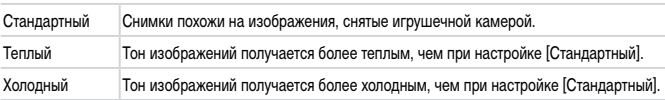

**•**  Попробуйте сначала сделать несколько тестовых снимков и проверьте, достигнут ли требуемый результат.

Фотографии

#### **Съемка с эффектом мягкого фокуса**

Эта функция позволяет снимать изображения, аналогичные получаемым при установке на камеру мягкорисующего фильтра. Можно настроить требуемый уровень эффекта.

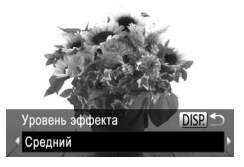

#### *1* **Выберите значок [ ].**

 $\bullet$  В соответствии с шагами 1 – 2 со  $\Box$ 92 выберите значок [<sup>1</sup>.

#### *2* **Выберите уровень эффекта.**

- $\circ$  Нажмите кнопку < $\Box$  SP.>, выберите уровень эффекта (кнопками < $\blacklozenge$  > или диском <  $\widehat{\text{S}}$ >), затем снова нажмите кнопку  $<$ DISP ...
- XX Отображается предварительное изображение, показывающее вид снимка с примененным эффектом.

*3* **Произведите съемку.**

**•** Попробуйте сначала сделать несколько тестовых снимков и проверьте, достигнут ли требуемый результат.

#### **Съемка в монохромном режиме**

Снимайте черно-белые изображения, изображения в оттенках сепии или изображения в синем и белом цветах.

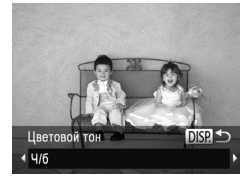

#### *1* **Выберите значок [ ].**

- $\bullet$  В соответствии с шагами 1 2 со  $\Box$ 92 выберите значок  $\Box$
- *2* **Выберите цветовой тон.**
	- $\bullet$  Нажмите кнопку < $\bullet$  ISP.>, выберите цветовой тон (кнопками < $\blacklozenge$  > или диском  $\lt$   $\bowtie$  >), затем снова нажмите кнопку  $\langle$ DISP.>.

Фотографии Видеофильмы

**• Отображается предварительное изображение.** показывающее вид снимка с примененным эффектом.

Фотографии Видеофильмы

#### *3* **Произведите съемку.**

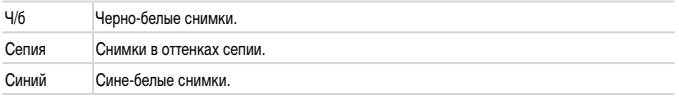

#### **Съемка с акцентированием цветом**

Выберите один сохраняемый цвет изображения и измените все остальные цвета на черно-белое изображение.

#### *1* **Выберите значок [**T**].**

 $\bullet$  В соответствии с шагами 1 – 2 со  $\Box$ 92 выберите значок  $[f_A]$ .

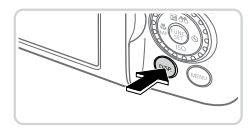

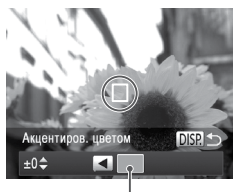

Записанный цвет

#### *2* **Откройте экран настройки.**

- $\bullet$  Нажмите кнопку < $\Box$
- $\blacktriangleright$  Исходное изображение и изображение с акцентированием цветом отображаются одно за другим.
- **По умолчанию сохраняется зеленый цвет.**

#### *3* **Задайте цвет.**

- Расположите центральную рамку на сохраняемом цвете, затем нажмите кнопку <q>.
- **X** Указанный цвет записывается.

#### *4* **Задайте диапазон сохраняемых цветов.**

- $\bullet$  Кнопками < $\blacktriangle$ >< $\blacktriangledown$ > или диском < $\textcircled{3}$ > настройте диапазон.
- Для сохранения только заданного цвета выберите большое отрицательное значение. Для сохранения также и цветов, похожих на заданный, выберите большое положительное значение.
- $\bullet$  Для возврата на экран съемки нажмите кнопку  $\triangle$ NISP>.

#### *5* **Произведите съемку.**

- **•** Использование вспышки в этом режиме может привести к непредвиденным результатам.
	- **•** При некоторых сюжетах съемки изображения могут выглядеть зернистыми, а цвета могут выглядеть не так, как ожидается.

#### **Съемка с заменой цвета**

Перед съемкой можно заменить один цвет изображения другим цветом. Обратите внимание, что возможна замена только одного цвета.

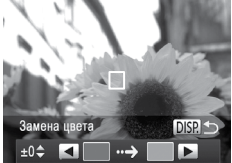

**DISP.** 

#### *1* **Выберите значок [**Y**].**

 $\bullet$  В соответствии с шагами 1 – 2 со  $\Box$ 92 выберите значок  $[\mathscr{I}_S]$ .

Фотографии Видеофильмы

- *2* **Откройте экран настройки.**
	- $\bullet$  Нажмите кнопку < $\bullet$  ISP.>.
	- **Исходное изображение и изображение с заме**ненным цветом отображаются одно за другим.
	- **По умолчанию зеленый цвет заменяется серым.**

#### *3* **Укажите заменяемый цвет.**

- $\circ$  Расположите центральную рамку на заменяемом цвете, затем нажмите кнопку <q>.
- **XX Указанный цвет записывается.**

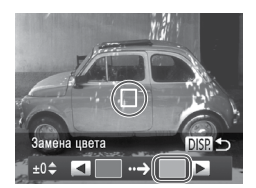

Замена цвета

#### *4* **Задайте новый цвет.**

- $\bullet$  Расположите центральную рамку на новом цвете, затем нажмите кнопку  $\langle\blacktriangleright\rangle$ .
- **X** Указанный цвет записывается.
- *5* **Задайте диапазон заменяемых цветов.**
	- $\bullet$  Кнопками < $\blacktriangle$ >< $\blacktriangledown$ > или диском < $\textcircled{3}$ > настройте диапазон.
	- Для замены только заданного цвета выберите большое отрицательное значение. Для замены также и цветов, похожих на заданный, выберите большое положительное значение.
	- **Для возврата на экран съемки нажмите кнопку**  $\triangle$ NISP

#### *6* **Произведите съемку.**

- **•** Использование вспышки в этом режиме может привести к непредвиденным результатам.
	- **•** При некоторых сюжетах съемки изображения могут выглядеть зернистыми, а цвета могут выглядеть не так, как ожидается.

#### **Автоматическая съемка после обнаружения лица (Интеллектуальный затвор)**

#### **Автоматическая съемка после обнаружения улыбки**

Камера автоматически производит съемку после обнаружения улыбки, даже без нажатия кнопки спуска затвора.

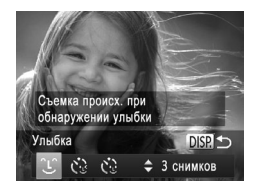

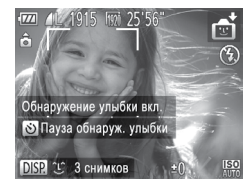

#### *1* **Выберите значок [ ].**

- $\bullet$  В соответствии с шагами 1 2 со  $\Box$ 89 выберите значок  $[\cdot \cdot]$ , затем нажмите кнопку < $\Box$  SP.>.
- $\bullet$  Кнопками < $\blacklozenge$  > или диском < $\widehat{\circ}$  > выберите значок  $[2]$ , затем нажмите кнопку  $\langle$ DISP.>.
- **X** Камера переходит в режим ожидания съемки, и отображается сообщение [Обнаружение улыбки вкл.].

#### *2* **Направьте камеру на снимаемого человека.**

- **Каждый раз, когда камера обнаруживает улыбку,** загорается лампа и производится съемка.
- **Для приостановки обнаружения улыбки нажмите** кнопку <**>**>. Для возобновления обнаружения улыбки снова нажмите кнопку  $\langle \blacktriangleright \rangle$ .

После завершения съемки переключитесь в другой режим, в противном случае камера будет продолжать снимать при каждом обнаружении улыбки.

- **•**  Съемку можно также производить обычным образом, нажимая кнопку спуска затвора.
- **•**  Камере проще обнаруживать улыбки, когда объекты съемки обращены лицом к камере и открывают рот достаточно широко, чтобы были видны зубы.
- Для изменения количества кадров нажимайте кнопки < $\blacktriangle$ >< $\blacktriangledown$ > после выбора значка  $\lceil \cdot \mathsf{L} \rceil$ на шаге 1. Функция [Обн. моргания] ( $\Box$ 81) доступна только для последнего кадра.
- При нажатой кнопке < $\square$ > автоматическая съемка недоступна.

Фотографии

#### **Использование таймера при моргании**

Направьте камеру на человека и полностью нажмите кнопку спуска затвора. Камера производит съемку приблизительно через 2 с после обнаружения моргания.

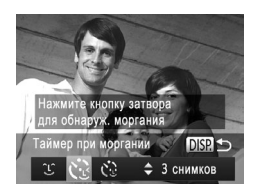

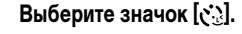

- $\bullet$  В соответствии с шагами 1 2 со  $\Box$ 89 выберите значок  $[\cdot \cdot]$ , затем нажмите кнопку < $\Box$  SP.>.
- $\bullet$  Кнопками < $\blacklozenge$  > или диском <  $\textcircled{3}$  выберите значок  $[\mathcal{C}_2]$ , затем нажмите кнопку < $\Box$  SP.>.

#### *2* **Выберите композицию кадра и нажмите наполовину кнопку спуска затвора.**

• Убедитесь, что лицо объекта, который должен моргнуть, заключено в зеленую рамку автофокусировки.

#### *3* **Полностью нажмите кнопку спуска затвора.**

- **X Камера переходит в режим ожидания съемки,** и отображается сообщение [Моргнуть для съемки].
- **Начинает мигать лампа, и подается звуковой** сигнал автоспуска.

#### *4* **Моргните, смотря прямо в камеру.**

- **X Камера производит съемку приблизительно** через 2 с после того как обнаружит, что человек, лицо которого находится внутри рамки, моргнул.
- **Для отмены съемки после запуска таймера авто**спуска нажмите кнопку  $\leq MENU$ .

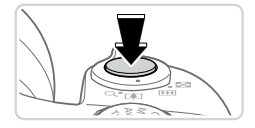

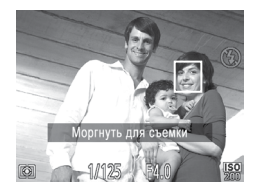

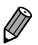

- **•**  Если моргание не обнаружено, специально медленно моргните еще раз.
- **•**  Моргание может не обнаруживаться, если глаза закрыты волосами, шляпой или очками.
- **•**  Одновременное закрытие и открытие обоих глаз также распознается как моргание.
- **•**  Если моргание не обнаружено, камера производит съемку приблизительно через 15 с.
- Для изменения количества кадров нажимайте кнопки  $\ll\ll\ll$  после выбора значка  $[\mathcal{C}^{\mathcal{C}}\cdot]$ на шаге 1. Функция [Обн. моргания] ([[381) доступна только для последнего кадра.
- **•**  Если при полном нажатии кнопки спуска затвора люди в области съемки отсутствовали, съемка производится после того, как в области съемки появится человек и моргнет.
- **•**  После полного нажатия кнопки спуска затвора изменение коэффициента зумирования с помощью кнопки <  $\Box$ > невозможно.

Фотографии

#### **Использование таймера при определении лица**

Камера производит съемку приблизительно через 2 с после обнаружения появления в области съемки еще одного лица (например, фотографа) ( $\Box$ [133](#page-132-0)). Это удобно, если фотограф хочет сняться на групповой фотографии, или для аналогичных снимков.

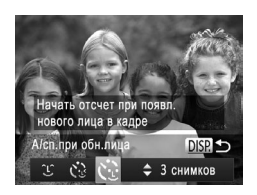

#### *1* **Выберите значок [ ].**

- $\bullet$  В соответствии с шагами 1 2 со  $\Box$ 89 выберите значок  $[\vec{z_i}]$ , затем нажмите кнопку ⊲DISP>.
- $\bullet$  Кнопками < $\blacklozenge$  > или диском < $\circledcirc$ > выберите значок  $[\mathcal{C}]$ , затем нажмите кнопку < $\Box$  SP.>.
- *2* **Выберите композицию кадра и нажмите наполовину кнопку спуска затвора.**
	- **Убедитесь, что вокруг лица, на которое произ**водится фокусировка, отображается зеленая рамка, а вокруг остальных лиц отображаются белые рамки.

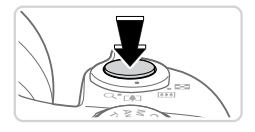

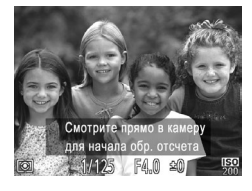

#### *3* **Полностью нажмите кнопку спуска затвора.**

- **X** Камера переходит в режим ожидания съемки, и отображается сообщение [Смотрите прямо в камеру для начала обр. отсчета].
- **Начинает мигать лампа, и полается звуковой** сигнал автоспуска.

#### *4* **Присоединитесь к объектам в области съемки и посмотрите в объектив.**

 $\triangleright$  После того как камера обнаружит новое лицо. частота мигания лампы и подачи звукового сигнала автоспуска увеличивается. (Если должна сработать вспышка, лампа продолжает гореть, не мигая.) Приблизительно через 2 с производится съемка.

**• Для отмены съемки после запуска таймера** автоспуска нажмите кнопку  $\leq MENU$ .

- Даже если после присоединения фотографа к группе в области съемки его лицо не будет обнаружено, съемка производится прибл. через 15 с.
- Для изменения количества кадров нажимайте кнопки <**▲><▼>** после выбора значка [ $\langle \cdot, \cdot \rangle$ ] на шаге 1. Функция [Обн. моргания] ([[381) доступна только для последнего кадра.
- **•**  После полного нажатия кнопки спуска затвора изменение коэффициента зумирования с помощью кнопки < > невозможно.

Фотографии

#### **Высокоскоростная серийная съемка (Скоростная качественная серийная съемка)**

Можно снять быструю серию последовательных кадров, удерживая кнопку спуска затвора полностью нажатой. Подробные сведения о скорости серийной съемки см. в разделе «Технические [характеристики»](#page-273-0) ( $\Box$ 274).

HQ: сокращение от английского «High Quality» (высокое качество)

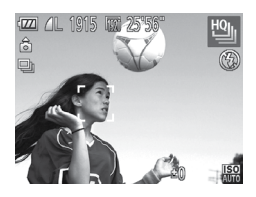

#### **Выберите значок [**

 $\bullet$  В соответствии с шагами 1 – 2 со  $\Box$ 89 выберите значок [

#### *2* **Произведите съемку.**

- **Для серийной съемки полностью нажмите кнопку** спуска затвора и удерживайте ее нажатой.
- С Съемка останавливается при отпускании кнопки спуска затвора или при достижении максимального количества кадров, после чего отображается сообщение [Занят], и отображаются снимки в порядке их съемки.
- **Каждый набор изображений, снятых в режиме** серийной съемки, рассматривается как единая группа, и отображается только первое изображение из этой группы ( $\Box$ 88).

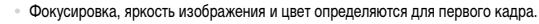

- Во время съемки на экране ничего не отображается.
- **•**  После серийной съемки дальнейшая съемка может быть доступна только после некоторой задержки. Обратите внимание, что с картами памяти некоторых типов эта задержка может увеличиваться.
- **•**  Скорость съемки может снижаться в зависимости от условий съемки, параметров камеры и положения зумирования.

Фотографии

#### **Съемка панорам**

Для съемки большого объекта снимите несколько кадров в различных положениях, затем  $\sim$  помощью прилагаемого программного обеспечения ( $\sim$ 128) объедините их в панораму.

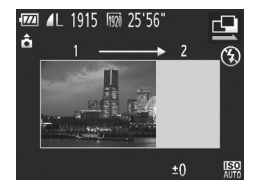

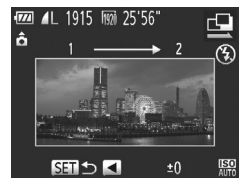

#### **Выберите режим [**x**] или [**v**].**

- $\bullet$  В соответствии с шагами 1 2 со  $\Box$ 89 выберите значок  $[**Q**]$  или  $[**Q**$ .
- *2* **Снимите первый кадр.**
	- **Первый кадр определяет экспозицию и баланс** белого.

- *3* **Снимите дополнительные кадры.**
	- С Скомпонуйте второй кадр так, чтобы он частично перекрывался с областью изображения первого кадра.
	- **Небольшие несовмешения в перекрывающихся** частях будут автоматически исправлены при объединении изображений.
	- Таким же способом, что и второй кадр, можно снять до 26 кадров.
- *4* **Завершите съемку.**
	- $\bullet$  Нажмите кнопку < $(m)$ >.
- *5* **Для объединения изображений используйте программное обеспечение.**
	- Инструкции по объединению изображений см. в Руководстве по программному обеспечению  $(\square$  28).

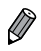

#### **Съемка различных видеофильмов**

Видеофильмы

#### Съемка видеофильмов в режиме  $\langle P$

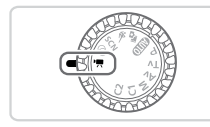

#### *1* **Перейдите в режим <**E**>.**

- Поверните диск установки режима в положение < $\overline{\mathbf{F}}$ >.
- $\triangleright$  Черные полосы вверху и внизу экрана указывают. что эта область изображения не записывается.
- *2* **Настройте параметры, подходящие для видеофильма (**=**[260](#page-259-0) – [271](#page-270-0)).**

#### *3* **Произведите съемку.**

- Нажмите кнопку видеосъемки.
- **Чтобы остановить съемку видеофильма, снова** нажмите кнопку видеосъемки.

Фотографии Видеофильмы

#### **Съемка фотографий во время съемки видеофильма**

Съемка фотографий во время съемки видеофильмов производится следующим образом.

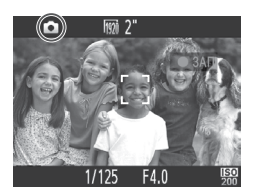

#### *1* **Во время съемки видеофильма сфокусируйтесь на объект.**

- $\circ$  Убедитесь, что отображается значок  $\Box$ . и нажмите наполовину кнопку спуска затвора.
- **Производится перенастройка фокусировки** и экспозиции. (Однако камера не подает звуковой сигнал.)
- **В Съемка видеофильма продолжается.**

#### *2* **Произведите съемку.**

- Полностью нажмите кнопку спуска затвора.
- **Снимок записывается.**
- Съемка фотографий во время съемки видеофильма может быть невозможна при записи на низкоскоростные карты памяти или при нехватке свободной внутренней памяти.
	- **[6]** (мигает): производится обработка изображения для записи. Съемку можно производить, когда значок перестанет мигать.
	- $[\times]$ : съемка фотографий невозможна. В режимах  $[\times]$  и  $[\&]$  во время съемки видеофильмов отображается значок  $\mathbb{R}^*$ . и съемка фотографий невозможна.
	- **•** При съемке фотографий во время видеосъемки в видеофильме записываются черный экран и звук срабатывания затвора.
	- **•** Вспышка не срабатывает.
	- Запись на изображениях даты и времени съемки (**QQ61)** не производится.
	- Функция i-Contrast (**[120]** недоступна.
	- **•**  Если съемка фотографий приводит к полному заполнению внутренней памяти, съемка видеофильма может остановиться.

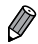

**Во время съемки видеофильмов [ [ 07] или [ [ 17] (с форматом кадров 16:9) фотографии** имеют формат кадра [16.9].

- Во время съемки видеофильмов [  $\left[\frac{1}{100}\right]$  (с форматом кадров 4:3) фотографии имеют формат кадра  $[43]$ .
- **•**  Если форматы кадров видеофильма и фотографии не совпадают, снимаются изображения [ ].
- Если в пункте [Динамич. IS] выбрано значение [1] ( $\Box$ [148](#page-147-0)), во время съемки видеофильма записывается более широкая область, чем отображается на экране.
- Для числа ISO устанавливается значение [**RECO**].

#### **Фиксация или изменение яркости изображения перед съемкой**

Перед съемкой можно зафиксировать экспозицию или изменить ее с шагом 1/3 ступени в диапазоне от -3 до +3.

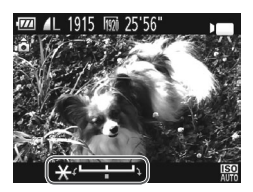

#### *1* **Зафиксируйте экспозицию.**

- $\bullet$  Для фиксации экспозиции нажмите кнопку  $\lt\blacktriangle$ >. Отображается шкала сдвига экспозиции.
- Чтобы отменить фиксацию экспозиции, снова нажмите кнопку  $\langle \blacktriangle \rangle$ .

#### *2* **Настройте экспозицию.**

• Для настройки экспозиции поворачивайте диск  $\langle \hat{\circ} \rangle$ >. глядя на экран.

*3* **Произведите съемку (**=**[108](#page-107-0)).**

Видеофильмы

#### **Съемка видеофильмов iFrame**

Можно снимать видеофильмы, допускающие редактирование с помощью iFrame-совместимого программного обеспечения или устройств. С помощью прилагаемого программного обеспечения ( $\Box$ 28) можно быстро редактировать и сохранять видеофильмы iFrame, а также управлять ими.

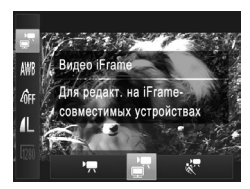

# *1* **Выберите значок [ ].**

- Поверните диск установки режима в положение < $\blacksquare$ .
- $\bullet$  Нажмите кнопку  $\lt^{\text{func}}$  >, выберите в меню значок  $[\overline{P}]$ , затем выберите  $\left[\overline{P}\right]$  ( $\left[\Box\right]$ 41).
- **Учерные полосы вверху и внизу экрана указывают,** что эта область изображения не записывается.

*2* **Произведите съемку (**=**[108](#page-107-0)).**

**Устанавливается разрешение [**  $\frac{1}{2}$  **(** $\frac{1}{2}$  **77), изменить которое невозможно.** 

**•**  iFrame – это видеоформат, разработанный корпорацией Apple.

Видеофильмы

# **Сверхскоростная съемка видеофильмов для сверхзамедленного воспроизведения**

Можно снимать быстро движущиеся объекты для последующего замедленного воспроизведения. Обратите внимание, что звук не записывается.

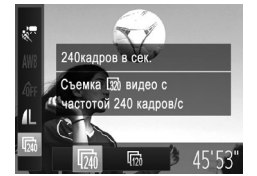

# *1* **Выберите значок [ ].**

- Поверните диск установки режима в положение  $\langle \cdot, \cdot \rangle$
- $\bullet$  Нажмите кнопку < $\langle \frac{F_{\text{CPL}}}{\langle \frac{F_{\text{CPL}}}{\langle \frac{F_{\text{CPL}}}{\langle \frac{F_{\text{CPL}}}{\langle \frac{F_{\text{CPL}}}{\langle \frac{F_{\text{CPL}}}{\langle \frac{F_{\text{CPL}}}{\langle \frac{F_{\text{CPL}}}{\langle \frac{F_{\text{CPL}}}{\langle \frac{F_{\text{CPL}}}{\langle \frac{F_{\text{CPL}}}{\langle \frac{F_{\text{CPL}}}{\langle \frac{F_{\text{CPL}}}{\langle \frac{F_{\text{CPL}}}{\langle$ значок  $[$ <sup>•</sup>,  $]$ , затем выберите  $[$  $\frac{1}{2}$  $]$  $($  $[$  $]$  $[$  $]$  $41$  $)$ .

#### *2* **Выберите частоту кадров.**

- $\bullet$  Нажмите кнопку < $(mc)$ , выберите в меню значок [  $\sqrt{2}a$ ], затем выберите требуемую частоту кадров ( $\Box$ 41).
- XX Отображается настроенное значение.

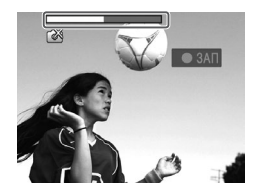

# *3* **Произведите съемку (**=**[108](#page-107-0)).**

**• Отображается шкала, показывающая прошед**шее время. Максимальная длительность клипа составляет прибл. 30 с.

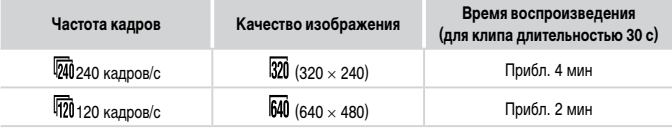

**•**  Во время съемки зумирование невозможно, даже если нажать рычаг зумирования. **•**  Фокусировка, экспозиция и цвет определяются при нажатии кнопки видеосъемки.

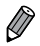

- $\bullet$  При выполнении шагов 1 3 со  $\Box$  [160](#page-159-0) производится замедленное воспроизведение видеофильма.
- **•**  С помощью прилагаемого программного обеспечения можно изменить скорость воспроизведения видеофильмов, снятых в режиме [  $\mathbb{R}$  ]. Подробные сведения см. в Руководстве по программному обеспечению ( $\Box$ 28).

# *4*

# **Режим P**

Более сложные снимки, снятые в вашем любимом стиле

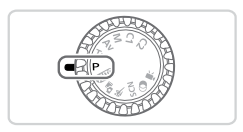

- В инструкциях из этой главы предполагается, что диск установки режима камеры находится в режиме  $\leq$  $\blacktriangleright$ .
- $\cdot$  < $\mathsf{P}$ >: программная AE; AE: автоэкспозиция
- Перед использованием функций, рассматриваемых в этой главе, в любых других режимах, кроме  $\langle P \rangle$ , убедитесь, что функция доступна в этом режиме ( $\Box$  [260](#page-259-0) – [271\)](#page-270-0).

# **Съемка в режиме программной автоэкспозиции (режим <P>)**

Можно настроить различные функции в соответствии с требуемым стилем съемки.

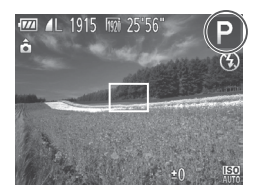

- *1* **Перейдите в режим <**G**>.**
- Поверните диск установки режима в положение <**P**>.
- *2* **Выполните требуемую настройку параметров (**=**[115](#page-114-0) – [147](#page-146-0)), затем произведите съемку.**

- 
- Если при нажатии наполовину кнопки спуска затвора невозможно установить правильное значение экспозиции, значения выдержки затвора и величины диафрагмы отображаются оранжевым цветом. Для получения правильной экспозиции попробуйте настроить следующие параметры.
	- $-$  Включите вспышку ( $\Box$ [142\)](#page-141-0)
	- $-$  Измените число ISO ( $\Box$ [117](#page-116-0))
- В режиме < $\blacktriangleright$  можно также снимать видеофильмы, нажимая кнопку видеосъемки. Однако для видеосъемки некоторые параметры меню <FUNC.> и <MENU> могут настраиваться автоматически.
- **Подробные сведения о диапазоне съемки в режиме <** $\mathbf{P}$ **> см. в разделе [«Технические](#page-273-0)** [характеристики»](#page-273-0) ([1274).

# <span id="page-114-0"></span>**Яркость изображения (Компенсация экспозиции)**

Фотографии

# <span id="page-114-1"></span>**Настройка яркости изображения (Компенсация экспозиции)**

Установленную камерой стандартную экспозицию можно изменять с шагом 1/3 ступени в диапазоне от -3 до +3.

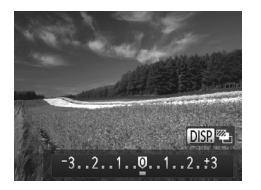

- $\circ$  Нажмите кнопку < $\triangle$ >. Контролируя изображение на экране, настройте яркость кнопками  $\langle$  >  $\langle$  > или диском <  $\text{R}$ , по завершении снова нажмите кнопку  $\langle\blacktriangle\rangle$ .
- **Отображается заданный уровень коррекции.**

Фотографии

#### <span id="page-114-2"></span>**Фиксация яркости изображения/экспозиции (Фиксация AE)**

Перед съемкой можно зафиксировать экспозицию или можно раздельно задавать фокусировку и экспозицию.

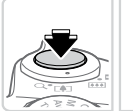

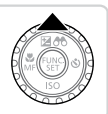

#### *1* **Зафиксируйте экспозицию.**

- Наведите камеру на объект, который требуется снять с зафиксированной экспозицией. При наполовину нажатой кнопке спуска затвора нажмите кнопку <**4**>.
- $\triangleright$  Отображается значок  $[\frac{\mathbf{A}}{\mathbf{A}}]$ , и фиксируется экспозиция.
- zz Чтобы отменить фиксацию автоэкспозиции, отпустите кнопку спуска затвора и снова нажмите кнопку  $\langle \blacktriangle \rangle$ . В этом случае значок  $[\bigstar]$  больше не отображается.

#### *2* **Выберите композицию кадра и произведите съемку.**

• После съемки первого кадра фиксация автоэкспозиции отменяется и значок [ $\bigstar$ ] больше не отображается.

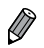

- **•**  AE: автоэкспозиция
- **•**  После фиксации экспозиции можно настраивать сочетание выдержки затвора и величины диафрагмы, поворачивая диск  $\langle\text{cos}\rangle$  (Сдвиг программы).

# **Изменение способа экспозамера**

Настройте способ экспозамера (способ измерения яркости) в соответствии с условиями съемки, как указано ниже.

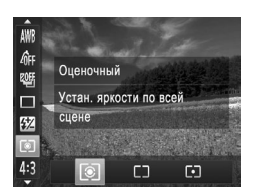

- $\bullet$  Нажмите кнопку < $(mc)$ , выберите в меню значок [  $\odot$  ], затем выберите требуемый вариант ( $\Box$ 41).
- **Отображается настроенное значение.**

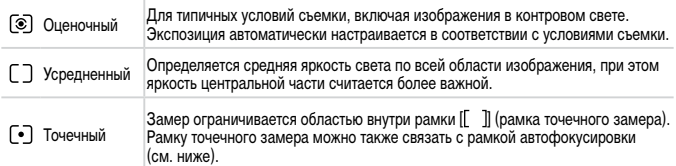

Фотографии

#### <span id="page-115-0"></span>**Связывание рамки точечного замера автоэкспозиции с рамкой автофокусировки**

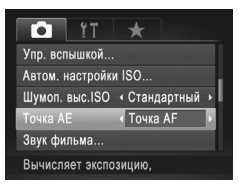

- *1* **Установите способ экспозамера [ ].**
- Следуя приведенным выше шагам, выберите значок  $\lbrack \lbrack \bullet \rbrack \rbrack$ .
- *2* **Выполните настройку.**
	- $\circ$  Нажмите кнопку < $\mathsf{MENU}$ >, выберите пункт [Точка AE] на вкладке [4], затем выберите значение [Точка АF] ([1142).
	- **Рамка точечного замера автоэкспозиции будет** связана с перемещением рамки автофокусировки (<sub>1135</sub>).

**•** Недоступно, если для параметра [Зона AF] задано значение [Опред. лица] ( $\Box$ [133\)](#page-132-0) или [Сопров. АФ] ( $\Box$ [136\)](#page-135-0).

# <span id="page-116-0"></span>**Изменение числа ISO**

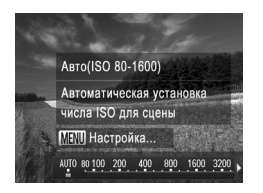

- $\bullet$  Нажмите кнопку  $\leq$ , выберите значение (кнопками  $\langle \bullet \rangle$ > или лиском  $\langle \circ \rangle$ ), затем нажмите кнопку  $\langle f_{\text{SET}}^{JUL} \rangle$ .
- **Отображается настроенное значение.**

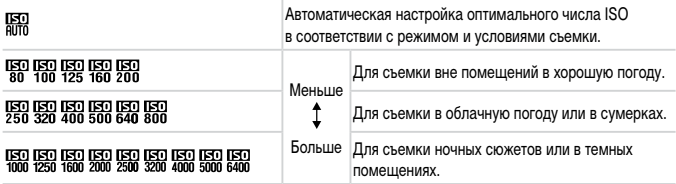

Для просмотра числа ISO, автоматически заданного камерой в режиме [ **FEP**], наполовину нажмите кнопку спуска затвора.

- **•**  Хотя при выборе более низкого значения числа ISO может уменьшиться зернистость изображения, в некоторых условиях съемки повышается опасность смазывания объекта.
- **•**  При выборе более высокого значения числа ISO уменьшается выдержка затвора, что может уменьшить смазывание объекта и увеличить радиус действия вспышки. Однако снимки могут выглядеть зернистыми.
- Чтобы задать значение [ $\frac{1}{2}$ ], нажмите кнопку <DISP.> на экране настройки.

# **Настройка параметра**

Когда в камере установлен режим [  $\frac{1}{\text{min}}$ ], можно задать максимальное число ISO в диапа- $3$ ОНЕ  $\frac{1}{200}$  –  $\frac{1}{2000}$  и один из трех уровней чувствительности.

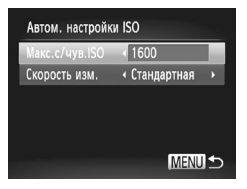

# *1* **Откройте экран настройки.**

 $\circ$  Нажмите кнопку < $MENU$ >, выберите пункт [Автом. настройки ISO] на вкладке [4], затем нажмите кнопку < $\binom{FJ/(T)}{ST}$  ( $\binom{m}{T}$ 42).

#### *2* **Выполните настройку.**

**• Выберите настраиваемый пункт меню, затем** выберите требуемое значение ( $\Box$ 42).

**•**  Экран [Автом. настройки ISO] можно также открыть при открытом экране настройки числа ISO ( $\Box$ [117](#page-116-0)), нажав кнопку < $MENU$ >.

#### **Изменение уровня шумоподавления (Шумоподавление при высокой чувствительности ISO)**

Можно выбрать один из 3 уровней шумоподавления: [Стандартный], [Высокий], [Низкий]. Эта функция особенно эффективна при съемке с высокими значениями числа ISO.

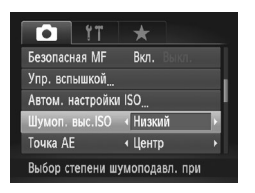

#### **Выберите уровень шумоподавления.**

 $\circ$  Нажмите кнопку < $MENU$ >, выберите пункт [Шумоп. выс.ISO] на вкладке [<sup>4]</sup>, затем выберите требуемый вариант ( $\Box$ 42).

**Недоступно в режимах** [  $\frac{1}{2}$  **и** [  $\frac{1}{2}$  (  $\frac{1}{2}$  [146\)](#page-145-0).

# **Автоматический брекетинг (Режим AEB)**

При каждой съемке снимаются три последовательных кадра с различными уровнями экспозиции (стандартная экспозиция, недодержка и передержка). Величину недодержки и передержки (относительно стандартной экспозиции) можно настраивать в диапазоне от –2 до +2 ступеней с шагом 1/3 ступени.

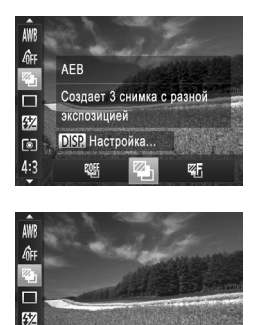

 $-2.1.00.$ 

回 AFR

 $4:$ 

# *1* **Выберите значок [ ].**

 $\bullet$  Нажмите кнопку < $\langle \frac{f(\mathbf{W})}{\mathbf{W}} \rangle$ , выберите значок  $\mathbf{W}$ в меню, затем выберите  $\mathbb{Z}$ -1 ( $\mathbb{Z}$ 41).

#### *2* **Выполните настройку.**

 $\bullet$  Нажмите кнопку  $\circ$ DISP $>$ , затем выполните настройку кнопками < $\blacklozenge$  > или диском <  $\textcircled{\scriptsize\textsf{m}}$  >.

**Режим AEB доступен только в режиме [(\$)] (** $\Box$ **47).** 

**DISP** to

 $. +2$ 

• Серийная съемка (**[[127](#page-126-0)**) в этом режиме недоступна.

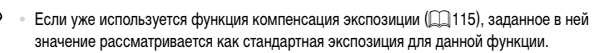

- $\bullet$  Экран настройки из шага 2 можно также открыть, нажав кнопку < $\bigcap$ ISP > при открытом экране компенсации экспозиции ([1] [115\)](#page-114-1).
- Снимаются три кадра, независимо от значения, указанного в режиме  $[\hat{C}_c]$  ( $\Box$ 59).
- В режиме [Обн. моргания] (**[[**]81) эта функция доступна только для последнего кадра.

# <span id="page-119-0"></span>**Коррекция яркости изображения (i-Contrast)**

Перед съемкой возможно обнаружение и автоматическая настройка оптимальной яркости слишком ярких или слишком темных областей изображения (таких как лица или задний план).

Во избежание выцветших ярких участков, задайте коррекцию динамического диапазона. Для сохранения деталей в тенях задайте коррекцию темных участков.

В некоторых условиях съемки коррекция может быть неточной или приводить к появлению зернистости на изображениях.

Также возможна коррекция существующих изображений (**[14]** [192\)](#page-191-0).

Фотографии

#### **Коррекция динамического диапазона (Корр.д.диап.)**

Уменьшите яркость ярких областей, которые в противном случае выглядели бы засвеченными, как указано ниже.

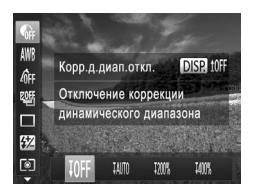

- $\circ$  Нажмите кнопку  $\leq$   $\binom{func}{set}$ , выберите в меню значок [ ], затем выберите требуемый вариант  $($  $\Box$ 41).
- **После завершения настройки отображается** значок  $[C_i]$ .

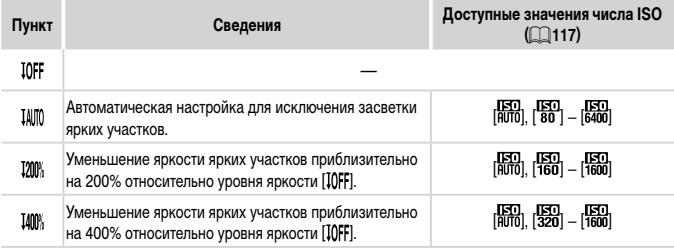

**Если задать число ISO ([117] вне указанного здесь поддерживаемого** Œ диапазона, будет установлено значение из поддерживаемого диапазона.

Фотографии

# **Коррекция темных участков**

Задайте автоматическое сохранение детализации темных участков, как указано ниже.

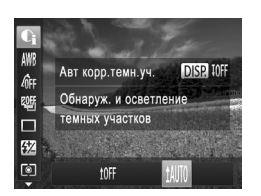

- $\circ$  Нажмите кнопку < $\binom{f(\text{RIC})}{\text{SE}}$ , выберите в меню значок [ ], нажмите кнопку <DISP.>, затем выберите значок  $[1$ АЛО $]$  $($  $[$  $]$  $41$  $)$ .
- **После завершения настройки отображается** значок $[\mathbb{C}_i]$ .

Фотографии Видеофильмы

# <span id="page-121-0"></span>**Настройка баланса белого**

Настраивая баланс белого (WB), можно добиться более естественной передачи цветов снимаемой сцены.

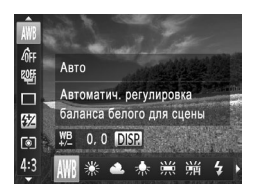

- $\bullet$  Нажмите кнопку < $\binom{f(m)}{55}$ >, выберите в меню значок [WR], затем выберите требуемый вариант  $($  $\Box$ 41).
- XX Отображается настроенное значение.

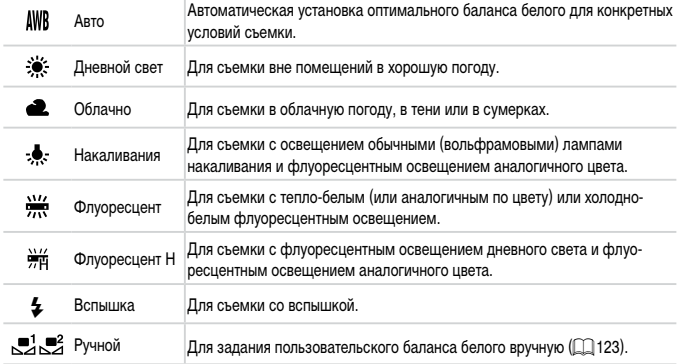

# <span id="page-122-0"></span>**Ручной баланс белого**

Чтобы цвета изображения выглядели естественно при том освещении, при котором производится съемка, настройте баланс белого в соответствии с текущим источником освещения. Задавайте баланс белого при том же источнике освещения, который будет использоваться при съемке.

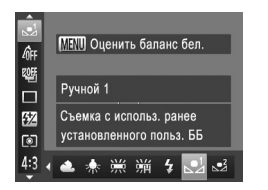

- $\circ$  Следуя шагам со  $\Box$ [122](#page-121-0), выберите значок  $\Box$ или [.■2].
- Наведите камеру на чисто белый объект, чтобы весь экран был белым. Нажмите кнопку <MENU>.
- XX После записи данных баланса белого цветовой оттенок экрана изменяется.

**•**  Если после записи данных баланса белого изменить настройки камеры, цвета могут выглядеть неестественно.

Фотографии Видеофильмы

#### **Ручная коррекция баланса белого**

Можно скорректировать баланс белого. Эта настройка может дать такой же эффект, как использование имеющихся в продаже фильтров преобразования цветовой температуры или фильтров цветокоррекции.

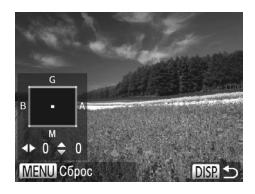

#### **Выполните настройку.**

- $\circ$  Следуя шагам со  $\Box$ [122](#page-121-0), выберите значок [AWB].
- $\circ$  Нажмите кнопку < $\bigcirc$ ISP->, затем настройте  $VDOBEHB KODDEKUMMKHOTKAMM < \triangle > < \blacktriangledown > < \blacklozenge >$ .
- $\bullet$  Для сброса уровня коррекции нажмите кнопку <MFNU>
- $\circ$  Нажмите кнопку < $\bigcirc$  ISP  $>$  для завершения настройки.
- **•**  Камера сохраняет уровни коррекции баланса белого даже при переключении (J на другой вариант баланса белого (в соответствии с шагами со  $\Box$ [122](#page-121-0)), но при записи данных пользовательского баланса белого уровни коррекции сбрасываются.

В: синий; А: янтарный (желтый); М: пурпурный; G: зеленый

**•**  Одна ступень коррекции синего/янтарного цвета эквивалентна прибл. 7 Майредам фильтра преобразования цветовой температуры. (Майред: единица измерения цветовой температуры, показывающая плотность фильтра преобразования цветовой температуры.)

Фотографии Видеофильмы

# <span id="page-124-0"></span>**Изменение цветовых тонов изображения (Мои цвета)**

Произведите требуемое изменение цветовых тонов изображения, например в тона сепии или в черно-белые тона.

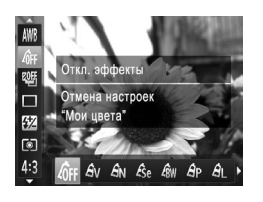

- $\bullet$  Нажмите кнопку  $\lt_{\text{ref}}^{\text{funk}}$ >, выберите в меню значок [  $_{\text{GFF}}$ ], затем выберите требуемый вариант ( $\Box$ 41).
- XX Отображается настроенное значение.

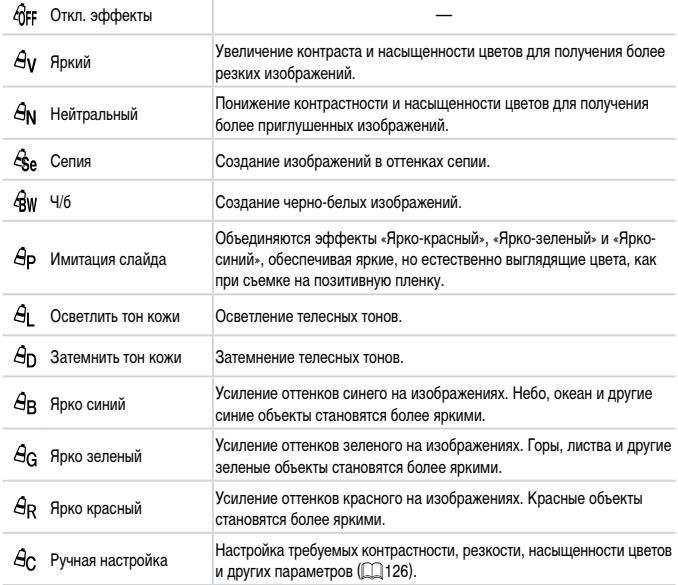

Œ **Задание баланса белого ([[122](#page-121-0)) в режиме [** $\hat{\mathcal{R}}_P$ **] или [** $\hat{\mathcal{R}}_W$ **] невозможно. В режимах [** $A$ **, ] и [** $A$ **<sub>D</sub>]** возможно изменение цвета не только кожи людей, но и других участков изображения. Для некоторых оттенков кожи эти настройки могут не давать ожидаемых результатов.

Фотографии Видеофильмы

# <span id="page-125-0"></span>**Ручная настройка**

Выберите требуемый уровень контрастности, резкости, насыщенности цветов, красного, зеленого, синего и телесных оттенков изображения в диапазоне 1 – 5.

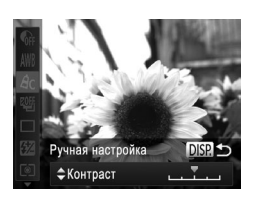

#### *1* **Откройте экран настройки.**

 $\circ$  В соответствии с шагами из раздела  $\Box$ [125](#page-124-0) выберите значок  $[ $\theta$ ]<sub>C</sub>$ , затем нажмите кнопку  $\triangle$ DISP $>$ .

#### *2* **Выполните настройку.**

- $\bullet$  Кнопками < $\blacktriangle$ >< $\blacktriangledown$ > выберите требуемый параметр, затем задайте значение кнопками  $\langle \langle \rangle \langle \rangle$  > или диском  $\langle \langle \rangle \rangle$ .
- **Для получения более сильного/интенсивного** эффекта (или более темных телесных оттенков) изменяйте значение вправо, для получения более слабого/менее интенсивного эффекта (или более светлых телесных оттенков) изменяйте значение влево.
- $\circ$  Нажмите кнопку < $\Box$  SP,> для завершения настройки.

# <span id="page-126-0"></span>**Серийная съемка**

Для серийной съемки полностью нажмите кнопку спуска затвора и удерживайте ее нажатой.

Подробные сведения о скорости серийной съемки см. в разделе [«Технические](#page-273-0) [характеристики»](#page-273-0)  $(1274)$ .

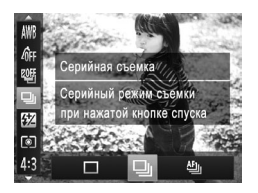

#### *1* **Выполните настройку.**

- $\bullet$  Нажмите кнопку  $\lt^{\text{FMR}}_{\text{SFR}}$  выберите в меню значок [ ], затем выберите требуемый вариант  $(D41)$ .
- **Отображается настроенное значение.**

#### *2* **Произведите съемку.**

**Для серийной съемки полностью нажмите кнопку** спуска затвора и удерживайте ее нажатой.

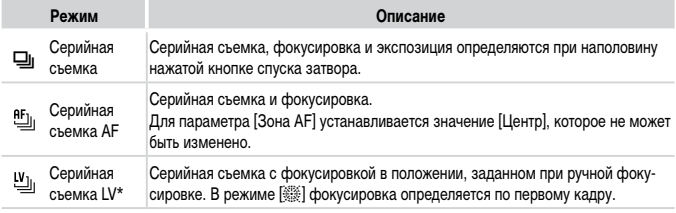

\* В режиме [ﷺ] (QQ90), в режиме фиксации автофокусировки (QQ[140](#page-139-0)) или в режиме ручной фокусировки  $\left(\prod_{i=1}^{\infty}130\right)$  $\left(\prod_{i=1}^{\infty}130\right)$  $\left(\prod_{i=1}^{\infty}130\right)$  значок  $\left[\prod_{i=1}^{\infty}1\right]$  заменяется значком  $\left[\frac{[V]}{[V]}\right]$ .

\* Подробные сведения о скорости серийной съемки в каждом из режимов см. в разделе «Технические [характеристики»](#page-273-0) ( $\Box$ ) 274).

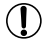

• Не может использоваться с таймером автоспуска (<sub>1158</sub>) или в режиме  $[O6H.$  моргания $]$  $[□81)$ .

- **•** Съемка может на короткое время останавливаться или скорость серийной съемки может снижаться в зависимости от условий съемки, параметров камеры и положения зумирования.
- **•** По мере увеличения количества снятых кадров скорость съемки может уменьшаться.
- **•** При срабатывании вспышки скорость съемки может снижаться.

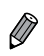

• При использовании функции идентификации лица (**QQ63) в режиме [W]** имя, записываемое в изображении, фиксируется в положении, в котором оно отображалось на первом кадре. Даже если объект перемещается, имя остается в этом фиксированном положении на всех последующих кадрах.

# **Съемка с близкого расстояния (Макро)**

Чтобы ограничить фокусировку близко расположенными объектами, установите камеру в режим [ $\mathcal{L}$ ]. Подробные сведения о диапазоне фокусировки см. в разделе [«Технические](#page-273-0) [характеристики»](#page-273-0)  $(2274)$ .

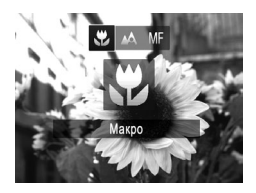

- $\bullet$  Нажмите кнопку < $\bullet$ , выберите значок  $[\bullet]$ (кнопками < $\blacklozenge$ > > или диском < $\widehat{\text{S}}$ >), затем нажмите кнопку  $\langle \frac{FUN}{SET} \rangle$ .
- **После завершения настройки отображается** значок $\left[\frac{1}{2}\right]$ .

**•** При срабатывании вспышки возможно виньетирование.

**•**  Будьте осторожны, чтобы не повредить объектив.

**•** В области отображения желтой полосы под шкалой зумирования цвет значка [C] изменяется на серый, и камера не фокусируется.

Во избежание сотрясения камеры попробуйте установить ее на штатив и производить съемку в режиме  $[\circ]$  ( $[$ 59).

Фотографии Видеофильмы

# <span id="page-129-0"></span>**Съемка в режиме ручной фокусировки**

Если фокусировка в режиме автофокусировки невозможна, используйте ручную фокусировку. Можно задать общее положение фокусировки, а затем наполовину нажать кнопку спуска затвора, чтобы камера определила оптимальное положение фокусировки вблизи от заданного положения. Подробные сведения о диапазоне фокусировки см. в разделе «Технические [характеристики»](#page-273-0) ( $\cap$ 274).

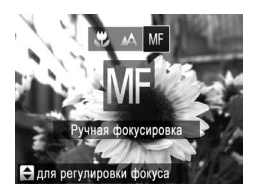

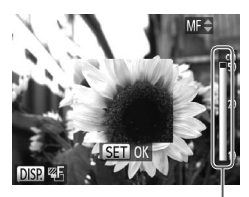

Индикатор ручной фокусировки

#### *1* **Выберите значок [ ].**

- $\bullet$  Нажмите кнопку < $\bullet$ , выберите значок  $[\overline{\text{MI}}]$ (кнопками < $\blacklozenge$ > или диском < $\widehat{\text{S}}$ >), затем нажмите кнопку  $\langle \frac{fW(C)}{S(T)} \rangle$ .
- $\triangleright$  Отображаются символ  $[\overline{M}]\overline{I}$  и индикатор ручной фокусировки.

# *2* **Сфокусируйтесь.**

**• Ориентируясь по шкале индикатора ручной фоку**сировки на экране (который показывает расстояние и положение фокусировки) и увеличенной области изображения, кнопками  $\langle\blacktriangle\!\!\!\blacktriangle\!\!\!\!\blacktriangledown\!=\!\!\!\!\blacktriangledown\!\!$ диском < > задайте общее положение фокусировки.

#### *3* **Выполните точную настройку фокусировки.**

- $\bullet$  Наполовину нажмите кнопку спуска затвора, чтобы камера произвела точную настройку положения фокусировки (Безопасная MF).
- Точную настройку фокусировки можно также произвести, нажав кнопку  $\leq$   $\Rightarrow$   $\geq$ .
- **•** При ручной фокусировке изменение режима или размера рамки автофокусировки невозможно (=[133](#page-132-1)). Если требуется изменить режим или размер рамки автофокусировки, сначала отмените режим ручной фокусировки.
	- При использовании цифрового зума (**QQ** 55) или цифрового телеконвертера  $(\Box$ [132](#page-131-0)) либо при использовании телевизора в качестве дисплея  $(\Box)$ [222](#page-221-0)) фокусировка возможна, но увеличенная область изображения не отображается.

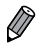

Для более точной фокусировки попробуйте установить камеру на штатив, чтобы стабилизировать ее.

- Чтобы скрыть область увеличенного изображения, нажмите кнопку <MENU> и задайте для параметра [Зум точки МF] на вкладке [ $\Box$ ] значение [Выкл.] ( $\Box$ 42).
- **•**  Чтобы отключить автоматическую точную настройку фокусировки при наполовину нажатой кнопке спуска затвора, нажмите кнопку < $MENU$ > и задайте для параметра [Безопасная MF] на вкладке  $[\bullet]$  значение  $[\text{B}_{\text{bK}}]$  ( $[\bullet]$ 42).

#### Фотографии Видеофильмы

# <span id="page-131-0"></span>**Цифровой телеконвертер**

Фокусное расстояние объектива можно увеличить приблизительно в 1,5 или 2,0 раза. Таким образом можно уменьшить сотрясение камеры, так как используется меньшая выдержка затвора, чем при зумировании (включая использование цифрового зума) до такого же коэффициента увеличения.

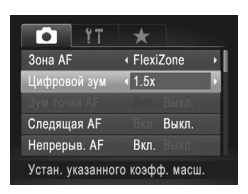

- $\circ$  Нажмите кнопку < $MENU$ >, выберите пункт [Цифровой зум] на вкладке [4], затем выберите требуемый вариант  $(\Box 42)$ .
- **Изображение увеличивается, и на экране отобра**жается коэффициент зумирования.

**•** Цифровой телеконвертер не может использоваться совместно с цифровым зумом  $(\Box$ 55) и зумом точки автофокусировки  $(\Box$ 80).

**•**  При использовании коэффициентов [1.5x] и [2.0x] фокусные расстояния составляют 36 – 1800 мм и 48 – 2400 мм соответственно (в пересчете на 35-миллиметровый эквивалент).

**•**  Выдержка затвора может быть одинаковой как при полном перемещении рычага зумирования в направлении <[ $\Box$ ) для перехода в положение максимального телефото, так и при зумировании для увеличения объекта до такого же размера после выполнения шага 2 со  $\Box$ 55.

Фотографии Видеофильмы

# <span id="page-132-1"></span>**Изменение режима рамки автофокусировки**

Изменяйте режим рамки AF (автофокусировки) в соответствии с условиями съемки, как указано ниже.

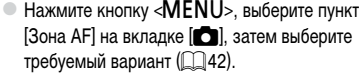

Фотографии Видеофильмы

# <span id="page-132-0"></span>**Определение лица**

- Распознаются лица людей, затем производится фокусировка, настраиваются экспозиция (только оценочный замер) и баланс белого (только режим [AWR]).
- После наведения камеры на объект вокруг лица, определенного камерой в качестве главного объекта, отображается белая рамка, а вокруг остальных определенных лиц могут отображаться не более двух серых рамок.
- **•**  Когда камера обнаруживает перемещения, рамки в определенных пределах следуют за перемещением объектов.
- После того, как будет наполовину нажата кнопка спуска затвора, вокруг лиц, находящихся в фокусе, отображается до 9 зеленых рамок.

**•**  Если лица не обнаружены или отображаются только серые рамки (белая рамка отсутствует), при нажатии кнопки спуска затвора наполовину рамка автофокусировки отображается в центре экрана.

- Если лица не обнаружены, а для параметра «Следящая АF» (**[14]** [137](#page-136-0)) задано значение [Вкл.], при наполовину нажатой кнопке спуска затвора рамка автофокусировки отображается в центре экрана.
- **•** Примеры лиц, определение которых невозможно:
	- объекты, расположенные слишком далеко или очень близко;
- темные или светлые объекты;
- лица, повернутые в профиль, под углом или частично скрытые.
- **•** Камера может неправильно интерпретировать некоторые объекты как лица.
- **•**  Если при наполовину нажатой кнопке спуска затвора камера не может сфокусироваться, никакие рамки автофокусировки не отображаются.

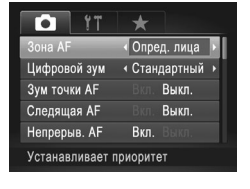

# <span id="page-133-0"></span>**FlexiZone/Центр**

Отображается одна рамка автофокусировки. Эффективно для надежной фокусировки. В режиме [FlexiZone] можно перемещать рамку автофокусировки и изменять ее размер  $($  $\Box$ [135](#page-134-0)).

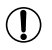

- **•**  Если при наполовину нажатой кнопке спуска затвора камера не может сфокусироваться, отображается желтая рамка автофокусировки со значком  $[①]$ . Обратите внимание, что увеличение точки автофокусировки ([1] 80) невозможно.
- 

Для получения кадров с объектами на краю или в углу кадра сначала направьте камеру так чтобы захватить объект в рамку автофокусировки, затем нажмите кнопку спуска затвора наполовину и удерживайте ее нажатой. Продолжая удерживать кнопку спуска затвора наполовину нажатой, требуемым образом измените композицию кадра и полностью нажмите кнопку спуска затвора (Фиксация фокусировки).

#### <span id="page-134-0"></span>**Перемещение рамок автофокусировки и изменение их размера (FlexiZone)**

Если требуется изменить положение или размер рамки автофокусировки, установите для рамки автофокусировки режим [FlexiZone] ( $\Box$ [134\)](#page-133-0).

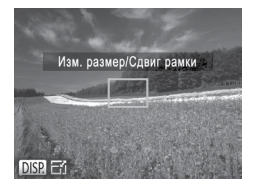

#### *1* **Подготовьтесь к перемещению рамки автофокусировки.**

 $\circ$  Нажмите кнопку < $\bullet$ : Цвет рамки автофокусировки изменяется на оранжевый.

#### *2* **Переместите рамку автофокусировки и измените ее размер.**

- **Для перемещения рамки автофокусировки** поворачивайте диск < > или используйте кнопки  $\langle\blacktriangle\langle\blacktriangledown\rangle\langle\blacktriangle\rangle\langle\blacktriangledown\rangle$  для перемещения рамки с более мелким шагом.
- **Чтобы вернуть рамку автофокусировки в исход**ное положение в центре экрана, нажмите кнопку < > и удерживайте ее нажатой.
- Чтобы уменьшить размер рамки автофокусировки, нажмите кнопку <DISP.>. Нажмите ее еще раз, чтобы восстановить исходный размер рамки.

#### *3* **Завершите процесс настройки.**

 $\bullet$  Нажмите кнопку  $\leq$   $\rightarrow$ .

При использовании цифрового зума (**[1] 55**), цифрового телеконвертера ([[132](#page-131-0)] или режима ручной фокусировки ([130] рамки автофокусировки отображаются с нормальным размером.

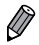

Рамку точечного замера можно также связать с рамкой автофокусировки (**QQ** [116](#page-115-0)).

# <span id="page-135-0"></span>**Выбор объектов для фокусировки (Сопровождающая АФ)**

Снимайте после выбора объекта для фокусировки в соответствии с приведенными ниже инструкциями.

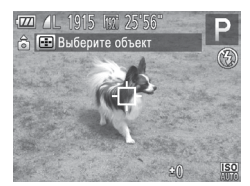

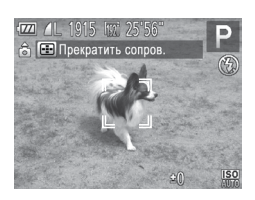

- *1* **Выберите пункт [Сопров. АФ].**
- $\circ$  Следуя шагам из раздела  $\Box$ [133,](#page-132-1) выберите пункт [Сопров. АФ].
- $\triangleright$  В центре экрана отображается рамка  $\Box$ -
- *2* **Выберите объект, на который требуется сфокусироваться.**
	- **Наведите камеру таким образом, чтобы рамка** [ ] находилась на требуемом объекте, затем нажмите кнопку  $\leq$   $\Rightarrow$   $\geq$ .
	- **При обнаружении объекта камера подает звуковой** сигнал, и отображается значок  $\begin{bmatrix} 0 & 0 \\ 0 & 1 \end{bmatrix}$ . Даже если этот объект двигается, камера в определенных пределах продолжает отслеживать этот объект.
	- $\blacktriangleright$  Если никаких объектов не обнаружено, отображается значок  $[$
	- Для отмены сопровождения снова нажмите кнопку  $\langle \Box \rangle$ .

#### *3* **Произведите съемку.**

- **Нажмите наполовину кнопку спуска затвора.** Рамка [will] изменяется на синюю рамку [ will], которая следует за объектом, а камера подстраивает фокусировку и экспозицию (Следящая AF)  $($  $\Box$ [137\)](#page-136-0).
- **Для съемки полностью нажмите кнопку спуска** затвора.
- **X Даже после съемки по-прежнему отображается** рамка [[[ ]], и камера продолжает отслеживать объект.
- **•** Для параметра [Следящая AF] (см. ниже) устанавливается значение [Вкл.], которое не может быть изменено.
	- **•** Сопровождение может оказаться невозможным, если объект слишком маленький или движется слишком быстро либо если цвет или яркость объекта слишком мало отличается от цвета или яркости заднего плана.
	- **•** Пункт [Зум точки AF] на вкладке [4] недоступен.
	- Режим [У] недоступен.

**•**  Камера может обнаружить объекты, даже если наполовину нажать кнопку спуска затвора без нажатия кнопки <  $\Box$ . После съемки в центре экрана отображается рамка  $\Box$ .

Фотографии

#### <span id="page-136-0"></span>**Съемка в режиме следящей автофокусировки**

Этот режим позволяет не пропустить удобный момент при съемке движущихся объектов, так как при наполовину нажатой кнопке спуска затвора камера непрерывно фокусируется на объект и настраивает экспозицию.

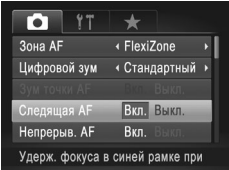

#### *1* **Выполните настройку.**

 $\bullet$  Нажмите кнопку < $\mathsf{MENU}$ >, выберите пункт [Следящая AF] на вкладке [4], затем выберите значение [Вкл.] ([1142).

#### *2* **Сфокусируйтесь.**

• Пока кнопка спуска затвора удерживается наполовину нажатой, производится постоянная настройка фокусировки и экспозиции для области внутри отображаемой синей рамки автофокусировки.

В некоторых условиях съемки фокусировка может быть невозможна.

- **•**  В условиях недостаточной освещенности при наполовину нажатой кнопке спуска затвора следящая автофокусировка может не включиться (цвет рамок автофокусировки не изменяется на синий). В таком случае фокусировка и экспозиция устанавливаются в соответствии с заданным режимом рамки автофокусировки.
	- **•**  Если не удается получить правильную экспозицию, значения выдержки затвора и величины диафрагмы отображаются оранжевым цветом. Отпустите кнопку спуска затвора, затем снова наполовину нажмите ее.
	- **•** Съемка с фиксацией автофокусировки недоступна.
	- **•** Пункт [Зум точки AF] на вкладке [4] недоступен.
	- Недоступно при использовании таймера автоспуска (**QQ58**).

# **Изменение настройки фокусировки**

Можно изменить настройку камеры по умолчанию в отношении непрерывной фокусировки на объекты, на которые она направлена, даже если кнопка спуска затвора не нажата. Вместо этого можно задать, чтобы камера производила фокусировку только в момент, когда наполовину нажимается кнопка спуска затвора.

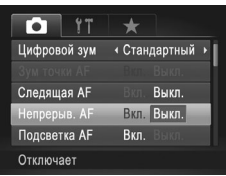

Нажмите кнопку <MENU>, выберите пункт [Непрерыв. AF] на вкладке [1], затем выберите значение [Выкл.] ([142).

Вкл. Позволяет не пропустить неожиданно возникшую возможность снять удачный кадр, так как камера постоянно фокусируется на объекты, пока не будет наполовину нажата кнопка спуска затвора. Выкл. Экономит заряд аккумулятора, так как камера

не производит непрерывную фокусировку.

# **Выбор человека для фокусировки (Выбор лица)**

Можно производить съемку после выбора фокусировки на лицо конкретного человека.

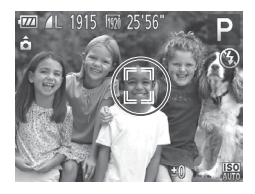

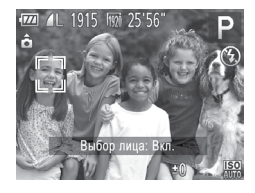

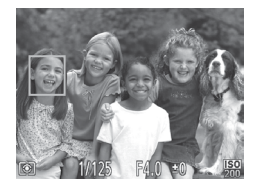

# *1* **Установите для параметра «Зона AF»**  значение [Опред. лица] (**[14]** [133](#page-132-0)).

- *2* **Перейдите в режим «Выбор лица».**
	- $\bullet$  Направьте камеру на лицо требуемого человека и нажмите кнопку  $\leq$   $\Rightarrow$   $\geq$ .
- $\triangleright$  После появления индикации [Выбор лица: Вкл.] вокруг лица, определенного как главный объект, отображается рамка лица [ ].
- $\bullet$  Даже если этот объект двигается, рамка лица  $\mathfrak l$ в определенных пределах будет перемещаться вслед за объектом.
- $\bullet$  Если лицо не обнаружено, рамка  $\begin{bmatrix} 1 & 1 \end{bmatrix}$  не отображается.

# *3* **Выберите лицо, на которое требуется сфокусироваться.**

- $\circ$  Для переключения рамки лица  $\begin{bmatrix} 0 & 1 \end{bmatrix}$  на другое обнаруженное лицо нажмите кнопку < ---
- $\bullet$  После того как рамка лица была последовательно переключена на все обнаруженные лица, отображается сообщение [Выбор лица: Выкл.] и снова отображается экран заданного режима рамки автофокусировки.

# *4* **Произведите съемку.**

- $\bullet$  Нажмите наполовину кнопку спуска затвора. После завершения фокусировки рамка [[ ] изменяется на рамку [ ].
- Для съемки полностью нажмите кнопку спуска затвора.

# <span id="page-139-0"></span>**Съемка с фиксацией автофокусировки**

Можно зафиксировать фокусировку. После фиксации фокусировки положение фокусировки не изменяется, даже если убрать палец с кнопки спуска затвора.

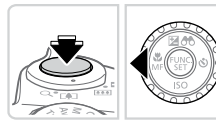

# *1* **Зафиксируйте фокусировку.**

- При наполовину нажатой кнопке спуска затвора нажмите кнопку < $\blacklozenge$ .
- XX Фокусировка фиксируется, и отображаются значок [ ] и индикатор ручной фокусировки.
- $\bullet$  Чтобы отменить фиксацию фокусировки, снова нажмите кнопку <q> при наполовину нажатой кнопке спуска затвора.
- *2* **Выберите композицию кадра и произведите съемку.**

# **Фокусировочная вилка (режим «Фокус-BKT»)**

При каждой съемке производится съемка трех последовательных изображений, сначала с установленным вручную расстоянием фокусировки, затем с более дальним и более близким положениями фокусировки, заданными в предварительных настройках. Для расстояния от положения фокусировки, установленного пользователем, можно задать одно из трех значений.

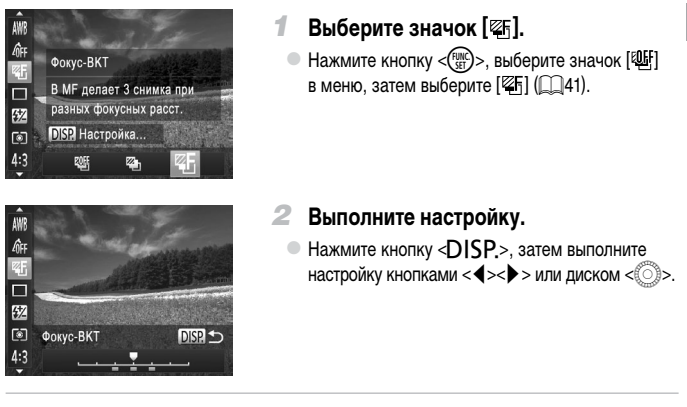

- **Фокусировочная вилка доступна только в режиме [(5) (CD 47).** 
	- Серийная съемка (<sub>11</sub>[127](#page-126-0)) в этом режиме недоступна.

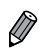

- **Экран настройки из шага 2 можно также открыть, выбрав значок [ <b>M ]** на шаге 1 со  $\Box$ [130](#page-129-0) и нажав кнопку < $\Box$ SP.>.
- Снимаются три кадра, независимо от значения, указанного в режиме  $[\hat{C}_c]$  ( $\Box$ 59).
- В режиме [Обн. моргания] ( $\Box$ 81) эта функция доступна только для последнего кадра.

#### <span id="page-141-0"></span>**Включение вспышки**

Можно настроить вспышку, чтобы она срабатывала для каждого кадра. Подробные сведения о радиусе действия вспышки см. в разделе «Технические [характеристики»](#page-273-0)  $($  $\cap$  $274)$ .

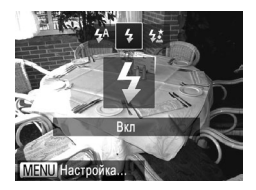

#### **1 Поднимите вспышку (QQ47).**

- *2* **Выполните настройку.**
	- $\bullet$  Нажмите кнопку < $\clubsuit$ >, выберите значок [ $\clubsuit$ ] (кнопками <<>>> >>> или диском <<>>><<<<<<>>>, затем нажмите кнопку  $\langle \frac{fW(C)}{S(T)} \rangle$ .
	- **После завершения настройки отображается** значок  $[4]$ .
- $\overline{O}$ Экран настройки невозможно открыть нажатием кнопки < $\clubsuit$ >, если вспышка убрана. Заранее поднимите вспышку рукой.
	- **•** При срабатывании вспышки возможно виньетирование.

# **Съемка с синхронизацией при длительной выдержке**

При использовании этой функции вспышка срабатывает для увеличения яркости основного объекта (например, людей), при этом камера производит съемку с длительной выдержкой для увеличения яркости фона, находящегося вне радиуса действия вспышки. Подробные сведения о радиусе действия вспышки см. в разделе [«Технические](#page-273-0) [характеристики»](#page-273-0) (2274).

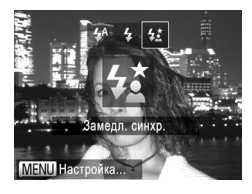

- $\Pi$  ОДНИМИТЕ ВСПЫШКУ (<sup>147</sup>).
- *2* **Выполните настройку.**
	- $\bullet$  Нажмите кнопку < $\frac{1}{2}$ >, выберите значок  $\left[\frac{1}{2}\right]$ (кнопками <<>>> >>> или диском <<>>><<<<<<>>>, затем нажмите кнопку  $\langle \frac{FWH}{ST} \rangle$ >.
	- **После завершения настройки отображается** значок  $[4]$ .

#### *3* **Произведите съемку.**

**• Даже после срабатывания вспышки главный** объект не должен двигаться до тех пор, пока не прекратится подача звукового сигнала срабатывания затвора.

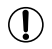

**•**  Установите камеру на штатив или примите другие меры для сохранения неподвижности камеры и исключения ее сотрясения. Кроме того, при использовании штатива или других способов обеспечения неподвижности камеры следует задать для параметра [Режим IS] значение [Выкл.] ([[[147\)](#page-146-0).

• Экран настройки невозможно открыть нажатием кнопки < $\clubsuit$ >, если вспышка убрана. Заранее поднимите вспышку рукой.

#### **Настройка компенсации экспозиции при съемке со вспышкой**

Как и в случае обычной компенсации экспозиции ( $\Box$ [115](#page-114-1)), при съемке со вспышкой можно настраивать экспозицию в диапазоне от –2 до +2 ступеней с шагом 1/3 ступени.

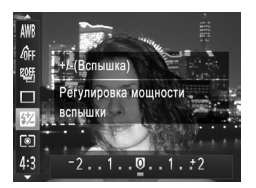

- $\bullet$  Нажмите кнопку < $\binom{m}{s}$ >, выберите значок  $\sqrt{|\mathbf{X}|}$ в меню и произведите настройку кнопками < $\blacklozenge$  $\langle \rangle$  > или диском  $\langle \hat{\circ} \rangle$  ( $\Box$ 41).
- **После завершения настройки отображается** значок [K2].
- **•**  В случае опасности передержки камера во время съемки со вспышкой автоматически настраивает выдержку затвора или величину диафрагмы, чтобы уменьшить выцветание ярких участков и обеспечить оптимальную экспозицию кадра. Однако автоматическую настройку выдержки затвора и величины диафрагмы можно отключить, открыв меню <MENU> (CQ42) и задав для параметра [Безопасная FE] в пункте [Упр. вспышкой] на вкладке [1] значение [Выкл.].
	- **Компенсацию экспозиции можно также настроить, открыв меню <MENU> (CQ42)** и выбрав параметр [Комп.эксп.всп.] в пункте [Упр. вспышкой] на вкладке [ $\Box$ ].
	- **Экран [Настройки встроенной вспышки] меню <MENU> можно также открыть следую**щим образом (кроме случая, когда установлена дополнительно приобретаемая внешняя вспышка).
		- Нажмите кнопку < $\clubsuit$  > и удерживайте ее нажатой не менее 1 с.
		- При поднятой вспышке нажмите кнопку < $\clubsuit$ > и сразу же нажмите кнопку <MENU>.

Фотографии

#### **Фиксация экспозиции при съемке со вспышкой**

Так же как и в случае фиксации автоэкспозиции ([1] 115), можно зафиксировать экспозицию при съемке со вспышкой.

> *1* **Поднимите вспышку и установите для нее режим [\$] (□[142](#page-141-0)).**
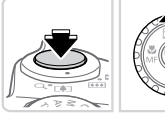

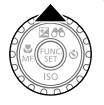

#### *2* **Зафиксируйте экспозицию при съемке со вспышкой.**

- $\circ$  Наведите камеру на объект, который требуется снять с зафиксированной экспозицией. При наполовину нажатой кнопке спуска затвора нажмите кнопку  $\langle \blacktriangle \rangle$ .
- **Срабатывает вспышка, и после появления** значка [ $\bigstar$ ] мощность вспышки будет сохранена.
- Чтобы отменить фиксацию экспозиции при съемке со вспышкой, отпустите кнопку спуска затвора и снова нажмите кнопку  $\langle\blacktriangle\rangle$ . В этом случае значок  $[\frac{1}{1}$  больше не отображается.

#### *3* **Выберите композицию кадра и произведите съемку.**

• После съемки первого кадра фиксация экспозиции при съемке со вспышкой отменяется и значок [ $\bigstar$ ] больше не отображается.

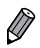

**FE: экспозиция при съемке со вспышкой** 

Фотографии

#### **Изменение момента срабатывания вспышки**

Изменение синхронизации срабатывания вспышки и затвора производится следующим образом.

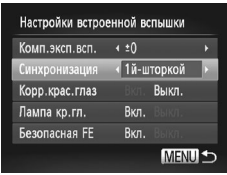

#### *1* **Откройте экран настройки.**

 $\bullet$  Нажмите кнопку < $\mathsf{MENU}$ >, выберите пункт [Упр. вспышкой] на вкладке [4], затем нажмите кнопку  $\langle \binom{FUR}{\mathcal{K}} \rangle \langle \binom{m}{\mathcal{K}}$ 42).

#### *2* **Выполните настройку.**

• Выберите пункт [Синхронизация], затем выберите требуемое значение  $(\Box 42)$ .

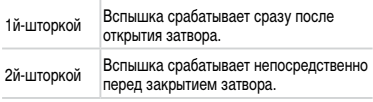

# **Съемка изображений RAW**

Изображения RAW – это необработанные данные, записанные в целом без потери качества изображения из-за внутренней обработки изображения в камере. Для требуемой настройки изображений RAW с минимальной потерей качества используйте программу Digital Photo Professional (<sub>228</sub>).

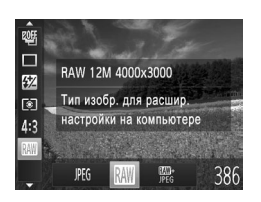

 $\bullet$  Нажмите кнопку  $\lt^{\text{(true)}}$ , выберите в меню значок [JPEG], затем выберите требуемый вариант ([141).

Запись изображений JPEG. Изображения JPEG обрабатываются в камере для получения оптимального качества изображения и сжимаются для уменьшения размера файла. Однако **JPEG** процесс сжатия необратим, и восстановление исходного необработанного состояния изображений невозможно. Обработка изображения может также приводить к некоторой потере качества. Запись изображений RAW. Изображения RAW – это необработанные данные, записанные в целом без потери качества изображения из-за обработки изображения в камере. Эти данные не могут в необработанном виде использоваться для просмотра или печати с компьютера. Сначала необходимо с помощью прилагаемого программного обеспечения (Digital Photo **RAW** Professional) преобразовать изображения в обычные файлы JPEG или TIFF. Изображения можно настраивать с минимальной потерей качества. Подробные сведения о разрешении и количестве изображений, которые могут поместиться на карту, см. в разделе «Технические [характеристики»](#page-273-0) ([1] 274). Для каждого кадра записываются два изображения, RAW и JPEG. Изображение JPEG можно печатать или просматривать на компьютере без использования 譻. прилагаемого программного обеспечения. Ţ **•** Для передачи изображений RAW (или совместно записанных изображений RAW и JPEG) в компьютер обязательно используйте прилагаемое программное

- обеспечение ([128).
- **В режимах**  $\mathbb{R}\mathbb{N}$  **и**  $\mathbb{R}\mathbb{R}$ **. Для цифрового зума (** $\Box$ **55), штампов даты (** $\Box$ **61)** и уменьшения эффекта «красных глаз» (1175) устанавливается значение [Выкл.]. Кроме того, невозможно задать настройки i-Contrast ([[120](#page-119-0)] 120), Мои цвета ( $\Box$ [125\)](#page-124-0) и уровень шумоподавления ( $\Box$ [118](#page-117-0)).

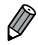

**•**  Файлы изображений JPEG имеют расширение «.JPG», а файлы изображений RAW – расширение «.CR2»

#### **Изменение коэффициента компрессии (качество изображения)**

Выберите одно из 2 следующих значений коэффициента компрессии: [<] (Отлично),  $\blacksquare$  (Хорошо).

Сведения о количестве кадров, которые можно записать при каждом значении коэффициента компрессии на карту памяти, см. в разделе «Технические [характеристики»](#page-273-0)  $(\square$  [274\).](#page-273-0)

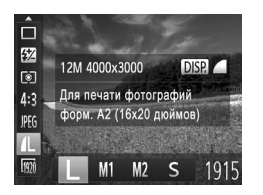

#### **Выполните настройку.**

 $\bullet$  Нажмите кнопку < $(m)$ >, выберите в меню значок  $\blacksquare$ , нажмите кнопку < $\blacksquare$ выберите требуемый вариант ( $\Box$ 41).

Фотографии Видеофильмы

#### <span id="page-146-0"></span>**Изменение настроек режима IS**

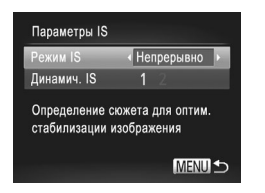

T

#### *1* **Откройте экран настройки.**

 $\bullet$  Нажмите кнопку < $\mathsf{MENU}$ >, выберите пункт [Параметры IS] на вкладке [4], затем нажмите кнопку < $(m)$ > ( $(1)$ 42).

#### *2* **Выполните настройку.**

Выберите пункт [Режим IS], затем выберите требуемое значение  $(\Box 42)$ .

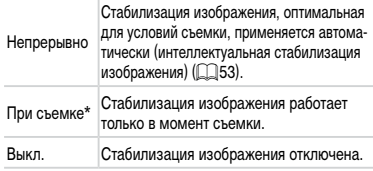

\* Для съемки видеофильмов эта настройка изменяется на [Непрерывно].

**•** Если функция стабилизации изображения не может устранить сотрясения камеры, установите камеру на штатив или примите другие меры к обеспечению неподвижности камеры. В таком случае задайте для параметра [Режим IS] значение [Выкл.].

#### **Съемка видеофильмов с объектами того же размера, с которым они отображаются до начала съемки**

Обычно после начала съемки видеофильма отображается меньшая область изображения (поле зрения), при этом объект немного увеличивается из-за вращательной стабилизации изображения. Чтобы снимать объекты с тем же размером, с которым они отображаются до начала съемки, можно отключить стабилизацию изображения.

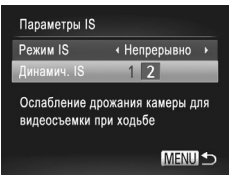

- $\bullet$  В соответствии с шагами из раздела  $\Box$ [147](#page-146-0) откройте экран [Параметры IS].
- **Выберите пункт [Динамич. IS], затем выберите** значение  $[2]$  ( $[1]$ 42).

**•**  Можно также задать для параметра [Режим IS] значение [Выкл.], чтобы объекты записывались с тем же размером, с каким они отображались перед съемкой.

 $\bigotimes$ 

# *5*

# **Режимы Tv, Av, M, C1 и C2**

Более сложная творческая съемка и настройка камеры под определенный стиль съемки

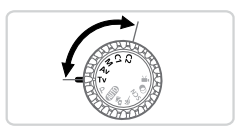

• Инструкции из этой главы относятся к камере, установленной в соответствующий режим.

# **Конкретные значения выдержки затвора (режим <Tv>)**

Перед съемкой установите требуемую выдержку затвора, как указано ниже. Камера автоматически настраивает величину диафрагмы в соответствии с заданной выдержкой затвора.

Подробные сведения о доступных значениях выдержки затвора см. в разделе [«Технические](#page-273-0) [характеристики»](#page-273-0) (2274).

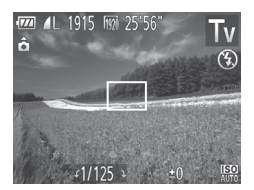

- $\blacksquare$  Перейдите в режим < $\blacksquare$  V>.
- Поверните диск установки режима в положение <Tv>.
- *2* **Установите выдержку затвора.**
	- $\bullet$  Диском  $\lt$   $\circ$  > установите выдержку затвора.
- **•** При выдержках затвора 1,3 с или более дальнейшая съемка может быть  $\left( \mathbf{r}\right)$ возможна только после задержки, так как производится обработка изображения для устранения шумов.
	- При съемке с длительными выдержками затвора со штатива следует задать для параметра [Режим IS] значение [Выкл.] ([[147](#page-146-0)].
	- **•** В случае срабатывания вспышки установленная пользователем выдержка может автоматически увеличиваться до требуемого значения.
	- **•** При значениях выдержки затвора 1,3 с или более устанавливается число ISO [ ], которое не может быть изменено.
	- **•** Оранжевый цвет индикации величины диафрагмы при наполовину нажатой кнопке спуска затвора означает, что параметры не соответствуют стандартной экспозиции. Настраивайте выдержку затвора, пока величина диафрагмы не будет отображаться белым цветом, или воспользуйтесь безопасным сдвигом  $($  $\Box$  [151\)](#page-150-0).

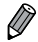

 $\leq$ TV >: значение времени

# <span id="page-150-0"></span>**Конкретные значения величины диафрагмы (режим <Av>)**

Перед съемкой установите требуемую величину диафрагмы, как указано ниже. Камера автоматически настраивает выдержку затвора в соответствии с заданной величиной диафрагмы.

Подробные сведения о доступных значениях величины диафрагмы см. в разделе «Технические [характеристики»](#page-273-0) ([1274).

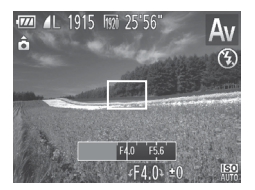

- $\blacksquare$  Перейдите в режим < $\bigtriangleup$ V>.
- Поверните диск установки режима в положение <**Av**>.
- *2* **Установите величину диафрагмы.**

 $\bullet$  Диском < $\circled{\ }$ > установите величину диафрагмы.

**•** Оранжевый цвет индикации выдержки затвора при наполовину нажатой кнопке спуска затвора означает, что параметры не соответствуют стандартной экспозиции. Настраивайте величину диафрагмы, пока выдержка затвора не будет отображаться белым цветом, или воспользуйтесь безопасным сдвигом (см. ниже).

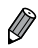

 $\leq$ **V** >: величина диафрагмы (размер отверстия, образуемого ирисовой диафрагмой в объективе)

 $\bullet$  Во избежание проблем с экспозицией в режимах < $\textsf{T}{\mathbf{v}}$ > и < $\textsf{A}{\mathbf{v}}$ > можно задать в камере автоматическую настройку выдержки затвора или величины диафрагмы, даже если в противном случае получить стандартную экспозицию невозможно. Нажмите кнопку < $\mathsf{MENU}$ > и задайте для параметра [Безопас. сдвиг] на вкладке [ $\Box$ ] значение [Вкл.] ( $\Box$ 42). Однако в случае срабатывания вспышки безопасный сдвиг отключается.

# <span id="page-151-0"></span>**Конкретные значения выдержки затвора и величины диафрагмы (режим <M>)**

Выполните перед съемкой приведенные ниже шаги, чтобы задать требуемые значения выдержки затвора и величины диафрагмы для получения необходимой экспозиции. Подробные сведения о доступных значениях выдержки затвора и величины диафрагмы см. в разделе «Технические [характеристики»](#page-273-0) ([1274).

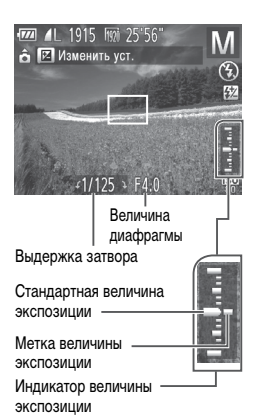

#### *1* **Перейдите в режим <**D**>.**

• Поверните диск установки режима в положение <M>.

#### *2* **Выполните настройку.**

- $\circ$  Нажмите кнопку < $\triangle$ >, выберите настройку выдержки затвора или величины диафрагмы, затем диском <  $\textcircled{3}$  задайте значение.
- **На индикаторе величины экспозиции отобра**жается метка установленной величины экспозиции для сравнения со стандартной величиной экспозиции.
- **Если отличие от стандартной величины экспо**зиции превышает 2 ступени, метка величины экспозиции отображается оранжевым цветом. При наполовину нажатой кнопке спуска затвора в правом нижнем углу отображается оранжевое значение «–2» или «+2».

**•** При изменении зумирования или композиции кадра после задания выдержки затвора или величины диафрагмы величина экспозиции может измениться.

- **•** Яркость экрана может изменяться в зависимости от заданной выдержки затвора или величины диафрагмы. Однако если поднята вспышка и установлен режим  $[4]$ , яркость экрана остается неизменной.
- **•** Чтобы автоматически настроить параметр, который не был задан на шаге 2 (выдержка затвора или величина диафрагмы), для получения стандартной экспозиции, удерживайте кнопку спуска затвора наполовину нажатой и нажмите  $k$ нопку  $\leq$  >. Обратите внимание, что при некоторых настройках может быть невозможно получить стандартную экспозицию.
- **•** При значениях выдержки затвора 1,3 с или более устанавливается число ISO [ ], которое не может быть изменено.

 $(\pmb{\mathrm{I}}% )^{T}$ 

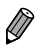

 $\leq$  **M** >: ручной

**•**  Стандартная экспозиция рассчитывается на основе заданного метода экспозамера  $(\triangleleft$ Изменение способа [экспозамера»](#page-115-0) ( $\Box$ 116)).

Фотографии

#### **Настройка мощности вспышки**

В режиме < $M$ > можно выбрать один из трех уровней мощности вспышки.

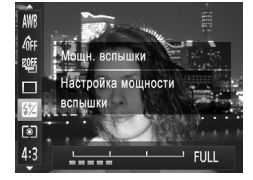

## *1* **Перейдите в режим <**D**>.**

- Поверните диск установки режима в положение <M>.
- *2* **Выполните настройку.**
	- $\bullet$  Нажмите кнопку < $\binom{m}{k}$ >, выберите значок  $\binom{m}{k}$ в меню и произведите настройку кнопками < $\blacklozenge$  $\langle \blacktriangleright \rangle$  или диском  $\langle \circlearrowright \rangle$  ( $\Box$ 41).
	- **После завершения настройки отображается** значок [X].

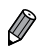

- Мощность вспышки можно также настроить, открыв меню <MENU> ( $\Box$ 42) и выбрав параметр [Мощн. вспышки] в пункте [Упр. вспышкой] на вкладке [ $\Box$ ].
- Мощность вспышки можно задать в режиме  $\langle Tv \rangle$  или  $\langle Av \rangle$ , открыв меню  $\langle MENU \rangle$ ([=](#page-41-0)42), выбрав пункт [Упр. вспышкой] на вкладке [4] и задав для параметра [Режим вспышки] значение [Ручной].
- Экран [Настройки встроенной вспышки] меню <MENU> можно также открыть следующим образом (кроме случая, когда на камеру установлена внешняя вспышка (продается отдельно)).
	- Нажмите кнопку  $\leq$  > и удерживайте ее нажатой не менее 1 с.
	- При поднятой вспышке нажмите кнопку  $\leq$  > и сразу же нажмите кнопку  $\leq$ MENU>.

#### <span id="page-153-0"></span>**Настройка отображаемой информации**

Настройте информацию, выводимую в различных режимах отображения (переключаемых кнопкой  $\langle$ DISP >), а также залайте, требуется ли отображать эту информацию на ЖКмониторе или в видоискателе.

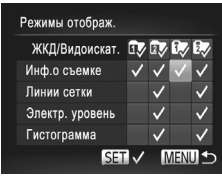

#### *1* **Откройте экран настройки.**

 $\circ$  Нажмите кнопку < $MENU$ >, выберите пункт [Режимы отображ.] на вкладке [4], затем нажмите кнопку < $\binom{FJ/(T)}{ST}$ > ( $\binom{m}{T}$ 42).

#### *2* **Выполните настройку.**

- $\bullet$  Кнопками < $\blacktriangle$ >< $\blacktriangledown$ >< $\blacktriangle$ > > или диском < $\circ$ > выберите параметр, затем нажмите кнопку  $\lt^{\text{funk}}$ . Параметры, выбранные для отображения, помечены значком  $\mathcal{L}$ .
- В пункте [ЖКД/Видоискат.] можно задать, должна ли эта информация отображаться на ЖК-дисплее или в видоискателе в различных режимах отображения (переключаемых кнопкой <DISP.>). Кнопками < $\blacktriangle$ >< $\blacktriangledown$ < $\blacktriangledown$ < $\blacktriangle$ > или диском < $\textcircled{3}$ > выберите экран ( $[③$ ),  $[③$ ),  $[③$ ] или  $[③]$ ), затем нажмите кнопку < $\binom{FUM}{SET}$ >. Чтобы скрыть эту информацию в режиме отображения (переключение в который производится кнопкой <DISP.>). добавьте к значку символ  $[Q]$ . Обратите внимание, что изменение текущего режима отображения невозможно.
- $\triangleright$  На экране будут отображаться выбранные пункты (помеченные символом [ $\checkmark$ ]).

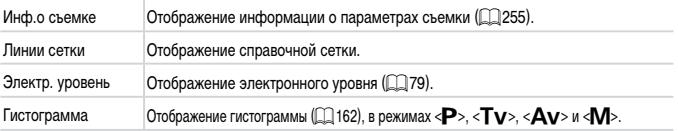

**•** Настройки не будут сохранены, если на экране настройки режимов отображения наполовину нажать кнопку спуска затвора для возврата на экран съемки.

**•** Пункты, выделенные серым цветом, также можно задавать, но в некоторых режимах съемки они могут не отображаться.

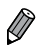

**•**  Линии сетки не записываются на снимках.

Фотографии Видеофильмы **Назначение функций кнопке < >** *1* **Откройте экран настройки.** Уст. кнопку доступа  $\bullet$  Нажмите кнопку < $\mathsf{MENU}$ >, выберите пункт Не назначено [Уст.кнопку доступа] на вкладке [4], затем  $C_i$  WB  $S_i^1$   $S_i^2$   $\varphi$ нажмите кнопку < $\binom{FUM}{SET}$ > ( $\binom{m}{2}$ 42). 3 回 體 MW AFL n  $\frac{z}{1-z}$ *2* **Выполните настройку. MENU**  $\bullet$  Кнопками < $\blacktriangle$ >< $\blacktriangledown$ >< $\blacktriangledown$ > или диском < $\circledcirc$ > выберите назначаемую функцию, затем нажмите кнопку  $\leq$   $\leq$   $\le$ *3* **Используйте назначенную функцию по мере необходимости. • Для активизации назначенной функции нажмите** кнопку  $<$   $\overline{S}$  >.

- 
- Для восстановления настроек по умолчанию выберите значок [SU].
- Значки с символом [ $\bigcirc$ ] означают, что эта функция недоступна в текущем режиме съемки или при текущем состоянии функций.
- **В случае функции**  $\left[\begin{matrix} 0\\ 1 \end{matrix}\right]$  **или**  $\left[\begin{matrix} 0\\ 1 \end{matrix}\right]$  **при каждом нажатии кнопки <**  $\left[\begin{matrix} 0\\ 0 \end{matrix}\right]$  **записываются данные** баланса белого ( $\Box$ [123](#page-122-0)), и настройка баланса белого изменяется на  $\llbracket \bullet \rrbracket$ или  $\llbracket \bullet \rrbracket$
- В случае функции [AFL] при каждом нажатии кнопки < **S** > производится настройка и фиксация фокусировки, а на экране отображается значок [AF].
- Нажатие кнопки < S> при использовании функции [<sup>22</sup>] отключает индикацию как на экране, так и в видоискателе. Для восстановления индикации выполните одно из следующих действий.
	- Нажмите любую кнопку (кроме кнопки ON/OFF).
	- Измените ориентацию камеры.
	- Откройте и закройте экран.
	- Поднимите и опустите вспышку.

#### **Сохранение параметров съемки**

Сохраните часто используемые режимы съемки и настроенные параметры функций для повторного использования. Для последующего переключения на сохраненные параметры просто поверните лиск установки режима в положение  $\langle C2 \rangle$ или  $\langle C2 \rangle$ . Таким образом можно сохранить даже те параметры, которые обычно сбрасываются при переключении режимов съемки или выключении камеры (например, настройки таймера автоспуска).

#### **Параметры, которые можно сохранить**

- Режимы съемки (<**P**>, <**Tv**>, <**Av**> и <**M**>).
- Параметры, заданные в режиме < $\blacktriangleright$ , < $\blacktriangleright$  < $\blacktriangleright$ , < $\blacktriangleleft$  $\blacktriangleright$   $\triangleright$   $\mathsf{M}$  > ( $\boxdot$  [115](#page-114-0) [152](#page-151-0)).
- **•**  Параметры меню съемки.
- **•**  Положения зумирования.
- **Положения ручной фокусировки ([1441] [130](#page-129-0)).**
- **Установки МОЁ МЕНЮ (CQ[157\)](#page-156-0).**

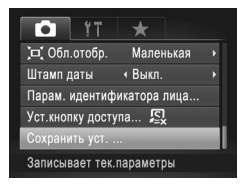

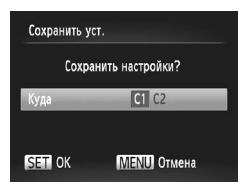

*1* **Перейдите в режим съемки с параметрами, которые требуется сохранить, и произведите требуемые изменения параметров.**

#### *2* **Выполните настройку.**

 $\bullet$  Нажмите кнопку < $MENU$ >, выберите пункт [Сохранить уст.] на вкладке [4], затем нажмите кнопку  $\lt^{\text{func}}$ 

#### *3* **Сохраните настройки.**

 $\bullet$  Кнопками < $\blacklozenge$  > или диском < $\textcircled{3}$  > выберите место для сохранения, затем нажмите кнопку  $\langle f_{\text{eff}}^{\text{FUNC}} \rangle$ .

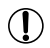

**•**  Чтобы изменить сохраненные настройки (кроме их режима съемки), выберите режим < $C1$ > или < $C2$ > и внесите изменения, затем повторите шаги 2 – 3. Эти настройки не применяются в других режимах съемки.

Для удаления информации, сохраненной в режиме <  $C1$ > или <  $C2$ >, и восстановления значений по умолчанию поверните диск установки режима в положение < $C1$ > или < $C2$ > и выберите пункт [Сбросить всё] ([[[211\)](#page-210-0).

Фотографии Видеофильмы

#### <span id="page-156-0"></span>**Сохранение часто используемых пунктов меню съемки (Моё меню)**

На вкладке [ $\bigstar$ ] можно сохранить до 5 часто используемых пунктов меню съемки, что обеспечивает быстрый доступ ко всем этим пунктам с одного экрана.

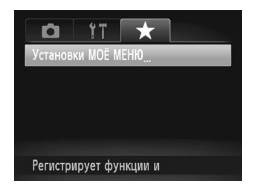

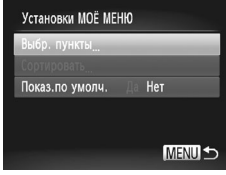

#### *1* **Откройте экран настройки.**

- $\circ$  Нажмите кнопку < $MENU$ >, выберите пункт [Установки МОЁ МЕНЮ] на вкладке [  $\bigstar$ ], затем нажмите кнопку < $\binom{FUM}{SET}$ > ( $\binom{m}{2}$ 42).
- *2* **Выполните настройку.**
	- $\bullet$  Кнопками < $\blacktriangle$ >< $\blacktriangledown$ > или диском < $\textcircled{3}$ > выберите пункт [Выбр. пункты], затем нажмите кнопку < $(m_c)$ >.
	- $\bullet$  Кнопками < $\blacktriangle$ >< $\blacktriangledown$ > или диском < $\textcircled{3}$ > выберите меню, которые требуется сохранить (не более 5), затем нажмите кнопку  $\langle \frac{FUNC}{ST} \rangle$ .
	- $\triangleright$  Отображается значок  $\vert \blacktriangleright$ .
	- Чтобы отменить сохранение, нажмите кнопку  $\langle \xi_{\text{eff}}^{\text{FMR}} \rangle$ >. Значок [ $\langle \rangle$ ] больше не отображается.
	- $\bullet$  Нажмите кнопку < $MENU$ >.

#### Настройка стиля съемки

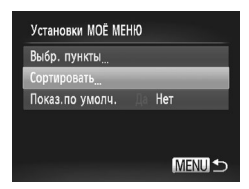

#### *3* **Внесите требуемые изменения в порядок пунктов меню.**

- $\bullet$  Кнопками < $\blacktriangle$ >< $\blacktriangledown$ > или диском < $\textcircled{3}$ > выберите пункт  $[Copyright]$ , затем нажмите кнопку  $\ltimes^{\text{funk}}$ .
- $\bullet$  Кнопками < $\blacktriangle$ >< $\blacktriangledown$ > или диском < $\textcircled{3}$ > выберите меню, которое требуется переместить, затем нажмите кнопку  $\langle \frac{FUV}{ST} \rangle$ .
- $\bullet$  Кнопками < $\blacktriangle$ >< $\blacktriangledown$ > или диском < $\circledS$ > измените порядок, затем нажмите кнопку  $\lt_{\text{eff}}^{\text{FMR}}$ ).
- $\bullet$  Нажмите кнопку < $MENU$ >.

**•** На шаге 2 можно также задавать пункты, отображающиеся серым цветом, но в некоторых режимах съемки они могут быть недоступны.

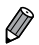

Ţ

Чтобы «Моё меню» было сразу же доступно при нажатии кнопки <MENU> в режиме съемки, выберите пункт [Показ.по умолч.] и кнопками <<>>> выберите значение [Да].

# *6*

# **Режим воспроизведения**

Просматривайте свои снимки, а также различными способами производите поиск или редактирование снимков

- Для подготовки камеры к этим операциям нажмите кнопку  $\langle \blacktriangleright \rangle$ , чтобы перейти в режим воспроизведения.
- 
- **•** Воспроизведение или редактирование переименованных изображений, изображений, уже отредактированных в компьютере, или изображений из других камер может оказаться невозможным.

# **Просмотр**

После съемки фотографий или видеофильмов их можно просмотреть на экране в соответствии с приведенными ниже инструкциями.

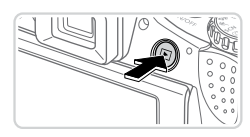

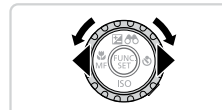

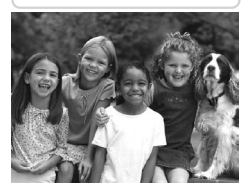

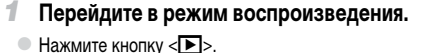

**• Отображается последний снимок.** 

#### <span id="page-159-0"></span>*2* **Просматривайте снимки.**

- **Для просмотра предыдущего снимка нажмите** кнопку  $\langle \blacklozenge \rangle$  или поверните диск  $\langle \widehat{\text{S}} \rangle$ > против часовой стрелки. Для просмотра следующего снимка нажмите кнопку  $\langle \rangle$  > или поверните диск <  $\textcircled{3}$  по часовой стрелке.
- $\bullet$  Для быстрого перехода между снимками нажимайте и удерживайте нажатыми кнопки < $\blacklozenge$  >.

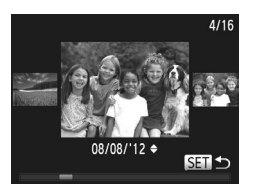

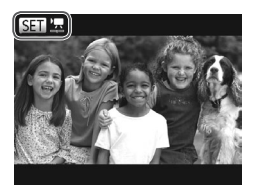

- **Для перехода в режим прокрутки экрана быстро** поверните диск  $<\mathbb{S}$  >. В этом режиме для перехода между снимками поворачивайте диск <
- **Для возврата в режим отображения одного** изображения нажмите кнопку  $\lt^{\text{func}}$ .
- Для перехода между изображениями, сгруппированными по дате съемки, нажимайте кнопки  $\leq$  >  $\langle \blacktriangledown \rangle$  в режиме прокрутки экрана.
- Видеофильмы обозначаются значком  $\left[ \right.$   $\mathbb{R}$ . Для воспроизведения видеофильмов переходите к шагу 3.

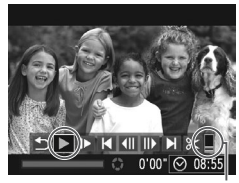

Громкость

#### *3* **Запустите воспроизведение видеофильмов.**

• Чтобы запустить воспроизведение, нажмите  $K$ нопку  $\leq$   $\binom{m}{k}$ >, чтобы открыть панель управления видеофильмом, выберите значок  $[ \blacktriangleright ]$ (кнопками <**4><>>** или диском < 3>), затем снова нажмите кнопку  $\lt_{\text{SET}}^{\text{FIMC}}$ .

#### *4* **Отрегулируйте громкость.**

 $\bullet$  Кнопками < $\blacktriangle$ >< $\blacktriangledown$ > настройте громкость.

#### *5* **Приостановите воспроизведение.**

- Для приостановки или возобновления воспроизведения нажмите кнопку  $\lt^{\text{FIME}}$ .
- $\triangleright$  **После завершения видеофильма отображается** значок  $[$  $\overline{$  $\overline{}}$  $\overline{ }$  $\overline{ }$

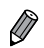

Для переключения из режима воспроизведения в режим съемки наполовину нажмите кнопку спуска затвора.

- Для отключения прокрутки экрана нажмите кнопку <MENU>, выберите пункт <sup>[</sup>Прокр. экрана] на вкладке [1], затем выберите значение [Выкл.].
- **•**  Если требуется, чтобы при переключении в режим воспроизведения отображался самый последний снимок, нажмите кнопку <MENU>, выберите на вкладке [D] пункт [Отображать] и задайте для него значение [Посл.снят.].
- Для изменения эффекта перехода между изображениями нажмите кнопку <MENU>, выберите пункт [Переход] на вкладке [D], затем кнопками < $\blacklozenge$  > выберите эффект.

<span id="page-161-1"></span>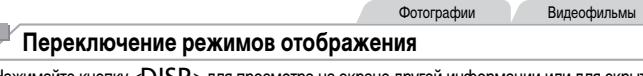

Нажимайте кнопку < $DISP$ .> для просмотра на экране другой информации или для скрытия информации. Подробные сведения об отображаемой информации см. на  $\Box$ [255.](#page-254-0) Откройте экран, чтобы включить его при включенной камере. При этом видоискатель выключается. Аналогично, закройте экран (лицевой стороной к корпусу камеры), чтобы выключить экран и включить видоискатель ( $\Box$ 18).

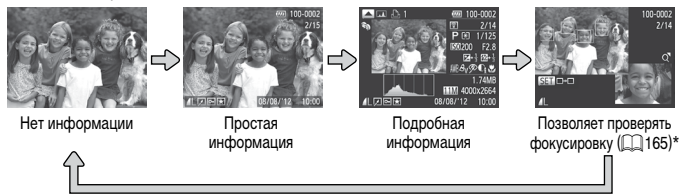

\*Не отображается для видеофильмов.

Переключение режимов отображения с помощью кнопки <DISP.> также возможно сразу после съемки, когда снятое изображение отображается на экране. Однако режим простой информации недоступен. Для изменения начального режима отображения нажмите кнопку <**MENU** и выберите пункт [Проверка инф.] на вкладке [ $\Box$ ] ( $\Box$ 84).

#### **Предупреждение о передержке (для ярких участков изображения)**

В режиме подробной информации обесцвеченные яркие участки изображения мигают на экране (см. выше).

#### <span id="page-161-0"></span>**Гистограмма**

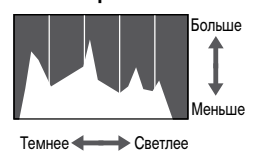

График, отображаемый в режиме подробной информации (см. выше), представляет собой гистограмму, показывающую распределение яркости на изображении. По горизонтальной оси откладывается степень яркости, а по вертикальной оси – количество пикселов изображения, имеющих соответствующий уровень яркости. Просмотр гистограммы позволяет проверить экспозицию.

Фотографии Видеофильмы

Фотографии Видеофильмы

Гистограмму можно также посмотреть во время съемки (=[154](#page-153-0), [255\)](#page-254-1).

Фотографии Видеофильмы

#### **Гистограмма RGB**

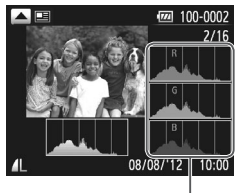

Гистограмма RGB

- Для просмотра гистограммы RGB нажмите  $KH$ опку  $\langle \blacktriangle \rangle$  в режиме подробной информации. Гистограмма RGB показывает распределение в изображении градаций красного, зеленого и синего цветов. По горизонтальной оси откладывается яркость R (красный), G (зеленый) или B (синий), а по вертикальной оси – количество пикселов изображения, имеющих соответствующий уровень яркости. Просмотр этой гистограммы позволяет проверить цветовые характеристики изображения.
- **Для возврата в режим подробной информации** снова нажмите кнопку  $\leq$  >.

Фотографии

#### **Проверка людей, обнаруженных функцией идентификации лица**

Если переключить камеру в режим простой информации ( $\Box$ [162\)](#page-161-1), отображаются до 5 имен людей, зарегистрированных в функции идентификации лица ( $\Box$ 63).

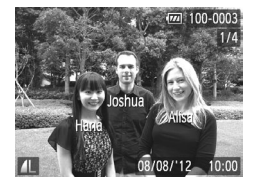

#### **Переключитесь в режим простой информации и произведите проверку.**

Несколько раз нажмите кнопку  $\langle$ DISP<sub>.</sub>>, пока не будет включен режим простой информации, затем кнопками  $\langle$   $\langle$   $>$   $\rangle$   $>$  выберите изображение. На обнаруженных людях будут отображаться

имена.

**•**  Если не требуется, чтобы на фотографиях, снятых с использованием функции идентификации лица, отображались имена, нажмите кнопку < $MENU$ >, выберите пункт [Инф. об идентификат. лица] на вкладке [1], и задайте для параметра [Отображ. имени] значение [Выкл.].

#### **Просмотр клипов, снятых в режиме «Подборка видео»**

Просмотр клипов, автоматически записанных в режиме  $\left[\mathbf{a}\right]$  ( $\Box$ 86) в день съемки фотографии, производится следующим образом.

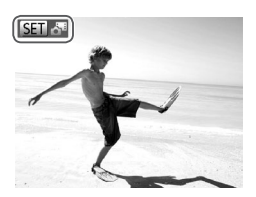

#### *1* **Выберите изображение.**

- $\circ$  Фотографии, снятые в режиме  $\mathbf{z}$  |, помечаются значком **[SET]**  $\mathbb{R}$ .
- $\circ$  Выберите фотографию со значком  $\boxed{\text{S}}$ и нажмите кнопку  $\langle \frac{f_{\text{LMC}}}{\text{SFT}} \rangle$ .

#### *2* **Запустите воспроизведение клипа.**

- После появления запроса [Воспроизвести В<sup>38</sup> видео?] кнопками < $\blacklozenge$  > или диском < $\textcircled$ > выберите пункт [OK], затем нажмите кнопку  $\leq$  [HMC]
- **Воспроизводится клип, автоматически записан**ный в день съемки фотографии, начиная с начала.

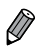

**• Видеофильмы, созданные в режиме [**  $\mathbf{S}^{\text{H}}$ **], можно также просматривать по датам ([1] 169).** • Если в камере выключено отображение информации (**[1] 162**), через короткое время значок [ **SEI ] 8<sup>34</sup>** исчезает.

# <span id="page-164-0"></span>**Проверка фокусировки**

Для проверки фокусировки снимков можно увеличить область изображения, в которой находилась рамка автофокусировки в момент съемки.

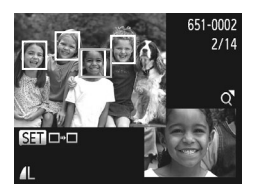

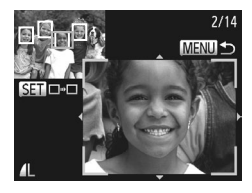

#### *1* **Откройте экран проверки фокусировки.**

- $\bullet$  Нажмите кнопку < $DISP$ .> ( $\Box$ [162](#page-161-1)).
- **В месте, в котором во время задания фоку**сировки находилась рамка автофокусировки, отображается белая рамка.
- **Серые рамки отображаются на лицах, которые** были обнаружены позже, в режиме воспроизведения.
- XX Часть изображения, находящаяся в оранжевой рамке, увеличивается.

#### *2* **Переключайтесь между рамками.**

- Один раз переместите рычаг зумирования в направлении  $<\!\!\mathsf{Q}\!\!>$ .
- **Отображается показанный слева экран.**
- При наличии нескольких рамок для переключения на другие рамки нажимайте кнопку  $\leq^{\text{FINC}}_{\text{SFT}}$

#### *3* **Увеличивайте или уменьшайте изображение, просматривайте другие области изображения.**

- $\bullet$  Для увеличения или уменьшения изображения при проверке фокусировки используйте рычаг зумирования. Для изменения отображаемого положения используйте кнопки  $\langle\blacktriangle\!\!\prec\!\!\blacktriangledown\!\!>\!\!\blacktriangle\!\!>$ .
- **Для возврата к исходному экрану из шага 1** нажмите кнопку <MENU>.

Фотографии Видеофильмы

#### <span id="page-165-0"></span>**Переход между изображениями в индексе**

Отображая несколько изображений в виде индекса, можно быстро найти требуемое изображение.

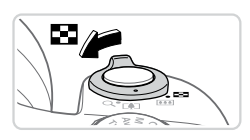

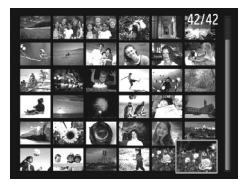

#### *1* **Изображения отображаются в виде индекса.**

- $\bullet$  Для отображения изображений в виде индекса переместите рычаг зумирования в направлении <G=3>. Если переместить рычаг еще раз, число отображаемых изображений увеличится.
- **Для уменьшения числа отображаемых изобра**жений переместите рычаг зумирования в направлении  $<\!\!\mathsf{Q}\!>$ . При каждом перемещении рычага число отображаемых изображений уменьшается.

#### *2* **Выберите изображение.**

- Для прокрутки изображений поворачивайте диск <€े >.
- Для выбора изображения используйте кнопки <**a><v><</**><
- **Вокруг выбранного изображения отображается** оранжевая рамка.
- **Для просмотра выбранного изображения в режиме** отображения одного изображения нажмите кнопку  $\langle$ <sup>[ $\frac{FURC}{ST}$ ]>.</sup>

Фотографии Видеофильмы

#### <span id="page-165-1"></span>**Поиск изображений, удовлетворяющих определенным условиям**

Чтобы быстро найти требуемые изображения на карте памяти с большим количеством изображений, используйте режим фильтрации изображений или переходите между изображениями в соответствии с заданными условиями. Можно также одновременно защитить  $(\Box$ [175](#page-174-0)) или удалить ( $\Box$ [179](#page-178-0)) все эти изображения.

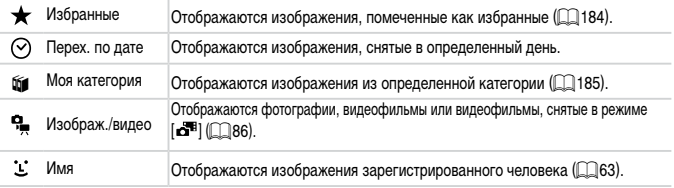

Фотографии Видеофильмы

# **Фильтрация изображений по [ ], [ ], [**;**] или [ ]**

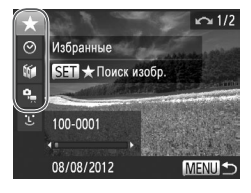

#### <span id="page-166-0"></span>*1* **Выберите первое условие для отображения изображений и навигации по ним.**

- В режиме отображения одного изображения (кроме режима подробной информации) нажмите кнопку  $\langle\blacktriangle\rangle$ , затем кнопками  $\langle\blacktriangle\rangle\langle\blacktriangledown\rangle$  выберите фильтр отображения.
- Если выбран вариант  $[\bigstar]$ , можно просматривать только изображения, удовлетворяющие этому  $vc$ ловию, нажимая кнопки  $<$   $\blacklozenge$   $>$   $\blacktriangleright$   $>$  Чтобы выполнить операцию сразу для всех этих изображений, нажмите кнопку < $(m)$  и переходите к шагу 3.

#### *2* **Выберите второе условие и проверьте найденные изображения.**

- $\bullet$  Кнопками < $\bullet$  > выберите другое условие. Повернув диск <  $\textcircled{3}$  можно просматривать изображения, отобранные в соответствии с заданными условиями.
- $\bullet$  Для отмены отображения с фильтром нажмите кнопку <MENU>.
- Для переключения в режим фильтрации изображений нажмите кнопку  $\langle \xi_{\text{SE}}^{\text{FURC}} \rangle$  и переходите к шагу 3.

#### <span id="page-166-1"></span>*3* **Просмотрите отфильтрованные изображения.**

- Изображения, удовлетворяющие заданным условиям, отображаются в желтых рамках. Для просмотра только таких изображений нажимайте кнопки < $\blacklozenge$  > или поворачивайте диск <  $\textcircled{3}$  >.
- **Для выхода из режима фильтрации изображений** нажмите кнопку <**4**>, затем, после появления сообщения [Поиск изображений отменён], нажмите кнопку  $\lt_{\text{SET}}^{\text{FUNG}}$ )>.

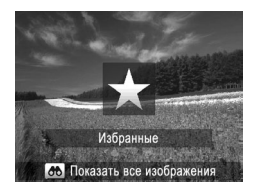

- **•** Если камера не нашла изображений, удовлетворяющих каким-то условиям, Î. эти условия будут недоступны.
	- Для отображения или скрытия информации нажмите на шаге 2 кнопку <DISP.>. **•**  Варианты просмотра найденных изображений (на шаге 3) включают в себя [«Переход](#page-165-0) между [изображениями](#page-165-0) в индексе» ( $\Box$ 166), «Просмотр [слайд-шоу»](#page-172-0) ( $\Box$ 173) и [«Увеличение](#page-171-0) [изображений»](#page-171-0) ( $\square$ 172). Все найденные изображения можно защитить, удалить, распечатать или добавить в фотокнигу, выбрав пункт [Выбр. все найд. изобр.] в разделе [«Защита](#page-174-0) [изображений»](#page-178-1) ([175], «Удаление всех изображений» ([179], [«Добавление](#page-237-0) изобра-жений в список печати [\(DPOF\)»](#page-237-0) (CD 238) или «Добавление [изображений](#page-242-0) в фотокнигу»  $($  $\Box$  [243\).](#page-242-0)
		- Однако в случае изменения категорий, назначенных изображениям ( $\Box$ [185\)](#page-184-0), а также редактирования изображений и их сохранения в виде новых изображений  $\left(\Box\right)$ [188](#page-187-0) – [193](#page-192-0)) выводится сообщение и режим отображения с фильтром завершается.

Фотографии

# **Фильтрация изображений по [ ]**

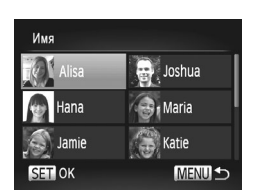

- *1* **Выберите значок [ ].**
- $\bullet$  В соответствии с инструкциями шагов 1 2 со [[167](#page-166-0) выберите значок ["1"] и нажмите  $KH$ ОПКУ  $\lt$   $\leq$   $\binom{FUNC}{CFT}$
- *2* **Выберите человека.**
	- $\bullet$  Кнопками < $\bullet$ >< $\bullet$ >< $\bullet$ >< $\bullet$ > или диском < выберите человека, затем нажмите кнопку  $\leq^{\text{FINC}}_{\text{SET}}$
- *3* **Просмотрите отфильтрованные изображения.**
	- **Просматривайте изображения в соответствии** с шагом  $3 \text{ co }$   $\Box$  [167](#page-166-1).

Вариант [\*L\*] доступен только при наличии зарегистрированных людей  $($  $\Box$  63).

U

#### <span id="page-168-0"></span>**Просмотр видеофильмов, снятых в режиме «Подборка видео»**

Видеофильмы, созданные в режиме [ $\overline{d}$ ] ([186), можно просматривать по датам.

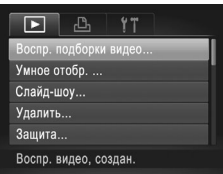

#### *1* **Выберите видеофильм.**

 $\bullet$  Нажмите кнопку < $MENU$ >, выберите пункт [Воспр. подборки видео] на вкладке [1], затем выберите дату.

- *2* **Запустите воспроизведение видеофильма.**
	- $\bullet$  Нажмите кнопку < $\binom{f(W)}{SET}$ >, чтобы начать воспроизведение.

#### <span id="page-169-0"></span>**Просмотр отдельных изображений из группы**

Сгруппированные изображения, снятые в режиме  $[4]$ или  $[10]$  ( $[12]$ 87, [106\)](#page-105-0), обычно отображаются вместе, но их можно также просматривать и индивидуально.

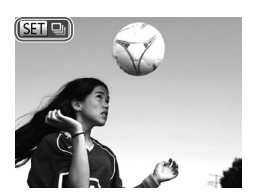

- *1* **Выберите группу изображений.**
- $\bullet$  Кнопками < $\blacklozenge$  > или диском < $\widehat{\circ}$  > выберите изображение с меткой [  $\boxed{S}$  ], затем нажмите кнопку <m>.

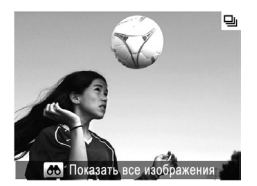

- *2* **Просмотрите отдельные изображения из группы.**
	- $\bullet$  При нажатии кнопок < $\blacklozenge$  > или повороте диска <  $\circ$  > отображаются только изображения из этой группы.
	- При нажатии кнопки < $\triangle$ > отображается сообщение  $[$ Показать все изображения]. Нажмите  $\langle f_{\text{eff}}^{(m)} \rangle$ для отмены воспроизведения группы.

В режиме воспроизведения группы (шаг 2) можно быстро переходить между изображениями «Переход между [изображениями](#page-165-0) в индексе» (**[166**) и увеличивать их [«Увеличение](#page-171-0) [изображений»](#page-171-0) ( $\Box$ 172). Можно защитить, стереть, распечатать или добавить в фотокнигу сразу все изображения группы, выбрав пункт [Все изображения в группе] в разделе «Защита [изображений»](#page-178-1) (CQ175), «Удаление всех изображений» (CQ179), [«Добавление](#page-237-0) [изображений](#page-242-0) в список печати (DPOF)» ([1238) или «Добавление изображений в [фотокнигу»](#page-242-0) ([1243).

**•**  Для разгруппирования изображений, чтобы их можно было просматривать по-отдельности, нажмите кнопку < $MENU$ >, выберите пункт [Групп. изобр.] на вкладке [D], затем выберите значение [Выкл.] ( $\Box$ 42). Однако сгруппированные изображения невозможно разгруппировать во время индивидуального воспроизведения.

# **Редактирование информации функции идентификации лица**

Если во время воспроизведения окажется, что отображается неправильное имя, можно изменить или удалить его.

Однако невозможно добавить имена людей, которые не были обнаружены функцией идентификации лица (имена не отображаются), а также людей, имена которых были удалены.

#### **Изменение имен**

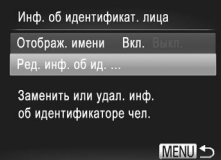

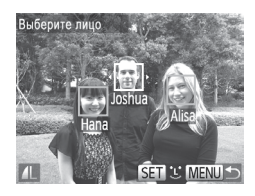

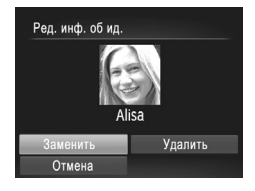

#### *1* **Откройте экран настройки.**

- $\bullet$  Нажмите кнопку < $MENU$ > и выберите пункт  $[M$ нф. об идентификат. лица] на вкладке  $[\triangleright]$  $(\square$ 42).
- $\bullet$  Кнопками < $\blacktriangle$ >< $\blacktriangledown$ > или диском < $\textcircled{3}$ > выберите пункт [Ред. инф. об ид.], затем нажмите кнопку  $\leq$   $\leq$   $\le$

#### *2* **Выберите изображение.**

- $\bullet$  В соответствии с процедурой со $\Box$ [160](#page-159-0) выберите изображение и нажмите кнопку  $\langle \xi_{\text{SE}}^{\text{FUNC}} \rangle$ .
- **Вокруг выбранного лица отображается оранже**вая рамка. Если на изображении отображаются несколько лиц, кнопками <<>>> > или диском  $\leq$  выберите имя, которое требуется изменить. и нажмите кнопку  $\langle \frac{f_{\text{UNC}}}{\langle f \rangle} \rangle$ .
- *3* **Выберите пункт для редактирования.**
	- $\bullet$  Кнопками < $\blacktriangle$ >< $\blacktriangledown$ >< $\blacktriangle$ >> или диском < $\circ$ выберите пункт [Заменить], затем нажмите кнопку  $\leq$   $\leq$   $\le$
- *4* **Выберите имя человека для перезаписи.**

В соответствии с инструкциями шага 2 со  $\Box$ 69 выберите имя человека, которое требуется заменить.

## **Удаление имен**

- $\bullet$  В соответствии с шагом 3 выше выберите пункт [Удалить] и нажмите кнопку < $\binom{func}{sqrt}$ .
- После появления запроса [Удалить?] кнопками  $\langle \langle \rangle$  > или диском  $\langle \langle \rangle \rangle$  выберите пункт [OK], затем нажмите кнопку  $\lt^{\text{func}}$  $\lt$ .

## **Варианты просмотра изображений**

Фотографии

#### <span id="page-171-0"></span>**Увеличение изображений**

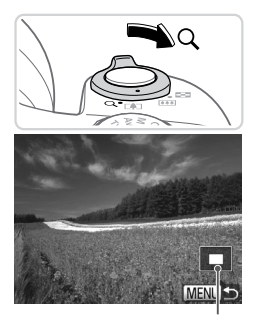

Приблизительное положение отображаемой области

#### *1* **Увеличьте изображение.**

- При перемещении рычага зумирования в направлении  $<\!\!\mathsf{Q}\!>$  изображение увеличивается. Продолжая удерживать рычаг зумирования нажатым, можно увеличивать изображения макс. приблизительно в 10 раз.
- Для уменьшения переместите рычаг зумирования в направлении <[-]>. Продолжайте удерживать для возврата в режим отображения одного изображения.
- *2* **Перемещайте отображаемую область и переходите между изображениями, как требуется.**
	- **Для перемещения отображаемой области нажи**майте кнопки  $\langle \blacktriangle \rangle \langle \blacktriangledown \rangle \langle \blacktriangle \rangle \langle$
	- $\bullet$  Для перехода на другие изображения в режиме увеличения поворачивайте диск < 3>.

В режим отображения одного изображения из режима увеличения можно вернуться, нажав кнопку <MENU>.

Фотографии Видеофильмы

# <span id="page-172-0"></span>**Просмотр слайд-шоу**

Автоматическое воспроизведение изображений с карты памяти производится следующим образом.

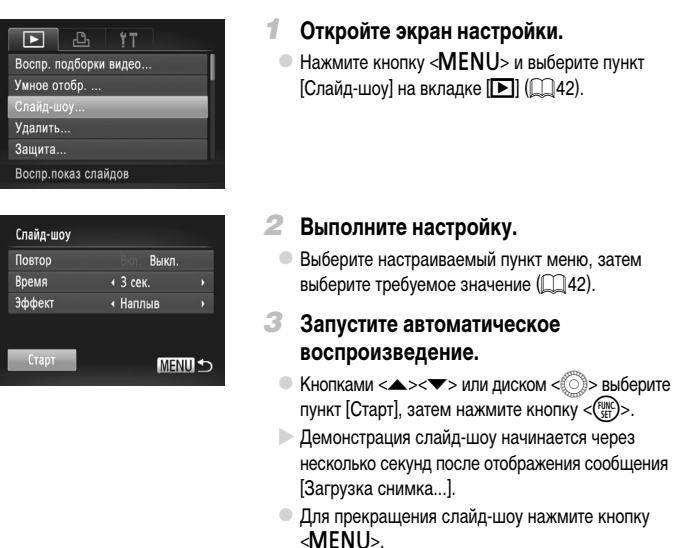

Во время слайд-шоу функции энергосбережения камеры (<sub>[14]</sub> 38) отключаются.

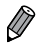

- Для приостановки или возобновления слайд-шоу нажмите кнопку < $\binom{F(R)}{S(E)}$ >.
- **•**  Во время воспроизведения можно переключаться на другие изображения, нажимая кнопки <q><r> или поворачивая диск <5>. Для быстрого перехода вперед или назад удерживайте кнопки <<<>>> > нажатыми.
- **•**  Значение параметра [Время] не может быть изменено, если для параметра [Эффект] выбрано значение [Пузырек].
- **•**  Слайд-шоу можно также запустить из режима отображения одного изображения, нажав и удерживая нажатой кнопку < $\langle\mathbb{R}\rangle$ > и сразу же нажав кнопку <  $\sqrt{\mathbf{S}}$ >.

#### **Автоматическое воспроизведение похожих изображений (Умное отображение)**

На основе текущего изображения камера предлагает четыре похожих изображения, которые, возможно, Вы захотите посмотреть. После выбора одного из этих изображений для просмотра камера предлагает еще 4 изображения. Это интересный способ воспроизведения изображений в неожиданном порядке. Попробуйте эту функцию после съемки большого количества кадров с разнообразными сюжетами.

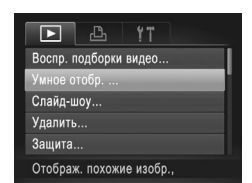

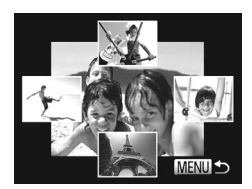

#### *1* **Выберите умное отображение.**

- $\bullet$  Нажмите кнопку < $MENU$ >, выберите пункт [Умное отобр.] на вкладке [1], затем нажмите кнопку  $\langle$ <sup>(H)(C</sup>)> ( $\Box$ 42).
- **Отображаются 4 изображения-кандидата.**

#### *2* **Выберите изображение.**

- $\bullet$  Кнопками < $\rightarrow$ >< $\bullet$ >< $\bullet$ > выберите изображение, которое хотите просмотреть следующим.
- **Выбранное изображение отображается в центре.** окруженное следующими 4 изображениямикандидатами.
- $\bullet$  Для отображения центрального изображения во весь экран нажмите кнопку  $\langle m \overline{m} \rangle$ >. Для восстановления исходного отображения снова нажмите кнопку  $\lt^{\text{func}}$ )>.
- $\bullet$  При нажатии кнопки < $MENU$ > восстанавливается режим отображения одного изображения.
- **•** В режиме «Умное отображение» воспроизводятся только фотографии, снятые данной камерой.
	- В указанных ниже случаях функция «Умное отображение» недоступна:
		- при наличии менее 50 фотографий, снятых данной камерой;
		- в данный момент отображается неподдерживаемое изображение;
		- изображения отображаются с фильтром  $(1166)$  $(1166)$  $(1166)$ ;
		- $-$  при воспроизведении группами ( $\square$ [170](#page-169-0)).

# <span id="page-174-0"></span>**Защита изображений**

Защищайте важные изображения для предотвращения случайного стирания камерой  $($  $\Box$ 179 $).$ 

#### <span id="page-174-1"></span>**Указание способа выбора**

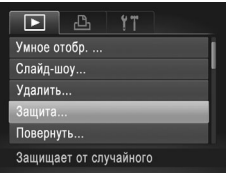

#### *1* **Откройте экран настройки.**

 $\bullet$  Нажмите кнопку < $MENU$ > и выберите пункт  $[3a$ щита] на вкладке  $[1]$  ( $[2]$ 42).

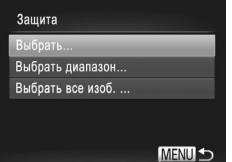

#### *2* **Укажите способ выбора.**

- **Выберите пункт меню и требуемую настройку**  $(\square$ 42).
- **Для возврата на экран меню нажмите кнопку**  $MENU$

**•** При форматировании карты памяти защищенные изображения с этой карты будут стерты (<sub>2[203](#page-202-0)</sub>, [204\)](#page-203-0).

**•**  Защищенные изображения невозможно удалить с помощью предусмотренной в камере функции удаления. Чтобы удалить их таким способом, сначала отмените защиту.

#### **Выбор изображений по одному**

#### *1* **Выберите пункт [Выбрать].**

В соответствии с шагом 2 выше выберите пункт  $[B<sub>bl</sub>6<sub>part</sub>]$  и нажмите кнопку < $(F<sub>set</sub>)$ .

#### Защита изображений

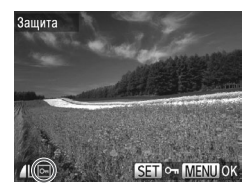

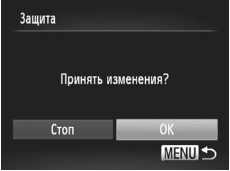

#### <span id="page-175-0"></span>*2* **Выберите изображение.**

- $\bullet$  Кнопками < $\blacklozenge$  > или диском < $\widehat{\circ}$  > выберите изображение, затем нажмите кнопку  $\lt^{\text{func}}$ . Отображается значок  $\lceil \bullet \cdot \rceil$ .
- $\bullet$  Чтобы отменить выбор, снова нажмите кнопку  $\langle \frac{F[W]}{SP}\rangle$ . Значок  $\sim$   $\sim$  6ольше не отображается.
- $\bullet$  Повторите эту операцию для задания других изображений.

#### *3* **Установите защиту изображения.**

- $\bullet$  Нажмите кнопку < $\mathsf{MENU}$ >. Отображается сообщение с запросом подтверждения.
- $\bullet$  Кнопками < $\blacklozenge$  > или диском < $\textcircled{3}$ > выберите вариант [OK], затем нажмите кнопку  $\langle f_{\text{eff}}^{f\text{inc}} \rangle$ >.

**•** Если переключиться в режим съемки или выключить камеру до завершения процесса настройки на шаге 3, изображения не будут защищены.

#### **Выбор диапазона**

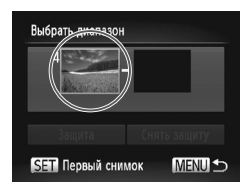

#### *1* **Выберите пункт [Выбрать диапазон].**

- $\bullet$  В соответствии с шагом 2 со  $\Box$ [175](#page-174-1) выберите пункт  $[B$ ыбрать диапазон $]$  и нажмите кнопку  $\langle E_{\text{str}}^{HMS} \rangle$ .
- *2* **Выберите начальное изображение.**
	- $\bullet$  Нажмите кнопку < $\binom{func}{sqrt}$ >.

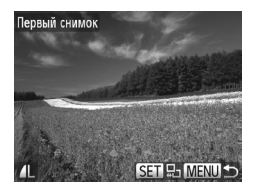

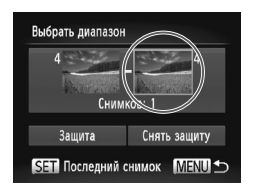

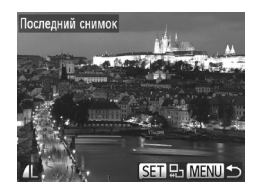

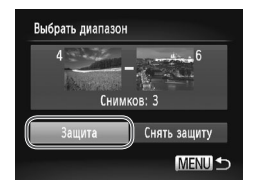

 $\bullet$  Кнопками < $\bullet$  >  $\bullet$  > или лиском < $\circ$  > выберите изображение, затем нажмите кнопку  $\langle f_{\text{SFT}}^{JWR} \rangle$ .

*3* **Выберите конечное изображение.**  $\bullet$  Нажмите кнопку < $\bullet$  >, выберите пункт [Последний снимок], затем нажмите кнопку  $\langle \frac{fWIC}{SET} \rangle$ .

- $\bullet$  Кнопками < $\blacklozenge$  > или диском < $\circledcirc$ > выберите изображение, затем нажмите кнопку  $\langle\text{f}_{\text{SE}}^{f\text{F}}\rangle$ .
- $\bullet$  В качестве последнего изображения не могут быть выбраны изображения, расположенные перед первым изображением.

#### *4* **Установите защиту изображений.**

 $\bullet$  Кнопкой  $\leq$  выберите пункт [Защита], затем нажмите кнопку  $\langle \frac{FUN}{SET} \rangle$ .

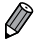

**• Первое и последнее изображения можно также выбрать диском < >>, когда отображается** верхний экран из шагов 2 и 3.

#### **Задание сразу всех изображений**

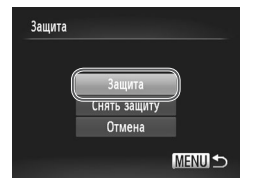

 $\overline{\mathscr{D}}$ 

#### *1* **Выберите пункт [Выбрать все изоб.].**

- $\degree$  В соответствии с шагом 2 со  $\Box$ [175](#page-174-1) выберите пункт [Выбрать все изоб.] и нажмите кнопку  $\lt_{\text{ref}}^{\text{fung}}$ >.
- *2* **Установите защиту изображений.**
	- $\bullet$  Кнопками < $\blacktriangle$ >< $\blacktriangledown$ > или диском < $\circledS$ > выберите пункт [Защита], затем нажмите кнопку  $\langle f_{\text{SFT}}^{F\text{UNC}}\rangle$ .

**•**  Чтобы отменить защиту для групп изображений, выберите пункт [Снять защиту] на шаге 4 раздела «Выбор диапазона» или на шаге 2 раздела «Задание сразу всех изображений».

# <span id="page-178-0"></span>**Удаление изображений**

Ненужные изображения можно выбирать и удалять по одному. Будьте осторожны при удалении изображений, так как их невозможно восстановить. Однако защищенные изображения ( $\Box$ [175\)](#page-174-0) удалить невозможно.

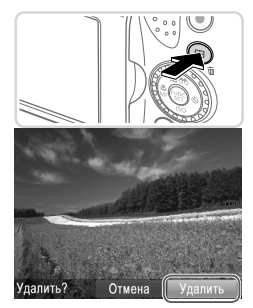

# *1* **Выберите изображение для удаления.**

 $\bullet$  Кнопками < $\bullet$  >  $\bullet$  > или лиском < $\circ$  > выберите изображение.

- *2* **Удалите изображение.**
- $\bullet$  Нажмите кнопку  $\leq$ тт $>$ .
- $\bullet$  После появления запроса [Удалить?] кнопками <q><r> или диском <5> выберите пункт  $[Y_{\text{A}}$ далить], затем нажмите кнопку < $\binom{func}{set}$ .
- **X** Текушее изображение удаляется.
- Для отмены удаления кнопками < $\blacklozenge$  > или диском <  $\gg$  выберите пункт [Отмена], затем нажмите кнопку  $\lt^{\text{func}}$ )>.

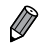

**•** Если нажать кнопку < $\overline{m}$ >, когда отображаются изображения [ $\overline{m}$ <sub>6</sub>], появляется возможность выбора одного из вариантов удаления: [Удалить **| 74]**, [Удалить JPEG] или [Удалить **| 74]** + JPEG].

## <span id="page-178-1"></span>**Удаление всех изображений**

Можно удалить сразу все изображения. Будьте осторожны при удалении изображений, так как их невозможно восстановить. Однако защищенные изображения ( $\Box$ [175\)](#page-174-0) удалить невозможно.

#### **Указание способа выбора**

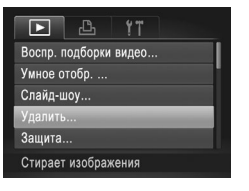

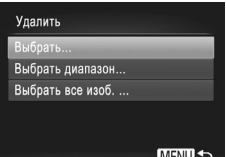

#### *1* **Откройте экран настройки.**

 $\bullet$  Нажмите кнопку < $MFMI$  > и выберите пункт  $[Y_{\text{JA} \text{JM} \text{Jb}}]$  на вкладке  $[\blacksquare \blacksquare]$  ( $\Box$ 42).

#### *2* **Укажите способ выбора.**

- $\bullet$  Кнопками < $\blacktriangle$ >< $\blacktriangledown$ > укажите способ выбора, затем нажмите кнопку  $\lt^{\text{(FUNC)}}$ .
- $\bullet$  Для возврата на экран меню нажмите кнопку  $M$ FNI $\vert$

#### **Выбор изображений по одному**

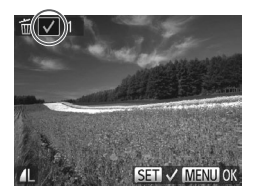

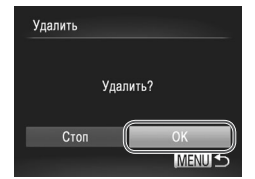

#### *1* **Выберите пункт [Выбрать].**

**• В соответствии с шагом 2 выше выберите пункт**  $[B<sub>bl</sub>6<sub>parb</sub>]$  и нажмите кнопку < $(E<sub>sub</sub>8<sub>1</sub>)$ >.

#### *2* **Выберите изображение.**

- После выбора изображения в соответствии с шагом 2 со  $\Box$ [176](#page-175-0) отображается значок  $\Box$ .
- Чтобы отменить выбор, снова нажмите кнопку  $\langle \frac{F_{\text{SHE}}}{F} \rangle$ . Значок [ $\langle \cdot \rangle$ ] больше не отображается.
- $\bullet$  Повторите эту операцию для задания других изображений.

#### *3* **Удалите изображение.**

- $\bullet$  Нажмите кнопку < $\mathsf{MENU}$ >. Отображается сообщение с запросом подтверждения.
- $\bullet$  Кнопками < $\blacklozenge$  > или диском < $\circledcirc$ > выберите вариант [OK], затем нажмите кнопку  $\langle f_{\text{NN}}^{F\text{NN}}\rangle$ .
# **Выбор диапазона**

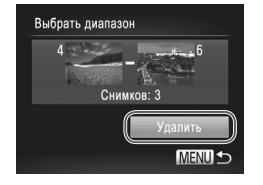

# *1* **Выберите пункт [Выбрать диапазон].**

 $\bullet$  В соответствии с шагом 2 со  $\cap$ [185](#page-184-0) выберите пункт [Выбрать диапазон] и нажмите кнопку  $\langle\zeta\rangle$ 

#### *2* **Выберите изображения.**

**• Выберите изображения в соответствии с инструк**циями шагов  $2 - 3$  со  $\Box$ [176.](#page-175-0)

#### *3* **Удалите изображения.**

 $\bullet$  Кнопкой < $\bullet$  выберите пункт [Удалить], затем нажмите кнопку  $\langle \frac{FUN}{SET} \rangle$ .

#### **Задание сразу всех изображений**

- *1* **Выберите пункт [Выбрать все изоб.].**
- $\bullet$  В соответствии с шагом 2 со  $\Box$ [185](#page-184-0) выберите пункт [Выбрать все изоб.] и нажмите кнопку  $\langle\zeta^{\text{FUN}}_{\text{SFT}}\rangle$ .

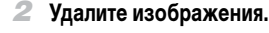

 $\bullet$  Кнопками < $\bullet$ >  $\bullet$  > или диском <  $\circ$  > выберите вариант [OK], затем нажмите кнопку  $\lt_{\text{max}}^{\text{(max)}}$ >.

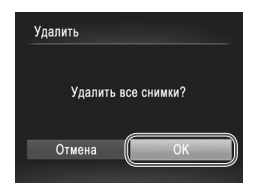

# <span id="page-181-0"></span>**Поворот изображений**

Измените ориентацию изображений и сохраните их, как указано ниже.

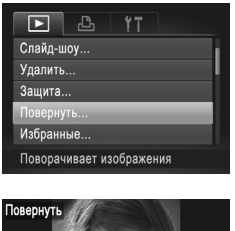

- *1* **Выберите пункт [Повернуть].**
	- $\bullet$  Нажмите кнопку < $MENU$ > и выберите пункт  $[Повернүть]$  на вкладке  $[$   $\blacktriangleright$   $]$   $([$   $\Box$  42).

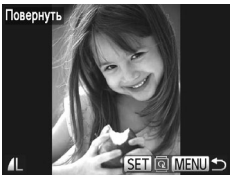

- *2* **Поверните изображение.**
	- $\bullet$  Кнопками < $\blacklozenge$  > или диском < $\circledcirc$ > выберите изображение.
	- $\bullet$  При каждом нажатии кнопки  $\lt^{\text{(FMR)}}$  изображение поворачивается на 90°.
	- $\bullet$  Для возврата на экран меню нажмите кнопку <MENU>.

Œ **Поворот видеофильмов с качеством изображения [**  $\frac{1}{1001}$ **] или [**  $\frac{1}{1001}$ **] невозможен. •** Если для параметра [Авт. поворот] задано значение [Выкл.], поворот изображений невозможен  $($  $\Box$ [183](#page-182-0)).

# <span id="page-182-0"></span>**Отключение автоматического поворота**

Выполните эти шаги для отключения автоматического поворота камерой, которая поворачивает изображения, снятые при вертикальной ориентации камеры, чтобы они отображались в камере вертикально.

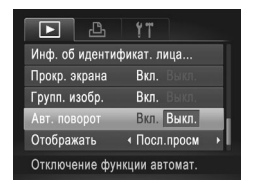

 $\bullet$  Нажмите кнопку < $\mathsf{MENU}$ >, выберите пункт **[Авт. поворот] на вкладке [DD]**, затем выберите значение [Выкл.] ([142).

**•**  Если для параметра [Авт. поворот] задано значение [Выкл.], поворот изображений невозможен ( $\Box$ [182\)](#page-181-0). Кроме того, уже повернутые изображения будут отображаться в исходной ориентации.

**•** Даже если для параметра [Авт. поворот] задано значение [Выкл.], в режиме «Умное отображение» ( $\square$ [174](#page-173-0)) изображения, снятые в вертикальной ориентации, отображаются вертикально, а повернутые изображения отображаются в повернутой ориентации.

# **Категории изображений**

Можно пометить изображения как избранные или назначить им группу «Моя категория» (=[185](#page-184-1)). Выбрав категорию в режиме воспроизведения с фильтром, можно применять указанные ниже операции только ко всем таким изображениями.

**[Просмотр](#page-159-0) (CQ160), Просмотр [слайд-шоу](#page-172-0) (CQ173), Защита [изображений](#page-174-0) (CQ175),** Удаление [изображений](#page-237-0) ( $\Box$ 179), Добавление изображений в список печати (DPOF) ( $\Box$ [238\),](#page-237-0) Добавление [изображений](#page-242-0) в фотокнигу ( $\Box$ 243)

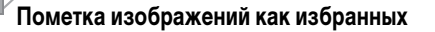

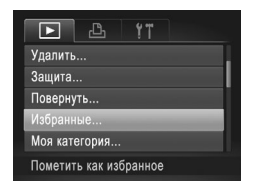

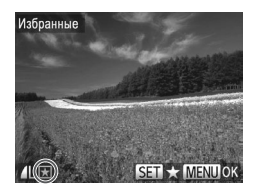

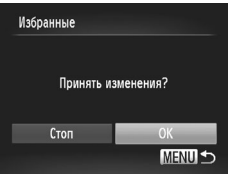

# *1* **Выберите пункт [Избранные].**

 $\bullet$  Нажмите кнопку < $MENU$ > и выберите пункт  $[M36p$ анные] на вкладке  $[\blacksquare]$  ( $\Box$ 42).

Фотографии Видеофильмы

# *2* **Выберите изображение.**

- $\bullet$  Кнопками < $\blacklozenge$  > или диском < $\circledcirc$ > выберите изображение, затем нажмите кнопку  $\langle\text{func}\rangle$ >. Отображается значок [ $\bigstar$ ].
- Чтобы отменить пометку изображения, снова нажмите кнопку < $\binom{F(W)}{W}$ >. Значок  $[\bigstar]$  больше не отображается.
- Повторите эту операцию для выбора дополнительных изображений.

#### *3* **Завершите процесс настройки.**

- $\bullet$  Нажмите кнопку < $\mathsf{MENU}$ >. Отображается сообщение с запросом подтверждения.
- $\bullet$  Кнопками < $\blacklozenge$  > или диском < $\circledcirc$ > выберите вариант [OK], затем нажмите кнопку  $\langle f_{\text{SFT}}^{f\text{HMC}}\rangle$ .

**•** Если переключиться в режим съемки или выключить камеру до завершения процесса настройки на шаге 3, изображения не будут помечены как избранные. При передаче в компьютеры, работающие под управлением ОС Windows 7 или Windows Vista избранные изображения получают оценку «три звездочки» ( $\bigstar\bigstar\uparrow\downarrow\uparrow\downarrow$ ). (Не относится к видеофильмам и изображениям RAW.)

Фотографии Видеофильмы

# <span id="page-184-1"></span>**Систематизация изображений по категориям (Моя категория)**

Можно систематизировать изображения по категориям. Обратите внимание, что во время съемки изображениям автоматически назначается категория в соответствии с условиями съемки.

- $\mathcal{R}_{\mathbf{S}}$ : изображения с обнаруженными лицами или изображения, снятые в режиме  $[\mathbf{S}]$ или [ 20].
- $\bar{A}$ : изображения, определенные как  $|Q|$ ,  $|P|$  или  $|Q|$  в режиме < $\langle A \parallel 0 \rangle$ , либо изображения, снятые в режиме  $[$
- $\mathbb{Q}^{\Phi}$ : изображения, снятые в режиме  $\mathbb{Q}$ ,  $\mathbb{Q}$  |,  $\mathbb{Z}$  | или  $\left[\frac{100}{1000}\right]$ .

# <span id="page-184-0"></span>**Указание способа выбора**

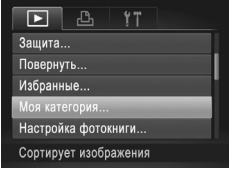

 $\bigotimes$ 

#### *1* **Откройте экран настройки.**

 $\bullet$  Нажмите кнопку < $MENU$ >, затем выберите пункт [Моя категория] на вкладке  $\boxed{\blacktriangleright}$ ] ( $\boxed{\Box}$ 42).

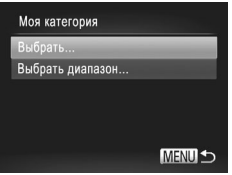

#### *2* **Укажите способ выбора.**

- **Выберите пункт меню и требуемую настройку**  $($  $\Box$  $42)$ .
- **Для возврата на экран меню нажмите кнопку** <MENU>.

#### **Выбор изображений по одному**

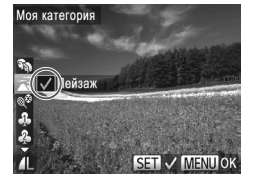

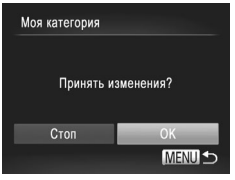

# *1* **Выберите пункт [Выбрать].**

- $\bullet$  В соответствии с шагом 2 со  $\cap$ [185](#page-184-0) выберите пункт  $[B<sub>b</sub>$ брать] и нажмите кнопку  $\langle E_{\text{SFT}}^{F\text{UNC}}\rangle$ .
- *2* **Выберите изображение.**
	- $\bullet$  Кнопками < $\blacklozenge$  > или диском < $\widehat{\circ}$  > выберите изображение.

#### *3* **Выберите категорию.**

- $\bullet$  Кнопками < $\blacktriangle$ >< $\blacktriangledown$ > выберите категорию, затем нажмите кнопку  $\langle f_{\text{SFT}}^{\text{FUC}} \rangle$ . Отображается значок  $[\sqrt{]}$ .
- **Чтобы отменить выбор, снова нажмите кнопку**  $\langle \xi_{\text{SE}}^{\text{FJMC}} \rangle$ . Значок  $[\sqrt{]}$  больше не отображается.
- Повторите эту операцию для выбора дополнительных изображений.

#### *4* **Завершите процесс настройки.**

 $\circ$  Нажмите кнопку < $\mathsf{M}\mathsf{ENU}$ >. Отображается сообщение с запросом подтверждения. Кнопками < $\blacklozenge$  > или диском < $\textcircled{3}$  выберите вариант [OK], затем нажмите кнопку  $\langle f_{\text{SE}}^{f, \text{inc}} \rangle$ >.

**•** Если переключиться в режим съемки или выключить камеру до завершения процесса настройки на шаге 4, изображениям не будет назначена категория.

Ţ

#### **Выбор диапазона**

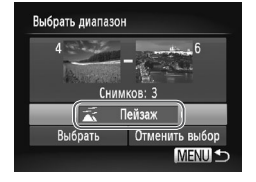

# *1* **Выберите пункт [Выбрать диапазон].**

 $\bullet$  В соответствии с шагом 2 со  $\cap$ [185](#page-184-0) выберите пункт [Выбрать диапазон] и нажмите кнопку  $\langle\zeta\rangle$ 

#### *2* **Выберите изображения.**

• Выберите изображения в соответствии с инструкциями шагов  $2 - 3$  со  $\Box$ [176.](#page-175-0)

#### *3* **Выберите категорию.**

 $\bullet$  Нажмите кнопку  $\lt\blacktriangledown$  для выбора типа изображения, затем кнопками < $\blacklozenge$  > или диском <5> выберите категорию.

#### *4* **Завершите процесс настройки.**

 $\bullet$  Кнопкой < $\blacktriangledown$ > выберите пункт [Выбрать], затем нажмите кнопку  $\lt^{\text{FUNC}}$ .

Выбор всех изображений в категории [Выбрать диапазон] можно отменить, выбрав пункт [Отменить выбор] на шаге 4.

<span id="page-187-0"></span>Редактирование изображений (**[148 – [193](#page-192-0)**) возможно только при наличии достаточного места на карте памяти.

Фотографии

# <span id="page-187-2"></span>**Изменение размера изображений**

Сохраните копию изображений с меньшим разрешением.

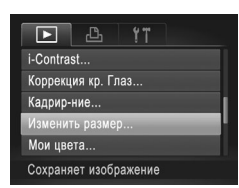

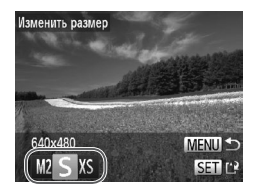

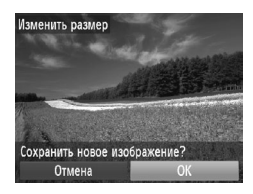

- *1* **Выберите пункт [Изменить размер].**
- $\bullet$  Нажмите кнопку < $\mathsf{MENU}$ > и выберите пункт [Изменить размер] на вкладке [1] ([142).
- *2* **Выберите изображение.**
	- $\bullet$  Кнопками < $\bullet$  >  $\bullet$  > или диском < $\circ$  > выберите изображение, затем нажмите кнопку  $\langle f_{\text{SFT}}^{f\text{FIR}} \rangle$ .
- *3* **Выберите размер изображения.**
	- $\bullet$  Кнопками < $\blacklozenge$  > или диском < $\textcircled{3}$  выберите размер, затем нажмите кнопку  $\leq$   $\frac{FW}{\sqrt{GM}}$ .
	- XX Отображается запрос [Сохранить новое изображение?].

# <span id="page-187-1"></span>*4* **Сохраните новое изображение.**

- $\bullet$  Кнопками < $\blacklozenge$  > или диском < $\textcircled$  > выберите вариант [OK], затем нажмите кнопку  $\langle f_{\text{SFT}}^{f\text{HMC}}\rangle$ .
- **Изображение сохраняется в виде нового файла.**

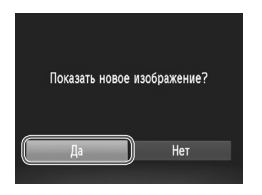

# <span id="page-188-0"></span>*5* **Просмотрите новое изображение.**

- $\bullet$  Нажмите кнопку < $MENU$ >. Отображается запрос [Показать новое изображение?].
- $\bullet$  Кнопками < $\bullet$ >  $\bullet$  > или диском <  $\circ$  > выберите вариант  $[ $\text{Aa}$ ], a$ атем нажмите кнопку < $\frac{\text{FbM}}{\text{Sf}}$ >.
- XX Отображается сохраненное изображение.
- Для изображений, сохраненных на шаге 3 с разрешением [XS], редактирование невозможно.
	- **•**  Редактирование изображений RAW невозможно.

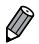

Изменение размера изображений на более высокие разрешения невозможно.

Фотографии

# **Обрезка**

Можно указать часть изображения для сохранения в виде отдельного файла изображения.

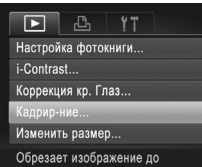

#### Область обрезки

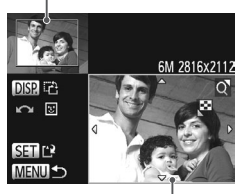

Предварительный просмотр изображения после обрезки

Разрешение после обрезки

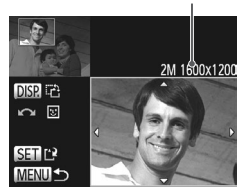

# *1* **Выберите пункт [Кадрир-ние].**

 $\bullet$  Нажмите кнопку < $MENU$ > и выберите пункт  $[Ka$ дрир-ние] на вкладке [ $\Box$ ] ( $\square$ 42).

#### *2* **Выберите изображение.**

 $\bullet$  Кнопками < $\blacktriangleleft$ > > или диском < $\circ$ > выберите изображение, затем нажмите кнопку  $\langle f_{\text{eff}}^{f\text{IR}} \rangle$ .

# *3* **Настройте область обрезки.**

- **Вокруг обрезаемой части изображения отобра**жается рамка.
- $\triangleright$  Исходное изображение отображается в левом верхнем углу, а предварительный просмотр обрезанного изображения – в правом нижнем углу.
- Чтобы изменить размер рамки, перемещайте рычаг зумирования.
- $\bullet$  Для перемещения рамки нажимайте кнопки  $\lt\blacktriangle$ <**v**><4>>>
- **Для изменения ориентации рамки нажмите** кнопку <DISP>.
- **Обнаруженные на изображении лица заключаются** в серые рамки на левом верхнем изображении. Чтобы кадрировать изображение на основе этой рамки, поворачивайте диск < > другой рамки.
- $\bullet$  Нажмите кнопку < $\binom{f\cup NC}{\text{SET}}$ >.
- *4* **Сохраните изображение в новый файл и просмотрите его.**
	- $\bullet$  Выполните шаги 4 5 со  $\Box$ [188.](#page-187-1)
- O Редактирование изображений, снятых с разрешением [S] (QQ74), или изображений, размер которых изменен на  $[XS]$  ( $\Box$ [188\)](#page-187-2), невозможно.
	- **•**  Редактирование изображений RAW невозможно.
- **•**  Изображения, для которых поддерживается обрезка, после обрезки сохраняют исходный формат кадра.
	- **•**  Разрешение обрезанных изображений ниже, чем у исходных изображений.

Фотографии

#### **Изменение цветовых тонов изображения (Мои цвета)**

Можно настроить цвета изображения и сохранить отредактированное изображение в отдельный файл. Сведения о каждом из вариантов см. на [1] [125.](#page-124-0)

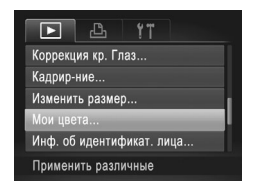

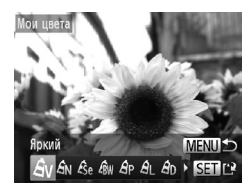

# *1* **Выберите пункт [Мои цвета].**

 $\circ$  Нажмите кнопку < $MENU$ >, затем выберите пункт [Мои цвета] на вкладке  $[\triangleright]$  ( $\boxdot$  42).

- *2* **Выберите изображение.**
	- $\bullet$  Кнопками < $\blacktriangleleft$ > > или диском < $\circ$  > выберите изображение, затем нажмите кнопку  $\langle\text{f}_{\text{SE}}^{f\text{F}}\rangle$ .
- *3* **Выберите значение.**
	- $\bullet$  Кнопками < $\blacklozenge$  > или диском < $\circledcirc$ > выберите вариант, затем нажмите кнопку  $\lt_{\text{gen}}^{\text{func}}$ ).

# *4* **Сохраните изображение в новый файл и просмотрите его.**

- $\bullet$  Выполните шаги 4 5 со  $\Box$ [188.](#page-187-1)
- **•** Качество многократно отредактированных таким образом изображений каждый раз немного снижается, и может оказаться невозможно получить требуемый цвет.
	- **•**  Редактирование цветов изображений RAW невозможно.

**•**  Цвета изображений, отредактированных с помощью этой функции, могут немного отличаться от цветов изображений, снятых с использованием функции «Мои цвета» ([[125](#page-124-0)).

# **Коррекция яркости изображения (i-Contrast)**

Возможно обнаружение и автоматическая настройка оптимальной яркости слишком ярких или слишком темных областей изображения (таких как лица или задний план). Возможна также автоматическая коррекция недостаточной общей контрастности изображения для лучшего выделения объектов на снимке. Выберите один из 4 уровней коррекции, затем сохраните изображение в отдельный файл.

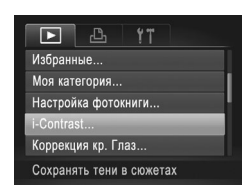

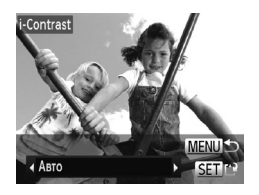

- *1* **Выберите пункт [i-Contrast].**
	- $\bullet$  Нажмите кнопку < $MENU$ > и выберите пункт  $[i$ -Contrast] на вкладке  $[\blacksquare]$  ( $\Box$ 42).
- *2* **Выберите изображение.**
	- $\bullet$  Кнопками < $\bullet$  >  $\bullet$  > или диском < $\circ$  > выберите изображение, затем нажмите кнопку  $\langle\text{func}\rangle$ >.

# *3* **Выберите значение.**

 $K$ нопками < $\blacklozenge$  > или диском < $\textcircled{\tiny\textcircled{\tiny\textcircled{\tiny\textcirc}}}$  выберите вариант, затем нажмите кнопку  $\lt^{\text{Funk}}$ .

# *4* **Сохраните изображение в новый файл и просмотрите его.**

 $\bullet$  Выполните шаги 4 – 5 со  $\Box$ [188.](#page-187-1)

- $\left(\color{blue}\right)$ Для некоторых изображений коррекция может быть неточной или приводить к появлению зернистости на изображениях.
	- **•** После многократного редактирования с помощью этой функции изображения могут выглядеть зернистыми.
	- **•**  Редактирование таким образом изображений RAW невозможно.

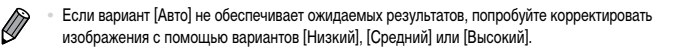

# <span id="page-192-0"></span>**Коррекция «красных глаз»**

Служит для автоматической коррекции изображений, на которых имеется эффект «красных глаз». Исправленное изображение можно сохранить в отдельный файл.

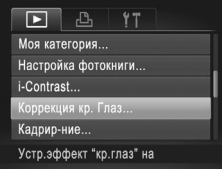

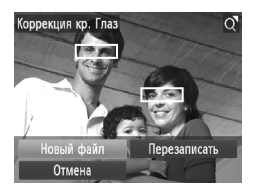

- *1* **Выберите пункт [Коррекция кр. Глаз].**
- $\bullet$  Нажмите кнопку < $MENU$ >, затем выберите пункт  $[Koppek\mu$ ия кр. Глаз] на вкладке  $[\blacksquare]$  ( $\Box$ 42).
- *2* **Выберите изображение.**
	- $\bullet$  Кнопками < $\blacklozenge$  > или диском < $\widehat{\circ}$  > выберите изображение.
- *3* **Выполните коррекцию изображения.**
	- $\bullet$  Нажмите кнопку  $\lt^{\text{(true)}}$ .
	- **Выполняется коррекция красных глаз, обнаружен**ных камерой, и вокруг исправленных областей изображения отображаются рамки.
	- **Увеличьте или уменьшите изображения, как** требуется. Выполните шаги со  $\Box$ [172](#page-171-0).
- *4* **Сохраните изображение в новый файл и просмотрите его.**
	- $\bullet$  Кнопками < $\blacktriangle$ >< $\blacktriangledown$ >< $\blacktriangle$ >> или диском < $\circ$ выберите пункт [Новый файл], затем нажмите кнопку  $\langle \text{Func} \rangle$ >.
	- $>$  Изображение сохраняется в виде нового файла.
	- $\bullet$  Выполните шаг 5 со  $\Box$ [189.](#page-188-0)
- **•** Некоторые изображения могут корректироваться неправильно.
	- **•** Чтобы записать исправленное изображение вместо исходного, выберите на шаге 4 вариант [Перезаписать]. В таком случае исходное изображение будет стерто.
	- **•** Перезапись защищенных изображений невозможна.
	- **•**  Редактирование таким образом изображений RAW невозможно.
	- На изображении JPEG, снятом в режиме [  $\mathbb{Z}$ ], можно применить коррекцию «красных глаз», но перезаписать исходное изображение невозможно.

# **Редактирование видеофильмов**

Можно обрезать видеофильмы для удаления ненужных частей в начале и в конце видеофильма.

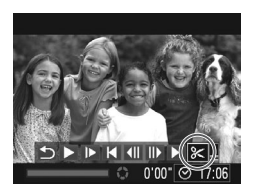

Панель редактирования видеофильма

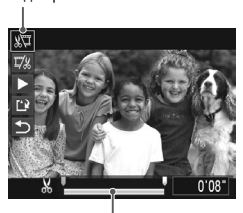

Шкала редактирования видеофильма

#### *1* **Выберите значок [**\***].**

- $\bullet$  В соответствии с инструкциями шагов 1 3 со  $\Box$ [160](#page-159-0) – [161](#page-160-0) выберите значок  $\mathbb{R}$ ] и нажмите  $KH$ ОПКУ  $\leq$   $\binom{FUR}{\leq r}$
- $\triangleright$  Отображаются панель релактирования вилеофильма и шкала редактирования.

#### *2* **Укажите обрезаемые части.**

- $\bullet$  Кнопками < $\blacktriangle$ >< $\blacktriangledown$ > выберите [ $\frac{1}{2}$ ] или [ $\frac{1}{4}$ ].
- Для просмотра частей, которые можно обрезать (обозначаются на экране меткой [ $\angle$ ]), кнопками  $\langle \diamondsuit$  > или диском  $\langle \circ \circ \rangle$  перемещайте значок **[8]**. Для обрезки начала видеофильма (от метки [X]) выберите значок [ $\frac{1}{2}$ ], для обрезки конца видеофильма выберите значок  $[\overline{\mathbb{F}}]$ .
- Даже если переместить значок [ ] в положение, не совпадающее с меткой [ $\angle$ ], при выборе значка [ ] будет обрезана только часть влево от ближайшей метки [ $\angle$ 6], а при выборе значка  $[\nabla \mathcal{L}]$  – вправо от ближайшей метки  $[\nabla]$ .

#### *3* **Просмотрите отредактированный видеофильм.**

- $\bullet$  Кнопками < $\blacktriangle$ >< $\blacktriangledown$ > выберите значок [ $\blacktriangleright$ ], затем нажмите кнопку < $(m)$ >. Начинается воспроизведение отредактированного видеофильма.
- **Для повторного редактирования видеофильма** повторите шаг 2.

 $\bullet$  Для отмены редактирования кнопками  $\leq$  $\langle \blacktriangledown \rangle$  выберите значок  $[\bigtriangleup]$ . Нажмите кнопку  $\langle\mathbf{f}_{\text{SE}}^{\text{FURC}}\rangle$ >, выберите вариант [ОК] (кнопками  $\langle\blacklozenge\rangle$  $\langle\blacktriangleright\rangle$  или диском  $\langle\text{max}\rangle$ , затем снова нажмите  $KH$ ОПКУ  $\lt$   $\leq$   $\binom{FUNC}{ST}$ 

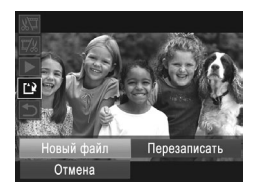

#### *4* **Сохраните отредактированный видеофильм.**

- $\bullet$  Кнопками < $\blacktriangle$ >< $\blacktriangledown$ > выберите значок [[ $\cdot$ и], затем нажмите кнопку  $\lt_{\text{SET}}^{\text{FUM}}$ >.
- $\bullet$  Кнопками < $\bullet$ >< $\bullet$ >< $\bullet$ >< $\bullet$ > или диском < выберите пункт [Новый файл], затем нажмите кнопку  $\langle \widehat{f_{\text{err}}} \rangle$ >.
- **Видеофильм сохраняется в виде нового файла.**
- **•** Чтобы перезаписать исходный видеофильм обрезанным видеофильмом, выберите на шаге 4 вариант [Перезаписать]. В таком случае исходный видеофильм будет стерт.
	- **•** При недостатке свободного места на картах памяти доступен только вариант [Перезаписать].
	- **•** Если во время записи закончится заряд аккумулятора, видеофильмы могут не записаться.
	- **•** При редактировании видеофильмов следует использовать полностью заряжен-ный аккумулятор или адаптер переменного тока (продается отдельно, [215\)](#page-214-0).

# **Редактирование клипов, снятых в режиме «Подборка видео»**

Отдельные главы (□86), записанные в режиме [ В ], можно по мере необходимости удалять. Будьте внимательны при удалении глав, так как их невозможно восстановить.

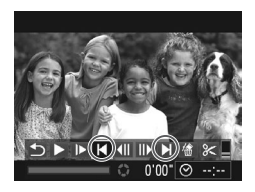

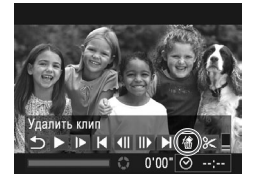

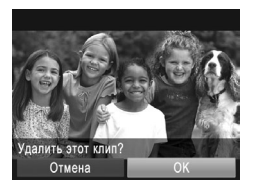

#### *1* **Выберите главу, которую требуется удалить.**

- $\bullet$  В соответствии с шагами 1 2 со  $\Box$ [160](#page-159-1) выберите клип, записанный в режиме  $\mathbf{a}^{\text{H}}$ .
- $\bullet$  Кнопками < $\bullet$  >  $\bullet$  > или диском < $\circ$  > выберите главу, которую требуется удалить, затем выберите  $[ \blacktriangleleft ]$  или  $[ \blacktriangleright ]$ .

# *2* **Выберите значок [ ].**

- $\bullet$  В соответствии с инструкциями шагов  $1 3$  со  $\Box$  [160](#page-159-1) – [161](#page-160-0) выберите значок  $[$  | и нажмите кнопку  $\langle \xi_{\text{SET}}^{\text{FURC}} \rangle$ .
- **Выбранная глава циклически воспроизводится.**

#### *3* **Подтвердите удаление.**

- $\bullet$  Кнопками < $\bullet$  >  $\bullet$  > или диском < $\circ$  > выберите вариант [OK], затем нажмите кнопку  $\langle f_{\text{SE}}^{f, \text{inc}} \rangle$ >.
- **X** Глава удаляется, и клип перезаписывается.

**Если при выборе главы камера подключена к принтеру, значок [徐] не отображается.** 

# *7*

# **Меню настройки**

Персональная настройка или изменение основных функций камеры для повышения удобства

# **Настройка основных функций камеры**

Функции можно настраивать на вкладке [3]. Произведите требуемую настройку часто используемых функций для повышения удобства ([142).

#### **Отключение звуковых сигналов при работе камеры**

Отключение звуковых сигналов камеры и звука видеофильмов производится следующим образом.

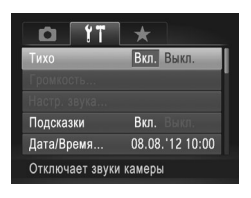

Выберите пункт [Тихо], затем выберите значение [Вкл.].

- Звуки работы можно также отключить, удерживая нажатой кнопку <DISP,> при включении камеры.
	- Если звуковые сигналы камеры отключены ( $\Box$ [160\)](#page-159-0), при воспроизведении видеофильмов звук отсутствует. Чтобы восстановить звуковое сопровождение видеофильмов, нажмите кнопку  $\langle\blacktriangle\rangle$ . Настройте требуемую громкость с помощью кнопок  $\langle\blacktriangle\rangle\langle\blacktriangledown\rangle$ .

#### **Регулировка громкости**

Отрегулируйте громкость отдельных звуковых сигналов камеры в соответствии с приведенными ниже инструкциями.

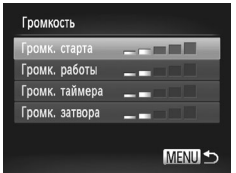

- **Выберите пункт [Громкость], затем нажмите** кнопку  $\langle \frac{f_{\text{UNC}}}{\text{SET}} \rangle$
- **Выберите параметр, затем отрегулируйте** громкость кнопками  $<$   $\blacklozenge$   $>$ .

# **Настройка звуковых сигналов**

Настройте звуковые сигналы работы камеры в соответствии с приведенными ниже инструкциями.

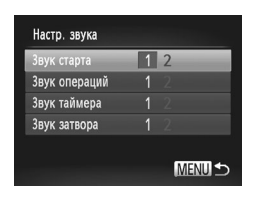

- Выберите пункт [Настр. звука], затем нажмите кнопку  $\leq$
- $\circ$  Выберите параметр, затем кнопками < $\blacklozenge$  > выберите значение.

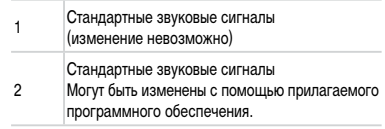

**•**  В режиме [ ] (=[106](#page-105-0)) используется стандартный звук срабатывания затвора, независимо от изменений параметра [Звук затвора].

#### **Скрытие подсказок**

Подсказки обычно отображаются при выборе пунктов меню FUNC. ([141) или MENU ([=](#page-41-0)42). Если требуется, эту информацию можно отключить.

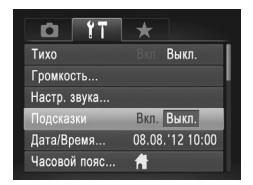

**• Выберите пункт [Подсказки], затем выберите** значение [Выкл.].

# **Дата и время**

Дата и время настраиваются следующим образом.

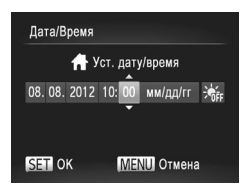

# *1* **Откройте экран [Дата/Время].**

- $\bullet$  Выберите пункт [Дата/Время], затем нажмите  $KH$ ОПКУ  $\leq$   $\leq$   $\$
- *2* **Выполните настройку.**
	- $\bullet$  Кнопками < $\blacktriangleleft$ > > выберите параметр, затем настройте этот параметр кнопками  $\langle$   $\blacktriangle$ > $\langle$  $\blacktriangledown$ > или диском < $\textcircled{3}$ >.

# <span id="page-199-0"></span>**Мировое время**

Находясь за рубежом, для обеспечения указания на снимках правильных значений местных даты и времени просто заранее зарегистрируйте пункт назначения и переключитесь на соответствующий часовой пояс. Эта удобная функция исключает необходимость изменять настройки даты и времени вручную.

Перед использованием функции мирового времени обязательно установите дату и время, а также свой местный (домашний) часовой пояс («Установка даты и времени» (=19)).

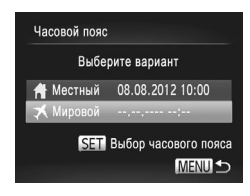

#### *1* **Укажите пункт назначения.**

- Выберите пункт <sup>[Ч</sup>асовой пояс], затем нажмите кнопку  $\langle \frac{FUNC}{SET} \rangle$
- $\bullet$  Кнопками < $\blacktriangle$ >< $\blacktriangledown$ > или диском < $\textcircled{3}$ > выберите пункт  $\mathcal{F}$  Мировой], затем нажмите кнопку < $\mathcal{F}(\mathbb{R}^n)$ >.
- $\bullet$  Кнопками < $\blacktriangleleft$ > > или диском < $\widehat{\circ}$  > выберите место назначения.
- **Для установки летнего времени (перевода часов** на 1 час вперед) кнопками < $\blacktriangle$ >< $\blacktriangledown$ > выберите значок [ $\div$ ].
- $\bullet$  Нажмите кнопку  $\lt^{\text{(FUR)}}$ .

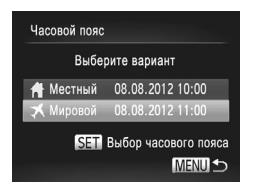

#### *2* **Переключитесь на часовой пояс места назначения.**

- $\bullet$  Кнопками < $\blacktriangle$ >< $\blacktriangledown$ > или диском < $\textcircled{3}$ > выберите пункт [ Мировой], затем нажмите кнопку  $MENIL$
- $\triangleright$  Теперь на экране съемки отображается значок  $[\mathbf{\times}]$ ([«Информация,](#page-254-0) выводимая на экран» ([1255)).

**• При настройке даты или времени в режиме [** $\blacktriangledown$ **] ([19) автоматически настраиваются** время и дата часового пояса [ Местный].

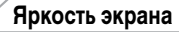

Яркость экрана настраивается следующим образом.

Яркость экрана и видоискателя можно устанавливать раздельно. Заранее включите требуемый дисплей, нажимая кнопку  $\langle$ DISP >.

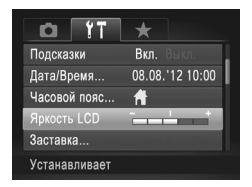

• Выберите пункт [Яркость LCD], затем кнопками <q><r> настройте яркость.

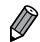

Для установки максимальной яркости нажмите кнопку <DISP.> и удерживайте ее нажатой не менее 1 с, когда отображается экран съемки или одно изображение. (Эта операция имеет приоритет над настройкой параметра [Яркость LCD] на вкладке [ $9$ ].) Для восстановления исходной яркости снова нажмите кнопку  $\langle$ DISP  $>$  и удерживайте ее нажатой не менее 1 с или перезапустите камеру.

# <span id="page-201-0"></span>**Начальная заставка**

Настройте начальную заставку, отображаемую после включения камеры, как указано ниже.

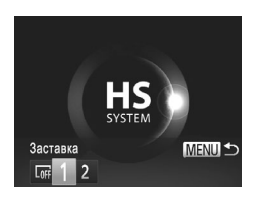

- **Выберите пункт [Заставка], затем нажмите**  $KH$ ОПКУ  $\leq$  (FUNC)  $>$ .
- $\bullet$  Кнопками < $\blacklozenge$  > или диском < $\circledcirc$ > выберите значение.

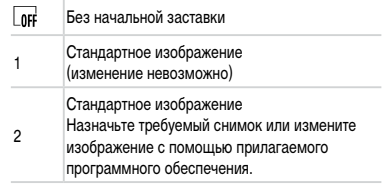

#### **Настройка начальной заставки**

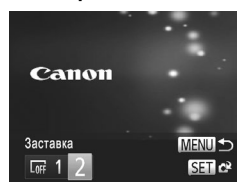

- *1* **Откройте экран [Заставка] в режиме воспроизведения.**
- $\bullet$  Нажмите кнопку  $\lt \blacktriangleright$ .
- В соответствии с предыдущей процедурой выберите вариант [2] и нажмите кнопку  $\langle\text{f}_{\text{SE}}^{f_{\text{IMC}}}\rangle$ .

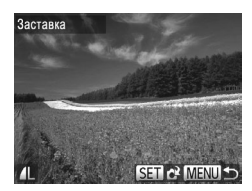

- *2* **Выберите один из своих снимков.**
	- $\circ$  Выберите изображение и нажмите кнопку  $\lt^{\text{(min)}}$ . После появления запроса [Регистрировать?] выберите [OK] (кнопками <<<>>> > или диском  $\leq$  >), затем нажмите кнопку  $\leq$   $\leq$   $\leq$   $\leq$   $\leq$   $\leq$   $\leq$   $\leq$   $\leq$   $\leq$   $\leq$   $\leq$   $\leq$   $\leq$   $\leq$   $\leq$   $\leq$   $\leq$   $\leq$   $\leq$   $\leq$   $\leq$   $\leq$   $\leq$   $\leq$   $\leq$   $\leq$   $\leq$   $\leq$   $\leq$   $\leq$   $\le$

При назначении нового изображения начальной заставки предыдущая заставка перезаписывается.

U

Звуковые сигналы операций и изображение начальной заставки для камеры можно назначить из прилагаемого программного обеспечения. Подробные сведения см. в Руководстве по программному обеспечению ([128).

#### <span id="page-202-1"></span>**Форматирование карт памяти**

Перед использованием новой карты памяти или карты памяти, отформатированной в другом устройстве, необходимо отформатировать эту карту памяти в данной камере. При форматировании карты памяти с нее стираются все данные. Перед форматированием скопируйте изображения с карты памяти в компьютер или примите другие меры к их резервному копированию.

На карте Eye-Fi ( $\Box$ [245\)](#page-244-0) содержится программное обеспечение. Перед форматированием карты Eye-Fi установите это программное обеспечение на компьютер.

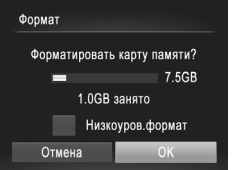

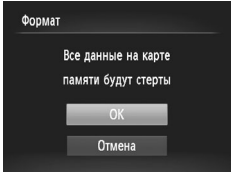

# *1* **Откройте экран [Формат].**

**• Выберите пункт [Формат], затем нажмите** кнопку  $\leq$   $\leq$   $\le$ 

# <span id="page-202-0"></span>*2* **Выберите [OK].**

 $\bullet$  Кнопками < $\blacktriangle$ >< $\blacktriangledown$ > выберите пункт [Отмена], выберите вариант [OK] (кнопками <<>>> > или диском  $\leq$  >), затем нажмите кнопку  $\leq$   $\leq$   $\leq$   $\leq$   $\leq$   $\leq$   $\leq$   $\leq$   $\leq$   $\leq$   $\leq$   $\leq$   $\leq$   $\leq$   $\leq$   $\leq$   $\leq$   $\leq$   $\leq$   $\leq$   $\leq$   $\leq$   $\leq$   $\leq$   $\leq$   $\leq$   $\leq$   $\leq$   $\leq$   $\leq$   $\$ 

# *3* **Отформатируйте карту памяти.**

- **Чтобы начать процесс форматирования,** кнопками < $\blacktriangleright$  > или диском <  $\text{S}$  > выберите пункт [OK], затем нажмите кнопку  $\langle f_{\text{SE}}^{f_{\text{UMC}}} \rangle$ .
- $\bullet$  После завершения форматирования отображается сообщение [Форматирование карты памяти завершено]. Нажмите кнопку  $\langle \frac{FWIC}{\langle PT \rangle} \rangle$ .

**•** При форматировании карты памяти или при стирании с нее данных производится изменение только данных управления файлами – полное удаление содержимого карты памяти не производится. При передаче или утилизации карт памяти в случае необходимости примите меры к защите личной информации, например физически уничтожьте карты.

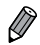

**•**  Общая емкость карты, указываемая на экране форматирования, может быть меньше заявленной емкости.

# **Низкоуровневое форматирование**

Выполняйте низкоуровневое форматирование в следующих случаях: отображается сообщение [Ошибка карты памяти], камера работает неправильно, низкая скорость считывания изображений с карты/записи изображений на карту, замедленная серийная съемка или внезапные остановки съемки видеофильмов. При низкоуровневом форматировании карты памяти с нее стираются все данные. Перед выполнением низкоуровневого форматирования скопируйте изображения с карты памяти в компьютер или примите другие меры к их резервному копированию.

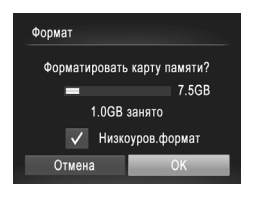

#### **Выполните низкоуровневое форматирование.**

- $\bullet$  На экране из шага 2 со  $\Box$  [203](#page-202-0) кнопками  $\langle\blacktriangle\!\rangle\langle\blacktriangledown\!\rangle$  или диском  $\langle\text{new}\rangle$  выберите пункт [Низкоуров.формат], затем задайте этот параметр (установите метку [ ) с помощью кнопок  $\langle \blacklozenge \rangle$ .
- $\bullet$  Выполните шаги 2 3 со  $\Box$  [203](#page-202-0) для продолжения процесса форматирования.

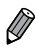

Низкоуровневое форматирование занимает больше времени, чем обычное форматиро-вание, рассмотренное в разделе [«Форматирование](#page-202-1) карт памяти» (**QQ**203), так как данные стираются их всех областей хранения карты памяти.

**•**  В процессе выполнения низкоуровневого форматирования его можно отменить, выбрав пункт [Стоп]. В этом случае все данные будут стерты, но карту памяти можно будет использовать обычным образом.

# **Нумерация файлов**

Снимки автоматически последовательно нумеруются (0001 – 9999) и сохраняются в папках, в каждой из которых может храниться до 2000 изображений. Можно изменить способ, которым камера назначает номера файлов.

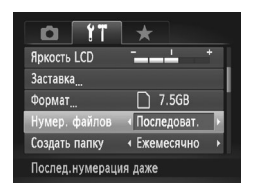

Выберите пункт [Нумер. файлов], затем выберите вариант.

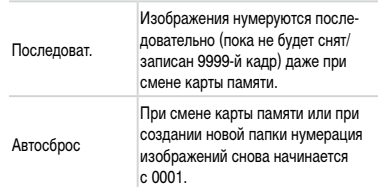

Независимо от варианта, выбранного в этом параметре, при установке другой карты памяти последовательная нумерация снимков может начинаться с номера, следующего за последним номером уже имеющихся на карте памяти снимков. Чтобы начать сохранять снимки с номера 0001, используйте пустую (или отформатированную ( $\Box$ [203\)](#page-202-1)) карту памяти.

**•**  Информацию о структуре папок и типах изображений на карте памяти см. в Руководстве по программному обеспечению ( $\Box$ 28).

# **Сохранение изображений на основе даты**

Вместо сохранения изображений в папки, создаваемые каждый месяц, можно настроить камеру на создание папок для каждого дня, когда производится съемка, для сохранения изображений, снятых в этот день.

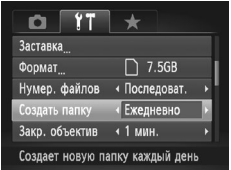

- Выберите пункт [Создать папку], затем выберите вариант [Ежедневно].
- **X Изображения теперь записываются в папки,** создаваемые для даты съемки.

# **Время закрытия объектива**

В целях безопасности объектив обычно закрывается приблизительно через 1 мин после нажатия кнопки  $\leq$  > в режиме съемки ( $\Box$ 38). Чтобы объектив убирался сразу же после нажатия кнопки < $\blacktriangleright$ , установите для времени закрытия объектива значение [0 сек.].

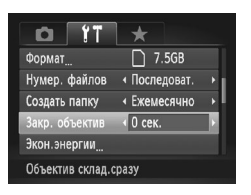

Выберите пункт [Закр. объектив], затем выберите значение [0 сек.].

#### **Настройка экономии энергии**

Настройте требуемую выдержку времени перед автоматическим выключением камеры и экрана («Автовыключение» и «Дисплей выкл.», соответственно) ([138).

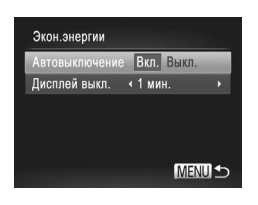

# *1* **Откройте экран [Экон.энергии].**

- Выберите пункт [Экон.энергии], затем нажмите  $KH$ ОПКУ  $\leq$   $\leq$   $\$
- *2* **Выполните настройки.**
	- Выбрав параметр, кнопками < $\blacklozenge$  > задайте требуемое значение.

Для экономии заряда аккумулятора обычно следует выбирать значение [Вкл.] Ţ для параметра [Автовыключение] и значение [1 мин.] или менее для параметра [Дисплей выкл.].

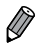

Настройка [Дисплей выкл.] применяется даже в том случае, если для параметра [Автовыключение] задано значение [Выкл.].

#### **Метрические/неметрические единицы измерения**

Единицы измерения, отображаемые на индикаторе ручной фокусировки ( $\Box$ [130\)](#page-129-0) и на шкале зумирования ( $\Box$ 46), можно изменить с м/см на футы/дюймы, как требуется.

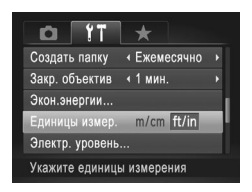

• Выберите пункт [Единицы измер.], затем выберите значение [ft/in] (футы/дюймы).

#### <span id="page-206-0"></span>**Калибровка электронного уровня**

Если электронный уровень неэффективен для обеспечения горизонтальности камеры, выполните его калибровку.

Для повышения точности калибровки заранее выведите на экран линии сетки ( $\Box$ [154](#page-153-0)), помогающие установить камеру горизонтально.

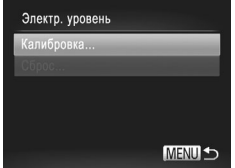

#### *1* **Выровняйте камеру по горизонтали.**

• Установите камеру на горизонтальную поверхность, например на стол.

- *2* **Откройте экран [Электр. уровень].**
	- **Выберите пункт [Электр. уровень], затем** нажмите кнопку  $\langle \frac{fNNC}{ST} \rangle$ .
- *3* **Выполните калибровку электронного уровня.**
	- Выберите пункт [Калибровка] и нажмите кнопку  $\langle \xi_{\text{eff}}^{FWH} \rangle$ >. Отображается сообщение с запросом подтверждения.
	- $\bullet$  Выберите пункт [OK], затем нажмите кнопку  $\lt^{\text{(Hilb)}$ >.

### **Сброс настроек электронного уровня**

Восстановление исходного состояния электронного уровня производится следующим образом. Обратите внимание, что эта операция возможна только после выполнения калибровки электронного уровня.

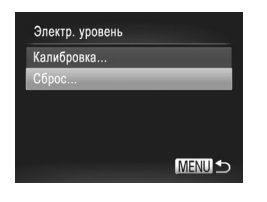

- Выберите пункт [Электр. уровень], затем нажмите кнопку  $\lt^{\text{func}}$  $\gt$ .
- $\bullet$  Выберите пункт [Сброс], затем нажмите кнопку <m>.
- $\circlearrowright$  Выберите пункт [OK], затем нажмите кнопку < $\langle f_{\rm eff}^{\rm nuc}\rangle$ >,
- **После сброса настройки электронного уровня** снова отображается экран меню.

# <span id="page-207-1"></span>**Задание записи в изображениях сведений об авторских правах**

Чтобы в изображениях записывалось имя автора и сведения об авторских правах, заранее задайте эти сведения в соответствии с приведенными ниже инструкциями.

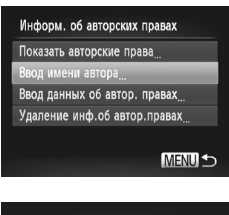

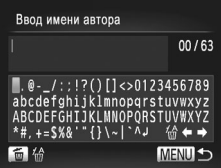

# <span id="page-207-0"></span>*1* **Откройте экран настройки.**

- **Выберите пункт [Информ. об авторских правах],** затем нажмите кнопку  $\langle \frac{f_{\text{LMC}}}{SFT} \rangle$ .
- $\bullet$  Кнопками < $\blacktriangle$ >< $\blacktriangledown$ > или диском < $\widehat{\circ}$ )> выберите пункт [Ввод имени автора] или [Ввод данных об автор. правах], затем нажмите кнопку  $\langle \frac{f_{\text{EMC}}}{s} \rangle$ .

# *2* **Введите имя.**

- $\bullet$  Кнопками < $\blacktriangle$ >< $\blacktriangledown$ >< $\blacktriangle$ > > или диском < выберите символ, затем нажмите кнопку  $\langle\mathbf{f}_{\text{SE}}^{\text{FUNC}}\rangle$ , чтобы ввести его.
- **Можно использовать до 63 символов.**
- $\bullet$  Для перемещения курсора выберите  $\leftarrow$  или  $\rightarrow$ и нажмите кнопку  $\langle \frac{f_{\text{SSE}}}{SET} \rangle$ .
- **Для удаления предыдущего символа нажмите** кнопку  $\leq \widehat{m}$  или выберите значок  $\left[\frac{1}{100}\right]$  и нажмите кнопку  $\lt^{\text{func}}_{\text{SFT}}$ )>.

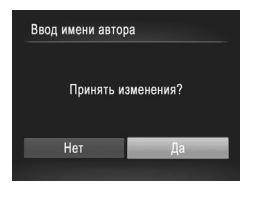

- *3* **Сохраните настройки.**
	- Нажмите кнопку <MENU>. Отображается запрос [Принять изменения?].
	- $\bullet$  Кнопками < $\blacklozenge$  > или диском < $\circledcirc$ > выберите вариант [Да], затем нажмите кнопку  $\langle f_{\text{eff}}^{f\text{HIC}} \rangle$ .
	- $\triangleright$  Заланные злесь свеления теперь булут записываться в изображения.

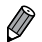

- **•**  Для проверки введенных сведений выберите пункт [Показать авторские права] на экране из шага 1, затем нажмите кнопку  $\langle f_{\text{SFT}}^{f\text{IUE}} \rangle$ .
- **•**  Сведения об авторских правах можно также вводить, изменять и удалять с помощью прилагаемого программного обеспечения ( $\Box$ 28). Некоторые символы, введенные с помощью прилагаемого программного обеспечения, могут не отображаться в камере, но они будут правильно записываться в изображения.
- **•**  Используя прилагаемое программное обеспечение для сохранения изображений в компьютер, можно просматривать, изменять и удалять записанные в изображениях сведения об авторских правах.

# **Удаление всех сведений об авторских правах**

Можно одновременно удалить имя автора и сведения об авторских правах в соответствии с приведенными ниже инструкциями.

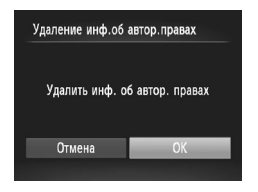

- $\triangleright$  В соответствии с шагом 1 со  $\Box$  [208](#page-207-0) выберите пункт [Удаление инф.об автор.правах].
- $\blacktriangleright$  Кнопками < $\blacklozenge$  > или диском < $\textcircled{3}$ > выберите вариант [OK], затем нажмите кнопку  $\langle\text{f}_{\text{SE}}^{f\text{FIR}}\rangle$ >.

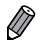

Сведения об авторских правах, уже записанные в изображения, не удаляются.

# **Проверка логотипов сертификации**

На экране можно просмотреть некоторые логотипы сертификационных требований, которым удовлетворяет камера. Другие логотипы сертификации указаны в данном Руководстве, на коробке камеры или на корпусе камеры.

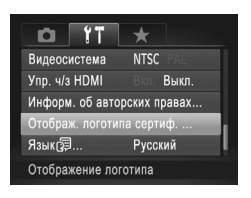

**• Выберите пункт [Отображ. логотипа сертиф.].** затем нажмите кнопку  $\lt^{\text{(FJMC)}}$ .

**Язык**

Установите требуемый язык отображаемого интерфейса.

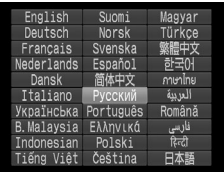

#### *1* **Откройте экран [Язык].**

- $\circ$  Выберите пункт [Язык  $\sqrt{2}$ ], затем нажмите  $KH$ ОПКУ  $\leq$   $\leq$   $\$
- *2* **Выполните настройку.**
	- $\bullet$  Кнопками < $\blacktriangle$ >< $\blacktriangledown$ >< $\blacktriangle$ > < $\blacktriangledown$ > или диском < $\circ$ выберите язык, затем нажмите кнопку  $\langle$ <sup>[нис</sup>)>.

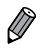

**Экран [Язык] можно также открыть в режиме воспроизведения, нажав кнопку <(Figs)> и,** удерживая ее нажатой, сразу же нажав кнопку < $MENU$ >.

# **Настройка других параметров**

На вкладке  $[9]$  можно также настраивать указанные ниже параметры.

- **[Видеосистема]** (**[222**)
- **[Упр. ч/з HDMI] (** $\Box$ **[220\)](#page-219-0)**
- **Настройки Eye-Fi]** (**QQ** [245](#page-244-0))

# **Восстановление значений по умолчанию**

Если настройка была ошибочно изменена, для параметров камеры можно восстановить значения по умолчанию.

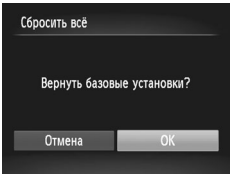

- *1* **Откройте экран [Сбросить всё].**
	- Выберите пункт [Сбросить всё], затем нажмите кнопку  $\leq$   $\leq$   $\le$
- *2* **Восстановите параметры по умолчанию.**
	- $\bullet$  Кнопками < $\blacklozenge$  > или диском < $\textcircled{3}$ > выберите вариант [OK], затем нажмите кнопку  $\langle\zeta_{\text{SFT}}^{f\text{FIR}}\rangle$ .
	- **Для параметров восстановлены значения** по умолчанию.

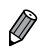

Для указанных ниже функций значения по умолчанию не восстанавливаются.

- Расположенные на вкладке [ $\uparrow\uparrow$ ] параметры [Дата/Время] ( $\Box$ 19), [Язык  $\Box$ ] ( $\Box$ 21), [Часовой пояс] ([[200](#page-199-0)], изображение, назначенное в пункте [Заставка] ([[202](#page-201-0)], и [Видеосистема] ([1[222](#page-221-0)).
- Записанный пользовательский баланс белого ( $\Box$ [123](#page-122-0)).
- Цвета, выбранные в функции «Акцентирование цветом» (<sup>198</sup>) или «Замена цвета»  $($  $\Box$ 100 $)$
- Режим съемки ( $\Box$ 89).
- Информация, зарегистрированная с помощью функции идентификации лица ( $\Box$ 63).
- Откалиброванное значение для электронного уровня ( $\square$ [207](#page-206-0)).
- Сведения об авторских правах ( $\Box$ [208](#page-207-1)).

# *8*

# **Принадлежности**

Эффективно используйте прилагаемые принадлежности и расширьте возможности камеры с дополнительно приобретаемыми принадлежностями Canon или другими отдельно продаваемыми совместимыми принадлежностями

# **Рекомендации по использованию прилагаемых принадлежностей**

# **Эффективное использование аккумулятора и зарядного устройства**

**• Заряжайте аккумулятор в день использования (или непосредственно накануне)**

Заряженные аккумуляторы постепенно разряжаются, даже если они не используются.

Состояние зарядки аккумулятора можно легко контролировать, устанавливая крышку на заряженные аккумуляторах таким образом, чтобы был виден символ ▲, а на разряженные – чтобы символ ▲ не был виден.

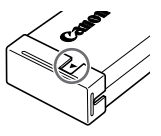

#### **• Длительное хранение аккумулятора**

Полностью использовав заряд аккумулятора, извлеките аккумулятор из камеры. Храните аккумулятор с установленной крышкой. Длительное (около года) хранение частично заряженного аккумулятора может привести к сокращению срока его службы или ухудшению характеристик.

#### **• Использование зарядного устройства за рубежом**

Зарядное устройство можно использовать в местах с напряжением сети переменного тока 100 – 240 В (50/60 Гц). Для электрических розеток другой формы используйте имеющиеся в продаже переходники для вилки. Запрещается пользоваться электрическими трансформаторами, предназначенными для путешествий, так как они могут повредить аккумулятор.

Следующие принадлежности камеры продаются отдельно. Обратите внимание, что их наличие зависит от региона, а выпуск некоторых принадлежностей может быть прекращен.

#### <span id="page-214-0"></span>**Источники питания**

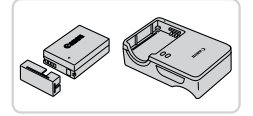

# **Аккумулятор NB-10L**

• Перезаряжаемый литиево-ионный аккумулятор

# **Зарядное устройство CB-2LC/CB-2LCE**

Зарядное устройство для аккумулятора NB-10L

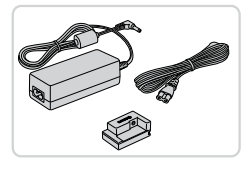

# **Адаптер переменного тока ACK-DC80**

 $\bullet$  Для питания камеры от бытовой электросети. Рекомендуется при длительной работе с камерой или при подключении камеры к принтеру или компьютеру. Не может использоваться для зарядки аккумулятора в камере.

**•**  Зарядное устройство и адаптер переменного тока можно использовать в местах с напряжением сети переменного тока 100 – 240 В (50/60 Гц).

**•** Для электрических розеток другой формы используйте имеющиеся в продаже переходники для вилки. Запрещается пользоваться электрическими трансформаторами, предназначенными для путешествий, так как они могут повредить аккумулятор.

# **Вспышки**

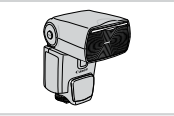

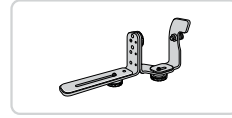

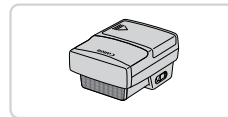

#### **Speedlite 600EX-RT/600EX/580EX II/430EX II/320EX/270EX II**

• Вспышка, устанавливаемое в гнездо для внешней вспышки и обеспечивающая использование различных стилей съемки со вспышкой. Также поддерживаются вспышки Speedlite 580EX, 430EX, 270EX и 220EX.

# **Кронштейн SB-E2 для вспышек Speedlite**

• Предотвращает появление неестественных теней рядом с объектами при съемке в вертикальной ориентации. Включает кабель выносной колодки OC-E3.

# **Передатчик ST-E2 для вспышек Speedlite**

**• Обеспечивает беспроводное управление ведо**мыми вспышками Speedlite (кроме вспышки Speedlite 270EX/220EX).

#### **Прочие принадлежности**

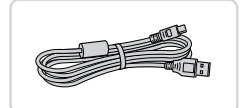

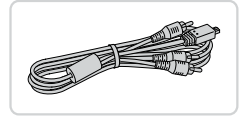

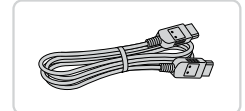

# **Интерфейсный кабель IFC-400PCU**

Служит для подключения камеры к компьютеру или принтеру.

#### **Стереофонический аудио/видеокабель AVC-DC400ST**

• Служит для подключения камеры к телевизору и просмотра изображений на большом экране телевизора.

# **HDMI-кабель HTC-100**

 $\bullet$  Для подключения камеры к входному разъему HDMI телевизора высокой четкости.
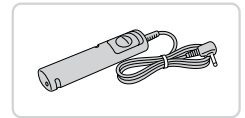

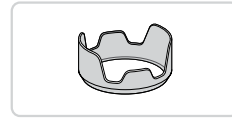

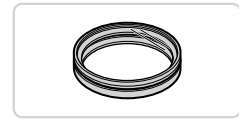

# **Дистанционный переключатель RS-60E3**

• Обеспечивает дистанционное управление кнопкой спуска затвора (нажатие наполовину или полное нажатие).

# **Бленда объектива LH-DC60**

**• Исключает попадание в объектив постороннего** света от источников вне угла зрения, вызывающего блики или ореолы и снижающего качество изображения.

# **Переходник фильтра FA-DC67A**

• Переходник, необходимый для установки 67-миллиметрового фильтра.

# **Фильтр на объектив Canon (диаметром 67 мм)**

• Зашишает объектив и обеспечивает различные эффекты съемки.

Одновременная установка на камеру бленды объектива и переходника фильтра невозможна.

# **Принтеры**

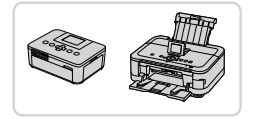

# <span id="page-216-0"></span>**PictBridge-совместимые принтеры Canon**

При подключении камеры к PictBridge-совместимому принтеру Canon возможна печать изображений без компьютера. За дополнительной информацией обращайтесь к ближайшему дилеру Canon.

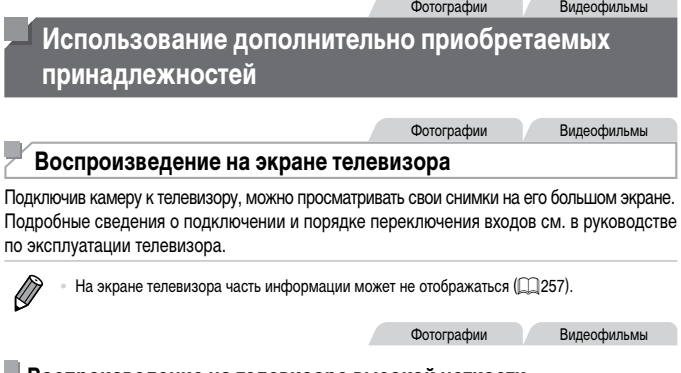

### <span id="page-217-0"></span>**Воспроизведение на телевизоре высокой четкости**

Подключив камеру к телевизору высокой четкости с помощью HDMI-кабеля HTC-100 (продается отдельно), можно просматривать снимки на большом экране телевизора. С высокой четкостью можно просматривать видеофильмы, снятые с разрешением [  $\overline{1920}$ ] или [  $\overline{1920}$ ].

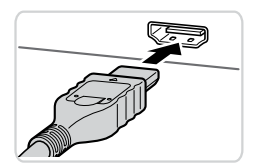

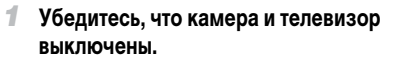

- *2* **Подсоедините камеру к телевизору.**
	- $\bullet$  На телевизоре полностью вставьте разъем кабеля в разъем HDMI-входа, как показано на рисунке.

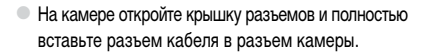

- <span id="page-217-1"></span>*3* **Включите телевизор и переключитесь на видеовход.**
	- **Переключите телевизор на видеовход, к которому** подключен кабель на шаге 2.

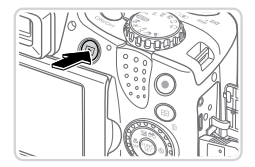

# *4* **Включите камеру.**

- $\bullet$  Для включения камеры нажмите кнопку  $\lt \blacktriangleright$ .
- $\triangleright$  Изображения из камеры отображаются на экране телевизора. (На экране камеры ничего не отображается.)
- **Завершив просмотр, перед отключением кабеля** выключите камеру и телевизор.

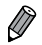

**•**  Когда камера подключена к телевизору высокой четкости, звуковые сигналы операций камеры не воспроизводятся.

Фотографии Видеофильмы

# **Управление камерой с помощью пульта ДУ телевизора**

При подключении камеры к HDMI CEC-совместимому телевизору можно управлять воспроизведением (включая воспроизведение слайд-шоу) с помощью пульта ДУ телевизора.

В этом случае потребуется настроить некоторые параметры телевизора. Подробные сведения см. в руководстве пользователя телевизора.

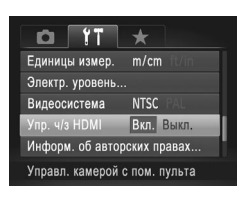

# *1* **Выполните настройку.**

 $\circ$  Нажмите кнопку < $MENU$ >, выберите пункт [Упр. ч/з HDMI] на вкладке [Ут], затем выберите значение  $[Brn.]([]$  $[42)$ .

# *2* **Подсоедините камеру к телевизору.**

• Для подсоединения камеры к телевизору выполните шаги  $1 - 2$  со  $\Box$  [218.](#page-217-0)

# *3* **Выведите на экран изображения.**

- $\bullet$  Включите телевизор. Нажмите кнопку  $\lt \blacktriangleright$ на камере.
- **XX Изображения из камеры отображаются на** экране телевизора. (На экране камеры ничего не отображается.)

# *4* **Управляйте камерой с помощью пульта ДУ телевизора.**

- **Для перехода между изображениями нажимайте** кнопки  $<$   $\blacklozenge$  > на пульте ДУ.
- Для отображения панели управления камерой нажмите кнопку OK/Select (OK/Выбор). Для выбора элементов панели управления сначала кнопками  $\langle$   $\blacklozenge$   $\rangle$  выберите элемент, затем нажмите кнопку OK/Select (OK/Выбор).

# **Элементы панели управления камерой, отображаемые на экране телевизора**

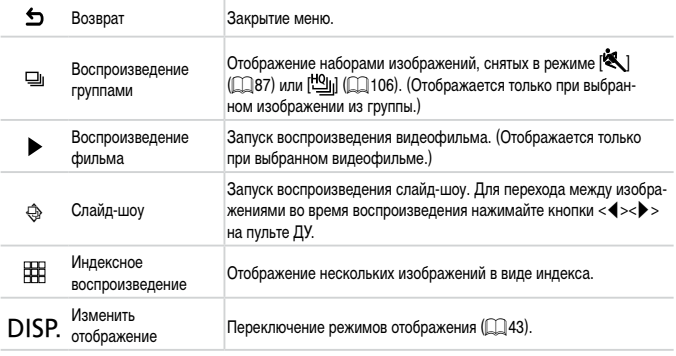

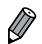

 $\cdot$  При нажатии кнопки <MENU> на камере управление переключается на саму камеру, при этом использование дистанционного управления будет возможно только после возврата в режим отображения одного изображения.

**•**  Иногда камера может неправильно реагировать на команды, даже при использовании пульта ДУ HDMI CEC-совместимого телевизора.

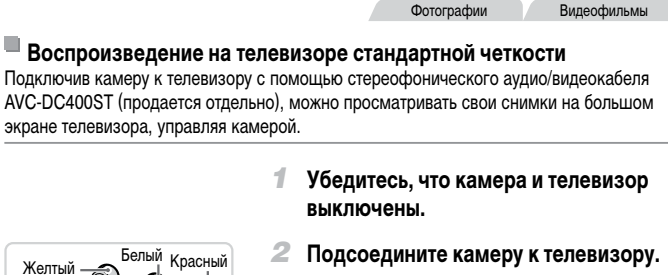

• На телевизоре полностью вставьте штекеры кабеля в разъемы видеовходов, как показано на рисунке.

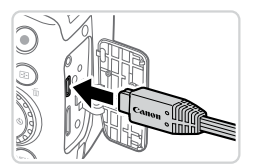

Желтый

Красный

Белый

На камере откройте крышку разъемов и полностью вставьте разъем кабеля в разъем камеры.

# *3* **Выведите на экран изображения.**

- $\bullet$  Для вывода изображений выполните шаги 3 4 со  $\Box$  [218.](#page-217-1)
- <span id="page-221-0"></span> $\mathbf I$ Правильное отображение возможно только в том случае, если выходной видеоформат камеры (NTSC или PAL) совпадает с видеоформатом телевизора. Чтобы изменить выходной видеоформат, нажмите кнопку <MENU> и выберите пункт [Видеосистема] на вкладке [11].

**•**  Когда камера подсоединена к телевизору, можно производить съемку, просматривая изображение перед съемкой на большом экране телевизора. Для съемки выполните те же шаги, что и при съемке с помощью экрана камеры. Однако функции «Зум точки AF» ([=](#page-79-0)80), «Зум точки MF» (=[130\)](#page-129-0) и «Панорамный» (=[107](#page-106-0)) недоступны.

Фотографии Видеофильмы

# **Питание камеры от бытовой электросети**

При питании камеры от адаптера переменного тока ACK-DC80 (продается отдельно) исключается необходимость контроля оставшегося уровня заряда аккумулятора.

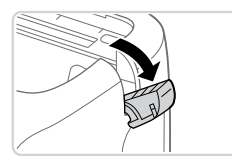

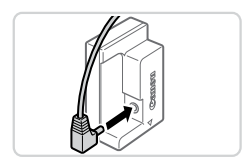

# *1* **Убедитесь, что камера выключена.**

# *2* **Откройте крышку.**

• Откройте крышку отсека карты памяти/аккумулятора в соответствии с инструкциями шага 2 со  $\Box$ 16, затем откройте крышку выреза для кабеля адаптера постоянного тока, как показано на рисунке.

# *3* **Подключите сетевой адаптер к адаптеру постоянного тока.**

• Полностью вставьте штекер сетевого адаптера в адаптер постоянного тока.

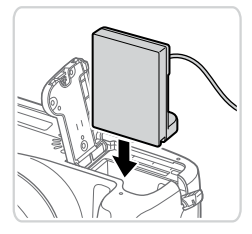

# *4* **Установите адаптер.**

• Установите адаптер, как показано на рисунке, до фиксации.

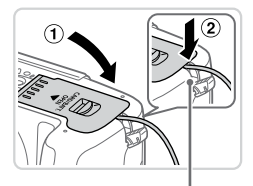

Прорезь для кабеля адаптера постоянного тока

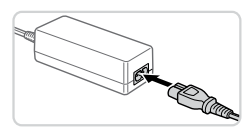

Опустите крышку (1), следя за тем, чтобы кабель адаптера постоянного тока был уложен в вырез для кабеля адаптера постоянного тока  $(2)$ .

# *5* **Подключите кабель питания.**

- $\bullet$  Подсоедините один разъем кабеля питания к компактному сетевому адаптеру, затем вставьте вилку кабеля в электрическую розетку.
- **Включите камеру и используйте ее, как требуется.**
- После завершения работы выключите камеру и отсоедините кабель питания от электрической розетки.

**•** Не отсоединяйте сетевой адаптер или кабель питания при включенной камере. Это может привести к стиранию снимков или повреждению камеры.

**•** Запрещается подключать адаптер или кабель адаптера к другим изделиям. Несоблюдение этого требования может привести к неполадкам или повреждению изделия.

Фотографии Видеофильмы

# **Использование бленды объектива (продается отдельно)**

Для широкоугольной съемки объектов в контровом свете без использования вспышки установите дополнительно приобретаемую бленду объектива LH-DC60, чтобы исключить попадание в объектив света с направлений, находящихся вне угла обзора.

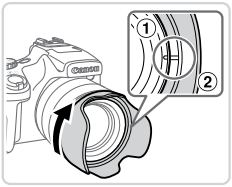

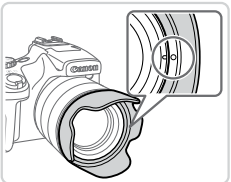

# **Установите бленду.**

- $\circ$  Совместите метку на бленде объектива ( $\circ$ ) с меткой на камере  $(1)$  и поверните бленду объектива в направлении стрелки до фиксации со щелчком.
- Чтобы снять бленду объектива, поверните ее в обратном направлении.

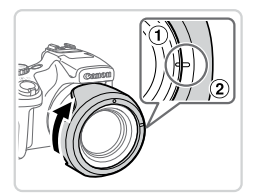

Чтобы установить неиспользуемую бленду объектива в перевернутом виде (как показано на рисунке), совместите метку на бленде объектива (2) с меткой на камере (1) и поверните бленду объектива в направлении стрелки до фиксации.

При использовании встроенной вспышки с установленной блендой объектива возможно виньетирование.

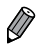

Одновременная установка на камеру бленды объектива и переходника фильтра невозможна.

# **Использование дистанционного переключателя (продается отдельно)**

Дополнительно приобретаемый дистанционный переключатель RS-60E3 можно использовать для исключения сотрясения камеры, возможного при непосредственном нажатии кнопки спуска затвора. Эта дополнительно приобретаемая принадлежность удобна при съемке с длительными выдержками затвора.

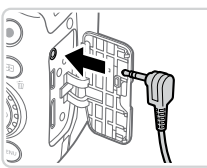

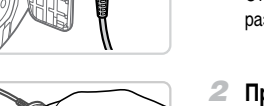

# *1* **Подключите дистанционный переключатель.**

- **Убедитесь, что камера выключена.**
- Откройте крышку разъемов и подключите разъем дистанционного переключателя.

### *2* **Произведите съемку.**

• Для съемки нажмите кнопку спуска затвора на дистанционном переключателе.

**•** Съемка с длительными ручными выдержками не поддерживается.

Фотографии Видеофильмы

# **Использование внешней вспышки (продается отдельно)**

С дополнительно приобретаемой вспышкой Speedlite серии EX возможны более сложные виды съемки со вспышкой. Для съемки видеофильмов со светодиодной лампой доступна дополнительно приобретаемая вспышка Speedlite 320EX.

Эта камера не поддерживает некоторые из функций вспышек Speedlite серии EX.

- **•**  Беспроводное управление вспышкой Speedlite 600EX-RT не поддерживается.
- **•**  Вспышки Canon, не относящиеся к серии EX, в некоторых случаях могут срабатывать неправильно или вообще не срабатывать.
- **•** При использовании вспышек (особенно высоковольтных) или дополнительных принадлежностей для вспышек любых других производителей, кроме Canon, возможно нарушение правильной работы камеры или ее повреждение.

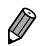

**•**  Дополнительные сведения также см. в руководстве пользователя вспышки Speedlite серии EX.

Фотографии Видеофильмы

# **Вспышки Speedlite серии EX**

Эти дополнительно приобретаемые вспышки обеспечивают яркое освещение и широкие возможности при съемке со вспышкой.

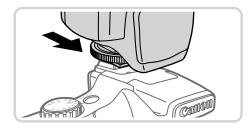

- *1* **Установите вспышку на гнездо внешней вспышки.**
- *2* **Включите внешнюю вспышку, затем включите камеру.**
	- $\triangleright$  Отображается красный значок [ $\sharp$ ].
	- **X** Когда вспышка готова, на ней загорается индикатор.

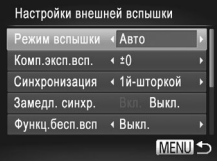

# $\mathcal{F}$  Выберите режим съемки < $\mathbf{P}$ >, < $\mathbf{T}$ V>, <**AV**> или < $M$ >.

- **Параметры вспышки можно настраивать только** в этих режимах. В остальных режимах вспышка настраивается и срабатывает автоматически при необходимости.
- *4* **Установите для баланса белого режим** [ $\frac{1}{2}$ ] (**QQ** [122](#page-121-0)).

# *5* **Настройте внешнюю вспышку.**

- $\circ$  Нажмите кнопку < $MENU$ >, выберите пункт [Упр. вспышкой] на вкладке [4], затем нажмите кнопку  $\langle \text{func} \rangle$
- **Отображаются параметры, уже заданные в самой** вспышке.
- $\bullet$  Кнопками < $\blacktriangle$ >< $\blacktriangledown$ > или диском < $\textcircled{\scriptsize{\textcircled{\tiny{\textcirc}}}}$ > выберите требуемый пункт, затем кнопками  $\langle$   $\langle$   $>$ настройте его значение.
- Доступные параметры зависят от режима съемки и установленной вспышки ( $\Box$ [229\)](#page-228-0).
- **•**  Когда установлена вспышка Speedlite серии EX, настройка параметров встроенной вспышки невозможна, так как соответствующий экран настройки недоступен.
	- Этот экран настройки можно также открыть, нажав кнопку < $\clubsuit$ > и удерживая ее нажатой не менее 1 с.
	- Параметры вспышки в режиме  $[\mathbf{d}^{\text{H}}]$  могут быть настроены точно такими же, как и в режиме  $\langle \mathbf{P} \rangle$ .
	- **•**  Только вспышка 580EX II: пункт [Упр. вспышкой] недоступен, если внешняя вспышка настроена для работы в качестве стробоскопической вспышки.
	- **•**  Только вспышка 320EX: автоматическое светодиодное освещение доступно только при съемке видеофильма в условиях недостаточной освещенности или в режиме видеосъемки. В этом случае отображается значок  $[\frac{S}{2}, \frac{S}{2}]$ .

Фотографии Видеофильмы

**Использование кронштейна SB-E2 для вспышек Speedlite (продается отдельно)**

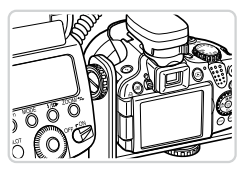

- Дополнительно приобретаемый кронштейн для вспышек Speedlite SB-E2 помогает предотвратить появление неестественных теней рядом с объектами при съемке в вертикальной ориентации.
- Чтобы экран ЖК-монитора не мешал использованию кронштейна, закройте экран лицевой стороной наружу.

Фотографии

# <span id="page-228-0"></span>**Параметры камеры, доступные с внешней вспышкой (продается отдельно)**

Указанные ниже параметры доступны в режиме < $\blacktriangleright$ , < $\blacktriangleright$  < $\blacktriangleright$ , < $\blacktriangleleft$  $\blacktriangleright$  или < $\blacktriangleleft$  $\blacktriangleright$ . В остальных режимах съемки можно настраивать только параметры [Корр.крас.глаз] и [Лампа кр.гл.]. (При автоматическом управлением вспышкой она всегда срабатывает.) Однако внешние вспышки не срабатывают в режимах, в которых не срабатывает встроенная вспышка  $($  $\Box$ [260](#page-259-0)).

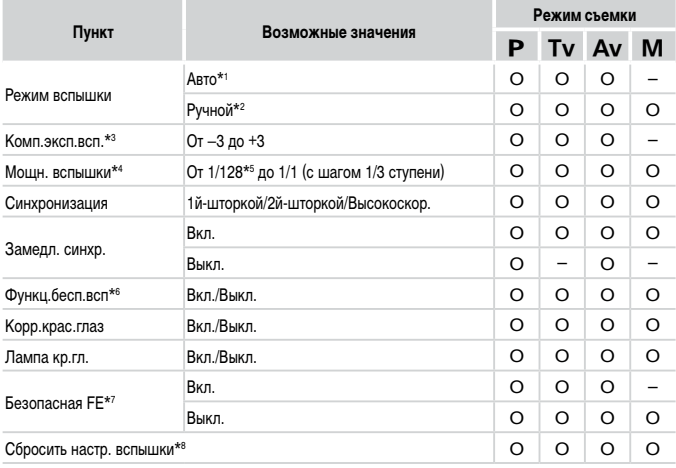

Использование дополнительно приобретаемых принадлежностей

- \*1 Для вспышки используется режим E-TTL.
- $*2$  Для вспышки используется режим М. В режиме съемки [M] для вспышки также доступен режим E-TTL. В этом случае при срабатывании вспышки компенсация экспозиции, заданная во вспышке, применяется к выходной мощности вспышки, заданной в камере.
- \*3 Настройка возможна только в том случае, если для параметра [Режим вспышки] задано значение [Авто], а во вспышке для компенсации экспозиции при съемке со вспышкой задано значение [+0]. При настройке компенсации экспозиции при съемке со вспышкой во вспышке Speedlite 600EX-RT, 600EX, 580EX II или 430EX II индикация в камере соответствующим образом обновляется.
- \*4 Настройка возможна, если для параметра [Режим вспышки] задано значение [Ручной]. Значение связано с настройками во вспышке.
- \*5 1/64 для вспышек Speedlite 430EX II/430EX/320EX/270EX II/270EX.
- \*6 Для параметров, отличных от Вкл./Выкл., значения настраиваются в самой вспышке. Недоступно для вспышек Speedlite 430EX II/320EX/270EX II/270EX. Если для этого параметра задано значение [Вкл.], для параметра [Синхронизация] невозможно установить значение [2й-шторкой]. (Если для параметра [Синхронизация] установлено значение [2й-шторкой], оно изменится на [1й-шторкой].)
- \*7 Настройка возможна, только если для параметра [Режим вспышки] задано значение [Авто].
- \*8 Восстанавливает все параметры по умолчанию. Можно также восстановить значения по умолчанию для параметров [Замедл. синхр.], [Безопасная FE], [Корр.крас.глаз] и [Лампа кр.гл.] с помощью пункта  $\sim$  Сбросить всё $\sim$  в меню  $\sim$   $\sim$  камеры ( $\sim$  [211\)](#page-210-0).

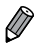

- Параметры вспышки в режиме  $\left[\mathbf{d}^{\text{H}}\right]$  могут быть настроены точно такими же, как и в режиме  $\langle \mathbf{P} \rangle$ .
- В режиме съемки <**<b>AUD**> значки, представляющие определенные камерой сюжеты «Улыбается», «Спит», «Малыши (Улыбается)», «Малыши (Спит)» и «Дети», не отображаются и камера не производит серийную съемку ( $\Box$ 52).

# **Печать изображений**

Снимки можно легко напечатать, подсоединив камеру к принтеру. С помощью камеры можно задавать изображения для настройки пакетной печати, подготавливать заказы для фотоателье или подготавливать заказы или печатать изображения для фотокниг. Здесь для иллюстрации используется компактный фотопринтер серии Canon SELPHY CP. Отображаемые экраны и доступные функции зависят от принтера. Дополнительные сведения также см. в руководстве пользователя принтера.

Фотографии

# **Простая печать**

Для простой печати снимков подсоедините камеру к PictBridge-совместимому принтеру (продается отдельно) с помощью USB-кабеля.

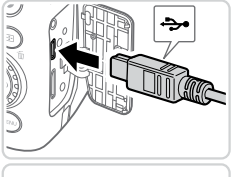

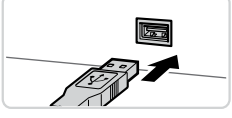

- <span id="page-230-0"></span>*1* **Убедитесь, что камера и принтер выключены.**
- *2* **Подсоедините камеру к принтеру.**
	- Откройте крышку. Взяв меньший разъем кабеля в показанной ориентации, вставьте этот разъем в разъем камеры.
- Подсоедините больший разъем кабеля к принтеру. Подробные сведения о подключении см. в руководстве пользователя принтера.

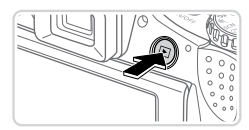

- *3* **Включите принтер.**
	- *4* **Включите камеру.**

Для включения камеры нажмите кнопку < $\blacktriangleright$ .

#### Печать изображений

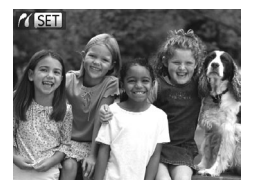

 $\triangleright$  Отображается значок  $Z$ 

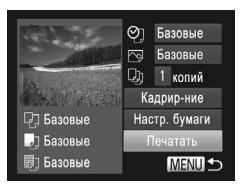

# <span id="page-231-0"></span>*5* **Выберите изображение.**

 $\bullet$  Кнопками < $\bullet$ >  $\bullet$  > или диском <  $\circ$  > выберите изображение.

# *6* **Распечатайте изображение.**

- $\bullet$  Нажмите кнопку  $\lt_l$  $\Delta$ <sub>1</sub>>.
- **Начинается печать.**
- Для печати других изображений повторите шаги 5 – 6 после завершения печати.
- **Завершив печать, выключите камеру и принтер** и отсоедините интерфейсный кабель.

• PictBridge-совместимые принтеры Canon (продаются отдельно) см. на **Q217**.

**•**  Печать изображений RAW невозможна.

# **Настройка параметров печати**

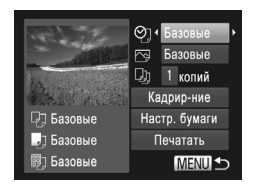

# <span id="page-232-0"></span>*1* **Откройте экран печати.**

zz После выбора изображения в соответствии с инструкциями шагов  $1 - 5$  со  $\Box$  [231](#page-230-0) - [232](#page-231-0). нажмите кнопку < $\binom{F(WK)}{SET}$ >, чтобы открыть показанный слева экран.

# *2* **Выполните настройки.**

 $\bullet$  Кнопками < $\blacktriangle$ >< $\blacktriangledown$ > или диском < $\textcircled{3}$ > выберите пункт, затем кнопками < $\blacklozenge$  > выберите его значение.

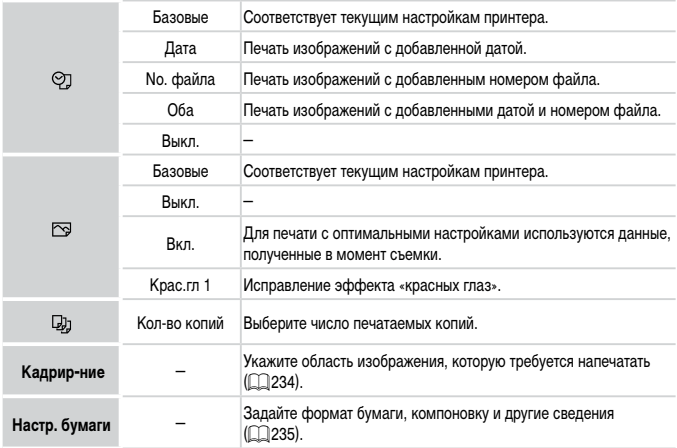

# <span id="page-233-0"></span>**Обрезка изображений перед печатью (Кадрирование)**

Обрезая изображения перед печатью, можно печатать требуемую область изображения, а не все изображение целиком.

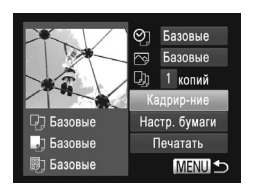

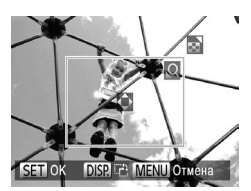

# *1* **Выберите пункт [Кадрир-ние].**

- $\bullet$  Выполнив шаг 1 со  $\Box$  [233](#page-232-0) для открытия экрана печати, выберите пункт [Кадрир-ние] и нажмите кнопку  $\langle \text{Func} \rangle$ .
- **Отображается рамка обрезки, показывающая** печатаемую область изображения.

# <span id="page-233-1"></span>*2* **Произведите требуемую настройку рамки обрезки.**

- **Для изменения размера рамки перемещайте** рычаг зумирования или поворачивайте диск  $\ll$  >.
- $\bullet$  Для перемещения рамки нажимайте кнопки  $\leq$ <**v**><</><<
- $\bullet$  Для поворота рамки нажимайте кнопку  $\triangle$  ISP >.
- $\circ$  После завершения нажмите кнопку  $\lt^{\text{func}}_{\text{SE}}$ >.

# *3* **Распечатайте изображение.**

- $\bullet$  На экране из шага 1 кнопками  $\leq$   $\blacktriangleright$   $\ltimes$   $\blacktriangleright$  или диском <  $\text{D}$  выберите пункт [Печатать], затем нажмите кнопку  $\langle \frac{FUV}{ST} \rangle$ .
- **•** Обрезка может быть невозможна для изображений малого размера или при Œ некоторых форматах кадров.
	- **•** При обрезке изображений с выбранным параметром [Штамп даты] даты могут печататься неправильно.

# <span id="page-234-0"></span>**Выбор формата бумаги и компоновки перед печатью**

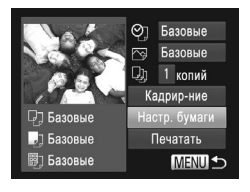

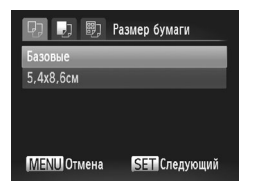

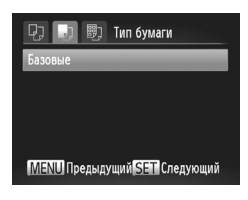

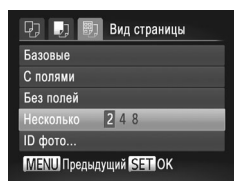

- <span id="page-234-1"></span>*1* **Выберите пункт [Настр. бумаги].**
	- $\bullet$  Выполнив шаг 1 со  $\Box$  [233](#page-232-0) для открытия экрана печати, выберите пункт [Настр. бумаги] и нажмите кнопку  $\leq$   $\leq$   $\le$
- *2* **Выберите формат бумаги.**
	- $\bullet$  Кнопками < $\blacktriangle$ >< $\blacktriangledown$ > или диском < $\textcircled{\scriptsize\textsf{S}}$ > выберите вариант, затем нажмите кнопку  $\langle\frac{fNNC}{\xi E}\rangle$ .

- *3* **Выберите тип бумаги.**
	- $\bullet$  Кнопками < $\blacktriangle$ >< $\blacktriangledown$ > или диском < $\circledS$ > выберите вариант, затем нажмите кнопку  $\langle\frac{fNNC}{\xi E}\rangle$ .

- *4* **Выберите компоновку.**
	- $\bullet$  Кнопками < $\blacktriangle$ >< $\blacktriangledown$ > или диском < $\textcircled{3}$ > выберите значение.
	- $\bullet$  Если выбран вариант [Несколько], кнопками  $\lt\blacklozenge$  $\langle \rangle$  > задайте количество изображений на лист.
	- $\bullet$  Нажмите кнопку  $\lt^{\text{(FMR)}}$ .
- *5* **Распечатайте изображение.**

# **Доступные варианты компоновки**

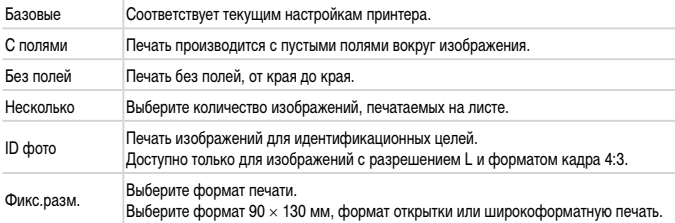

Фотографии

# **Печать фотографий для документов**

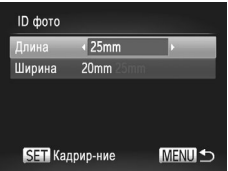

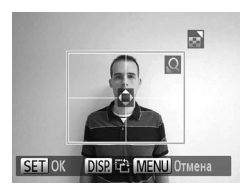

# *1* **Выберите пункт [ID фото].**

- $\bullet$  В соответствии с шагами 1 4 со  $\Box$  [235](#page-234-1) выберите пункт [ID фото] и нажмите кнопку  $\langle f_{\text{SE}}^{f, \text{inc}} \rangle$ .
- *2* **Выберите размер длинной и короткой сторон (длину и ширину).**
	- $\bullet$  Кнопками < $\blacktriangle$ >< $\blacktriangledown$ > или диском < $\circledS$ > выберите пункт. Кнопками <<< >>>»> выберите длину, затем нажмите кнопку  $\lt^{\text{(FINC)}}$ .

# *3* **Выберите область печати.**

 $\circ$  Следуя инструкциям шага 2 со $\Box$  [234,](#page-233-1) выберите область печати.

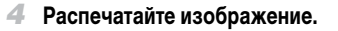

#### Видеофильмы

# **Печать эпизодов из видеофильма**

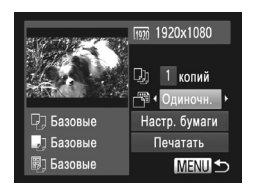

# *1* **Откройте экран печати.**

- $\bullet$  В соответствии с шагами 1 5 со $\square$ [231](#page-230-0) [232](#page-231-0) выберите видеофильм, затем нажмите кнопку  $\leq$   $\leq$   $\le$
- $\bullet$  Кнопками < $\blacklozenge$  > или диском < $\circledcirc$ > выберите вариант  $\left[\frac{n}{2}\right]$ , затем нажмите кнопку  $\langle\frac{f(x)}{x}\rangle$ . Отображается показанный слева экран.

# *2* **Выберите способ печати.**

 $\bullet$  Кнопками < $\blacktriangle$ >< $\blacktriangledown$ > или диском < $\textcircled{3}$ > выберите значок  $\lfloor \sqrt[m]{2} \rfloor$ , затем кнопками  $\lt \blacktriangleleft \gt \lt \blacktriangleright$ выберите способ печати.

# *3* **Распечатайте изображение.**

# **Параметры печати видеофильмов**

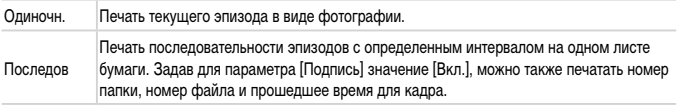

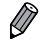

**Чтобы отменить выполняющуюся печать, нажмите кнопку <** $\binom{F(W)}{SF}$ **>.** 

**•**  Варианты [ID фото] и [Последов] недоступны для PictBridge-совместимых принтеров Canon моделей CP720/CP730 и более ранних.

# <span id="page-237-0"></span>**Добавление изображений в список печати (DPOF)**

Пакетную печать (□[242](#page-241-0)) и заказ печати в фотоателье можно настроить с помощью камеры. Выберите на карте памяти не более 998 изображений и задайте соответствующие параметры, такие как число копий, как указано ниже. Подготовленные таким образом сведения для печати соответствуют стандартам DPOF (формат заказа цифровой печати).

Включение в список печати изображений RAW невозможно.

Фотографии

Добавление изображений в список печати с помощью кнопки < $\triangle$ > Сразу после съемки или позднее во время воспроизведения можно добавлять изображения в список печати (DPOF), просто нажимая кнопку < $\Box$ .

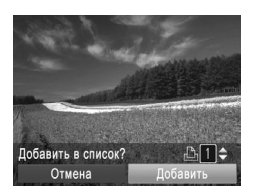

# *1* **Выберите изображение.**

- $\bullet$  Кнопками < $\blacklozenge$  > или диском < $\circledcirc$ > выберите изображение.
- *2* **Добавьте изображение в список печати.**
	- $\bullet$  Нажмите кнопку  $\leq$  $\Delta$  $\geq$ .
	- $\bullet$  Кнопками < $\blacktriangle$ >< $\blacktriangledown$ > установите количество печатаемых копий. Кнопками <<< >> или диском < > выберите пункт [Добавить], затем нажмите кнопку <m>.
	- $\bullet$  Для удаления изображения из списка печати повторите шаги 1 – 2, но кнопками  $\langle \diamond \rangle$ или диском < > выберите пункт [Удалить], затем нажмите кнопку  $\langle \frac{f(\text{NNC})}{\text{SET}} \rangle$ .

**•**  Когда камера подключена к принтеру, настройка списка печати невозможна.

 $\overline{\mathscr{D}}$ 

# **Настройка параметров печати**

Укажите формат печати, требуется ли добавлять дату и номер файла, и задайте другие настройки, как указано ниже. Эти настройки относятся ко всем изображениям в списке печати.

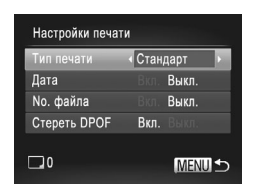

 $\bullet$  Нажмите кнопку < $MENU$ >, затем выберите пункт [Настройки печати] на вкладке [[-Выберите и настройте требуемые параметры  $(\Box$ 42).

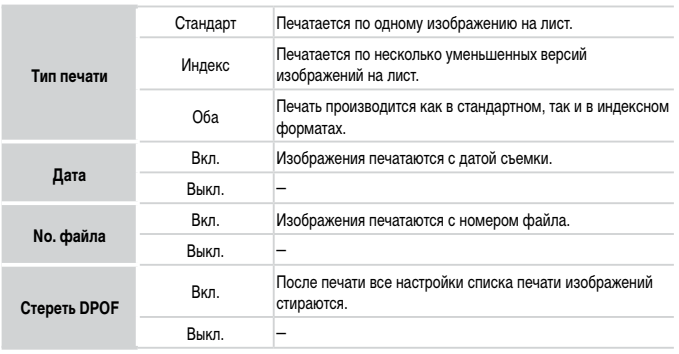

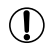

В некоторых случаях при печати на принтере или в фотоателье могут быть применены не все заданные настройки DPOF.

- На экране камеры может отображаться значок [**4**], предупреждающий о наличии на карте памяти параметров печати, настроенных другой камерой. При изменении параметров печати с помощью данной камеры все предыдущие параметры могут быть перезаписаны.
- **•** Если для параметра [Дата] задано значение [Вкл.], на некоторых принтерах дата может печататься дважды.
- 
- **•**  Если задан тип печати [Индекс], одновременный выбор значений [Вкл.] для параметров [Дата] и [No. файла] невозможен.
- **•**  В некоторых моделях PictBridge-совместимых принтеров Canon (продаются отдельно) индексная печать недоступна.
- **•**  Дата печатается в формате, соответствующем настройкам в пункте [Дата/Время] на вкладке  $[91]$  ( $[$ 19).

# <span id="page-239-0"></span>**Настройка печати отдельных изображений**

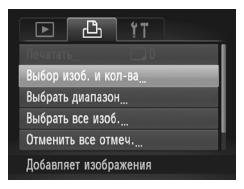

- *1* **Выберите пункт [Выбор изоб. и кол-ва].**
	- $\bullet$  Нажмите кнопку < $\mathsf{MENU}$ >, выберите пункт [Выбор изоб. и кол-ва] на вкладке [2], затем нажмите кнопку  $\langle \frac{f_{\text{UNC}}}{SET} \rangle$

# *2* **Выберите изображение.**

- $\bullet$  Кнопками < $\blacklozenge$  > или диском < $\circledcirc$ > выберите изображение, затем нажмите кнопку < $\binom{FUNC}{ST}$ >.
- **X** Теперь можно задать количество копий.
- $\bullet$  Если для изображения задана индексная печать, на нем отображается значок [/]. Чтобы отменить индексную печать для изображения, снова нажмите кнопку < $(m)$ >. Значок  $\lfloor \sqrt{\ } \rfloor$  больше не отображается.

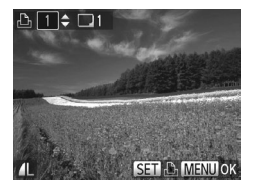

- *3* **Укажите количество печатаемых копий.**
	- $\bullet$  Кнопками < $\blacktriangle$ >< $\blacktriangledown$ > или диском < $\textcircled{3}$ > задайте количество печатаемых копий (не более 99).
- **Чтобы задать печать других изображений и указать** количество печатаемых копий, повторите шаги 2 – 3.
- **Задание количества копий для индексной печати** невозможно. Можно только выбрать печатаемые изображения в соответствии с шагом 2.
- $\circ$  После завершения нажмите кнопку < $MENU$ > для возврата на экран меню.

# **Настройка печати диапазона изображений**

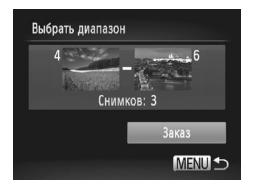

# *1* **Выберите пункт [Выбрать диапазон].**

 $\bullet$  В соответствии с шагом 1 со  $\Box$  [240](#page-239-0) выберите пункт [Выбрать диапазон] и нажмите кнопку < $\binom{Ff(M)}{SF}$ >.

*2* **Выберите изображения.**

**Выберите изображения в соответствии с инструк**циями шагов  $2 - 3$  со  $\Box$ [176.](#page-175-0)

- *3* **Настройте параметры печати.**
	- $\bullet$  Кнопками < $\blacktriangle$ >< $\blacktriangledown$ > выберите пункт [Заказ], затем нажмите кнопку  $\lt^{\text{(FJMC)}}$ .

Фотографии

# <span id="page-240-0"></span>**Настройка печати всех изображений**

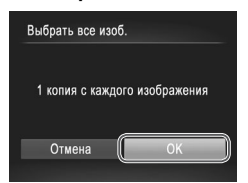

# *1* **Выберите пункт [Выбрать все изоб.].**

 $\circ$  В соответствии с шагом 1 со  $\Box$  [240](#page-239-0) выберите пункт [Выбрать все изоб.] и нажмите кнопку  $\langle\frac{FJNN}{SE}\rangle$ .

- *2* **Настройте параметры печати.**
	- $\bullet$  Кнопками < $\bullet$ >  $\bullet$  > или диском <  $\circ$  > выберите вариант [OK], затем нажмите кнопку  $\langle\text{F}_{\text{SE}}^{f\text{F}}\rangle$ >.

# **Удаление всех изображений из списка печати**

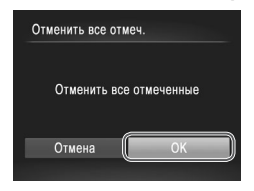

- *1* **Выберите пункт [Отменить все отмеч.].**
	- $\degree$  В соответствии с шагом 1 со  $\Box$  [240](#page-239-0) выберите пункт [Отменить все отмеч.] и нажмите  $KH$ ОПКУ  $\leq$   $\leq$   $\$
- *2* **Подтвердите очистку списка печати.**
	- $\bullet$  Кнопками < $\blacklozenge$  > или диском < $\widehat{\circ}$  > выберите вариант [OK], затем нажмите кнопку < $\binom{mm}{m}$ >.

Фотографии

# <span id="page-241-0"></span>**Печать изображений, добавленных в список печати (DPOF)**

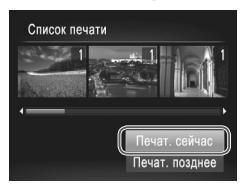

- $\bullet$  Если в списке печати ( $\Box$ [238](#page-237-0) [241](#page-240-0)) имеются добавленные изображения, после подключения камеры к PictBridge-совместимому принтеру отображается показанный слева экран. Кнопками < $\blacktriangle$ >< $\blacktriangledown$ > выберите пункт [Печат. сейчас], затем просто нажмите кнопку  $\langle \frac{f(t)W(C)}{SET} \rangle$ для печати изображений из списка печати.
- При наличии задания печати DPOF, которое ранее было временно остановлено, печать возобновляется со следующего изображения.

# <span id="page-242-1"></span>**Добавление изображений в фотокнигу**

Фотокниги можно настраивать в камере, выбирая на карте памяти не более 998 изображений и импортируя их в прилагаемое программное обеспечение на компьютере, где они сохраняются в отдельной папке. Это удобно при заказе печати фотокниг по Интернету или при печати фотокниг на собственном принтере.

# **Указание способа выбора**

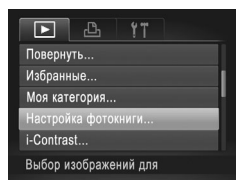

 $\bullet$  Нажмите кнопку < $\mathsf{MENU}$ >, выберите пункт [Настройка фотокниги] на вкладке [1], затем укажите способ выбора изображений.

На экране камеры может отображаться значок [ **4**], предупреждающий о наличии на карте памяти параметров печати, настроенных другой камерой. При изменении параметров печати с помощью данной камеры все предыдущие параметры могут быть перезаписаны.

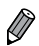

**•**  После импорта изображений в компьютер дополнительные сведения см. также в документе Руководство по программному обеспечению ( $\Box$ 28) и в руководстве пользователя принтера.

Фотографии

# **Добавление изображений по одному**

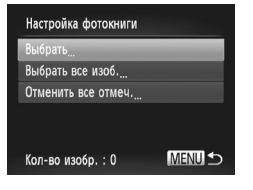

# <span id="page-242-0"></span>*1* **Выберите пункт [Выбрать].**

• В соответствии с предыдущей процедурой выберите пункт [Выбрать] и нажмите кнопку < $\binom{FUNC}{ST}$ >.

#### Печать изображений

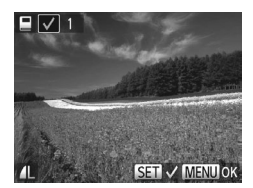

- *2* **Выберите изображение.**
	- $\bullet$  Кнопками < $\blacklozenge$  > или диском < $\widehat{\circ}$  > выберите изображение, затем нажмите кнопку  $\lt^{\text{func}}$ .
	- $\triangleright$  Отображается значок  $[\checkmark]$ .
	- $\bullet$  Чтобы удалить изображение из фотокниги, снова нажмите кнопку < $(m)$ >. Значок  $\sqrt{ }$  больше не отображается.
	- Повторите эту операцию для задания других изображений.
	- $\bullet$  После завершения нажмите кнопку < $MENU$ > для возврата на экран меню.

Фотографии

# **Добавление всех изображений в фотокнигу**

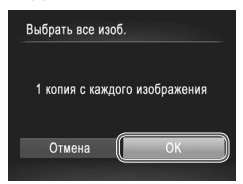

- *1* **Выберите пункт [Выбрать все изоб.].**
- $\degree$  В соответствии с процедурой со $\Box$ [243](#page-242-0) выберите пункт  $[B$ ыбрать все изоб. $]$  и нажмите кнопку  $\lt^{\text{funk}}_{\text{SFT}}$ .
- *2* **Настройте параметры печати.**
	- $\bullet$  Кнопками < $\blacktriangleleft$ > > или диском < $\circ$  > выберите вариант [OK], затем нажмите кнопку  $\lt^{\text{FMR}}$ .

Фотографии

# **Удаление всех изображений из фотокниги**

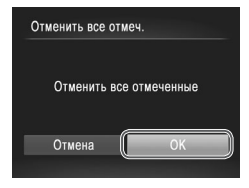

- *1* **Выберите пункт [Отменить все отмеч.].**
	- В соответствии с процедурой со  $\Box$  [243](#page-242-0) выберите пункт [Отменить все отмеч.] и нажмите  $KH$ ОПКУ  $\leq$   $\binom{FUR}{\text{CFT}}$
- *2* **Подтвердите очистку фотокниги.**
	- $\bullet$  Кнопками < $\blacklozenge$  > или диском < $\textcircled{3}$  > выберите вариант [OK], затем нажмите кнопку  $\langle\epsilon_{\rm SF}^{\rm EDR}\rangle$ .

# <span id="page-244-0"></span>**Использование карты Eye-Fi**

Перед использованием карты Eye-Fi обязательно убедитесь, что это разрешено местным законодательством ( $\Box$ 2).

При установке подготовленной карты Eye-Fi обеспечивается автоматическая передача изображений в компьютер или отправка на веб-сайт для совместного использования фотографий.

Изображения передаются картой Eye-Fi. Инструкции по подготовке и использованию карт или устранению неполадок при передаче см. в руководстве пользователя карты или обращайтесь к изготовителю карты.

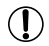

**•** При использовании карты Eye-Fi помните следующее.

- Карты могут продолжать излучать радиоволны, даже если для параметра [Перед. Eye-Fi] задано значение [Выкл.] (=[246\)](#page-245-0). Перед посещением госпиталей, посадкой в самолет или посещением других мест, в которых передача запрещена, извлеките карту Eye-Fi.
- При устранении неполадок передачи изображений проверьте настройки карты и компьютера. Подробные сведения см. в руководстве пользователя карты.
- В случае плохого соединения Eye-Fi передача изображений может занимать много времени, а в некоторых случаях передача может быть прервана.
- Во время передачи карты Eye-Fi могут нагреваться.
- Заряд аккумулятора расходуется быстрее, чем при обычном использовании.
- Работа камеры может замедлиться. Чтобы устранить этот эффект, установите для параметра [Перед. Eye-Fi] значения [Выкл.].

Состояние подключения карт Eye-Fi в камере можно проверить на экране съемки (в обычном режиме отображения информации) или на экране воспроизведения (в режиме простой информации).

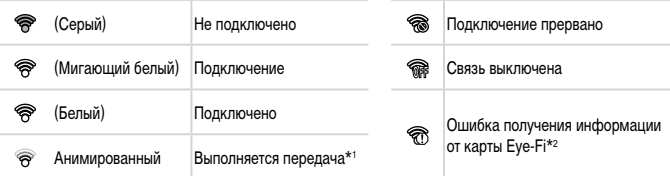

 $*1$  Во время передачи изображений режим экономии энергии ( $\Box$ 38) в камере временно отключается.

\*2 Перезапустите камеру. Повторное отображение этого значка может указывать на неполадку в карте.

Переданные изображения помечаются значком [ ].

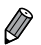

**При выборе режима [**  $\mathbf{S}^{\text{H}}$ **] подключение карты Eye-Fi прерывается. Хотя после выбора** другого режима съемки или перехода в режим воспроизведения подключение Eye-Fi будет восстановлено, камера может повторно передать все видеофильмы, снятые в режиме  $\lceil e^{38} \rceil$ .

# **Проверка сведений о подключении**

Если требуется, проверьте идентификатор SSID точки доступа, используемой картой Eye-Fi, или состояние подключения.

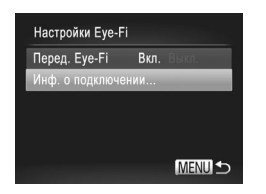

- $\circ$  Нажмите кнопку < $\mathsf{MENU}$ >, выберите пункт [Настройки Eve-Fi] на вкладке [14], затем нажмите кнопку  $\lt^{\text{func}}$ )>.
- **Выберите пункт [Инф. о подключении], затем** нажмите кнопку  $\langle \frac{FUV}{ST} \rangle$ .
- **X** Отображается экран информации о подключении.

# <span id="page-245-0"></span>**Отключение передачи Eye-Fi**

Если требуется отключить передачу картой Eye-Fi, настройте параметры, как указано ниже.

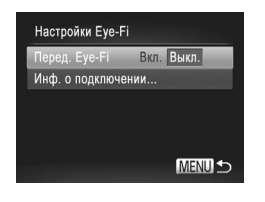

# **Выберите значение [Выкл.] для параметра [Перед. Eye-Fi].**

- $\bullet$  Нажмите кнопку < $\mathsf{MENU}$ >, выберите пункт [Настройки Eye-Fi] на вкладке [11], затем нажмите кнопку  $\langle \frac{FUNC}{SET} \rangle$ .
- Выберите [Перед. Eye-Fi], затем выберите [Выкл.].
- Пункт [Настройки Eye-Fi] отображается только в том случае, если в камеру Ţ установлена карта Eye-Fi с язычком защиты от записи в разблокированном положении. Поэтому если на установленной карте Eye-Fi язычок защиты от записи находится в положении блокировки, изменение параметров невозможно.

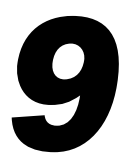

# **Приложение**

Полезная информация при использовании камеры

# **Устранение неполадок**

Если Вы считаете, что в камере возникла неполадка, сначала проверьте указанное ниже. Если эта информация не позволила устранить неполадку, обратитесь в службу поддержки клиентов компании Canon.

# **Питание**

### **При нажатии кнопки ON/OFF ничего не происходит.**

- **Убедитесь, что аккумулятор заряжен (** $\Box$ **15).**
- Убедитесь, что аккумулятор установлен в правильной ориентации ( $\Box$ 16).
- **Убедитесь, что крышка гнезда карты памяти/отсека аккумулятора полностью закрыта (** $\Box$ **17).**
- **•**  Загрязненные клеммы аккумулятора ухудшают его характеристики. Попробуйте очистить клеммы с помощью ватной палочки и несколько раз снимите и установите аккумулятор.

### **Аккумулятор быстро разряжается.**

- **•**  При низких температурах емкость аккумулятора уменьшается. Попробуйте согреть аккумулятор, например, положив его с установленной крышкой клемм в карман.
- **•**  Если эти меры не помогают, и после зарядки аккумулятор по-прежнему быстро разряжается, это означает, что закончился срок его службы. Приобретите новый аккумулятор.

### **Объектив не убирается.**

**•**  Не открывайте крышку гнезда карты памяти/отсека аккумулятора при включенной камере. Закройте крышку, включите камеру, затем снова выключите ее  $(\Box)$ 17).

### **Аккумулятор вздулся.**

Вздувание аккумулятора – это обычное явление, не представляющее угрозы для безопасности. Однако если вздувшийся аккумулятор невозможно установить в камеру, обратитесь в службу поддержки клиентов компании Canon.

### **Отображение на экране телевизора**

**Изображения из камеры на экране телевизора выглядят искаженными или не отображаются (□[222\)](#page-221-0).** 

# **Съемка**

### **Съемка невозможна.**

В режиме воспроизведения (CD<sub>21</sub>) нажмите наполовину кнопку спуска затвора (CD<sub>39</sub>).

### **Ничего не отображается (** $\Box$ **49).**

### Странное изображение на экране при недостаточной освещенности (**□**43).

### **Странное изображение на экране при съемке.**

Обратите внимание, что следующие неполадки отображения не записываются в фотографиях, но записываются в видеофильмах.

**•**  При флуоресцентном или светодиодном освещении экран может мигать или на нем могут появляться горизонтальные полосы.

### **На изображения не добавляется штамп даты.**

- Настройте параметр [Штамп даты] (**[[**] 61). Обратите внимание, что штампы даты не добавляются в изображения автоматически, просто в результате настройки параметра [Дата/Время] ( $\Box$ 19).
- Штампы даты не добавляются в режимах съемки (**QQ[270](#page-269-0) [271](#page-270-0)), в которых настройка этого** параметра невозможна  $(2361)$ .

### При нажатии кнопки спуска затвора на экране мигает значок [ $\frac{4}{3}$ ] и съемка **невозможна** (<sup>1</sup>49).

### **При наполовину нажатой кнопке спуска затвора отображается значок [ ].**

- Установите для параметра [Режим IS] значение [Непрерывно] ( $\Box$ [147\)](#page-146-0).
- Поднимите вспышку и установите режим вспышки [ $\sharp$ ] ( $\Box$ [142](#page-141-0)).
- Увеличьте число ISO (<sup>11</sup>7).
- **•**  Установите камеру на штатив или примите другие меры для сохранения неподвижности камеры. В таком случае следует задать для параметра [Режим IS] значение [Выкл.] ( $\Box$ [147\)](#page-146-0).

### **Снимки не сфокусированы.**

- **•**  Сначала нажмите кнопку спуска затвора наполовину для фокусировки на объекты, затем нажмите эту кнопку полностью для съемки ( $\Box$ 39).
- Убедитесь, что объекты находятся в пределах диапазона фокусировки (**QQ**[276](#page-275-0)).
- Установите для параметра [Подсветка АF] значение [Вкл.] (<sub>[14]</sub> 82).
- **•**  Убедитесь, что ненужные функции, такие как макросъемка, отключены.
- **•**  Попробуйте произвести съемку с использованием фиксации фокусировки или фиксации автофокусировки  $($  $\Box$ [134,](#page-133-0) [140](#page-139-0)).

### **При наполовину нажатой кнопке спуска затвора не отображаются рамки фокусировки и камера не фокусируется.**

**•**  Чтобы отображались рамки автофокусировки и камера правильно фокусировалась, перед нажатием наполовину кнопки спуска затвора попробуйте включить в центральную область композиции объекты с высокой контрастностью. Можно также попробовать несколько раз наполовину нажать кнопку спуска затвора.

### **Объекты на снимках выглядят слишком темными.**

- Поднимите вспышку и установите режим вспышки [ $\sharp$ ] ( $\Box$ [142](#page-141-0)).
- Настройте яркость с помощью компенсации экспозиции ( $\Box$ [115\)](#page-114-0).
- Настройте контрастность с помощью функции i-Contrast (<sup>11</sup>20, [192\)](#page-191-0).
- Используйте фиксацию АЕ или точечный экспозамер (**QQ**[115](#page-114-1), [116](#page-115-0)).

### **Объекты выглядят слишком яркими, светлые области обесцвечены.**

- Опустите вспышку и установите режим вспышки [(5)] ( $\Box$ 47).
- Настройте яркость с помощью компенсации экспозиции ( $\Box$ [115\)](#page-114-0).
- Используйте фиксацию АЕ или точечный экспозамер (**[1[115](#page-114-1), [116](#page-115-0)**).
- **•**  Уменьшите освещенность объектов.

### **Снимки выглядят слишком темными, несмотря на срабатывание вспышки (**[=](#page-48-2)**49).**

- Производите съемку в пределах радиуса действия вспышки (QQ[276\)](#page-275-1).
- **•**  Настройте яркость с помощью компенсации экспозиции при съемке со вспышкой или изменив мощность вспышки ([1[144](#page-143-0), [145\)](#page-144-0).
- Увеличьте число ISO (**QQ** [117](#page-116-0)).

### **Объекты при съемке со вспышкой выглядят слишком яркими, светлые области обесцвечены.**

- **Производите съемку в пределах радиуса действия вслышки (** $\cap$ **[276](#page-275-1))**
- Опустите вспышку и установите режим вспышки [(\$) ( $\Box$ 47).
- **•**  Настройте яркость с помощью компенсации экспозиции при съемке со вспышкой или изменив мощность вспышки  $($ <del>[1]</del> [144,](#page-143-0) [153\)](#page-152-0).

### **На снимках, сделанных с использованием вспышки, видны белые точки или аналогичные дефекты изображения.**

**•**  Этот эффект вызван отражением света вспышки от частичек пыли или других находящихся в воздухе частиц.

### **Снимки выглядят зернистыми.**

- Уменьшите число ISO (<sup>11</sup>[117\)](#page-116-0).
- **•**  Высокие значения числа ISO в некоторых режимах съемки могут приводить к появлению зерна на изображениях ([1] 90).

### У объектов возникает эффект «красных глаз» (<sup>2</sup>75).

- Задайте для параметра [Лампа кр.гл.] значение [Вкл.] (<sub>282)</sub>, чтобы включить лампу уменьшения эффекта красных глаз ( $\square$ 4) при съемке со вспышкой. Для получения оптимальных результатов объекты съемки должны смотреть на лампу уменьшения эффекта «красных глаз». Также попробуйте повысить освещенность при съемке в помещениях и снимать с более близкого расстояния.
- Отредактируйте изображения с помощью функции коррекции «красных глаз» (<sup>193</sup>).

### **Запись на карту памяти занимает слишком много времени или замедлилась серийная съемка.**

**Выполните низкоуровневое форматирование карты памяти с помощь камеры (** $\Box$ **[204](#page-203-0)).** 

### **Параметры съемки или параметры меню FUNC. недоступны.**

**•**  Доступность настраиваемых параметров зависит от режима съемки. См. разделы «Функции, доступные в различных режимах съемки», «Меню FUNC.» и «Меню съемки» ([1[260](#page-259-0) – [266\)](#page-265-0).

### **Не отображается значок «Малыши» или «Дети».**

**•**  Значки «Малыши» и «Дети» не отображаются, если в информации о лице не задана дата рождения ([=](#page-62-0)63). Если эти значки не отображаются даже после задания даты рождения, заново зарегистрируйте информацию о лице ( $\Box$ 69) или убедитесь, что правильно установлены дата и время ( $\Box$ [200](#page-199-0)).

# **Съемка видеофильмов**

### **Неправильно отображается прошедшее время или съемка прерывается.**

**•**  Отформатируйте карту памяти с помощью камеры или установите карту с высокой скоростью записи. Обратите внимание, что даже при неправильной индикации прошедшего времени длительность видеофильмов на карте памяти соответствует фактическому времени съемки ( $\Box$ [203](#page-202-0), [275](#page-274-0)).

### Отображается предупреждение о заполнении буфера (**Q[256](#page-255-0)**), и съемка **автоматически останавливается.**

Внутренняя буферная память камеры полностью заполнена, так как камера не может достаточно быстро выполнять запись на карту памяти. Попробуйте одну из следующих мер.

• Выполните низкоуровневое форматирование карты памяти с помощь камеры (<sub>2[204](#page-203-0)</sub>).

- Уменьшите качество изображения (CD77).
- Установите карту памяти с высокой скоростью записи ( $\Box$ [275](#page-274-1)).

### **Зумирование невозможно.**

• Зумирование невозможно при съемке видеофильмов в режимах [**49]** ([1] 95) и [ $\sqrt[3]{\pi}$ ] ([[111](#page-110-0)).

#### **Объекты выглядят искаженными.**

**•**  Объекты, быстро перемещающиеся перед камерой, могут выглядеть искаженными. Это не является неисправностью.

### **Воспроизведение**

#### **Воспроизведение невозможно.**

**•**  Воспроизведение изображений или видеофильмов может быть невозможно, если с помощью компьютера были переименованы файлы или была изменена структура папок. Подробные сведения о структуре папок и именах файлов см. в Руководстве по программному обеспечению ( $\square$ 28).

### **Воспроизведение останавливается или пропадает звук.**

- **•**  Установите карту памяти, отформатированную в камере в режиме низкоуровневого форматиро-вания (<sup>2[204](#page-203-0)</sup>).
- **•**  При воспроизведении видеофильмов, скопированных на карты памяти с низкой скоростью чтения, возможны кратковременные прерывания.
- **•**  При воспроизведении видеофильмов на компьютере с недостаточной производительностью возможны пропуски кадров и прерывание звука.

### **Во время просмотра видеофильмов отсутствует звук.**

- Настройте громкость (CD 26, [161](#page-160-0)) если был включен режим [Tuxo] (CD [198\)](#page-197-0) или если громкость звука в видеофильме слишком мала.
- Для видеофильмов, снятых в режиме [**49**] (**QQ95**) или [ $\frac{1}{65}$ ] (QQ[111](#page-110-0)), звук не воспроизводится, так как в этом режиме он не записывается.

# **Компьютер**

### **Невозможно передать изображения в компьютер.**

При передаче изображений в компьютер по кабелю попробуйте уменьшить скорость передачи, как указано ниже.

**•**  Нажмите кнопку <1> для переключения в режим воспроизведения. Удерживая нажатой кнопку  $\leq$ MENU>, одновременно нажмите кнопки  $\leq \leq$  и  $\leq$  /  $\leq$  /  $\leq$  /  $\leq$  /  $\leq$  /  $\leq$  /  $\leq$  /  $\leq$  /  $\leq$  /  $\leq$  /  $\leq$  /  $\leq$  /  $\leq$  /  $\leq$  /  $\leq$  /  $\leq$  /  $\leq$  /  $\leq$  /  $\leq$  /  $\leq$  /  $\leq$  /  $\langle \rangle$  > выберите значок [B] и нажмите кнопку  $\langle \frac{f(w)}{w} \rangle$ .

# **Карты Eye-Fi**

Невозможно передать изображения (**[1245**).

# **Сообщения, выводимые на экран**

Если отображается сообщение об ошибке, действуйте следующим образом.

### **Нет карты памяти**

**•**  Карта памяти установлена в неправильной ориентации. Снова установите карту памяти в правильной ориентации ( $\Box$ 17).

### **Карта памяти блокирована**

**•**  Язычок защиты от записи на карте памяти установлен в положение блокировки. Переключите язычок защиты от записи в разблокированное положение  $(\Box)$ 16).

### **Не записывается!**

**•**  Произведена попытка съемки без карты памяти в камере. Для съемки установите карту памяти в правильной ориентации ( $\Box$ 17).

### Ошибка карты памяти (**[**1[204\)](#page-203-0)

**•**  Если данное сообщение об ошибке появляется даже при установленной отформатированной карте памяти в правильной ориентации, обратитесь в службу поддержки клиентов компании Canon ( $\Box$ 17).

### **Недостат. места на карте**

На карте памяти недостаточно свободного места для съемки (**QQ45, [85](#page-84-0), [113](#page-112-0), [149](#page-148-0)**) или редактирования изображений ( $\Box$ [188](#page-187-0) – [193](#page-192-0)). Сотрите ненужные изображения ( $\Box$ [179\)](#page-178-0) или установите карту памяти с достаточным объемом свободного места ( $\Box$ 16).

### **Зарядите батарею (**=**15)**

### **Нет снимков**

**•**  Карта памяти не содержит изображений, доступных для отображения.

### **Защищено! (**=**[175](#page-174-0))**

### **Неидентифицируемый снимок/Несовместимый JPEG/Снимок слишком большой/ Не удается воспроизвести AVI/RAW**

- **•**  Отображение неподдерживаемых или поврежденных изображений невозможно.
- **•**  Может быть невозможно отображение изображений, отредактированных или переименованных в компьютере, а также изображений, снятых другой камерой.

### **Не увеличивается!/Не удается воспроизв. с пом. интеллект. подбора/ Не поворачивается/Изобр. невозможно изменить/Снимок не регистрируется!/ Модификация невозможна/Невозм. отнести к категор./Не удается выбрать снимок/Нет идентиф. информации**

- **•**  Следующие функции могут быть недоступны для изображений, переименованных или уже отредактированных в компьютере, а также для изображений, снятых другой камерой. Обратите внимание, что функции со звездочкой  $(*)$  недоступны для видеофильмов. Увеличение\* ( $\Box$ [172\)](#page-171-0), умное отображение\* ( $\Box$ [174](#page-173-0)), отнесение к категории ( $\Box$ [185](#page-184-0)), поворот ( $\Box$ [182\)](#page-181-0), редактирование\*  $\sqrt{2188} - 193$  $\sqrt{2188} - 193$ ), назначение в качестве заставки\*  $\sqrt{2202}$  список печати\*  $\sqrt{238}$ ), настройка фотокниги\* ( $\Box$ [243](#page-242-1)) и редактирование информации об идентификации\* ( $\Box$ [171](#page-170-0) – [172\)](#page-171-1).
- **Обработка сгруппированных изображений невозможна (** $\Box$ **88).**
#### **Неправ. диапазон выбора**

• При указании диапазона выбора изображений ( $\Box$ [176](#page-175-0), [181,](#page-180-0) [187,](#page-186-0) [241\)](#page-240-0) произведена попытка выбрать начальное изображение, находящееся после последнего изображения, или наоборот.

#### **Превышен предел выбора**

- Для списка печати выбрано более 998 изображений (<sup>22</sup>38). Выберите 998 изображений или менее.
- Для списка печати (**QQ[238](#page-237-0)) или настройки фотокниги (QQ243**) выбрано более 998 изображений. Выберите 998 изображений или менее.
- Невозможно правильно сохранить список печати (**QQ** [238\)](#page-237-0) или настройки фотокниги (QQ [243](#page-242-0)). Уменьшите количество выбранных изображений и повторите попытку.
- Произведена попытка выбрать более 500 изображений для функции Защита (C1[175](#page-174-0)), Удалить (CD[179](#page-178-0)), Избранные (CD[184](#page-183-0)), Моя категория (CD[185\)](#page-184-0), Список печати (CD[238](#page-237-0)) или Настройка фотокниги ([1[243](#page-242-0)).

#### **Ошибка связи**

**•**  Из-за слишком большого количества изображений (прибл. 1000) на карте памяти печать или передача изображений в компьютер невозможны. Для передачи изображений используйте имеющиеся в продаже устройства чтения карт памяти с интерфейсом USB. Для печати установите карту памяти непосредственно в гнездо на принтере.

#### **Ошибка с названием!**

**•**  Невозможно создать папку или записать изображения, так как на карте достигнут максимальный поддерживаемый номер папки (999) для сохранения изображений и достигнут максимальный поддерживаемый номер изображения (9999) для изображений в папке. В меню [14] установите для параметра [Нумер. файлов] значение [Автосброс] ([[[205\)](#page-204-0) или отформатируйте карту памяти  $($  $\Box$  $203)$  $203)$ .

#### **Ошибка объектива**

- **•**  Эта ошибка может произойти, если что-то помешало перемещению объектива или если камера используется в местах с большим количеством пыли или песка.
- **•**  Частое появление этого сообщения об ошибке может указывать на повреждение камеры. В таком случае обратитесь в службу поддержки клиентов компании Canon.

#### **Обнаружена ошибка камеры (номер ошибки)**

- **•**  Если эта ошибка отображается сразу после съемки, возможно, что изображение не было сохранено. Переключитесь в режим воспроизведения для проверки изображения.
- **•**  Частое появление этого сообщения об ошибке может указывать на повреждение камеры. В таком случае запишите номер ошибки (Exx) и обратитесь в службу поддержки клиентов компании Canon.

#### **Ошибка файла**

• Правильная печать ( $\Box$ [231](#page-230-0)) фотографий с других камер или изображений, в которые внесены изменения с помощью компьютерного программного обеспечения, может оказаться невозможной, даже если камера подключена к принтеру.

#### **Ошибка печати**

• Проверьте настройку формата бумаги (**QQQ[235](#page-234-0)). Если это сообщение об ошибке отображается** при правильной настройке, перезагрузите принтер и снова выполните настройку с помощью камеры.

#### **Абсорбер чернил заполнен**

**•**  Обратитесь в службу поддержки клиентов компании Canon за помощью в замене абсорбера чернил.

# <span id="page-254-0"></span>**Съемка (Отображение информации)**

Эта же информация отображается в видоискателе.

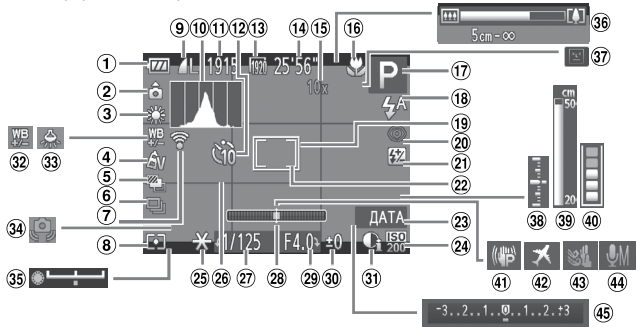

- Уровень заряда аккуму-лятора (<u>[11</u>[256\)](#page-255-0)
- Ориентация камеры\*
- $\Phi$ Баланс белого ( $\Box$ [122\)](#page-121-0)
- $\Phi$  Мои цвета ( $\Box$ [125\)](#page-124-0)
- Съемка в режиме AEB  $[$  $[$  $]$ [119\)](#page-118-0)/Фокусиро-вочная вилка ([1[141\)](#page-140-0)
- $\circ$  Режим драйва ( $\circ$ [127](#page-126-0))
- Состояние подключения Eye-Fi $($ [245\)](#page-244-0)
- Способ экспозамера  $($  $\cap$ [116](#page-115-0))
- **Компрессия фотографий** (=[147\)](#page-146-0), разрешение  $(D)$ 74)
- 10 Гистограмма ([1[162](#page-161-0))
- Оставшиеся кадры  $($  $\Box$  [275\)](#page-274-0)
- Таймер автоспуска  $($   $\Box$ 58)
- 13 Качество видео  $($  $\cap$ 77)
- Оставшееся время  $($  $\Box$  [275\)](#page-274-1)
- Коэффициент цифрового зума ( $\Box$ 55). цифровой телеконвертер ( $\Box$ [132\)](#page-131-0)
- Диапазон фокусировки  $($  $\Box$ [129,](#page-128-0) [130](#page-129-0)), фиксация А $F$  ( $\Box$ [140\)](#page-139-0), значок режима IS  $($  $\Box$ 53)
- $(7)$  Режим съемки ( $\Box$ [260\)](#page-259-0). значок сюжета ([1151)
- Режим вспышки (=[142,](#page-141-0) [143](#page-142-0)), светодиодная лампа ( $\Box$ [228](#page-227-0))
- Рамка автофокусировки  $($  $\cap$ [133\)](#page-132-0)
- Коррекция «красных глаз»  $(D)$
- **(21) Компенсация экспозиции** при съемке со вспышкой (=[144\)](#page-143-0)/Уровень мощности вспышки  $($   $\Box$  [153\)](#page-152-0)
- Рамка точечного замера  $($  $\cap$ [116\)](#page-115-0)
- $(23)$  Штамп даты  $($  $\Box$ 61)
- 29 Число ISO (CD[117\)](#page-116-0)
- <span id="page-255-1"></span>26 Фиксация АЕ ([1[115](#page-114-0)). фиксация FE ( $\Box$ [144](#page-143-1))
- 26 Линии сетки (<sup>1[154](#page-153-0))</sup>
- Выдержка затвора  $($  $\cap$  [150](#page-149-0), [152\)](#page-151-0)
- Электронный уровень  $($  $\Box$ 79)
- Величина диафрагмы  $($  $\Box$ [151](#page-150-0), [152\)](#page-151-0)
- Величина компенсации экспозиции ([1[115](#page-114-1))
- 30 i-Contrast ([1[120](#page-119-0))
- **32 Коррекция баланса** белого ( $\Box$ [124](#page-123-0))
- Коррекция ртутных ламп (<u>[1</u>76)
- Предупреждение о сотрясении камеры  $(\Box 49)$
- Шкала сдвига экспо-зиции (<sub>[11</sub>[110\)](#page-109-0)
- Шкала зумирования  $($  $\Box$  $(46)$
- Обнаружение моргания  $($  $\cap$ 81)
- Величина экспозиции  $($  $\Box$ [152](#page-151-0))
- Индикатор ручной фокусировки ([1] [130\)](#page-129-1)
- Индикатор заполнения буфера  $(\Box$  [250\)](#page-249-0)
- Стабилизация изображения  $($   $\cap$ [147\)](#page-146-1)
- 42 Часовой пояс ([1] [200\)](#page-199-0)
- 43 Фильтр шумов (278)
- Чувствительность микрофона (178)
- Шкала компенсации экспозиции ( $\Box$ [115](#page-114-1))

 $\hat{\mathbf{o}}$ : обычная ориентация,  $\hat{\mathbf{o}}$ ,  $\hat{\mathbf{c}}$ : вертикальная ориентация

Камера обнаруживает ориентацию съемки и настраивает параметры для получения оптимальных кадров. Ориентация также распознается во время воспроизведения, и в любой из ориентаций камера автоматически поворачивает изображение в требуемое положение.

Однако ориентация может распознаваться неправильно, если камера направлена точно вниз или вверх.

# <span id="page-255-0"></span>**Уровень заряда аккумулятора**

Уровень заряда аккумулятора отображается с помощью значка или сообщения на экране.

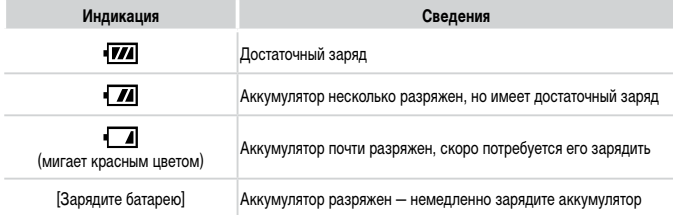

<span id="page-256-0"></span>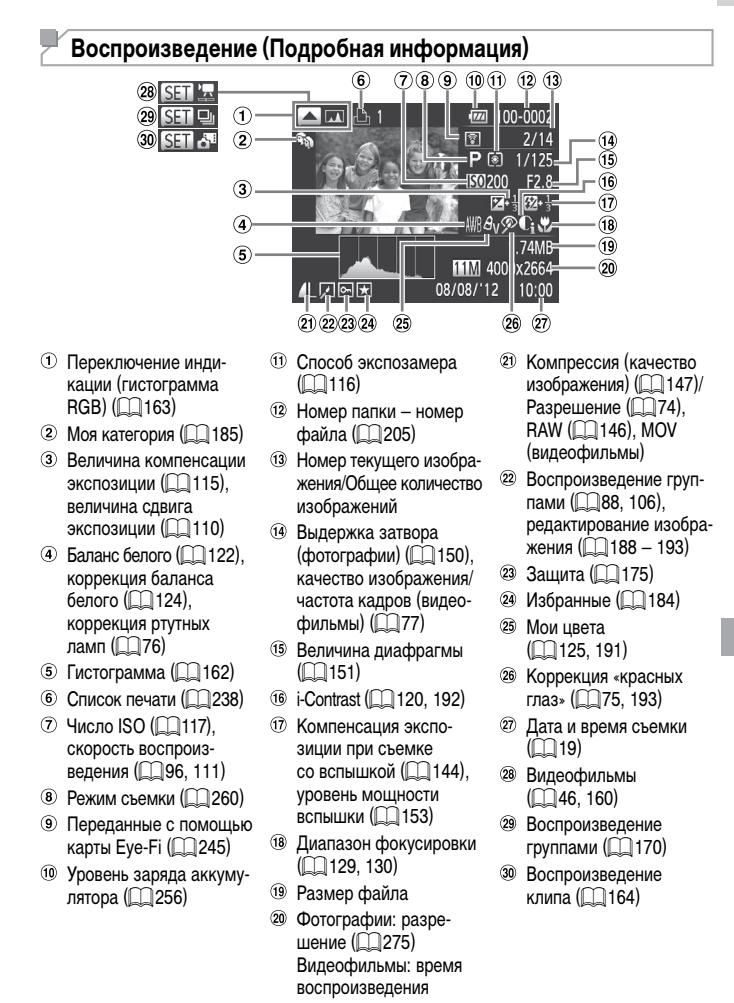

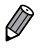

**При просмотре изображений на экране телевизора (<b>QQ** [218\)](#page-217-0) часть информации может не отображаться.

# **Сводка для панели управления видеофильмами в режиме**  «Просмотр» (**[**[160\)](#page-159-0)

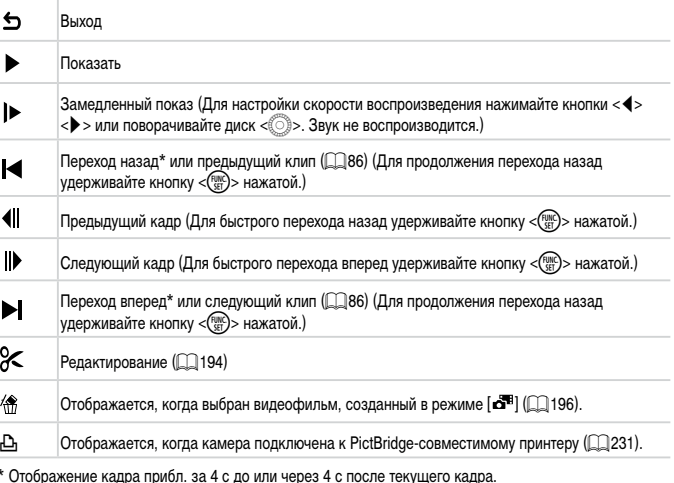

 $\overline{\mathscr{D}}$ 

**•**  Во время воспроизведения видеофильма можно переходить назад или вперед (либо к предыдущей или следующей главе), нажимая кнопки < $\blacklozenge$  >.

# **Правила обращения**

- **•**  Данная камера является прецизионным электронным устройством. Не допускайте ее падения и не подвергайте ее сильным ударам.
- **•**  Запрещается подносить камеру к магнитам, моторам или другим устройствам, вырабатывающим сильные электромагнитные поля, которые могут привести к неполадкам в работе или стиранию данных изображений.
- **•**  Если на камеру или экран попали капли воды или грязь, протрите ее сухой мягкой тканью или салфеткой для протирки очков. Не следует сильно тереть или прикладывать силу.
- Запрешается использовать для чистки камеры или экрана чистящие средства, содержащие органические растворители.
- **•**  Для удаления пыли с объектива пользуйтесь специальными грушами для чистки объективов. В случае устойчивых загрязнений обратитесь в службу поддержки клиентов компании Canon.
- Во избежание образования на камере конденсата после резкого изменения температуры (когда камера переносится с холода в тепло) поместите камеру внутрь плотно закрывающегося пластикового пакета и подождите, пока температура постепенно выровняется, прежде чем извлекать камеру из пакета.
- **•**  Если на камере образовался конденсат, немедленно прекратите ее использование. Продолжение использования камеры в таком состоянии может привести к ее повреждению. Извлеките аккумулятор и карту памяти; перед продолжением эксплуатации подождите, пока влага не испарится.

# <span id="page-259-1"></span><span id="page-259-0"></span>**Функции, доступные в различных режимах съемки**

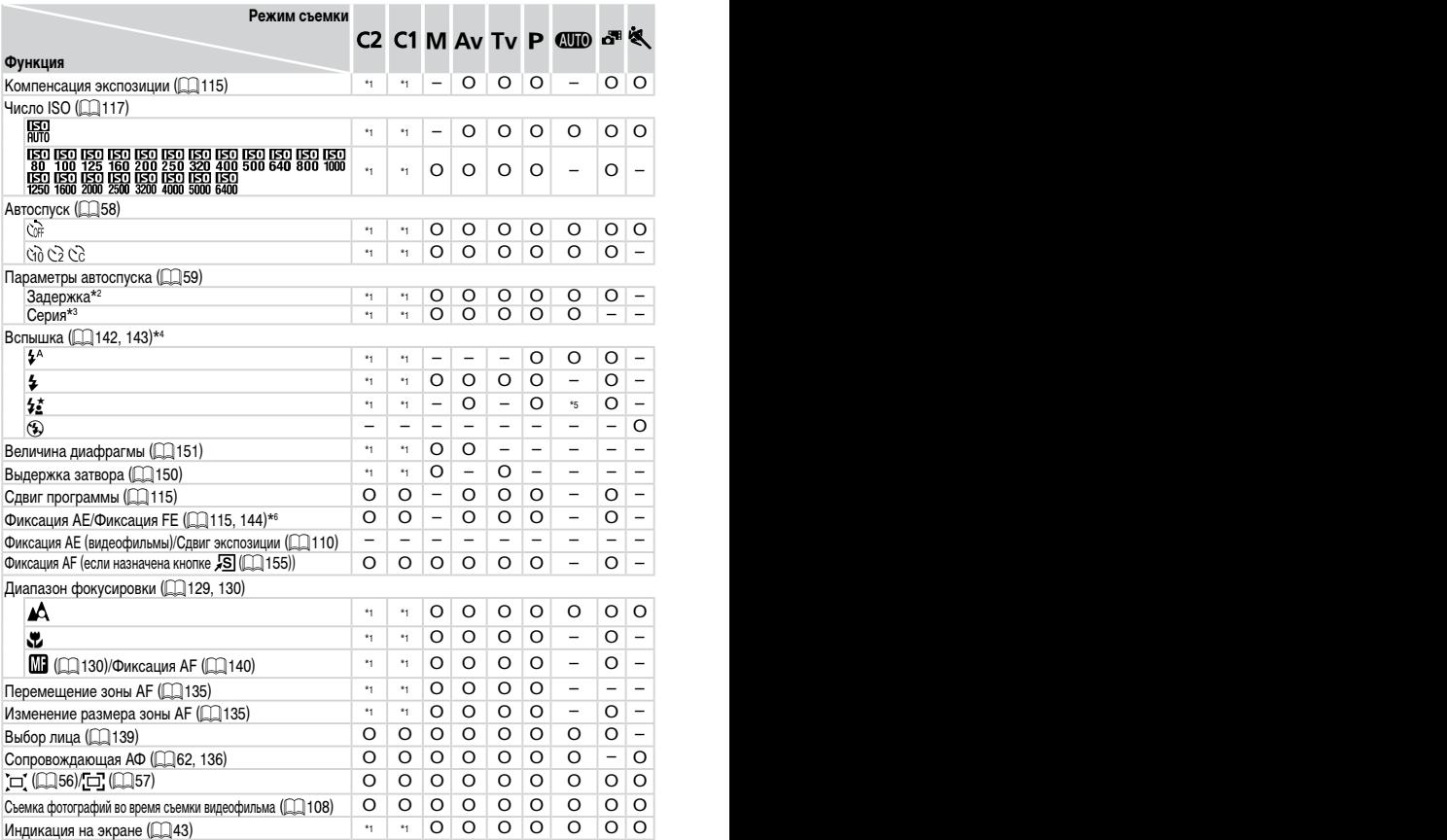

\*1 Параметры зависят от назначенного режима съемки. \*2 Значение <sup>0</sup> <sup>с</sup> не может устанавливаться <sup>в</sup> режимах без выбора количества снимков. \*3 Один снимок (изменение невозможно) <sup>в</sup> режимах без выбора количества снимков.

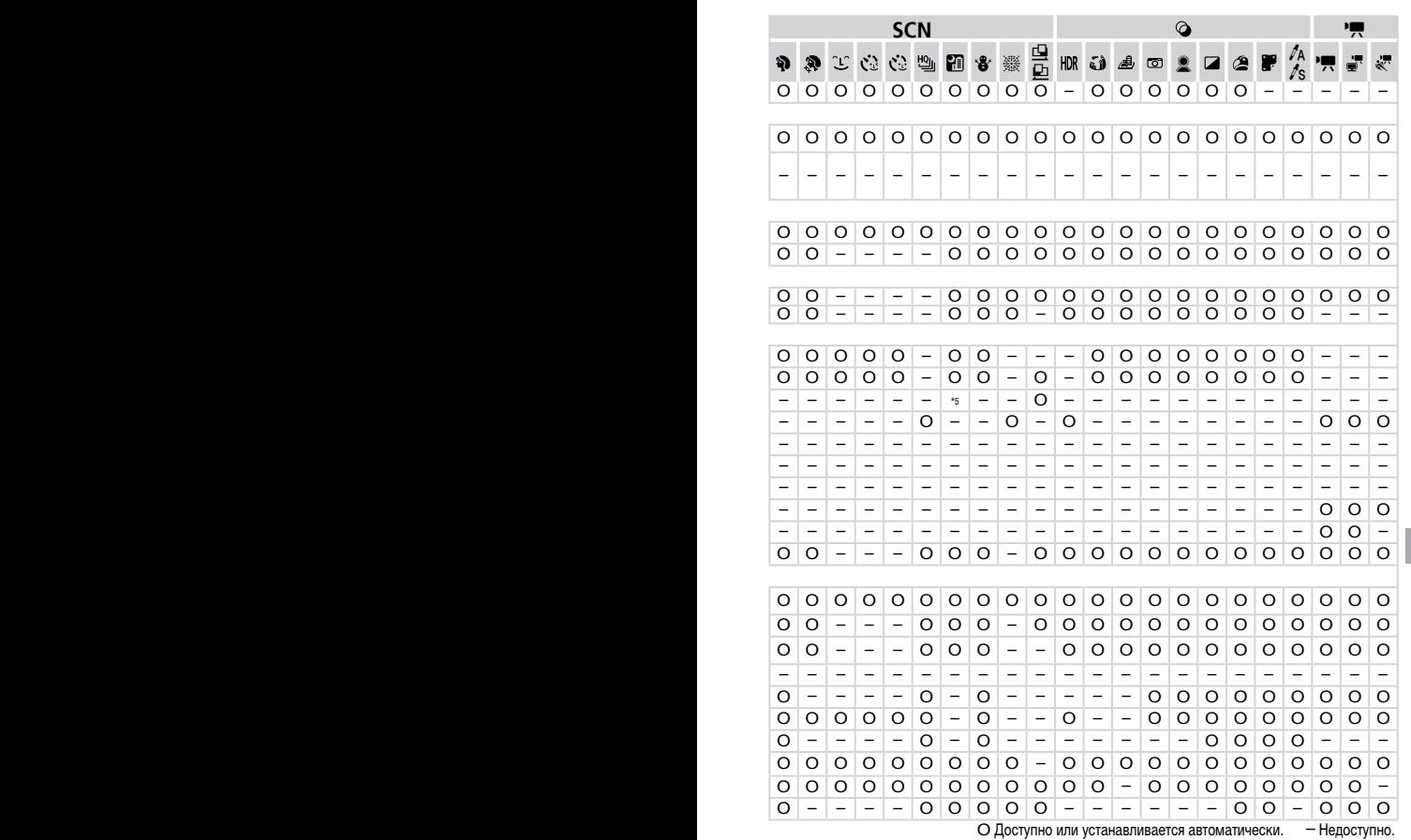

\*4 Когда вспышка убрана, устанавливается значение [!], но при поднятой вспышке возможен выбор. \*5 Недоступно, но в некоторых случаях производится переключение в режим  $[42]$ . \*6 Фиксация FE недоступна в режиме вспышки [(5)].

# **Меню FUNC.**

<span id="page-261-0"></span>y

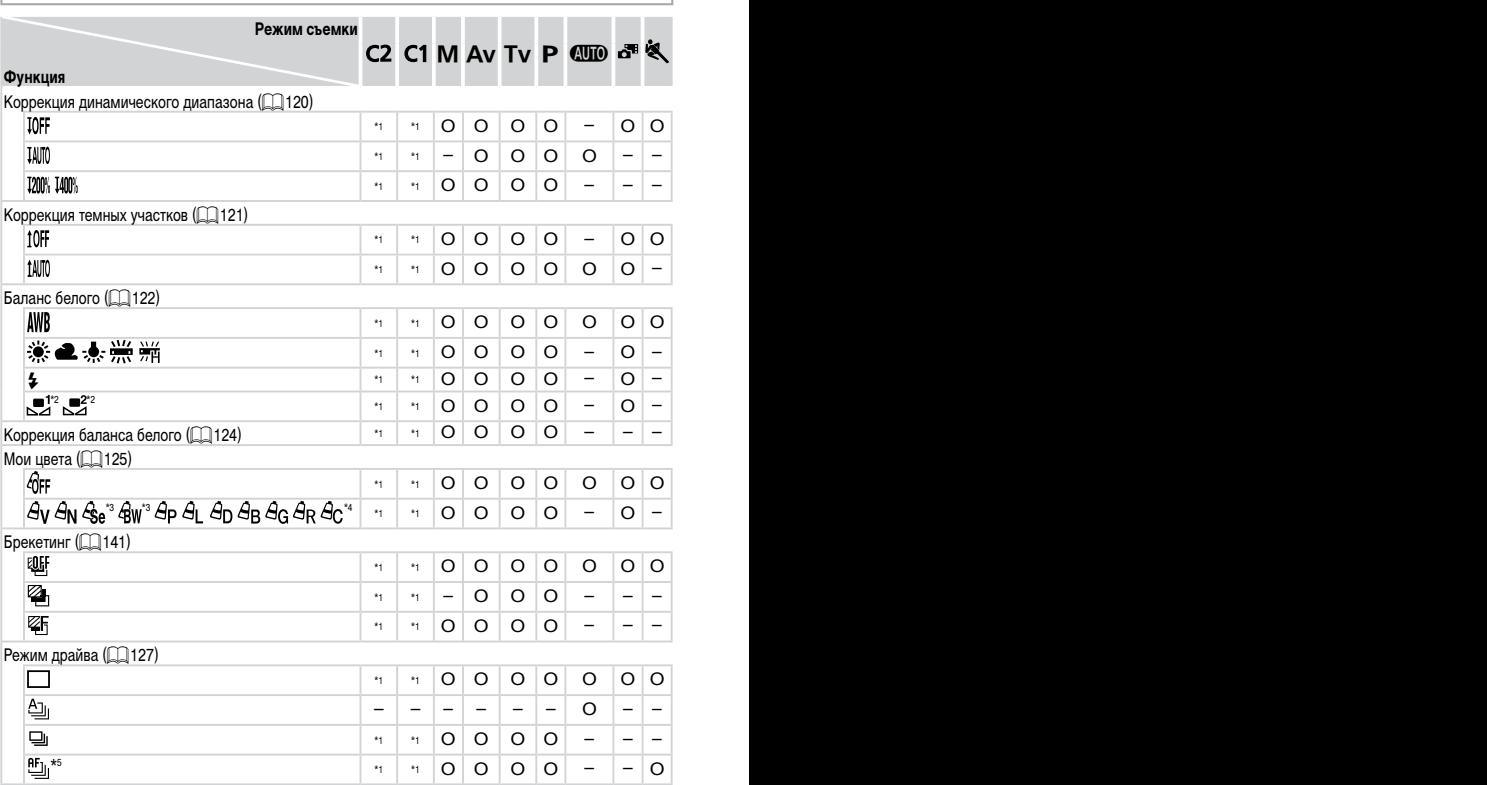

\*1 Параметры зависят от назначенного режима съемки.

 $*$ 2 Недоступно в режиме  $[\underline{\Box}]$  или  $[\underline{\Box}]$ .

\*3 Баланс белого недоступен.

\*4 Задаются в диапазоне 1 – 5: контрастность, резкость, насыщенность цветов, красный, зеленый, синий и телесные оттенки.

\*5 В режиме [  $\boxed{||\bm{||}||}$ , фиксации АF или [  $\frac{|\mathcal{X}_1|}{|\mathcal{X}_2|}$ ] устанавливается режим [  $\boxed{|\bm{V}_1|}$ ].

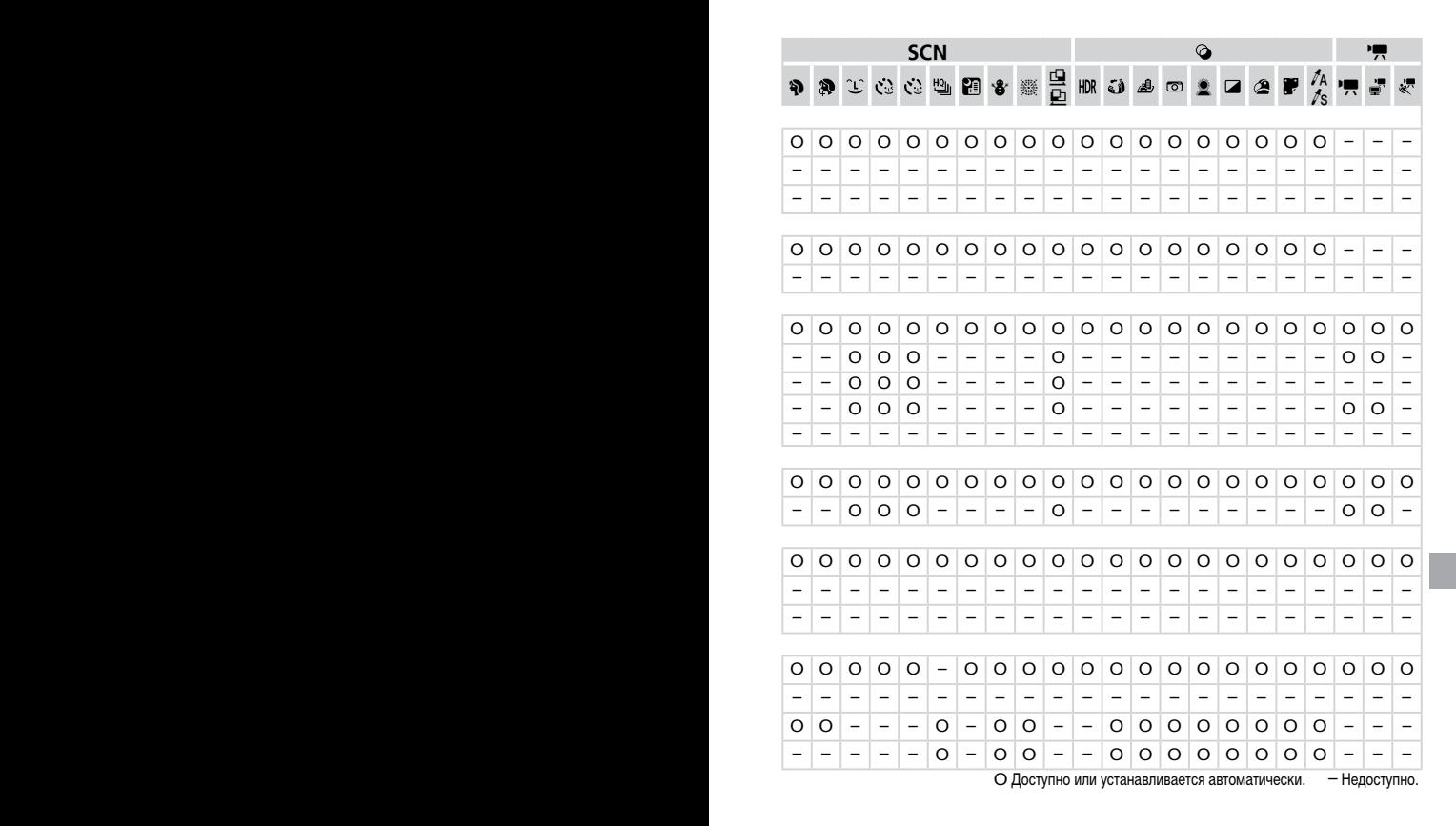

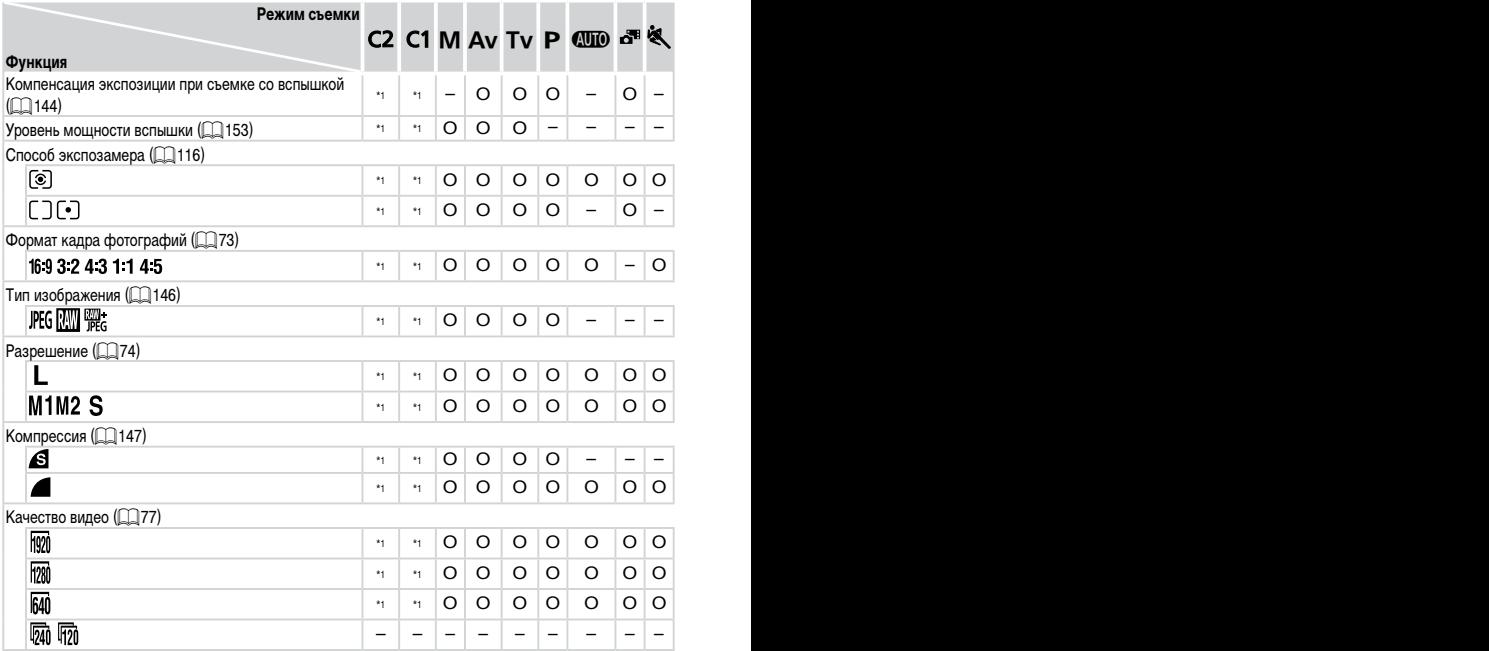

\*1 Параметры зависят от назначенного режима съемки.

 $*$ 2 Доступны только значения [4:3] и [16:9].

 $*3$  Синхронизируется с настройкой формата кадра и устанавливается автоматически ( $\Box$ 96).

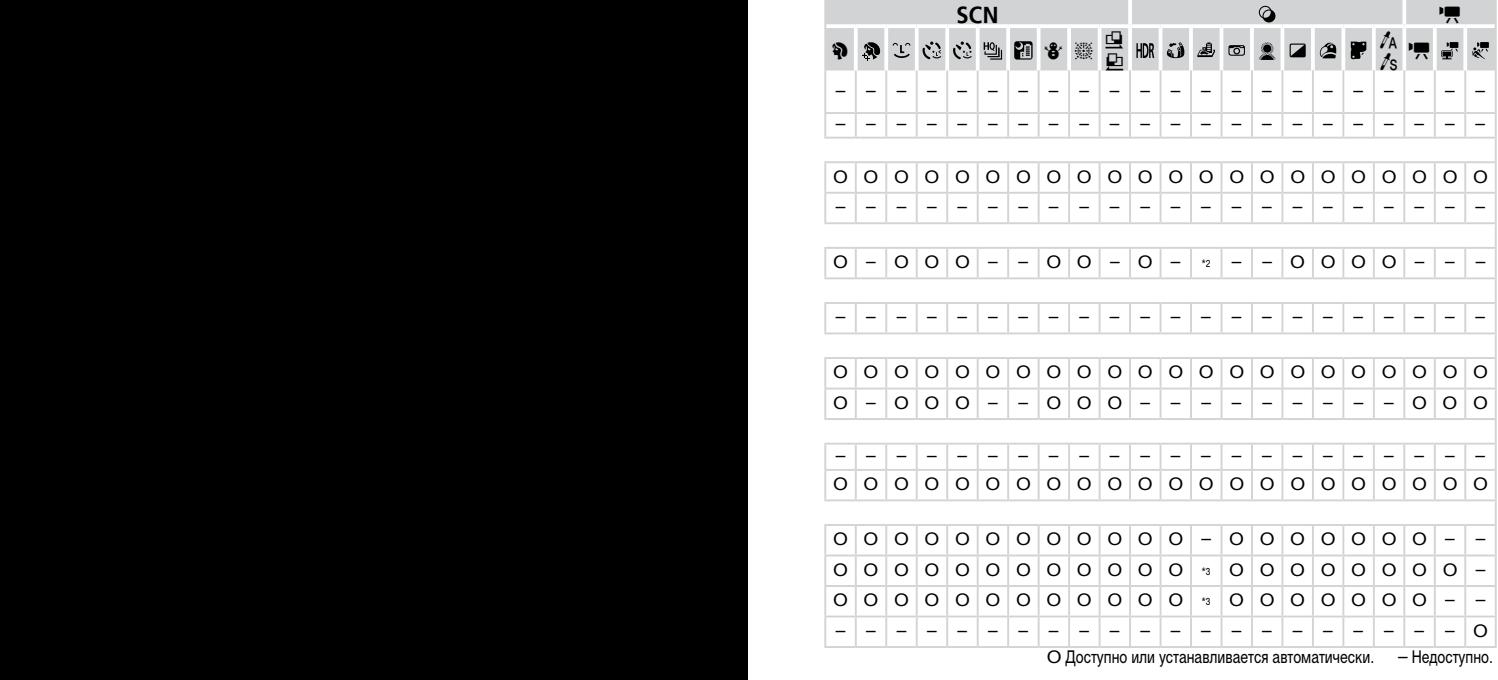

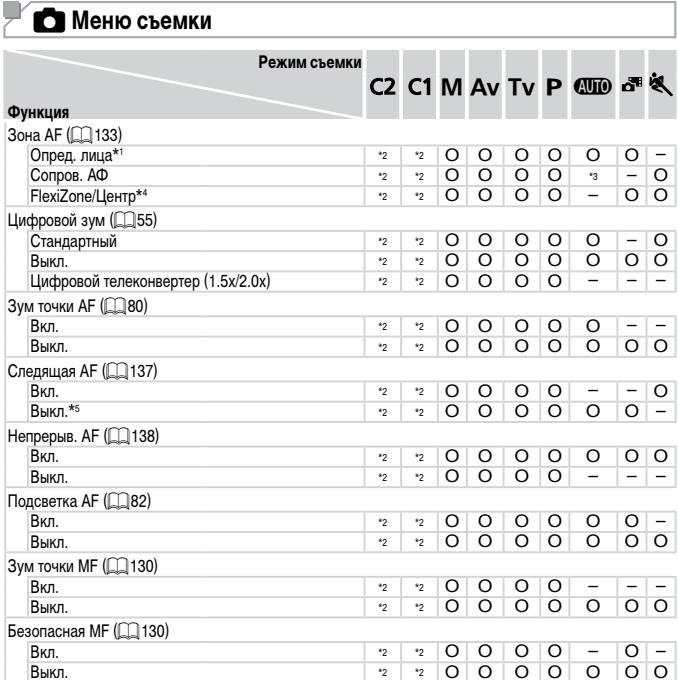

\*1 Работа в случае отсутствия обнаруженных лиц зависит от режима съемки.

\*2 Параметры зависят от назначенного режима съемки.

\*3 Доступно только путем нажатия кнопки < $\blacktriangle$  > (QQ62).

\*4 [FlexiZone] в режимах  $P$ ,  $Tv$ ,  $Av$  и  $M$ , в остальных режимах - [Центр].

\*5 [Вкл.], если в режиме < (ПО) > обнаружено движение объекта.

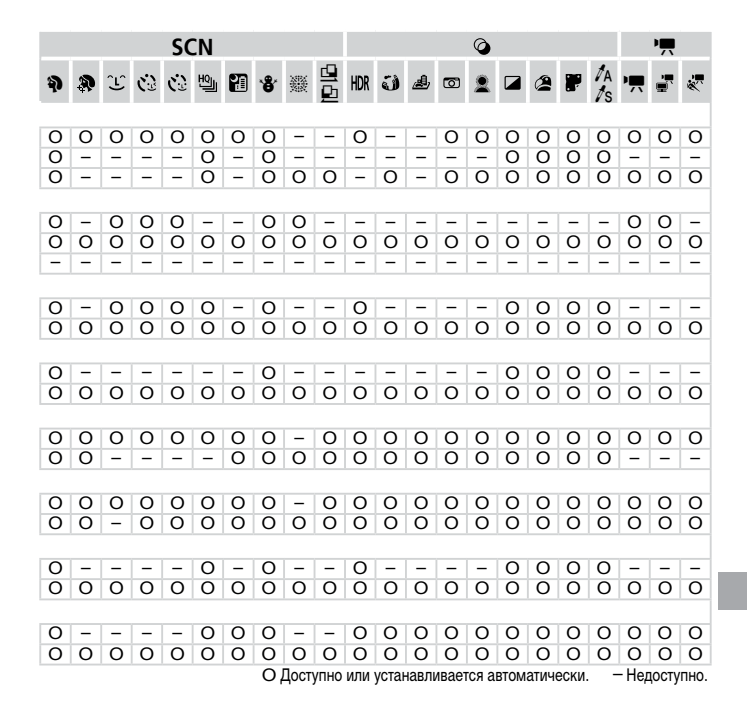

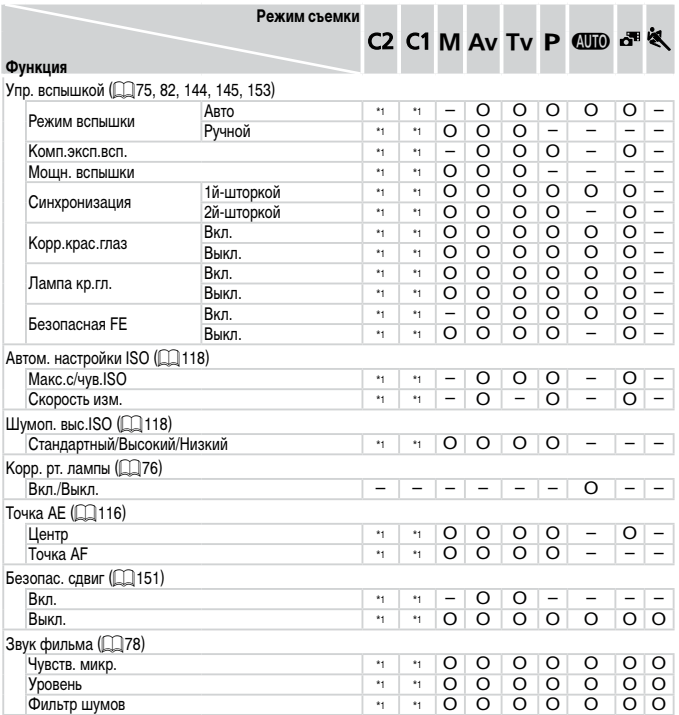

\*1 Параметры зависят от назначенного режима съемки.

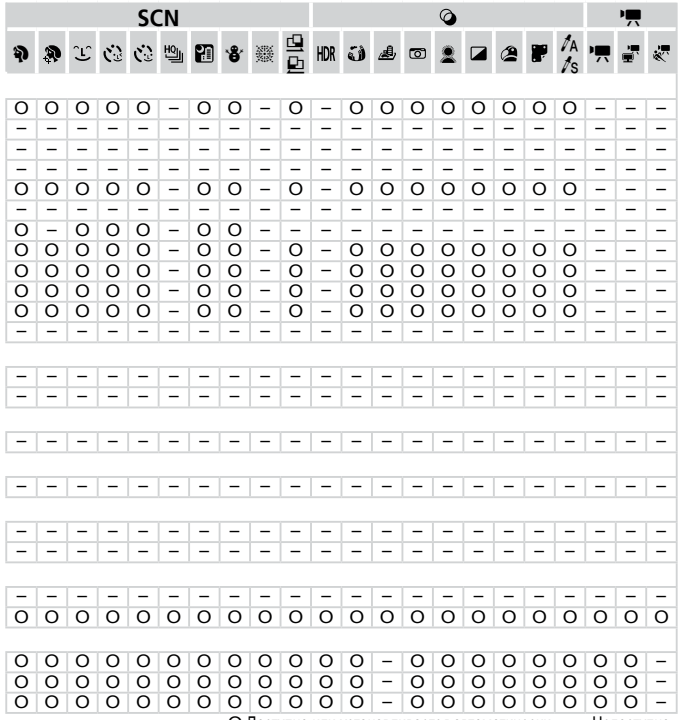

О Доступно или устанавливается автоматически. - Недоступно.

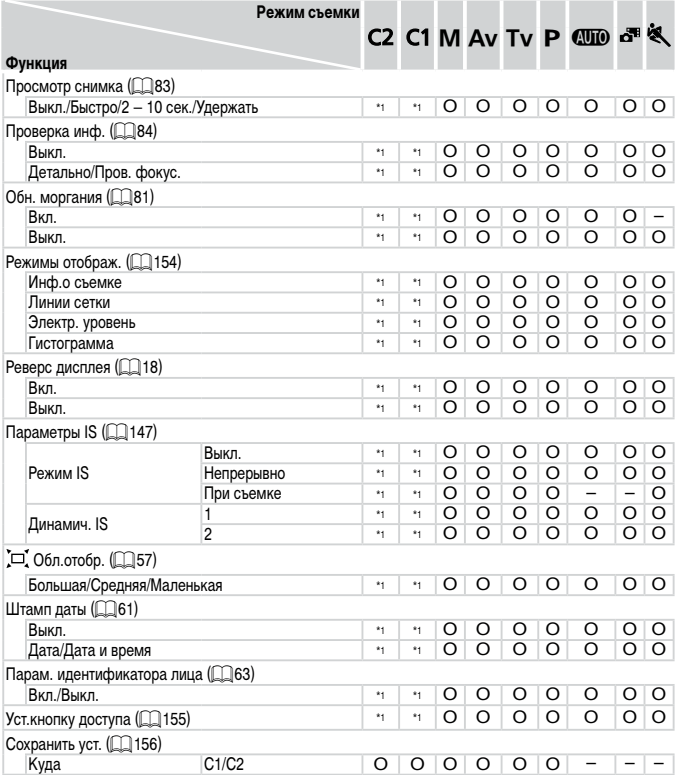

\*1 Параметры зависят от назначенного режима съемки.

– При использовании для съемки функции [Идентиф. лица] ([] 63) в режимах [ ] [, [3] и [ ] [ имена не отображаются, но записываются в фотографиях.

– Настройка доступна, но при использовании для съемки функции [Идентиф. лица] ( $\Box$ 63) в режимах [ , ], [ , ] и [ , ] имена не отображаются и не записываются в видеофильмах.

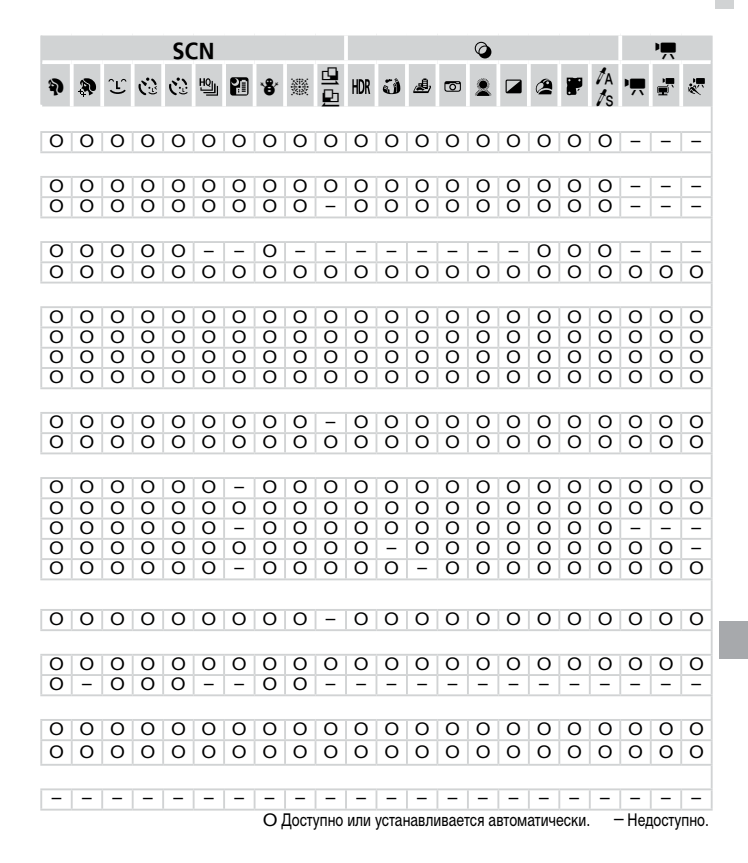

# **7 ° Меню настройки**

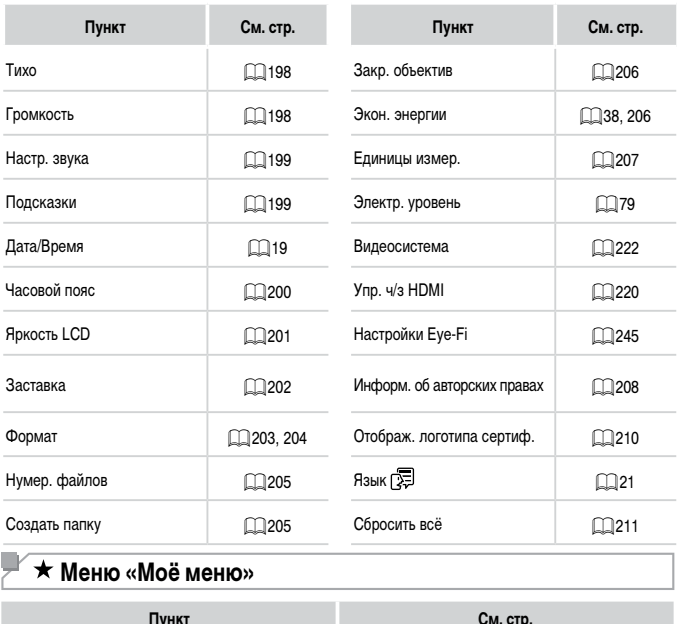

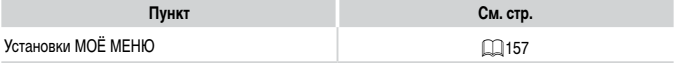

# **1 • Меню воспроизведения**

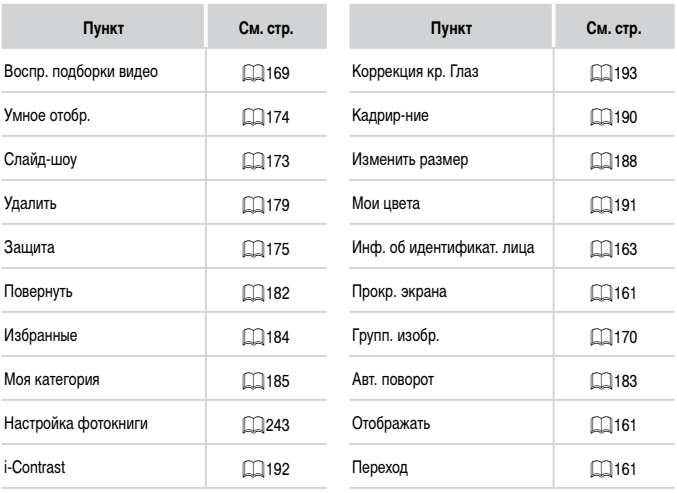

# 2 **Меню печати**

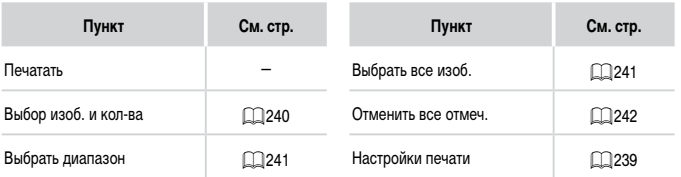

# **Технические характеристики**

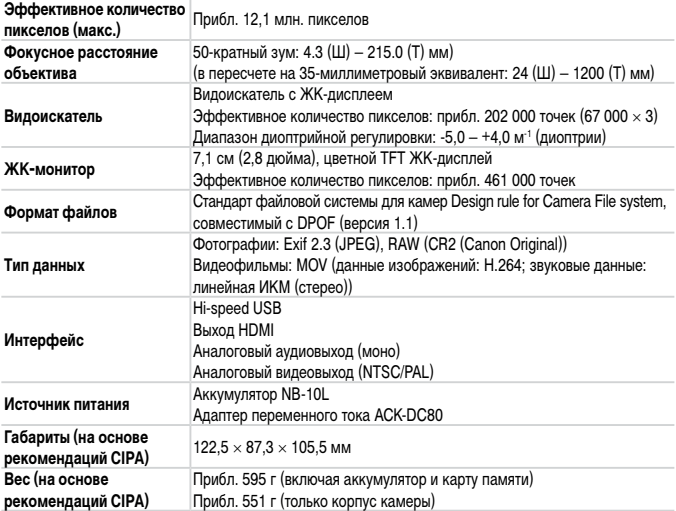

#### **Количество снимков/время съемки, время воспроизведения**

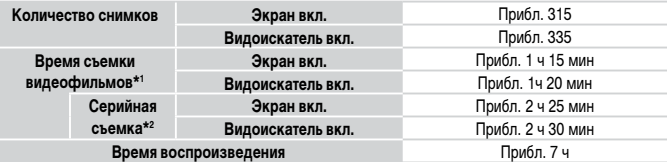

\*1 Время при настройках камеры по умолчанию и при выполнении обычных операций, таких как съемка, приостановка, включение и выключение камеры, зумирование.

- \*2 Время, доступное при многократной съемке видеофильма максимальной длины (до автоматического прекращения съемки).
- Указанное возможное количество снимков получено на основе рекомендаций по измерениям ассоциации CIPA.
- • В некоторых условиях съемки количество снимков и время съемки могут быть меньше указанных выше.
- Количество снимков/время съемки при полностью заряженном аккумуляторе.

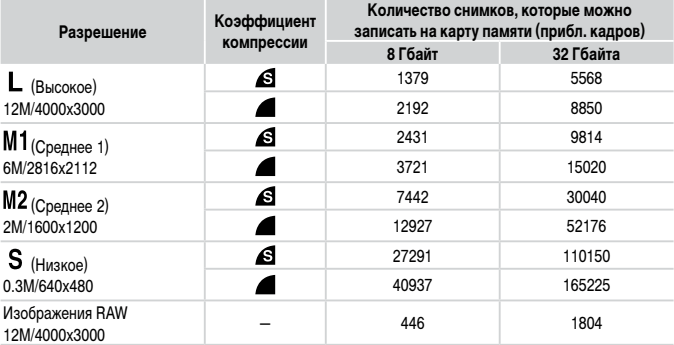

<span id="page-274-2"></span><span id="page-274-0"></span>**Количество снимков формата 4:3, которые можно записать на карту памяти**

• Приведенные в таблице значения измерены в соответствии со стандартами компании Canon и могут изменяться в зависимости от объекта, карты памяти и настроек камеры.

 $\,$  3начения в таблице приведены для формата кадра 4:3. Если формат кадра изменен ( $\Box$ 73), можно снять больше кадров, поскольку объем данных каждого изображения будет меньше, чем для изображений в формате 4:3. Однако так как для изображений 16:9 [ $M$ 2] устанавливается разрешение 1920 × 1080 пикселов, объем их данных будет больше, чем объем данных изображений 4:3.

# <span id="page-274-1"></span>**Время записи на карту памяти**

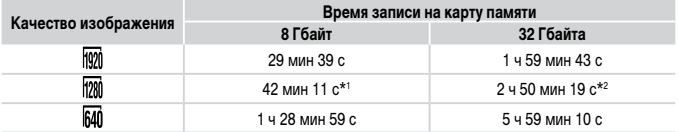

 $*1$  27 мин 39 с для видеофильмов iFrame ( $\Box$ [110\)](#page-109-2).

 $*21$  ч 51 мин 37 с для видеофильмов iFrame ( $\Box$ [110](#page-109-2)).

• Приведенные в таблице значения измерены в соответствии со стандартами компании Canon и могут изменяться в зависимости от объекта, карты памяти и настроек камеры.

- • Съемка автоматически останавливается, когда размер файла видеоклипа достигает 4 Гбайт или когда время съемки достигает прибл. 29 мин 59 с при съемке в режиме [ $\frac{1}{1000}$ ] или [ $\frac{1}{1000}$ ] либо прибл.  $1$  ч при съемке в режиме  $[\overline{R40}]$ .
- • С некоторыми картами памяти запись может остановиться до достижения максимальной длительности видеоклипа. Рекомендуется использовать карты памяти SD с классом скорости Speed Class 6 или выше.

# **Радиус действия вспышки**

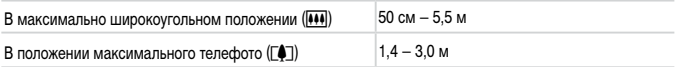

# **Диапазон съемки**

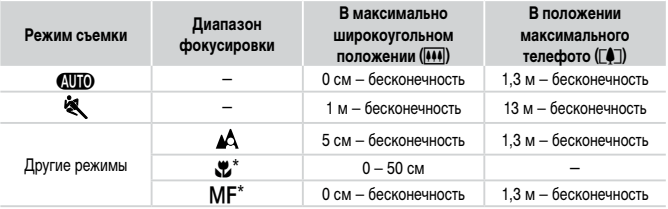

\* Недоступно в некоторых режимах съемки.

# **Скорость серийной съемки**

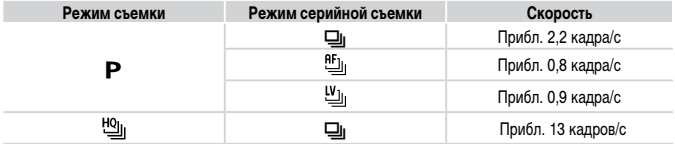

# **Выдержка затвора**

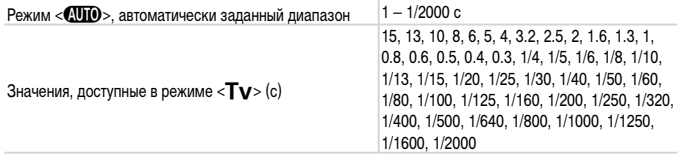

# **Диафрагма**

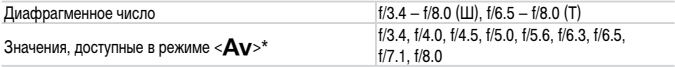

\* В определенных положениях зум-объектива некоторые величины диафрагмы могут быть недоступны.

# **Аккумулятор NB-10L**

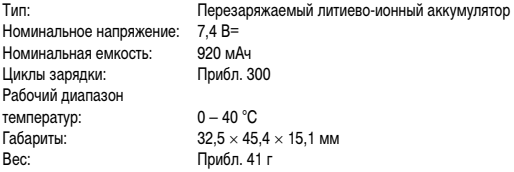

# **Зарядное устройство CB-2LC/CB-2LCE**

Номинальные входные

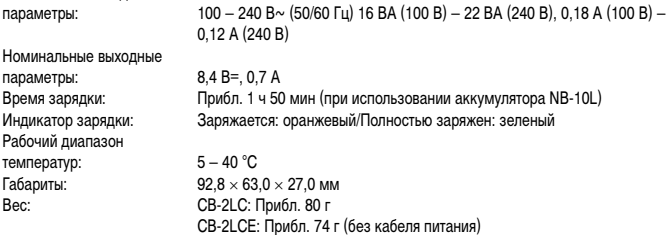

# **Бленда объектива LH-DC60 (продается отдельно)**

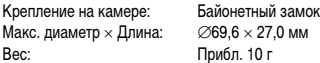

- **•**  Все данные основаны на результатах тестов, проведенных компанией Canon.
- **•**  Технические характеристики или внешний вид камеры могут быть изменены без предварительного уведомления.

# **Алфавитный указатель**

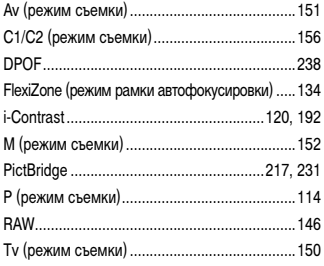

#### **А**

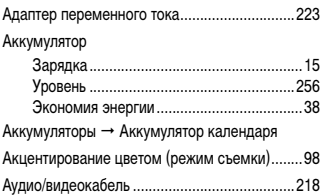

### **Б**

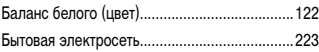

#### **В**

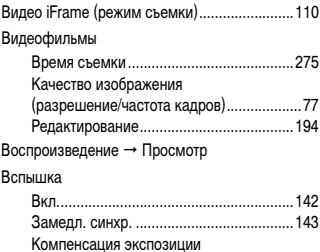

при съемке со вспышкой ........................[144](#page-143-2)

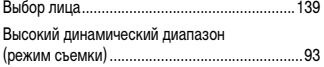

# **Д**

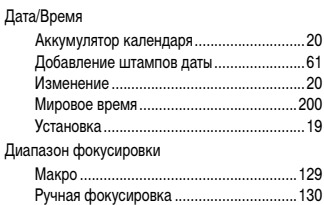

# **З**

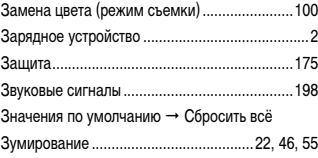

#### **И**

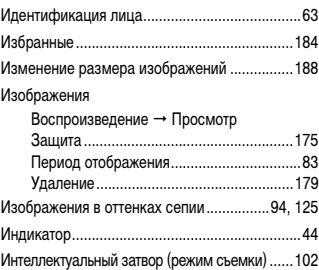

## **К**

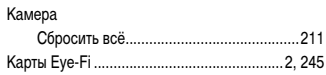

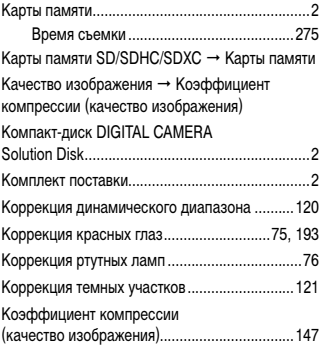

## **Л**

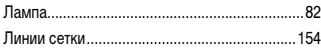

## **М**

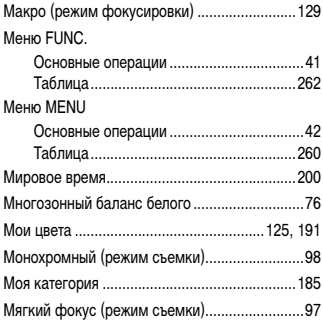

### **Н**

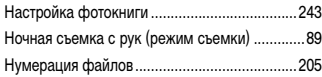

# **О**

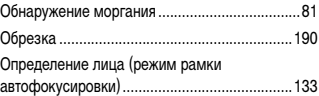

## **П**

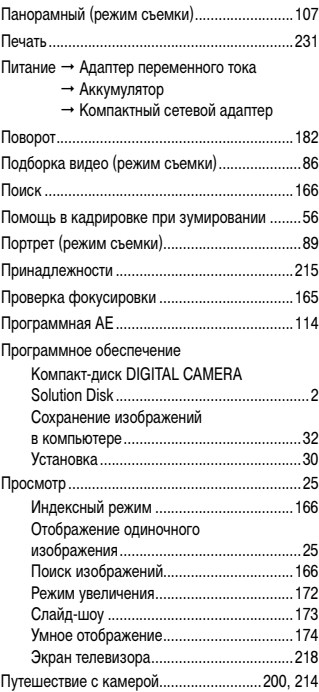

### **Р**

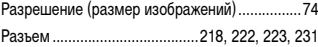

#### Алфавитный указатель

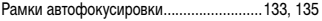

#### Редактирование

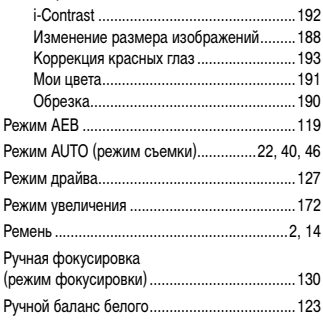

## **С**

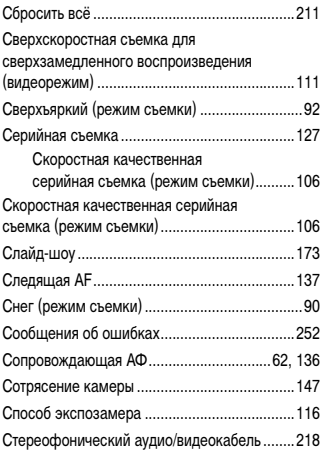

#### Съемка

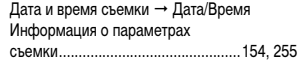

## **Т**

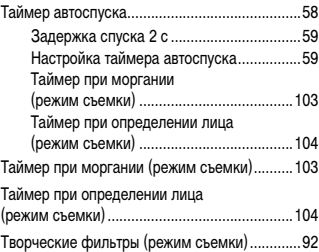

#### **У**

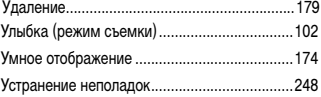

#### **Ф**

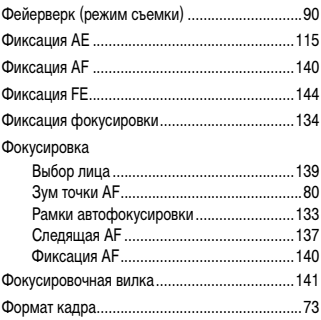

# Ц

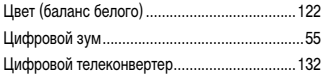

#### Ч

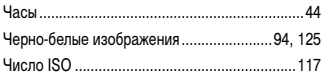

### Ш

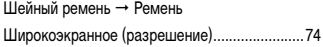

### $\pmb{\mathsf{s}}$

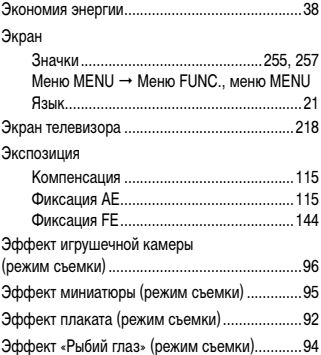

## $\mathbf{a}$

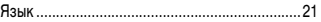

#### **ВНИМАНИЕ**

СУЩЕСТВУЕТ РИСК ВЗРЫВА, ЕСЛИ ВСТАВЛЕН АККУМУЛЯТОР НЕПРАВИЛЬНОГО ТИПА. УТИЛИЗИРУЙТЕ ОТРАБОТАННЫЕ АККУМУЛЯТОРЫ В СООТВЕТСТВИИ С ТРЕБОВАНИЯМИ МЕСТНОГО ДЕЙСТВУЮЩЕГО ЗАКОНОДАТЕЛЬСТВА.

## **Торговые марки**

- Логотип SDXC является торговой маркой корпорации SD-3C, LLC.
- **•**  В данном устройстве используется технология exFAT, лицензированная у корпорации **Microsoft**
- **•**  HDMI, High-Definition Multimedia Interface и логотип HDMI являются торговыми марками корпорации HDMI Licensing LLC.
- **•**  Логотип iFrame и символ iFrame являются торговыми марками корпорации Apple Inc.

# **О лицензировании MPEG-4**

This product is licensed under AT&T patents for the MPEG-4 standard and may be used for encoding MPEG-4 compliant video and/or decoding MPEG-4 compliant video that was encoded only (1) for a personal and non-commercial purpose or (2) by a video provider licensed under the AT&T patents to provide MPEG-4 compliant video.

No license is granted or implied for any other use for MPEG-4 standard.

\* Приводится на английском языке согласно требованиям.

### **Ограничение ответственности**

- **•**  Перепечатка, передача или хранение в системе поиска любой части настоящего Руководства без разрешения компании Canon запрещены.
- **•**  Компания Canon сохраняет за собой право в любое время изменять содержание данного Руководства без предварительного уведомления.
- **•**  Фактический вид оборудования может несколько отличаться от показанного на иллюстрациях и примерах экрана из данного Руководства.
- **•**  Независимо от указанного выше, компания Canon не несет ответственности за ущерб, связанный с ошибочным использованием данных продуктов.

CEL-ST4CA200 **CEL-ST4CA200 CEL-ST4CA200**